# SOLID F140

Bedienhandbuch

Ausgabe 1.1

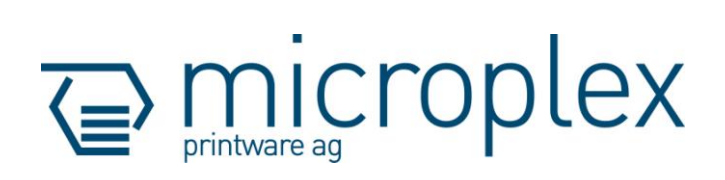

#### **Schutzrechte**

In den MICROPLEX Dokumentationen (Bedienhandbücher, Serviceunterlagen usw.) erfolgt die Nennung von Produktnamen in der Regel ohne Erwähnung bestehender Patente, Gebrauchsmuster oder Markenzeichen. Das Fehlen eines entsprechenden Vermerks begründet nicht die Annahme, die Namen seien frei benutzbar. Alle Markenzeichen werden als geschützt anerkannt.

\_\_\_\_\_\_\_\_\_\_\_\_\_\_\_\_\_\_\_\_\_\_\_\_\_\_\_\_\_\_\_\_\_\_\_\_\_\_\_\_\_\_\_\_\_\_\_\_\_\_\_\_\_\_\_\_\_\_\_\_\_\_\_\_\_\_\_\_\_\_\_\_\_\_\_\_\_\_\_\_\_\_\_\_\_\_\_\_\_

#### Änderungen

Es wird keine Garantie für die Richtigkeit des Inhalts der Dokumentationen übernommen. MICROPLEX behält sich das Recht vor, ohne Voranmeldung technische Spezifikationen oder anderes zu ändern. Abweichungen der Dokumentationen vom tatsächlichen Stand verpflichten nicht zur Nachlieferung.

#### Produkteigenschaften

Durch die ständige Weiterentwicklung der Geräte können evtl. Abweichungen zwischen den Dokumentationen und dem betreffenden Gerät auftreten.

\_\_\_\_\_\_\_\_\_\_\_\_\_\_\_\_\_\_\_\_\_\_\_\_\_\_\_\_\_\_\_\_\_\_\_\_\_\_\_\_\_\_\_\_\_\_\_\_\_\_\_\_\_\_\_\_\_\_\_\_\_\_\_\_\_\_\_\_\_\_\_\_\_\_\_\_\_\_\_\_\_\_\_\_\_\_\_\_\_

Mit der Beschreibung von Sachverhalten in den Dokumentationen sichert der Hersteller weder das Vorhandensein noch das Fehlen von Eigenschaften zu. Ebenso wenig gibt der Hersteller damit ausdrückliche oder stillschweigende Garantieerklärungen ab.

## Inhalt 3

#### Inhaltsverzeichnis

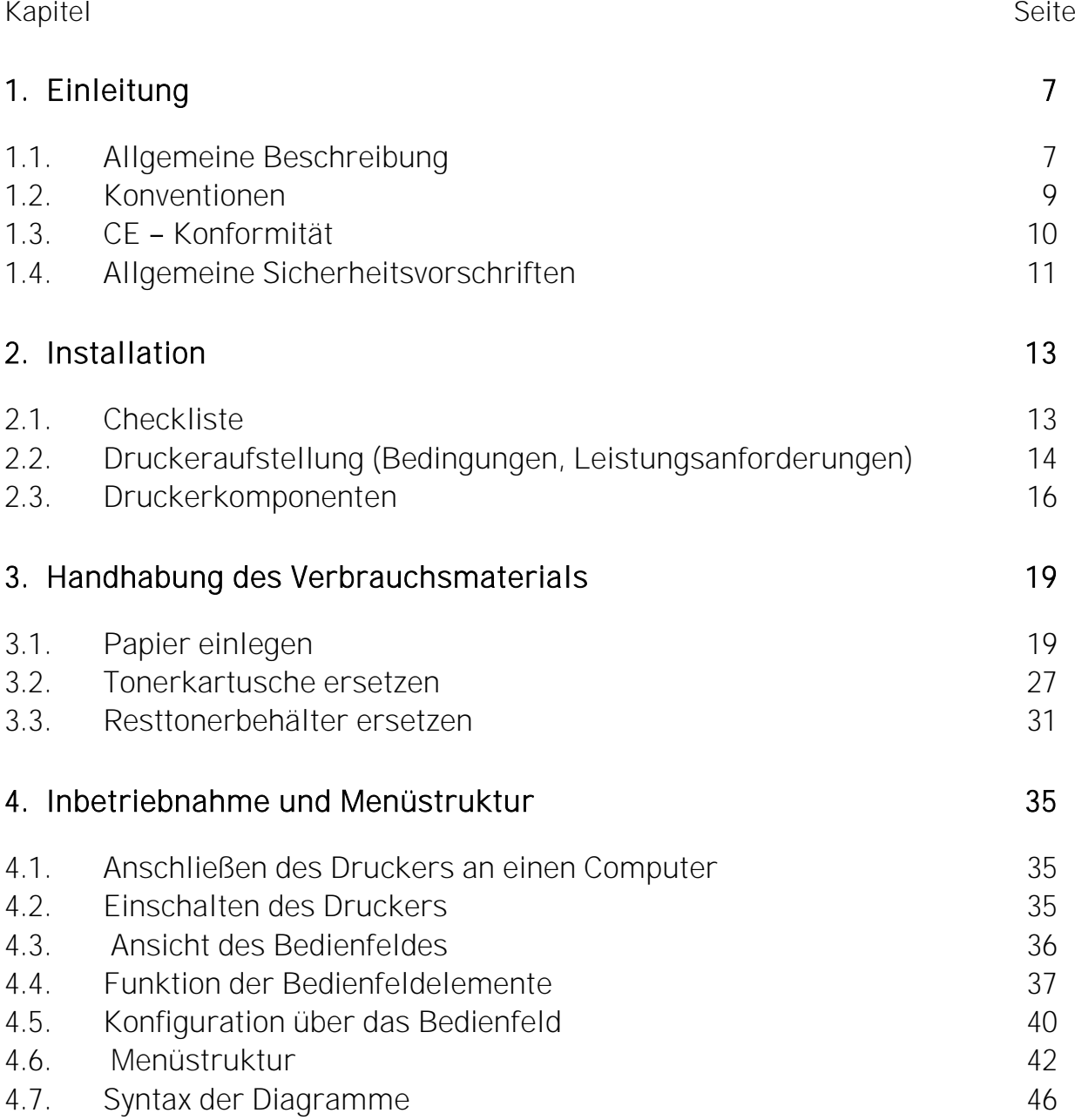

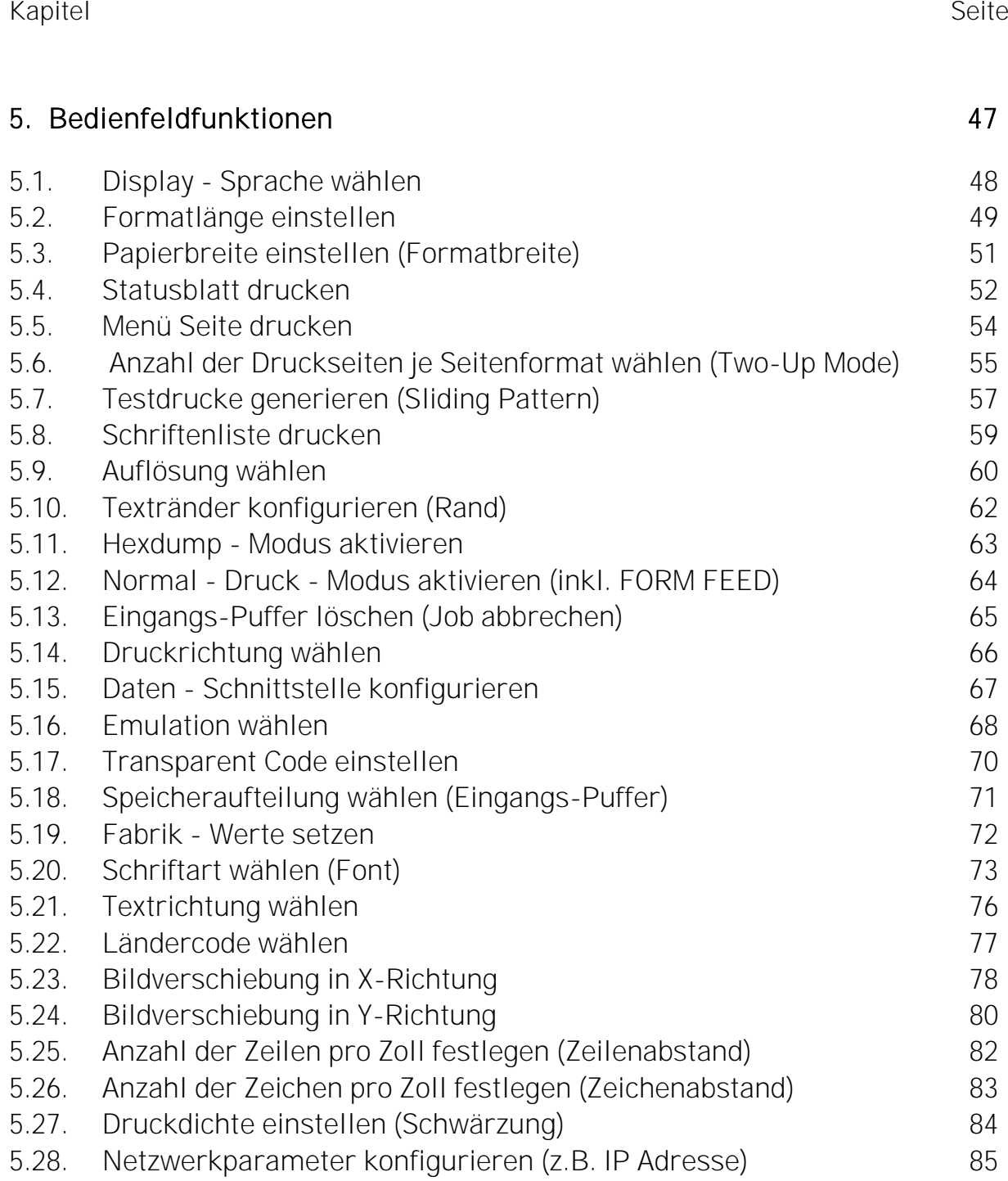

\_\_\_\_\_\_\_\_\_\_\_\_\_\_\_\_\_\_\_\_\_\_\_\_\_\_\_\_\_\_\_\_\_\_\_\_\_\_\_\_\_\_\_\_\_\_\_\_\_\_\_\_\_\_\_\_\_\_\_\_\_\_\_\_\_\_\_\_\_\_\_\_\_\_\_\_\_\_\_\_\_\_\_\_\_\_\_\_\_

\_\_\_\_\_\_\_\_\_\_\_\_\_\_\_\_\_\_\_\_\_\_\_\_\_\_\_\_\_\_\_\_\_\_\_\_\_\_\_\_\_\_\_\_\_\_\_\_\_\_\_\_\_\_\_\_\_\_\_\_\_\_\_\_\_\_\_\_\_\_\_\_\_\_\_\_\_\_\_\_\_\_\_\_\_\_\_\_\_ Microplex Bedienhandbuch SOLID F140 Ausgabe 1.1

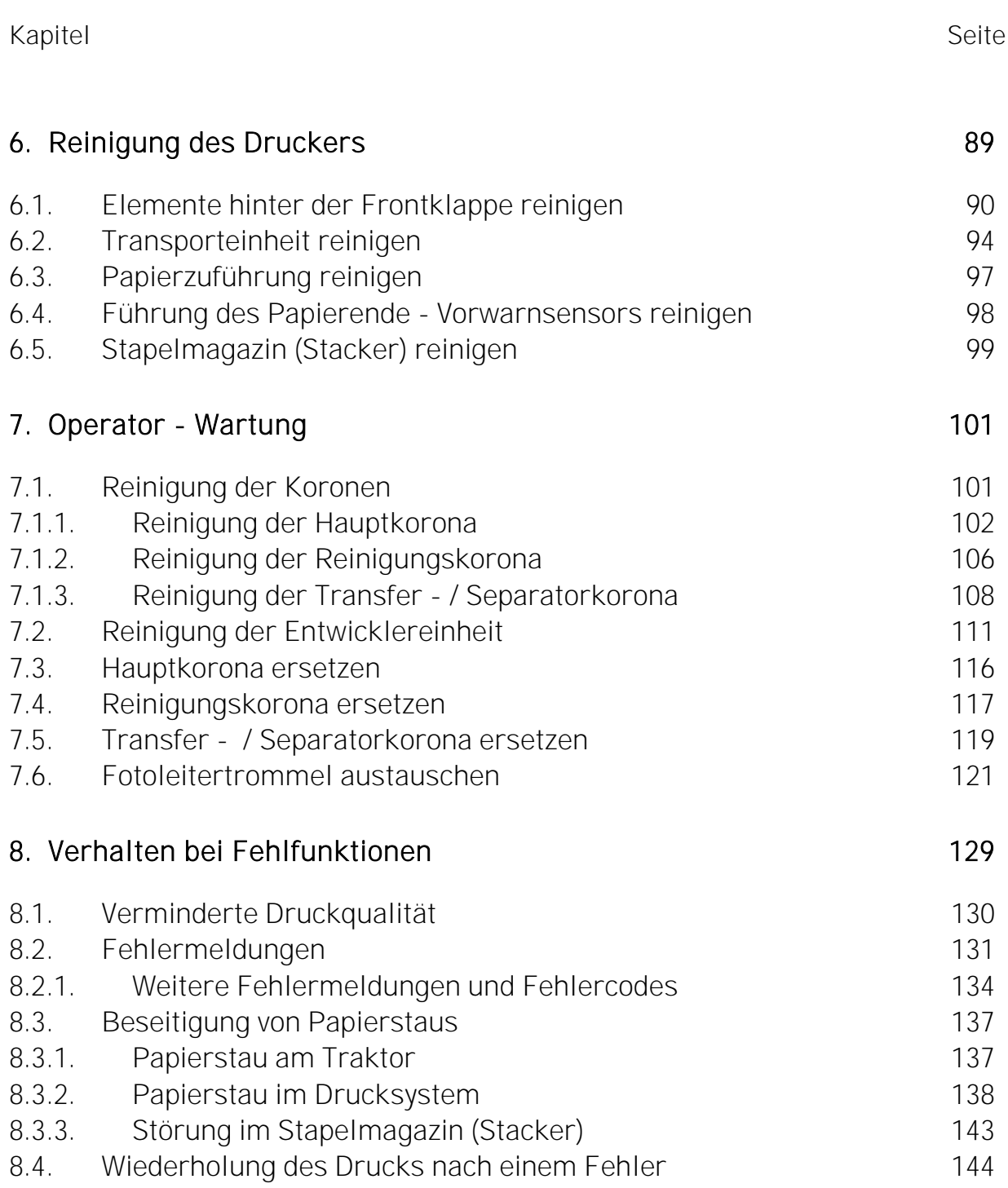

# 6 Inhalt

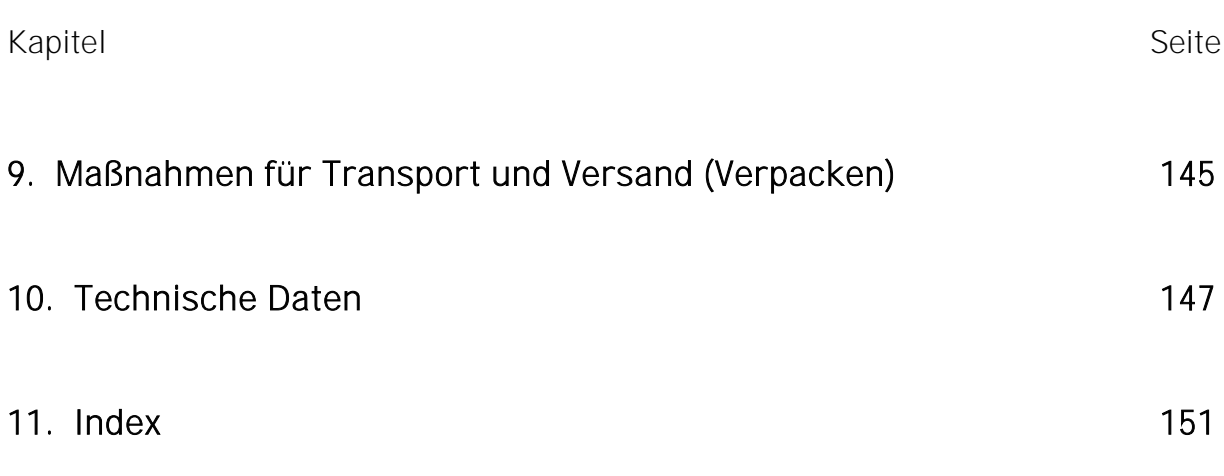

## 1. Einleitung

#### 1.1. Allgemeine Beschreibung

Der non-impact-Drucker SOLID F140 ist ein multifunktionales Drucksystem auf elektrofotographischer Basis mit einer LED - Zeile als Belichtungseinheit. Die maximale Auflösung ist 600 dots per inch, dies entspricht circa 24 Punkte pro mm. Die maximale Druckgeschwindigkeit beträgt 140 Seiten DIN A4 pro Minute im Two-Up Mode.

\_\_\_\_\_\_\_\_\_\_\_\_\_\_\_\_\_\_\_\_\_\_\_\_\_\_\_\_\_\_\_\_\_\_\_\_\_\_\_\_\_\_\_\_\_\_\_\_\_\_\_\_\_\_\_\_\_\_\_\_\_\_\_\_\_\_\_\_\_\_\_\_\_\_\_\_\_\_\_\_\_\_\_\_\_\_\_\_\_

Das zu bedruckende Material (z.B. Endlospapier oder Etikettenmaterial) muss Randlochungen für die Traktorführung besitzen. Die maximal verarbeitbare Materialbreite beträgt 18 Zoll, davon sind 17 Zoll bedruckbar. Damit können zwei A4 Formate (Portrait) nebeneinander (Two-Up) bedruckt werden. Ein Stacker ist als Standard im Grundgerät enthalten.

Die berührungslose Xenon-Blitzlampenfixierung in Verbindung mit dem geraden Papierlauf ermöglicht eine Verwendung der unterschiedlichsten Papiertypen und Etikettenmaterialien mit einem Gewicht von 60 bis 204 g/m². Auch anspruchsvolle Medien wie Plastik, PVC etc. können bedruckt werden.

Hierdurch ergibt sich eine Vielzahl von Anwendungsbereichen für dieses Drucksystem. Es ist geeignet für das Drucken mit großer Geschwindigkeit und exzellenter Druckqualität auf unterschiedlichsten Materialien.

Durch die hohe Funktionalität des Microplex - Controllers ist der SOLID F140 auch für den Formulardruck bestens geeignet.

Es können die im Industriebereich gängigen Seitenbeschreibungssprachen sowie die bei Laserdruckern bekannten Marktstandards verwendet werden.

Zum Leistungsumfang gehört die Microplex Seitenbeschreibungssprache IDOL. Mit ihrer Hilfe können umfangreiche Aufgaben wie die Erstellung von Formularen mittels einfacher Befehle realisiert werden (siehe separates IDOL Handbuch).

Die Daten können ohne Programmieraufwand von fast allen Softwareplattformen gesandt werden, da hierfür Druckertreiber vorhanden sind.

Der Microplex Drucker-Controller verfügt über eine integrierte Webseite, damit kann der Drucker auch über Ethernet konfiguriert werden. Siehe auch Netzwerk-Fähigkeiten der Microplex - Drucker.

\_\_\_\_\_\_\_\_\_\_\_\_\_\_\_\_\_\_\_\_\_\_\_\_\_\_\_\_\_\_\_\_\_\_\_\_\_\_\_\_\_\_\_\_\_\_\_\_\_\_\_\_\_\_\_\_\_\_\_\_\_\_\_\_\_\_\_\_\_\_\_\_\_\_\_\_\_\_\_\_\_\_\_\_\_\_\_\_\_

Somit ergibt sich eine Vielzahl von Anwendungsbereichen für dieses Drucksystem. Es ist geeignet für das Drucken mit großer Geschwindigkeit und exzellenter Druckqualität auf unterschiedlichsten Materialien.

#### Grundlagen zum Drucken

Der MICOPLEX Drucker-Controller ermöglicht den Anschluss dieses Drucksystems an EDV-Systeme, wobei mehrere Schnittstellen, Emulationen und Schriften zur Verfügung stehen.

Die digitalen Informationen (z.B. Datei mit zu druckendem Text) werden vom EDV-System zum Drucker übertragen.

Der Controller in Verbindung mit der Seitenbeschreibungssprache (Page Description Language) löst nun die Buchstaben, Ziffern und Zeichnungen usw. in Bitmuster auf und trägt sie in den Bildspeicher des Controllers ein.

So entsteht eine gewissermaßen aus Einzelpunkten bestehende Vorlage der zukünftigen Druckseite.

Die elektronisch gesteuerte LED-Zeile zeichnet nun zeilenweise dieses Punktmuster auf eine rotierende, lichtempfindliche, elektrostatisch geladene Trommel. So entsteht ein latentes Bild auf der Oberfläche der Trommel, an dem der elektrostatisch geladene Toner haften bleiben kann. Dann wird Papier an der Trommel vorbeigeführt, wobei die geladenen Tonerpartikel auf das Papier übertragen werden. Dies wird unterstützt von einem elektrischen Feld unterhalb des Papiers (Transferkorona).

Beim Weitertransport werden die Tonerpartikel in der Fixierstation durch die berührungslose Xenon-Blitzlampenfixierung dauerhaft mit dem Papier verbunden. Die Trommel wird entladen und gereinigt.

# 1.2. Konventionen

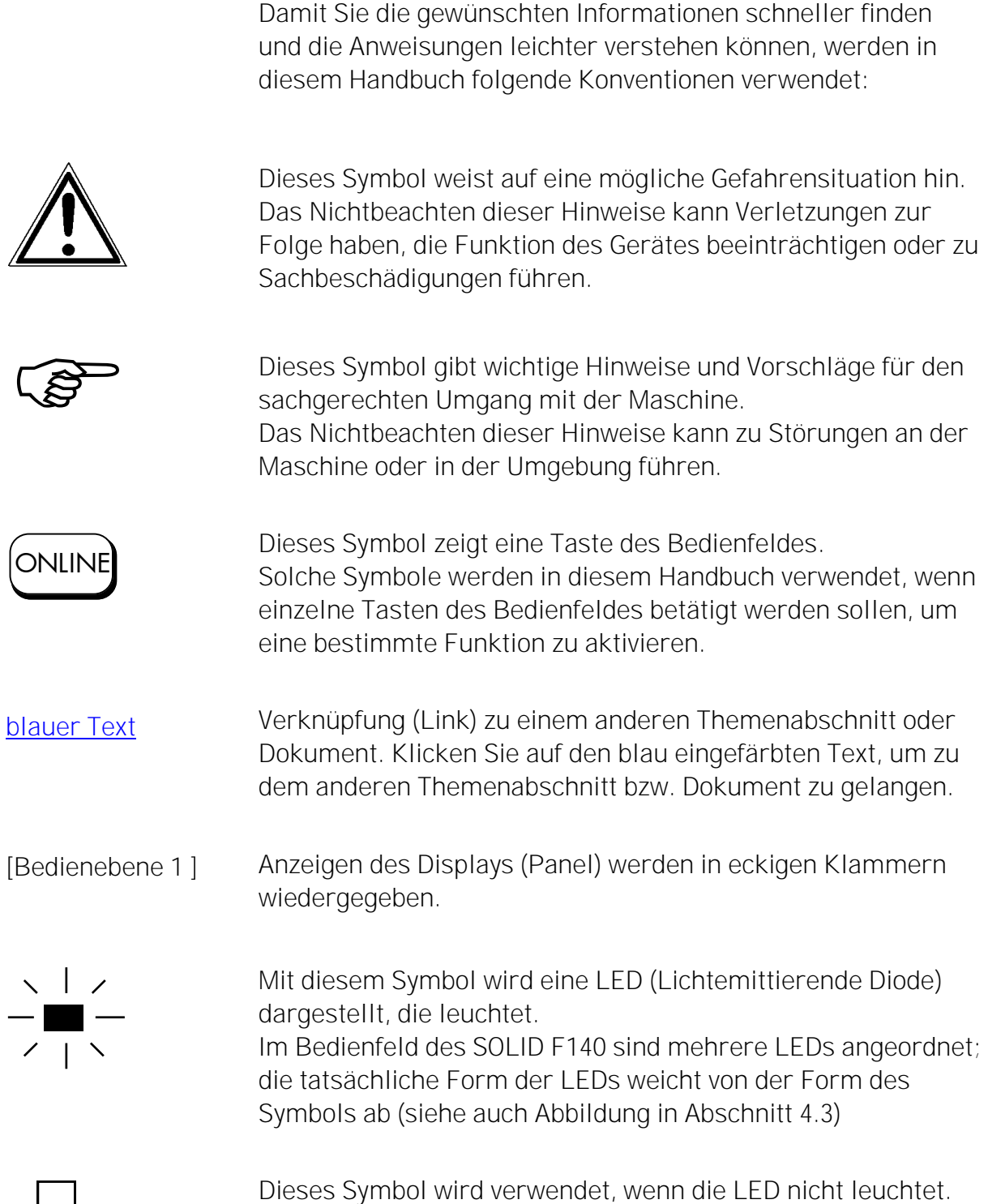

# 1.3. CE - Konformität

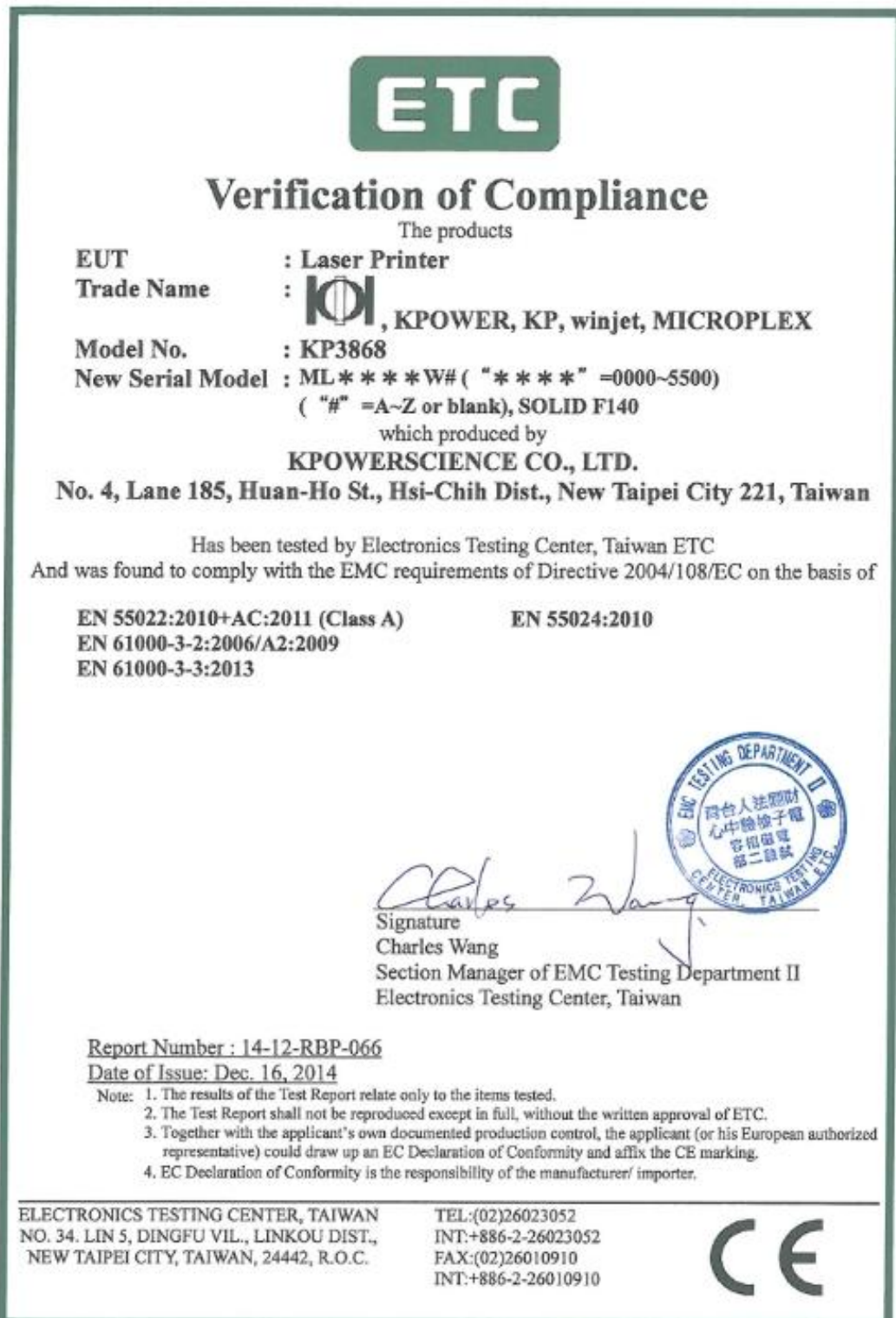

## 1.4. Allgemeine Sicherheitsvorschriften

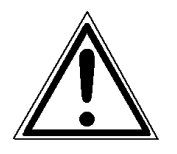

Dieses Gerät erzeugt und verwendet Hochfrequenzenergie und kann diese auch ausstrahlen. Dadurch kann es bei unsachgemäßer Installierung zu Hochfrequenzstörungen im Funkverkehr kommen.

\_\_\_\_\_\_\_\_\_\_\_\_\_\_\_\_\_\_\_\_\_\_\_\_\_\_\_\_\_\_\_\_\_\_\_\_\_\_\_\_\_\_\_\_\_\_\_\_\_\_\_\_\_\_\_\_\_\_\_\_\_\_\_\_\_\_\_\_\_\_\_\_\_\_\_\_\_\_\_\_\_\_\_\_\_\_\_\_\_

Dieses Microplex Produkt und die Verbrauchsmaterialien wurden gemäß strenger Sicherheitsanforderungen entworfen und getestet.

Die Beachtung der folgenden Bedingungen sorgt für einen ständig sicheren Betrieb:

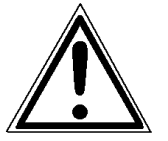

- Achten Sie auf eine ordnungsgemäße Erdung der Spannungsversorgung.
- Das Gerät immer auf festem, ebenem Untergrund aufstellen.
- Transport des Gerätes nur durch geschultes Personal unter Berücksichtigung der Geräteeigenschaften.
- Nur Verbrauchsmaterialien verwenden, die speziell für dieses Gerät entwickelt wurden.

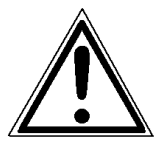

- Die Verwendung ungeeigneter Verbrauchsmaterialien kann zu Leistungsbeeinträchtigungen und Schäden führen.
- Auf keinen Fall Flüssigkeiten in oder an das Gerät gelangen lassen.
- Auf keinen Fall eine mit Schrauben befestigte Abdeckung oder Schutzvorrichtung entfernen.

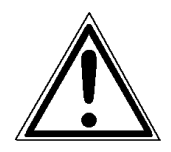

- Auf keinen Fall Schutzeinrichtungen (z.B. Türschalter) überbrücken.

\_\_\_\_\_\_\_\_\_\_\_\_\_\_\_\_\_\_\_\_\_\_\_\_\_\_\_\_\_\_\_\_\_\_\_\_\_\_\_\_\_\_\_\_\_\_\_\_\_\_\_\_\_\_\_\_\_\_\_\_\_\_\_\_\_\_\_\_\_\_\_\_\_\_\_\_\_\_\_\_\_\_\_\_\_\_\_\_\_

- Auf keinen Fall Gegenstände durch die Lüftungsöffnungen in das Gerät gelangen lassen.
- Auf keinen Fall versuchen, Installations-, Reinigungs- und Wartungsarbeiten durchzuführen, die nicht in diesem Handbuch beschrieben sind. Diese Arbeiten gehören ausschließlich in die Hände der von Microplex autorisierten Service - Techniker.
- Schnittstellenstecker dürfen nur bei abgeschaltetem Gerät angesteckt oder abgezogen werden.

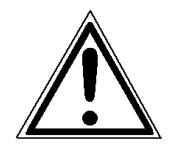

Um das Gerät im Notfall schnell vom Netz trennen zu können, sollten Sie die folgenden Hinweise beachten:

- Wird das Gerät mit dem mitgelieferten Netzkabel angeschlossen, sollte die Steckdose in unmittelbarer Nähe des Gerätes und leicht erreichbar sein.
- Wird das Gerät fest angeschlossen, sollten Sie einen leicht erreichbaren Not - Aus - Schalter in unmittelbarer Nähe des Gerätes vorsehen.
- Achten Sie darauf, dass Abschalt Vorrichtungen nicht durch das Gerät oder andere Teile verstellt werden.

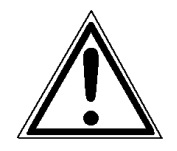

- Befolgen Sie alle Anweisungen und Sicherheitshinweise, die direkt am Drucker angebracht oder in diesem Handbuch beschrieben sind.
- Verwenden Sie ausschließlich Microplex Verbrauchsmaterialien, da sonst die Funktion des Druckers beeinträchtigt werden kann.

## 2. Installation

#### 2.1. Checkliste

Stellen Sie den Drucker und das Zubehör zunächst auf eine feste, ebene Grundlage, bis der endgültige Standplatz gefunden ist.

Überzeugen Sie sich, dass keine Transportschäden aufgetreten sind und dass alles vollständig ist. Teilen Sie jeden Schaden sofort Ihrem Lieferanten mit.

Öffnen Sie vorsichtig die Kartons und überprüfen Sie den Inhalt anhand dieser Checkliste:

1. Microplex Drucker SOLID F140

\_\_\_\_\_\_\_\_\_\_\_\_\_\_\_\_\_\_\_\_\_\_\_\_\_\_\_\_\_\_\_\_\_\_\_\_\_\_\_\_\_\_\_\_\_\_\_\_\_\_\_\_\_\_\_\_\_\_\_\_\_\_\_\_\_\_\_\_\_\_\_\_\_\_\_\_\_\_\_\_\_\_\_\_\_\_\_\_\_

- 2. CD mit folgendem Inhalt:
	- Bedienhandbuch SOLID F140
	- Druckertreiber
	- IDOL Programmierhandbuch
- 3. Entwicklereinheit
- 4. Entwickler (Pulver)
- 5. Toner
- 6. Fotoleitertrommel
- 7. Reinigungseinheit
- 8. Stacker

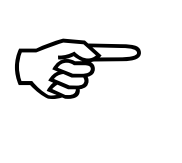

Die Erstinstallation des Druckers ist von einem geschulten Service-Techniker durchzuführen.

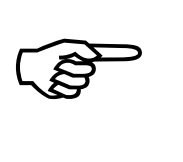

Bitte bewahren Sie die Originalverpackung auf für den Fall, dass Sie den Drucker nochmals transportieren müssen. Verwenden Sie immer die Originalverpackung einschließlich der Transportsicherungen (Klebestreifen...), um auch Beschädigungen von Baugruppen im Druckerinneren zu vermeiden.

(Siehe auch Kapitel 9 Maßnahmen für Transport und Versand (Verpacken)).

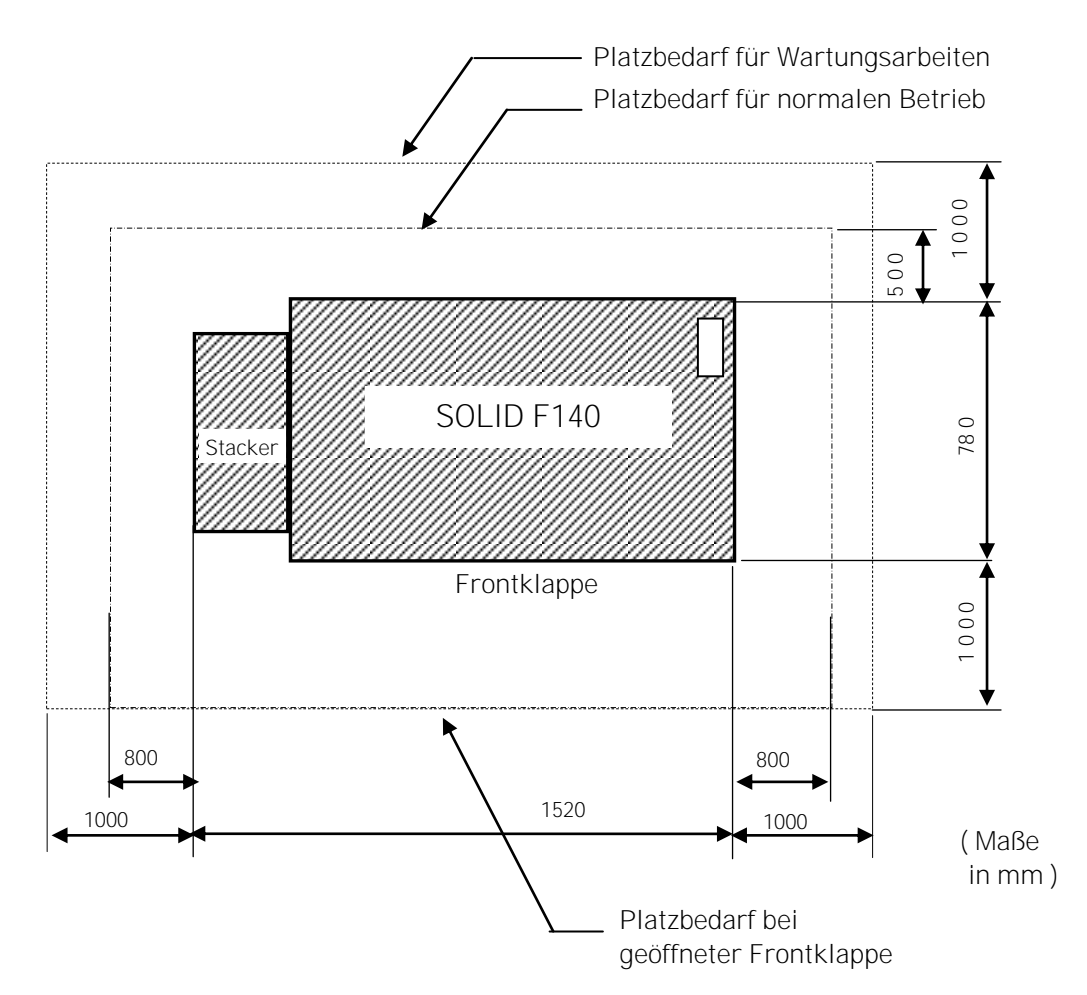

# 2.2. Druckeraufstellung (Bedingungen, Leistungsanforderungen)

\_\_\_\_\_\_\_\_\_\_\_\_\_\_\_\_\_\_\_\_\_\_\_\_\_\_\_\_\_\_\_\_\_\_\_\_\_\_\_\_\_\_\_\_\_\_\_\_\_\_\_\_\_\_\_\_\_\_\_\_\_\_\_\_\_\_\_\_\_\_\_\_\_\_\_\_\_\_\_\_\_\_\_\_\_\_\_\_\_

Abb. 2.2.a SOLID F140: Platzbedarf (Draufsicht)

- Der ausgewählte Raum muss gut belüftet sein.
- Schädliche Umwelteinflüsse wie z.B. Metalldämpfe, Ölnebel, ätzende Laugen o.ä. dürfen nicht auf den Drucker einwirken können.
- Plazieren Sie den Drucker auf einem festen, ebenen Untergrund.
- Der Drucker darf nicht Stößen und Vibrationen ausgesetzt werden.
- Der Drucker darf nicht in der Nähe leicht flüchtiger oder entflammbarer Materialien (z.B. einer Gardine) aufgestellt werden.

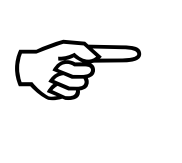

Die Erstinstallation des Druckers ist von einem geschulten Service-Techniker durchzuführen.

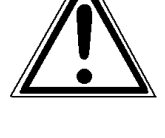

- Stellen Sie den Drucker nicht in einem Bereich auf, wo er einem direkten Luftstrom (z.B. Ventilator) ausgesetzt ist.
- Vermeiden Sie direkte Sonneneinstrahlung.

\_\_\_\_\_\_\_\_\_\_\_\_\_\_\_\_\_\_\_\_\_\_\_\_\_\_\_\_\_\_\_\_\_\_\_\_\_\_\_\_\_\_\_\_\_\_\_\_\_\_\_\_\_\_\_\_\_\_\_\_\_\_\_\_\_\_\_\_\_\_\_\_\_\_\_\_\_\_\_\_\_\_\_\_\_\_\_\_\_

- Berühren Sie nicht die Oberfläche der Fotoleitertrommel, sie ist sehr empfindlich.
- Setzen Sie den Drucker keinen abrupt wechselnden Temperaturen aus.
- Beachten Sie die folgenden Bedingungen, unter denen der Drucker zuverlässig arbeitet:

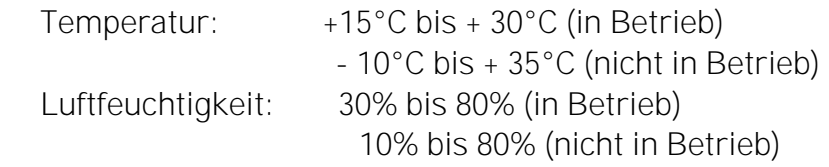

#### Leistungsanforderungen:

- Schließen Sie das Netzkabel an 230 V Wechselspannung bei 50 Hz an.
- Die effektive Leistungsaufnahme beträgt max. ca. 4,0 kVA.
- Die Spannungsversorgung darf nicht durch Störsignale (z.B. von großen Maschinen) beeinträchtigt sein.
- Der Drucker ist werksseitig mit einem flexiblen 3x2,5mm² Anschluss kabel mit CEE-Stecker 3x32 versehen. Die entsprechende CEE- Schutzkontaktsteckdose ist mit einer ≥25A Schmelzsicherung abzusichern.
- Bei einem gleichwertigen Festanschluss ist in jedem Fall die Erdung vorzunehmen.
- Betreiben Sie den Drucker nur innerhalb der erlaubten Netzschwankungen von  $+10\%$ .

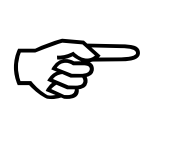

Sonderanschlussbedingungen für den SOLID F140:

Die maximal zulässige Netzimpedanz  $Z_{\text{max}}$  des Gerätes beträgt ca. 0,02 Ohm. Als Benutzer dieses Gerätes müssen Sie - wenn nötig in Rücksprache mit dem Elektrizitätsversorgungsunternehmen bestimmen, dass das Gerät nur an eine Versorgung angeschlossen wird, deren Impedanz kleiner oder gleich  $Z_{\text{max}}$  ist!

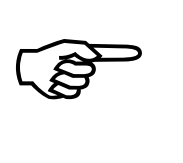

Vor dem Anschluss von Schnittstellenleitungen an Ihren Drucker SOLID F140 sind die betreffenden Geräte auszuschalten und die Netzstecker zu ziehen.

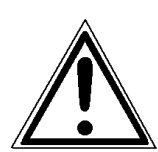

# 2.3. Druckerkomponenten

#### Außenansichten:

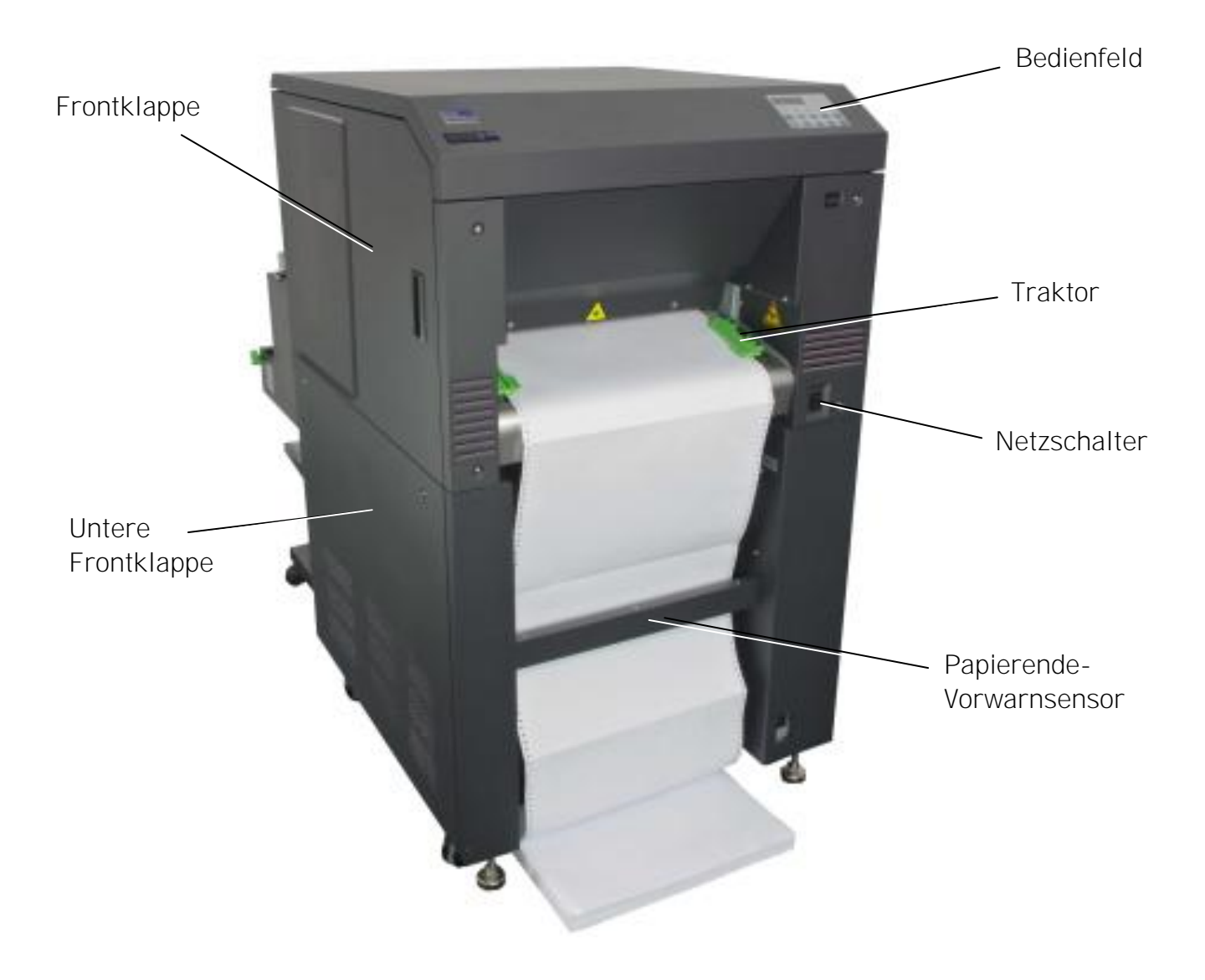

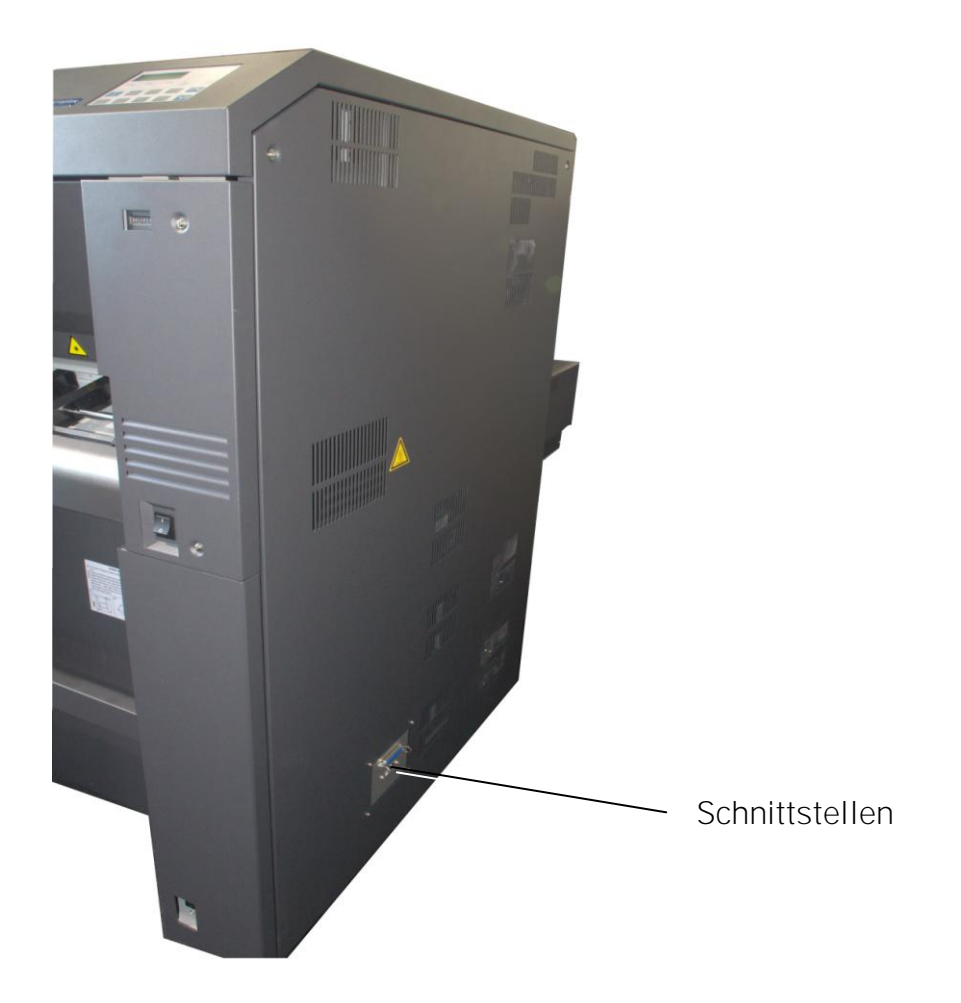

Schnittstellen (Detailaufnahme):

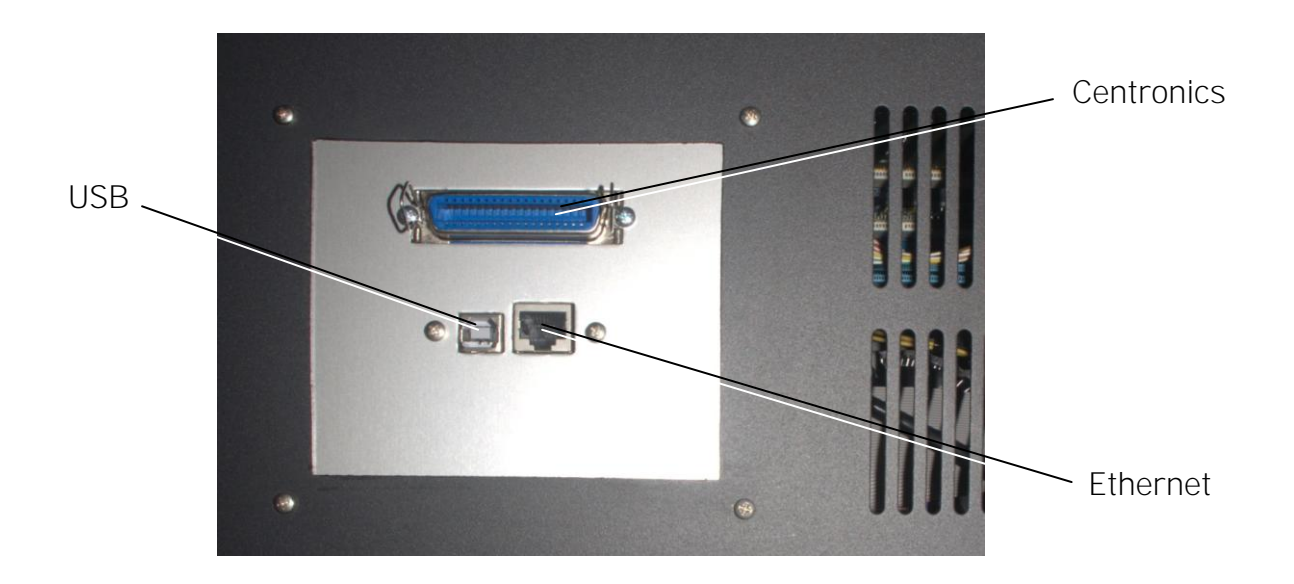

Innenansicht des Druckers:

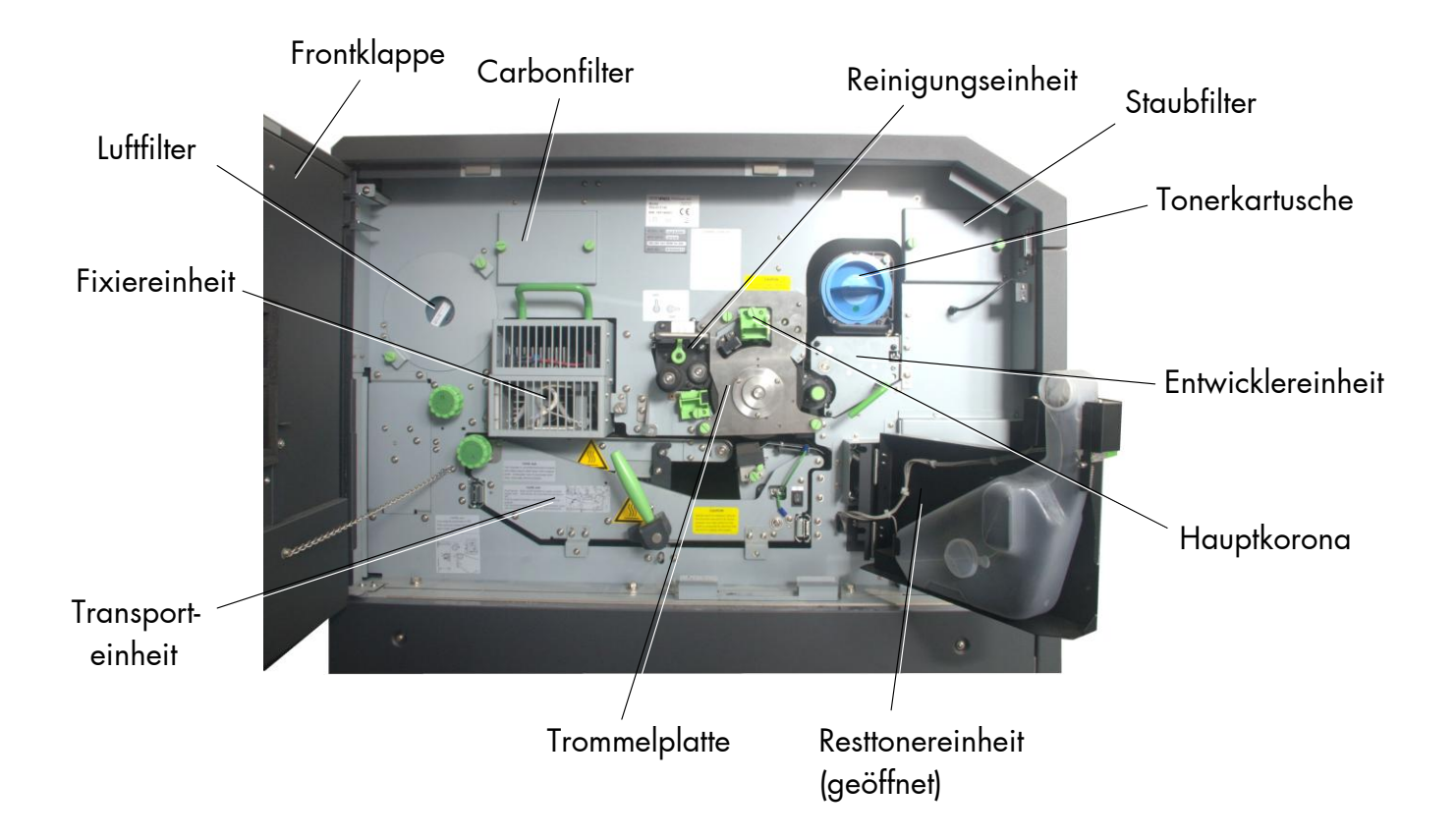

#### 3. Handhabung des Verbrauchsmaterials

#### 3.1. Papier einlegen

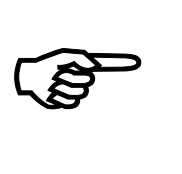

Der Drucker verarbeitet Endlospapier in einer Formatlänge von 7 bis 24 Zoll und einer Formatbreite von 6 bis 18 Zoll (ca. 457 mm) inkl. Lochrand, davon sind 17 Zoll bedruckbar. Überprüfen Sie die eingestellte Formatlänge des Druckers mittels eines Statusdrucks (siehe Abschnitt 5.4).

\_\_\_\_\_\_\_\_\_\_\_\_\_\_\_\_\_\_\_\_\_\_\_\_\_\_\_\_\_\_\_\_\_\_\_\_\_\_\_\_\_\_\_\_\_\_\_\_\_\_\_\_\_\_\_\_\_\_\_\_\_\_\_\_\_\_\_\_\_\_\_\_\_\_\_\_\_\_\_\_\_\_\_\_\_\_\_\_\_

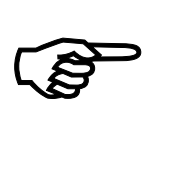

Wurde eine größere Menge von Papier mit einer Formatbreite kleiner als 18 Zoll bedruckt, so ist der Drucker vor der Bedruckung von breiterem Material zu reinigen. Siehe Kapitel 6 Reinigung des Druckers (insbesondere Abschnitt 6.2 Transporteinheit reinigen) und Kapitel 7 Operator - Wartung (insbesondere Abschnitt 7.1 Reinigung der Koronen).

1. Schalten Sie den Drucker OFF LINE.

 Stellen Sie sicher, dass sich der linke Traktor in der linken Position befindet:

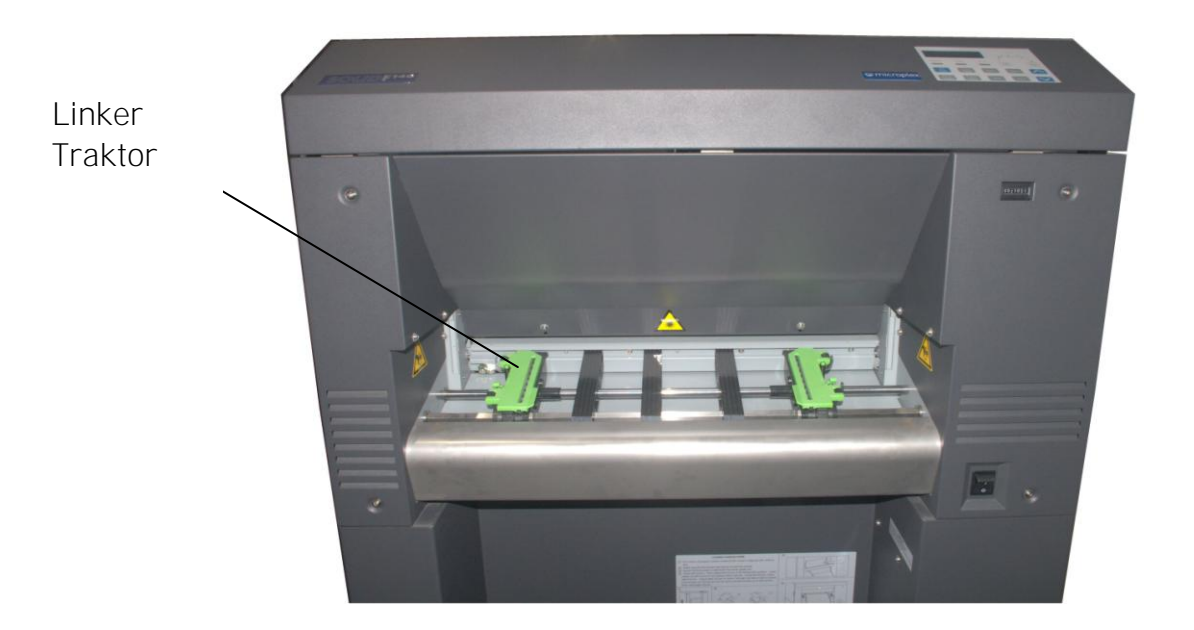

2. Entriegeln Sie den linken Traktor. Klappen Sie dazu den Hebel (Traktor - Verriegelung) des linken Traktors in eine senkrechte Position.

\_\_\_\_\_\_\_\_\_\_\_\_\_\_\_\_\_\_\_\_\_\_\_\_\_\_\_\_\_\_\_\_\_\_\_\_\_\_\_\_\_\_\_\_\_\_\_\_\_\_\_\_\_\_\_\_\_\_\_\_\_\_\_\_\_\_\_\_\_\_\_\_\_\_\_\_\_\_\_\_\_\_\_\_\_\_\_\_\_

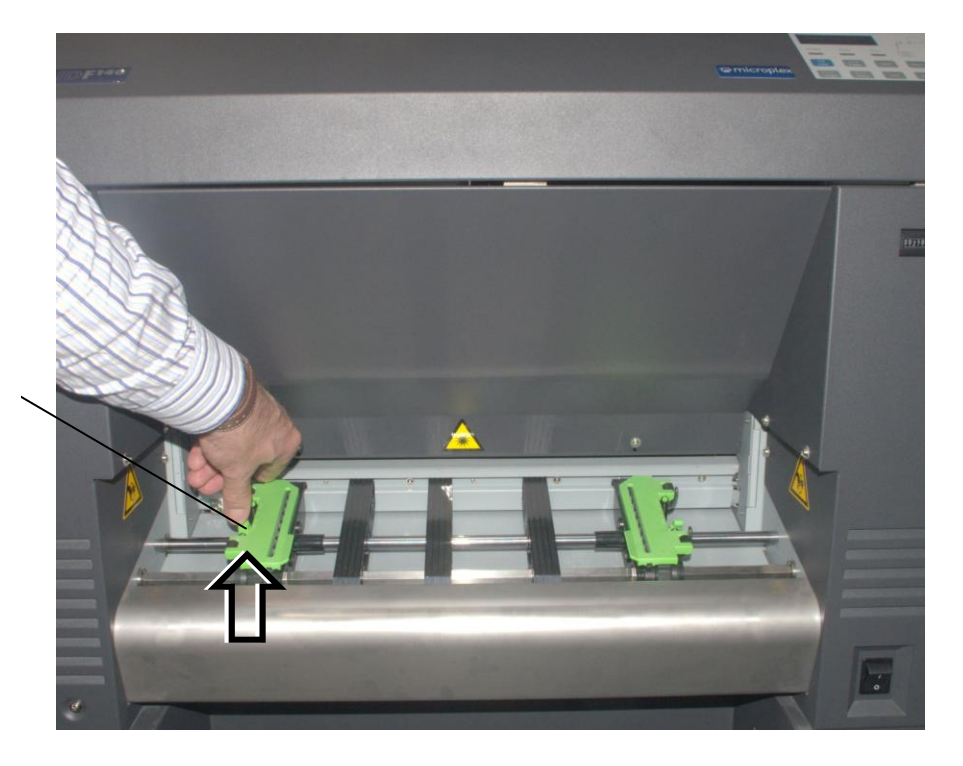

Verriegelung des linken **Traktors** 

- 3. Bewegen Sie den linken Traktor in die linke Position.
- 4. Verriegeln Sie den linken Traktor. Klappen Sie dazu den Verriegelungshebel des Traktors nach unten.

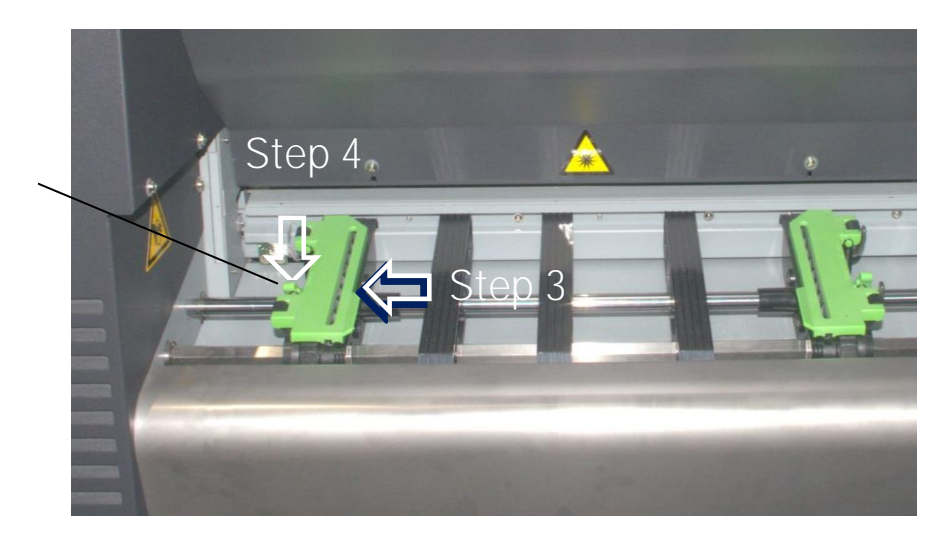

Verriegelung des linken **Traktors** 

5. Entriegeln Sie den rechten Traktor und bewegen Sie ihn in die rechte Position.

\_\_\_\_\_\_\_\_\_\_\_\_\_\_\_\_\_\_\_\_\_\_\_\_\_\_\_\_\_\_\_\_\_\_\_\_\_\_\_\_\_\_\_\_\_\_\_\_\_\_\_\_\_\_\_\_\_\_\_\_\_\_\_\_\_\_\_\_\_\_\_\_\_\_\_\_\_\_\_\_\_\_\_\_\_\_\_\_\_

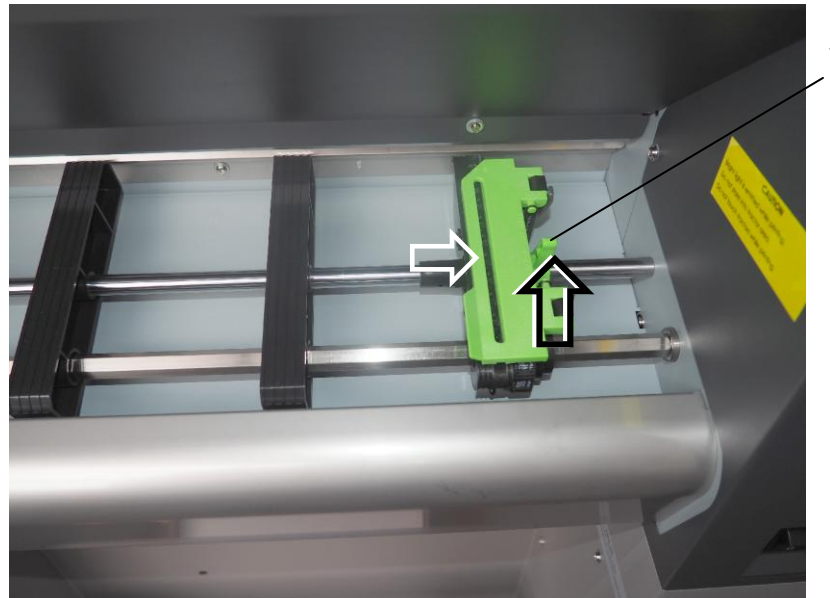

Verriegelungshebel des rechten Traktors

6. Öffnen Sie die beiden Traktorabdeckungen (in die aufrechte Position bringen).

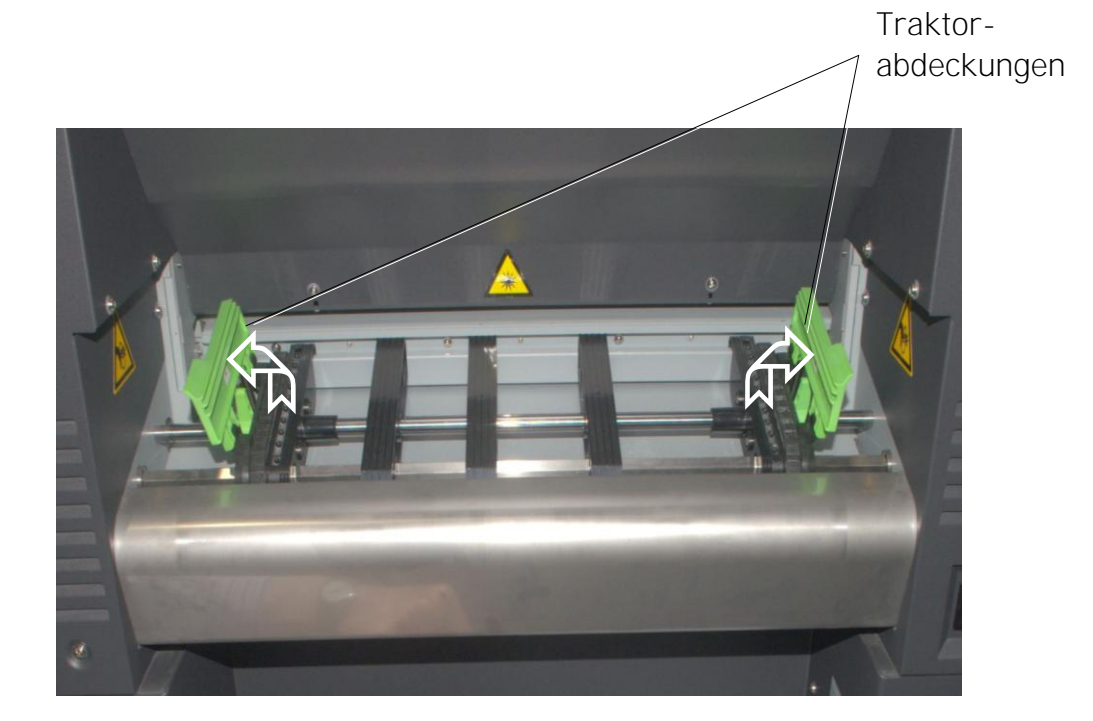

7. Plazieren Sie den Karton mit dem Endlospapier in dem dafür vorgesehenen Einschub unterhalb des Traktors.

\_\_\_\_\_\_\_\_\_\_\_\_\_\_\_\_\_\_\_\_\_\_\_\_\_\_\_\_\_\_\_\_\_\_\_\_\_\_\_\_\_\_\_\_\_\_\_\_\_\_\_\_\_\_\_\_\_\_\_\_\_\_\_\_\_\_\_\_\_\_\_\_\_\_\_\_\_\_\_\_\_\_\_\_\_\_\_\_\_

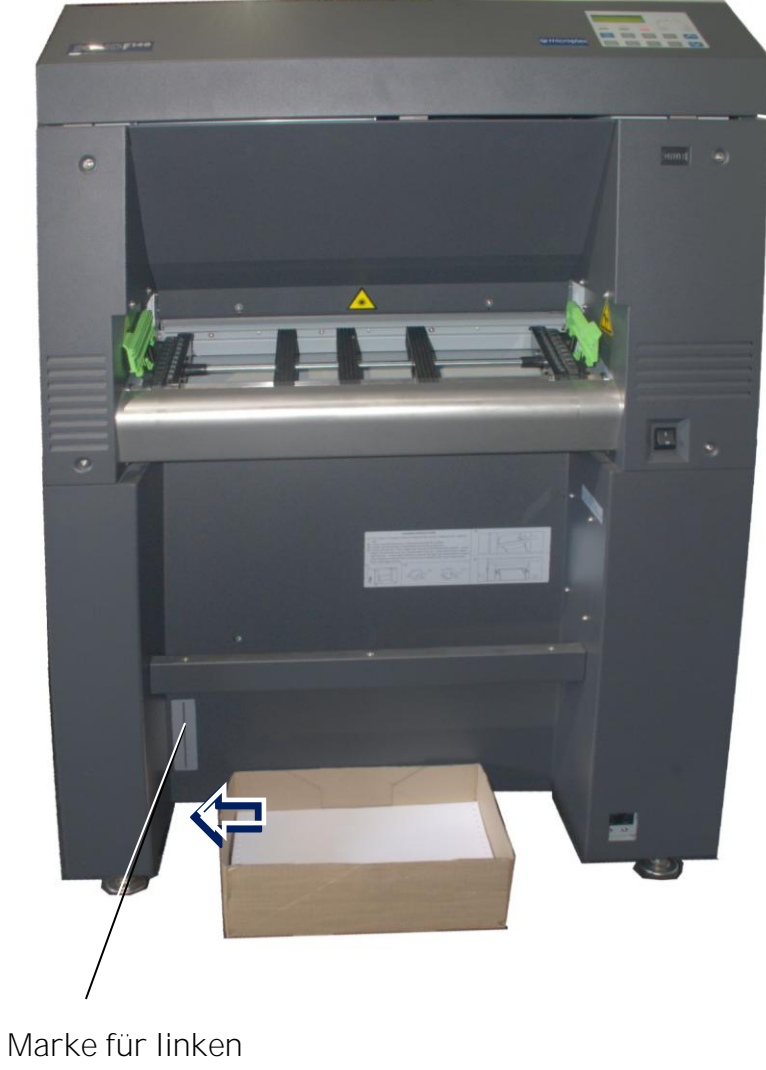

Papierrand

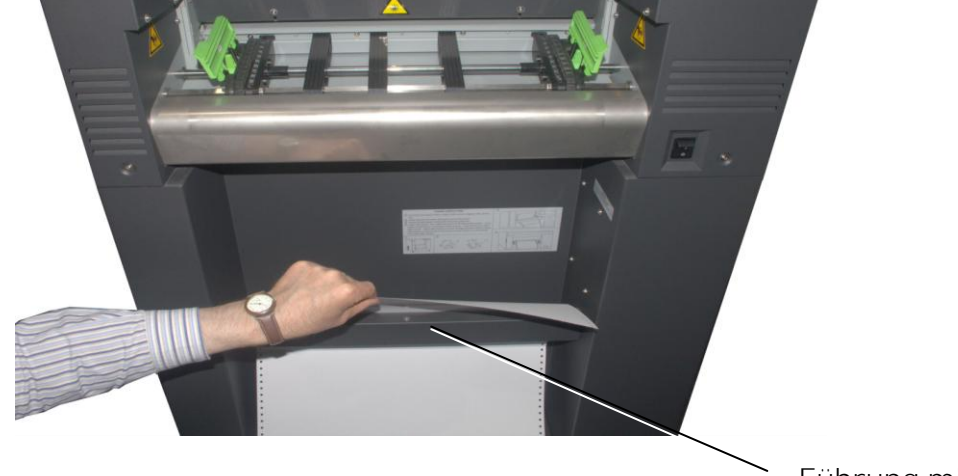

8. Führen Sie das Papier durch die Führung des Papierende - Vorwarnsensors (PNES).

\_\_\_\_\_\_\_\_\_\_\_\_\_\_\_\_\_\_\_\_\_\_\_\_\_\_\_\_\_\_\_\_\_\_\_\_\_\_\_\_\_\_\_\_\_\_\_\_\_\_\_\_\_\_\_\_\_\_\_\_\_\_\_\_\_\_\_\_\_\_\_\_\_\_\_\_\_\_\_\_\_\_\_\_\_\_\_\_\_

Führung mit Papiersensor

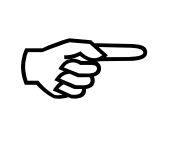

Um einen Papierstau zu vermeiden, muß die erste Falzkante des Endlospapiers (Perforation) vom Drucker weg weisen. (Reißen Sie deshalb ggf. die erste Seite von Ihrem Endlospapier ab, um das in der Abbildung gezeigte Aussehen zu erreichen.)

Außerdem sollte das Papier weder zu stramm noch zu locker eingelegt werden.

Nur so wird das Papier im Stapelmagazin (Stacker) korrekt abgelegt.

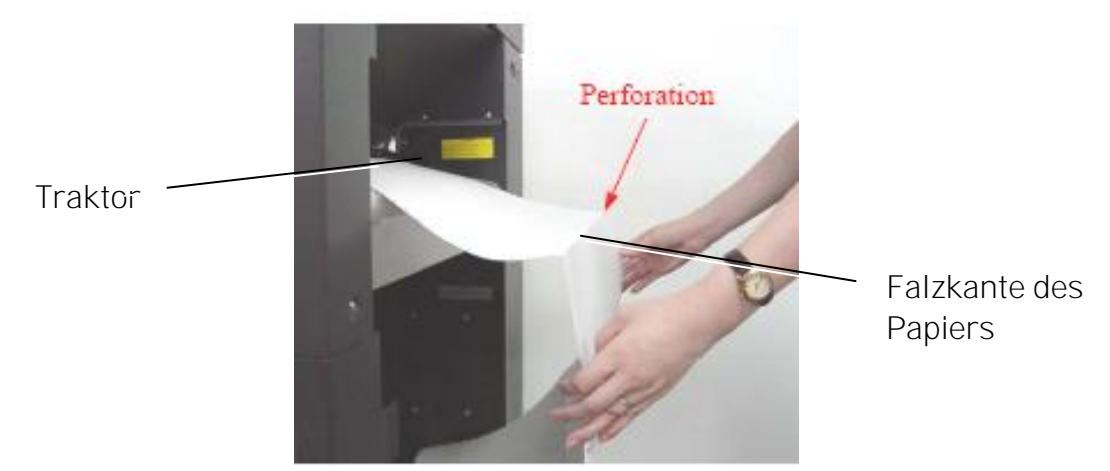

Vorschau: richtiges Einlegen des Endlospapiers

9. Legen Sie das Papier an der linken Seite auf die Dornen des Traktors. Die Randlochung des Papiers sollte dabei über 4 oder 5 Traktordorne reichen.

\_\_\_\_\_\_\_\_\_\_\_\_\_\_\_\_\_\_\_\_\_\_\_\_\_\_\_\_\_\_\_\_\_\_\_\_\_\_\_\_\_\_\_\_\_\_\_\_\_\_\_\_\_\_\_\_\_\_\_\_\_\_\_\_\_\_\_\_\_\_\_\_\_\_\_\_\_\_\_\_\_\_\_\_\_\_\_\_\_

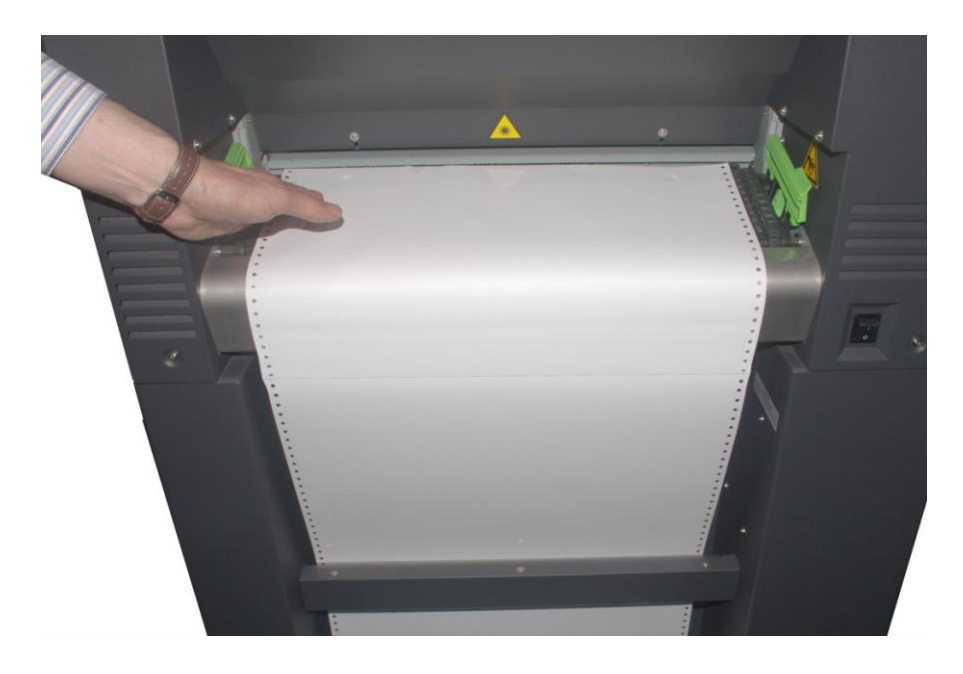

- 10. Schließen Sie die linke Traktorabdeckung.
- 11. Ziehen Sie den Traktor soweit auseinander, dass der Loch streifen an der rechten Seite des Endlospapiers locker auf die Dornen des Traktors gelegt werden kann.

Bitte beachten: auf dieser Seite muss exakt die gleiche Anzahl an Traktordornen wie in Schritt 9 gewählt werden.

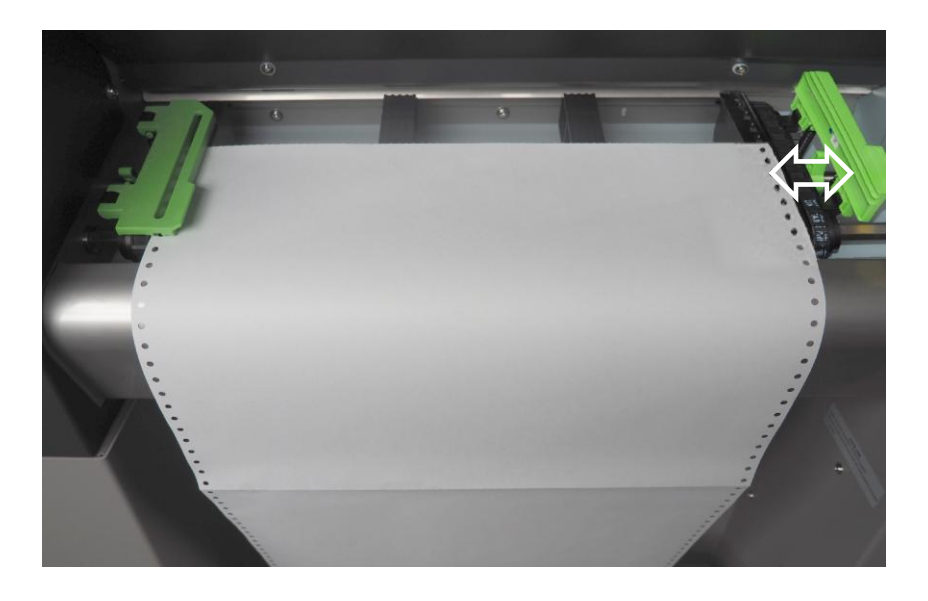

Der Papiersensor in der Mitte des Traktors muss vom Papier bedeckt sein. Achten Sie jedoch darauf, dass das Papier nicht zu weit in den Drucker hineinragt.

12. Schließen Sie die rechte Traktorabdeckung und ziehen Sie das Papier mit dem rechten Traktor leicht straff.

\_\_\_\_\_\_\_\_\_\_\_\_\_\_\_\_\_\_\_\_\_\_\_\_\_\_\_\_\_\_\_\_\_\_\_\_\_\_\_\_\_\_\_\_\_\_\_\_\_\_\_\_\_\_\_\_\_\_\_\_\_\_\_\_\_\_\_\_\_\_\_\_\_\_\_\_\_\_\_\_\_\_\_\_\_\_\_\_\_

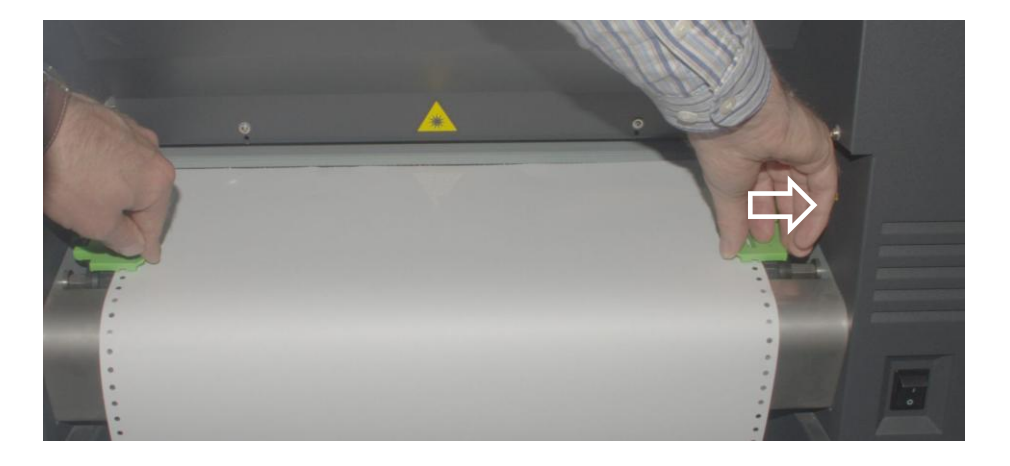

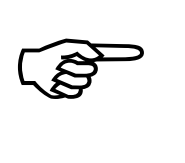

Um einen Papierstau zu vermeiden, darf das Papier nicht zu lose liegen, aber auch nicht zu stramm gezogen werden.

13. Verriegeln Sie den rechten Traktor mit dem Verschlußhebel.

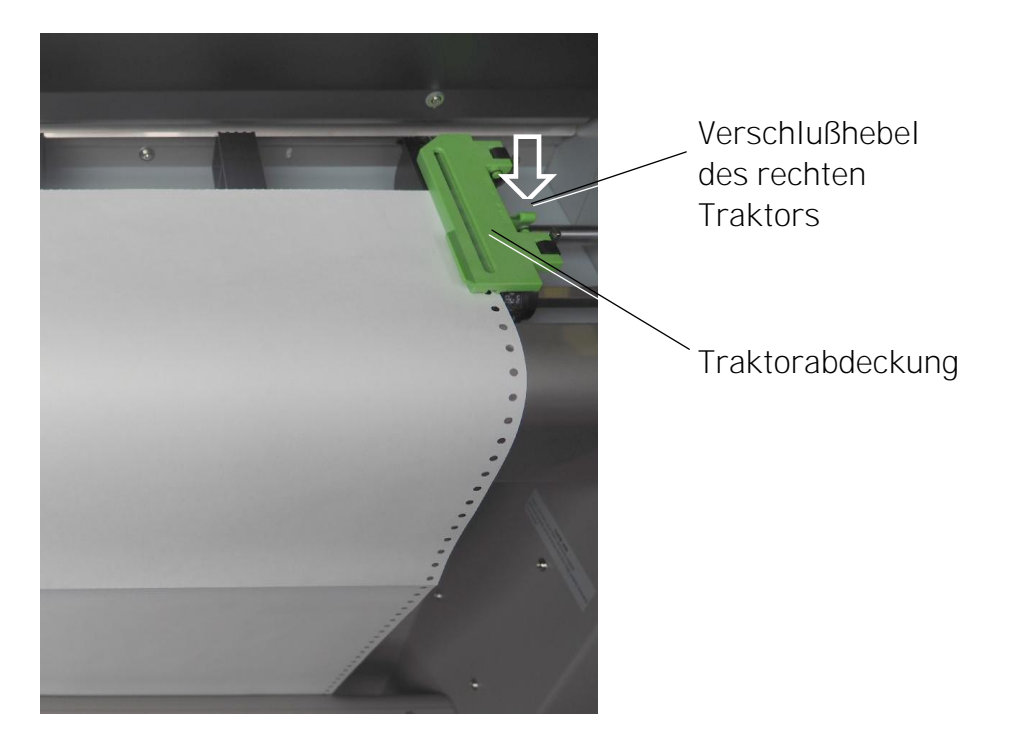

14. Schalten Sie den Drucker ON LINE. Das neu eingelegte Papier wird automatisch in die Startposition gefahren.

\_\_\_\_\_\_\_\_\_\_\_\_\_\_\_\_\_\_\_\_\_\_\_\_\_\_\_\_\_\_\_\_\_\_\_\_\_\_\_\_\_\_\_\_\_\_\_\_\_\_\_\_\_\_\_\_\_\_\_\_\_\_\_\_\_\_\_\_\_\_\_\_\_\_\_\_\_\_\_\_\_\_\_\_\_\_\_\_\_

15. Stellen Sie den Drucker gegebenenfalls auf die neue Formatlänge des Papiers ein (siehe Abschnitt 5.2).

#### 3.2. Tonerkartusche ersetzen

Ersetzen Sie die Tonerkartusche, wenn im Display die Meldung [TONER FEHLT! ] erscheint. Durchschnittlich können circa 20.000 Seiten DIN A4 (bei 5 % Schwärzungsgrad, vgl. Kapitel 10 Technische Daten) mit einer Kartuschenfüllung bedruckt werden.

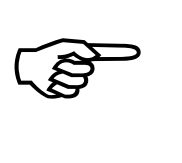

Um Verschmutzungen der Hände zu vermeiden, sollten Sie bei diesem Vorgang Schutzhandschuhe tragen.

1. Öffnen Sie die Frontklappe des Druckers.

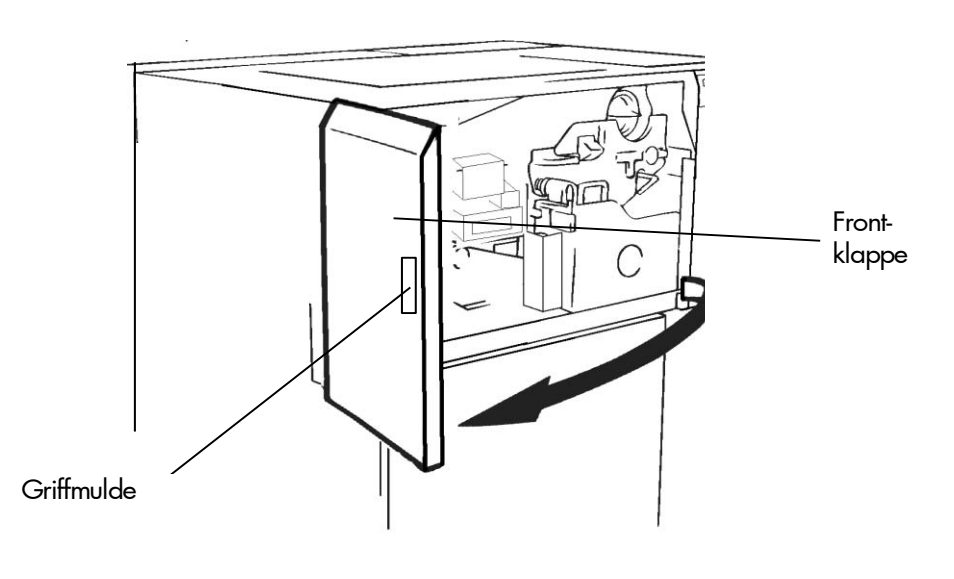

2. Drehen Sie die alte Tonerkartusche um 180° gegen den Uhrzeigersinn bis zum Anschlag und ziehen Sie dann die Kartusche heraus.

\_\_\_\_\_\_\_\_\_\_\_\_\_\_\_\_\_\_\_\_\_\_\_\_\_\_\_\_\_\_\_\_\_\_\_\_\_\_\_\_\_\_\_\_\_\_\_\_\_\_\_\_\_\_\_\_\_\_\_\_\_\_\_\_\_\_\_\_\_\_\_\_\_\_\_\_\_\_\_\_\_\_\_\_\_\_\_\_\_

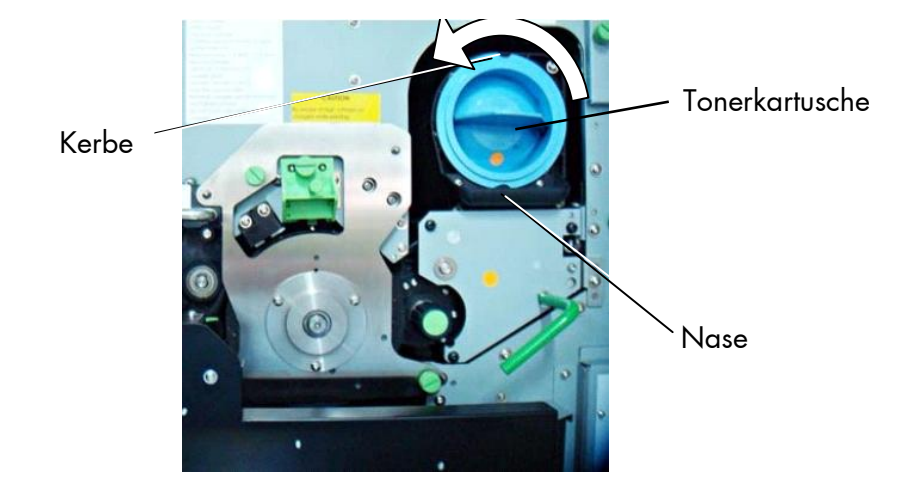

3. Nehmen Sie die neue Tonerkartusche aus ihrer Verpackung. Verwenden Sie den Plastikbeutel, um die alte Toner kartusche einzupacken.

Bei jedem Wechsel der Tonerkartusche ist die Verschmutzung der Entwicklereinheit zu prüfen.

Durch die rechtzeitige Reinigung der Entwicklereinheit wird eine Beeinträchtigung der Druckqualität vermieden (siehe Abschnitt 7.2).

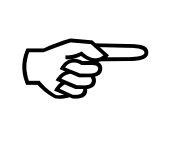

4. Schütteln Sie die neue Tonerkartusche in der gezeigten Lage einige Male kräftig mittels einer horizontalen Bewegung durch.

\_\_\_\_\_\_\_\_\_\_\_\_\_\_\_\_\_\_\_\_\_\_\_\_\_\_\_\_\_\_\_\_\_\_\_\_\_\_\_\_\_\_\_\_\_\_\_\_\_\_\_\_\_\_\_\_\_\_\_\_\_\_\_\_\_\_\_\_\_\_\_\_\_\_\_\_\_\_\_\_\_\_\_\_\_\_\_\_\_

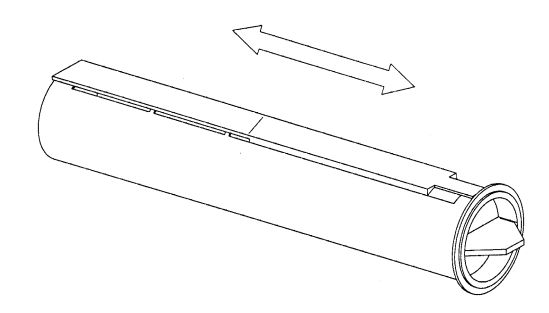

5. Setzen Sie die neue Kartusche soweit in die Halterung des SOLID F140 ein, dass Sie noch das Klebeband langsam von hinten nach vorn abziehen können. Schieben Sie dabei die Kartusche in gleichem Maße in das Gerät.

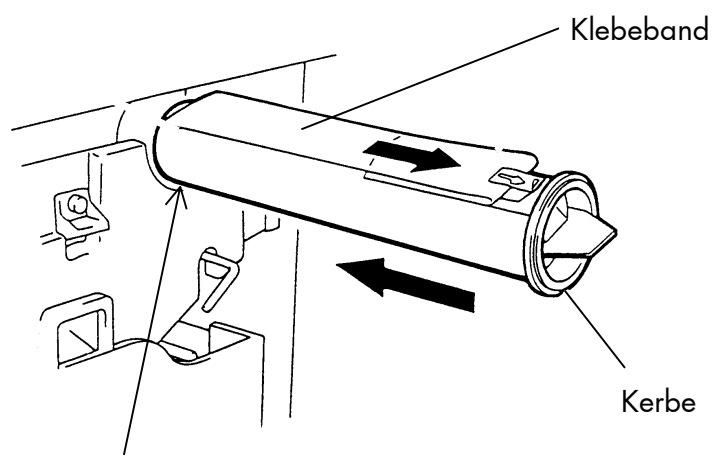

Nase

6. Schieben Sie die Kartusche bis zum Anschlag in die Halterung. Dabei muss die Kerbe des Kartuschenrandes über die Nase der Halterung gleiten. Drehen Sie anschließend die Kartusche langsam um 180° im Uhrzeigersinn.

\_\_\_\_\_\_\_\_\_\_\_\_\_\_\_\_\_\_\_\_\_\_\_\_\_\_\_\_\_\_\_\_\_\_\_\_\_\_\_\_\_\_\_\_\_\_\_\_\_\_\_\_\_\_\_\_\_\_\_\_\_\_\_\_\_\_\_\_\_\_\_\_\_\_\_\_\_\_\_\_\_\_\_\_\_\_\_\_\_

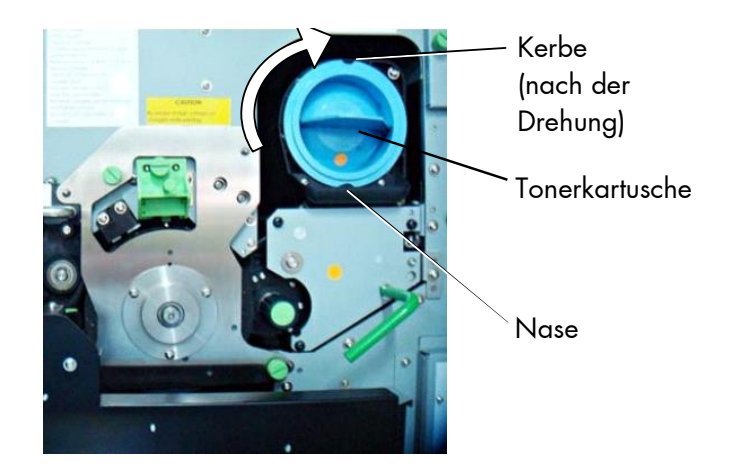

7. Schließen Sie die Frontklappe des Druckers.

 Die Warnung [TONER FEHLT! ] am Bedienfeld des Druckers erlischt.

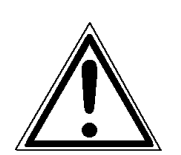

 Der Toner ist leicht brennbar und darf daher nie mit Feuer in Berührung kommen. Die Entsorgung geschieht durch den Service - Techniker. Bewahren Sie die alte Kartusche bis dahin in der Plastiktüte im geschlossenen Karton auf.

#### 3.3. Resttonerbehälter ersetzen

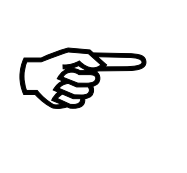

Ersetzen Sie den Resttonerbehälter, wenn im Display die Meldung [TONERABFALL! ] erscheint. Durchschnittlich wird dies nach dem Druck von 100.000 Seiten A4 der Fall sein.

1. Öffnen Sie die Frontklappe des Druckers.

\_\_\_\_\_\_\_\_\_\_\_\_\_\_\_\_\_\_\_\_\_\_\_\_\_\_\_\_\_\_\_\_\_\_\_\_\_\_\_\_\_\_\_\_\_\_\_\_\_\_\_\_\_\_\_\_\_\_\_\_\_\_\_\_\_\_\_\_\_\_\_\_\_\_\_\_\_\_\_\_\_\_\_\_\_\_\_\_\_

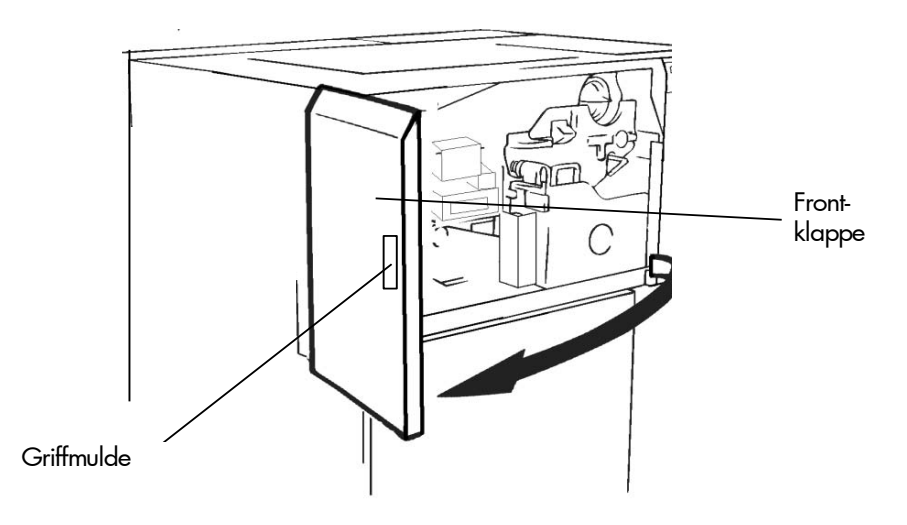

2. Drücken Sie den Öffnungshebel der Resttonereinheit herunter und öffnen Sie die Resttonereinheit.

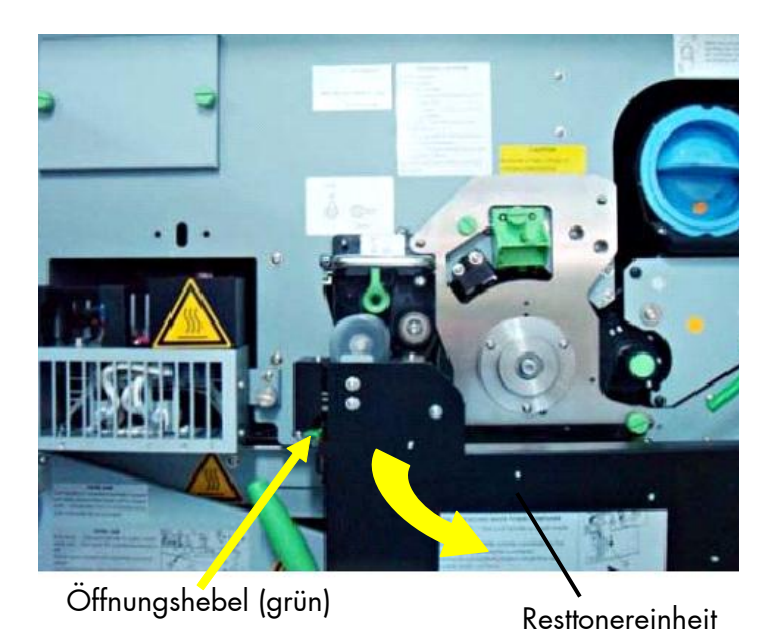

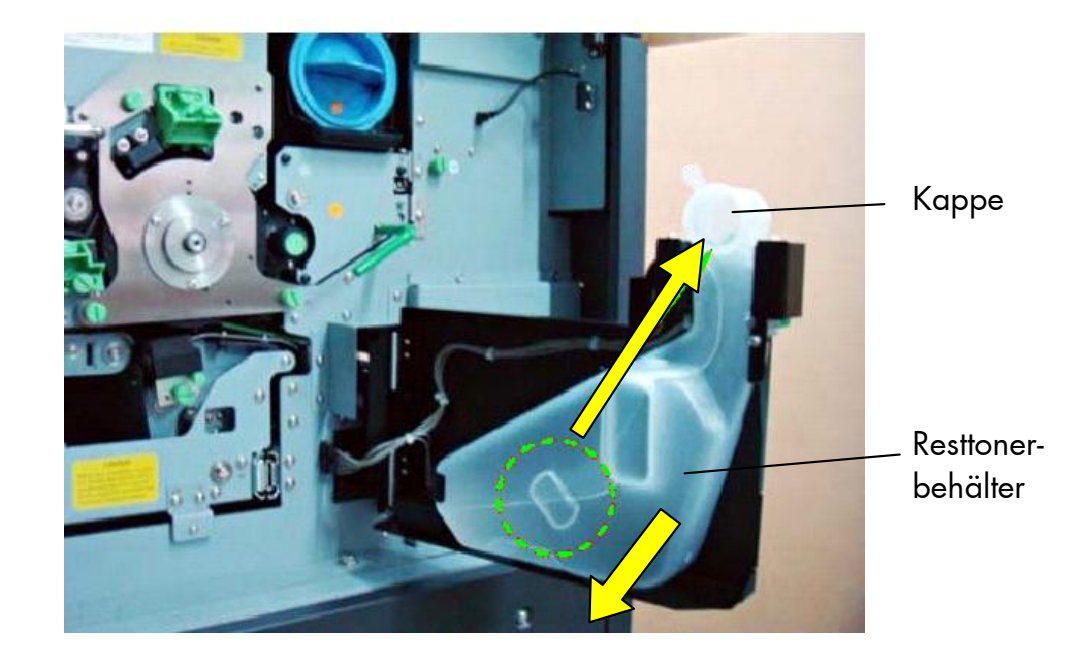

3. Nehmen Sie die Kappe außen am Resttonerbehälter ab und verschließen Sie damit den Behälter.

\_\_\_\_\_\_\_\_\_\_\_\_\_\_\_\_\_\_\_\_\_\_\_\_\_\_\_\_\_\_\_\_\_\_\_\_\_\_\_\_\_\_\_\_\_\_\_\_\_\_\_\_\_\_\_\_\_\_\_\_\_\_\_\_\_\_\_\_\_\_\_\_\_\_\_\_\_\_\_\_\_\_\_\_\_\_\_\_\_

4. Nehmen Sie den Resttonerbehälter ganz heraus.

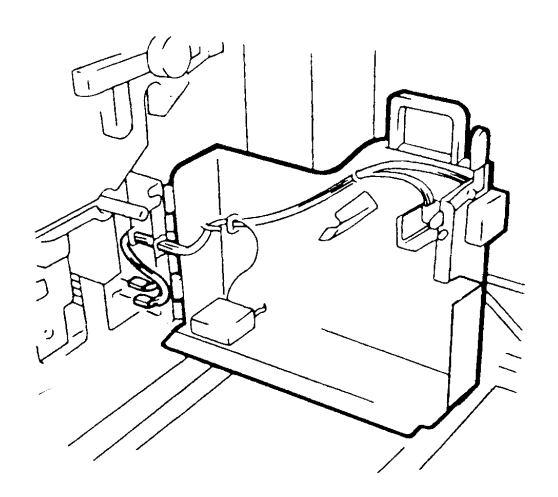

5. Setzen Sie den neuen Resttonerbehälter in die Einheit.

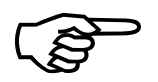

Schließen Sie die Resttonereinheit. Achten Sie darauf, dass die Verriegelung einrastet.

 6. Schließen Sie die Frontklappe des Druckers. Die Warnung [TONERABFALL! ] am Bedienfeld des Druckers erlischt.

\_\_\_\_\_\_\_\_\_\_\_\_\_\_\_\_\_\_\_\_\_\_\_\_\_\_\_\_\_\_\_\_\_\_\_\_\_\_\_\_\_\_\_\_\_\_\_\_\_\_\_\_\_\_\_\_\_\_\_\_\_\_\_\_\_\_\_\_\_\_\_\_\_\_\_\_\_\_\_\_\_\_\_\_\_\_\_\_\_

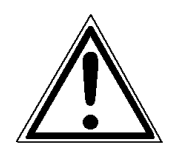

Schließen Sie die Resibenerenheit. Achten Sie daraut, dass die Vermisgelung einmartit.<br>
6. Schließen Sie die Frontklappe des Druckers.<br>
Die Werming (1014 RAB-ALLI) am Bedienhald des Druckers antienant.<br>
Die Resibeneris Hei Der Resttoner ist leicht brennbar und darf daher nie mit Feuer in Berührung kommen. Die Entsorgung geschieht durch den Service - Techniker. Bewahren Sie den Behälter bis dahin in einem geschlossenen Karton auf.

#### 4. Inbetriebnahme und Menüstruktur

#### 4.1. Anschließen des Druckers an einen Computer

1. Stellen Sie sicher, dass der Drucker, der Computer und alle anderen angeschlossenen Geräte ausgeschaltet und die Netzstecker gezogen sind.

\_\_\_\_\_\_\_\_\_\_\_\_\_\_\_\_\_\_\_\_\_\_\_\_\_\_\_\_\_\_\_\_\_\_\_\_\_\_\_\_\_\_\_\_\_\_\_\_\_\_\_\_\_\_\_\_\_\_\_\_\_\_\_\_\_\_\_\_\_\_\_\_\_\_\_\_\_\_\_\_\_\_\_\_\_\_\_\_\_

2. Schließen Sie den Drucker mittels einer geeigneten Schnittstellenleitung an Ihren Computer bzw. das Netzwerk an. Der SOLID F140 bietet eine Reihe von verschiedenen Schnittstellen; siehe auch Kapitel 10 Technische Daten.

#### 4.2. Einschalten des Druckers

Der Netzschalter befindet sich an der rechten Seite des Druckers (siehe Abschnitt 2.3 Druckerkomponenten). Sobald die Aufwärmphase des Druckers abgeschlossen ist, geht das Drucksystem SOLID F140 in den ON LINE - Modus. Die Online - LED und die Ready - LED leuchten, im Display wird der Name des Druckers angezeigt.

## 4.3. Ansicht des Bedienfeldes

Das Bedienfeld bietet:

 Anzeigen über den aktuellen Zustand des Gerätes (mittels Display und diverser LEDs).

\_\_\_\_\_\_\_\_\_\_\_\_\_\_\_\_\_\_\_\_\_\_\_\_\_\_\_\_\_\_\_\_\_\_\_\_\_\_\_\_\_\_\_\_\_\_\_\_\_\_\_\_\_\_\_\_\_\_\_\_\_\_\_\_\_\_\_\_\_\_\_\_\_\_\_\_\_\_\_\_\_\_\_\_\_\_\_\_\_

Direkte Befehlseingabe über die Tastatur.

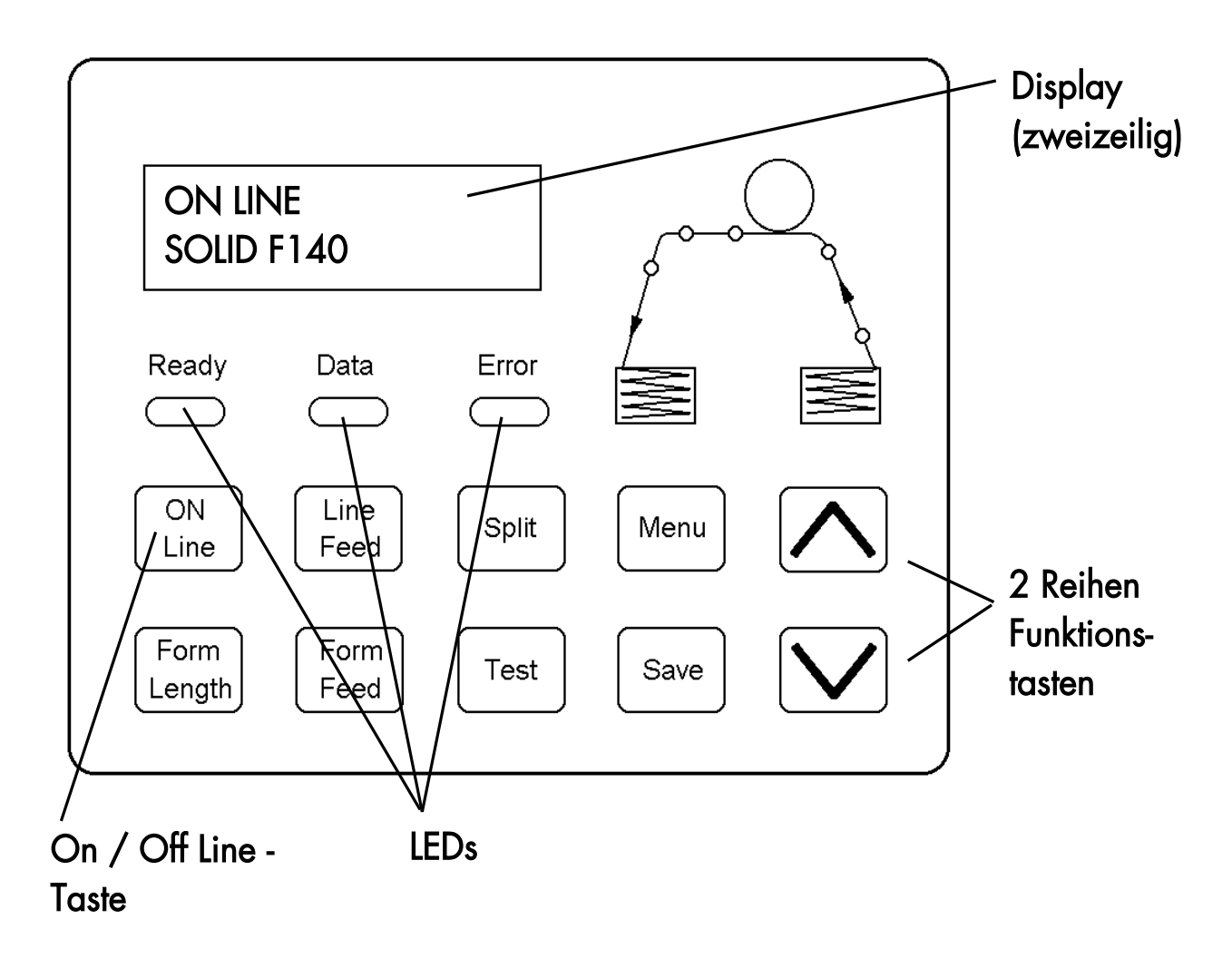
# 4.4. Funktion der Bedienfeldelemente

### Display

 Das Display (Panel; 2 x 16 Zeichen LCD) dient zur Anzeige von Meldungen des Druckers.

### LEDs

 Im Bedienfeld des Druckers finden Sie LEDs (farbige Leuchtanzeigen) mit folgenden Bedeutungen:

\_\_\_\_\_\_\_\_\_\_\_\_\_\_\_\_\_\_\_\_\_\_\_\_\_\_\_\_\_\_\_\_\_\_\_\_\_\_\_\_\_\_\_\_\_\_\_\_\_\_\_\_\_\_\_\_\_\_\_\_\_\_\_\_\_\_\_\_\_\_\_\_\_\_\_\_\_\_\_\_\_\_\_\_\_\_\_\_\_

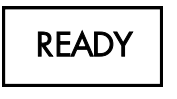

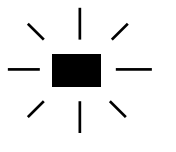

Der Drucker ist betriebsbereit, die Initialisierung ist abgeschlossen, die Trommel ist aufgeheizt, etc.

Der Drucker ist nicht bereit, die Initialisierungsphase ist noch nicht abgeschlossen.

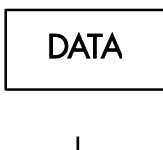

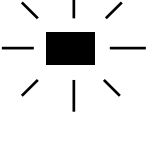

Der Drucker empfängt druckbare Daten.

Es befinden sich keine druckbaren Daten im Eingangspuffer des Druckers.

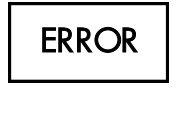

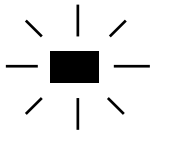

Der Drucker hat einen Fehler. Er ist OFF LINE.

Es liegt kein Fehler vor.

## Bedienfeldtasten

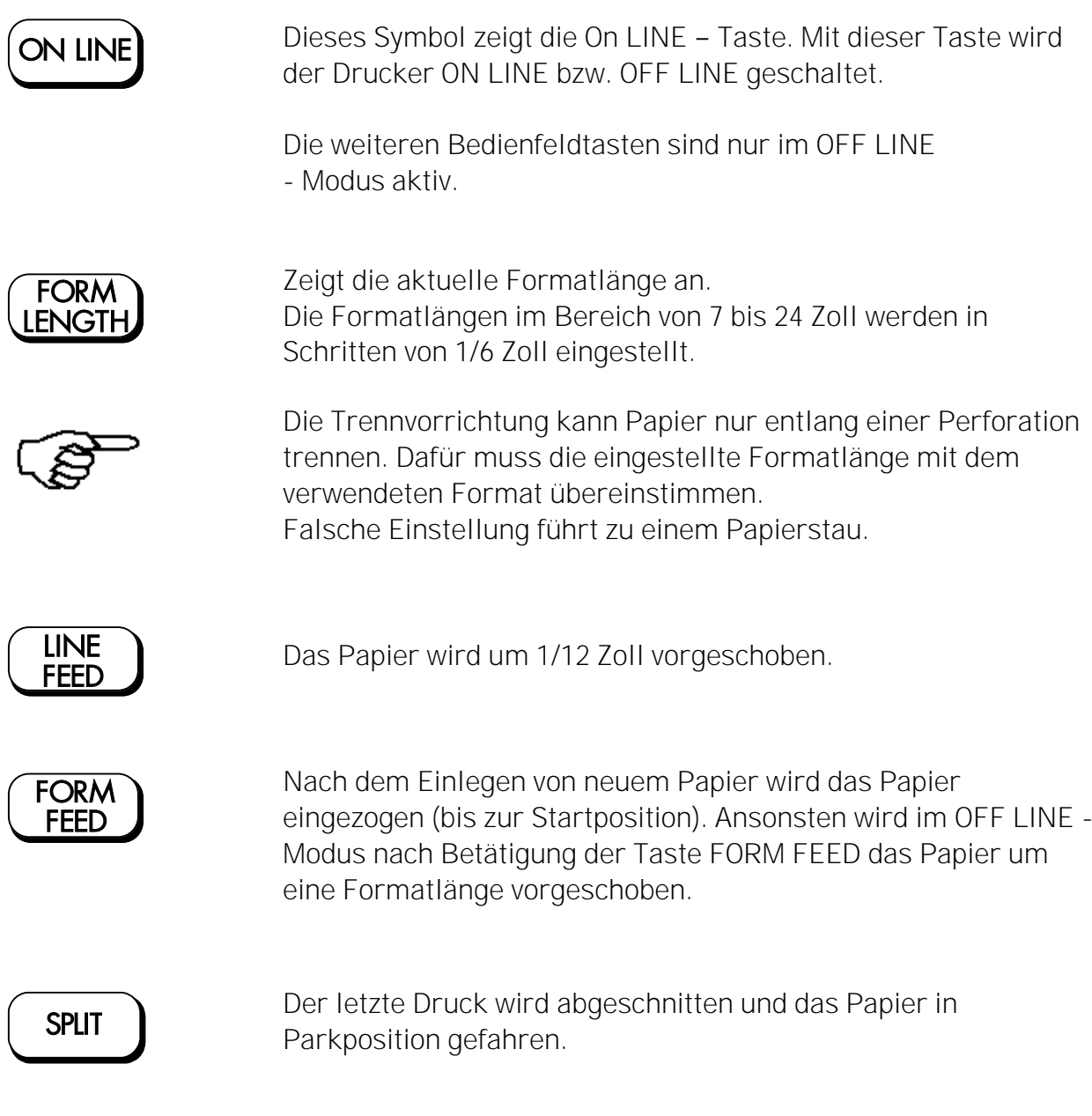

Es wird ein Statusblatt gedruckt (siehe Abschnitt 5.4 Statusblatt drucken und Abschnitt 5.7 Testdrucke generieren).

\_\_\_\_\_\_\_\_\_\_\_\_\_\_\_\_\_\_\_\_\_\_\_\_\_\_\_\_\_\_\_\_\_\_\_\_\_\_\_\_\_\_\_\_\_\_\_\_\_\_\_\_\_\_\_\_\_\_\_\_\_\_\_\_\_\_\_\_\_\_\_\_\_\_\_\_\_\_\_\_\_\_\_\_\_\_\_\_\_

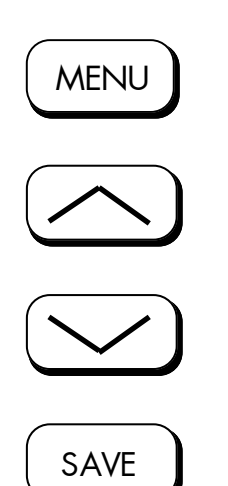

Microplex Bedienhandbuch SOLID F140<br>Microplex Bedienhandbuch SOLID F140<br>Microplex Beddenhandburk University<br>Diese Tasten werden für das Arbeiten in den verschiedenen<br>Die Bedienheidunk Universiteiten und mit Digenden Abschr Diese Tasten werden für das Arbeiten in den verschiedenen Bedienebenen der Menüstruktur benötigt. Die Bedienfeldfunktionen werden in den folgenden Abschnitten beschrieben.

# 4.5. Konfiguration über das Bedienfeld

Mit Hilfe des Bedienfeldes können Sie die Konfiguration des Druckers ändern und Ihren Drucker an Ihre speziellen Anforderungen anpassen.

\_\_\_\_\_\_\_\_\_\_\_\_\_\_\_\_\_\_\_\_\_\_\_\_\_\_\_\_\_\_\_\_\_\_\_\_\_\_\_\_\_\_\_\_\_\_\_\_\_\_\_\_\_\_\_\_\_\_\_\_\_\_\_\_\_\_\_\_\_\_\_\_\_\_\_\_\_\_\_\_\_\_\_\_\_\_\_\_\_

Der Drucker kann auch über Ethernet konfiguriert werden. Dafür stellt der Microplex Druckercontroller eine integrierte Webseite zur Verfügung, siehe auch Netzwerk-Fähigkeiten der Microplex -Drucker.

Im Kapitel 5 (Bedienfeldfunktionen) wird beschrieben, wie die einzelnen Funktionen des Druckers über das Bedienfeld zu erreichen sind.

Die Änderung von Funktionen kann t e m p o r ä r geschehen. Damit sind sie nur so lange wirksam, wie der Drucker eingeschaltet bleibt. Dies ist dann der Fall, wenn die Änderungen der Funktionen (nur) durch einmaliges Betätigen der Bedienfeldtaste SAVE abgeschlossen wurden.

Die geänderte Konfiguration kann aber auch durch zweimaliges Betätigen der Bedienfeldtaste SAVE p e r m a n e n t gespeichert werden, so dass nach jedem Einschalten des Druckers die geänderte Konfiguration aktiv ist.

Eine Ausgabe der aktuellen Einstellwerte des Druckers kann mit Hilfe der Bedienfeldfunktion "Statusblatt drucken" (siehe Abschnitt 5.4) erfolgen.

#### Beachte:

- Benutzerdefinierte Einstellungen bleiben so lange wirksam, bis neue Einstellungen gespeichert oder die Werksvorgaben wiederhergestellt werden.
- In einer Software-Anwendung oder im Druckertreiber geänderte Druckereinstellungen setzen oft die am Bedienfeld vorgenommenen Einstellungen außer Kraft.

### Drucker OFF LINE schalten

Nach dem Einschalten des Druckers (und nach Abschluss der Aufwärmphase) befindet sich der Drucker im ON LINE - Modus.

[SOLID F140 ] Im Display des Bedienfeldes wird der Name des Druckers angezeigt.

\_\_\_\_\_\_\_\_\_\_\_\_\_\_\_\_\_\_\_\_\_\_\_\_\_\_\_\_\_\_\_\_\_\_\_\_\_\_\_\_\_\_\_\_\_\_\_\_\_\_\_\_\_\_\_\_\_\_\_\_\_\_\_\_\_\_\_\_\_\_\_\_\_\_\_\_\_\_\_\_\_\_\_\_\_\_\_\_\_

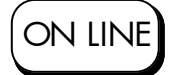

Dieses Symbol zeigt die ON LINE - Taste. Wird der Drucker mit dieser Bedienfeldtaste OFF LINE geschaltet, so gelangt man automatisch in die 1. Bedienebene der Menüstruktur.

[Bedienebene 1 ] Im Display des Bedienfeldes wird jetzt diese Meldung (Menüzeile) angezeigt.

> Zur Vereinfachung werden in den folgenden Kapiteln nur die wichtigsten Meldungen des Displays in der Spalte Panel-Anzeige dargestellt.

## 4.6. Menüstruktur

Ein Zugriff auf die Menüstruktur ist möglich, sobald der Drucker OFF LINE geschaltet wurde.

\_\_\_\_\_\_\_\_\_\_\_\_\_\_\_\_\_\_\_\_\_\_\_\_\_\_\_\_\_\_\_\_\_\_\_\_\_\_\_\_\_\_\_\_\_\_\_\_\_\_\_\_\_\_\_\_\_\_\_\_\_\_\_\_\_\_\_\_\_\_\_\_\_\_\_\_\_\_\_\_\_\_\_\_\_\_\_\_\_

Die Menüstruktur des SOLID F140 ist in verschiedene Ebenen gegliedert:

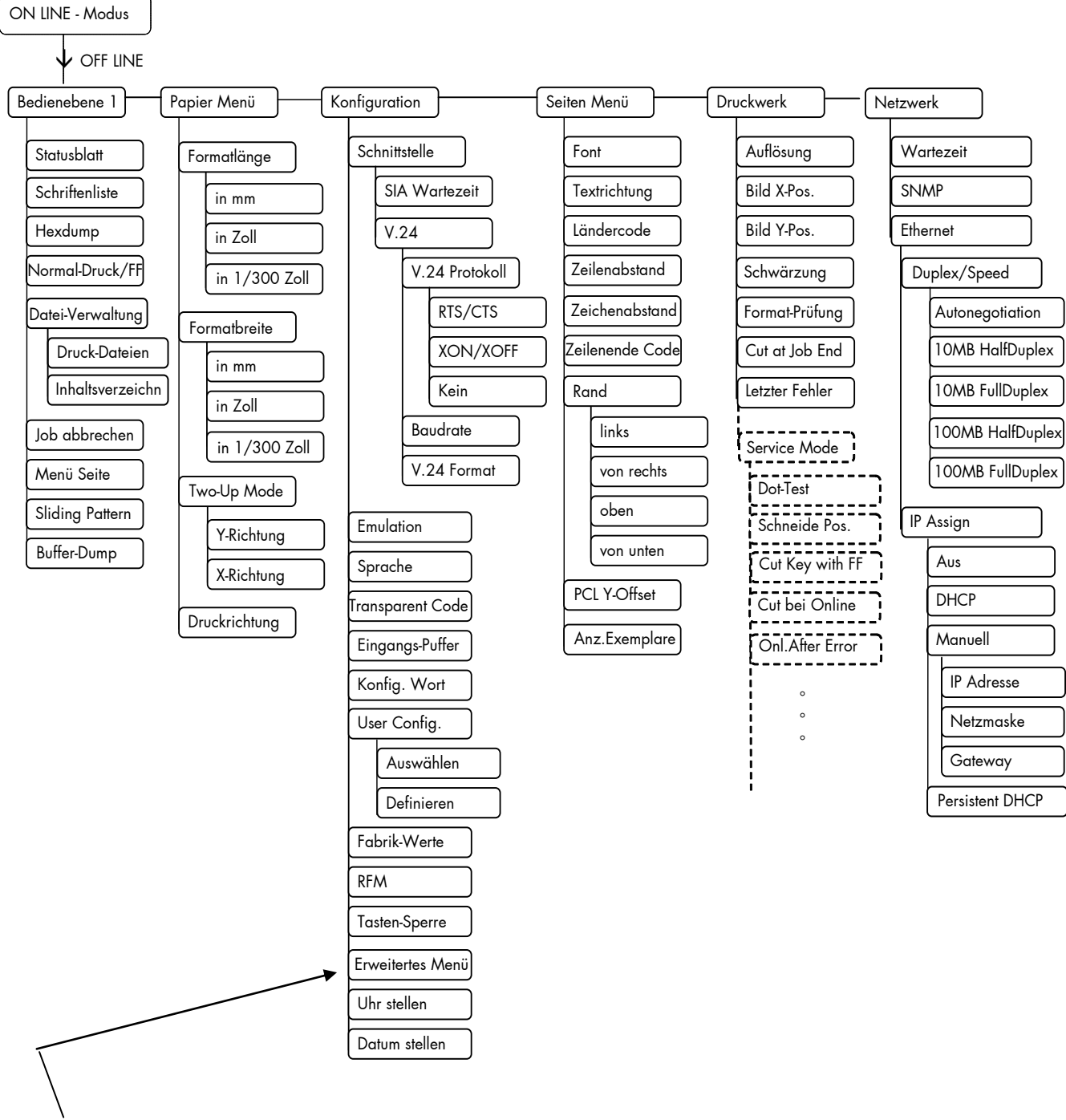

Mit dieser Bedienfeldfunktion kann zwischen diesem kompletten Menü und einer einfacheren Menüstruktur (reduziertes Menü) gewechselt werden.

#### Anwählen von Positionen in der Menüstruktur:

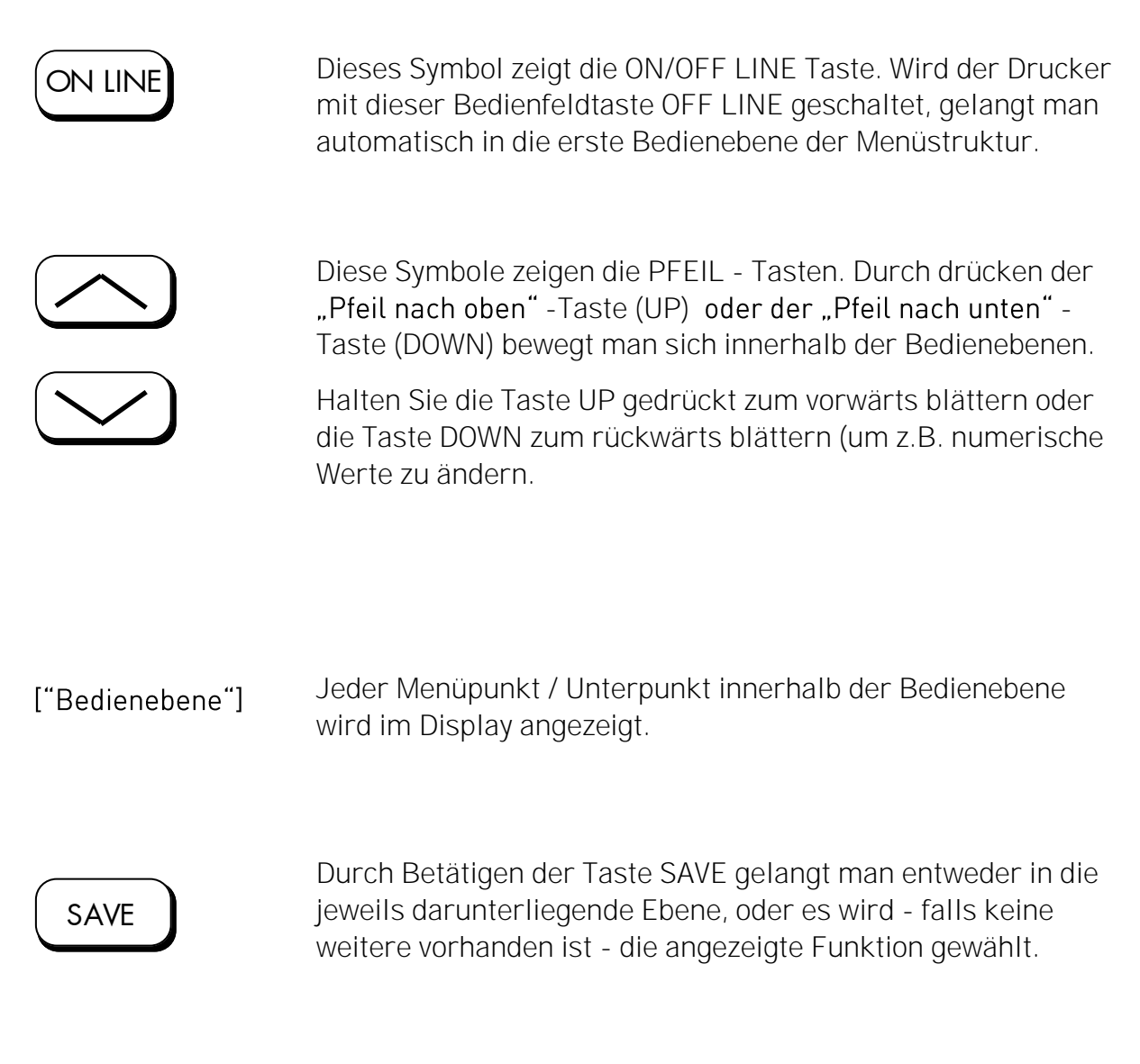

\_\_\_\_\_\_\_\_\_\_\_\_\_\_\_\_\_\_\_\_\_\_\_\_\_\_\_\_\_\_\_\_\_\_\_\_\_\_\_\_\_\_\_\_\_\_\_\_\_\_\_\_\_\_\_\_\_\_\_\_\_\_\_\_\_\_\_\_\_\_\_\_\_\_\_\_\_\_\_\_\_\_\_\_\_\_\_\_\_

["Funktion"]

#### Funktionen / Funktionswerte ändern:

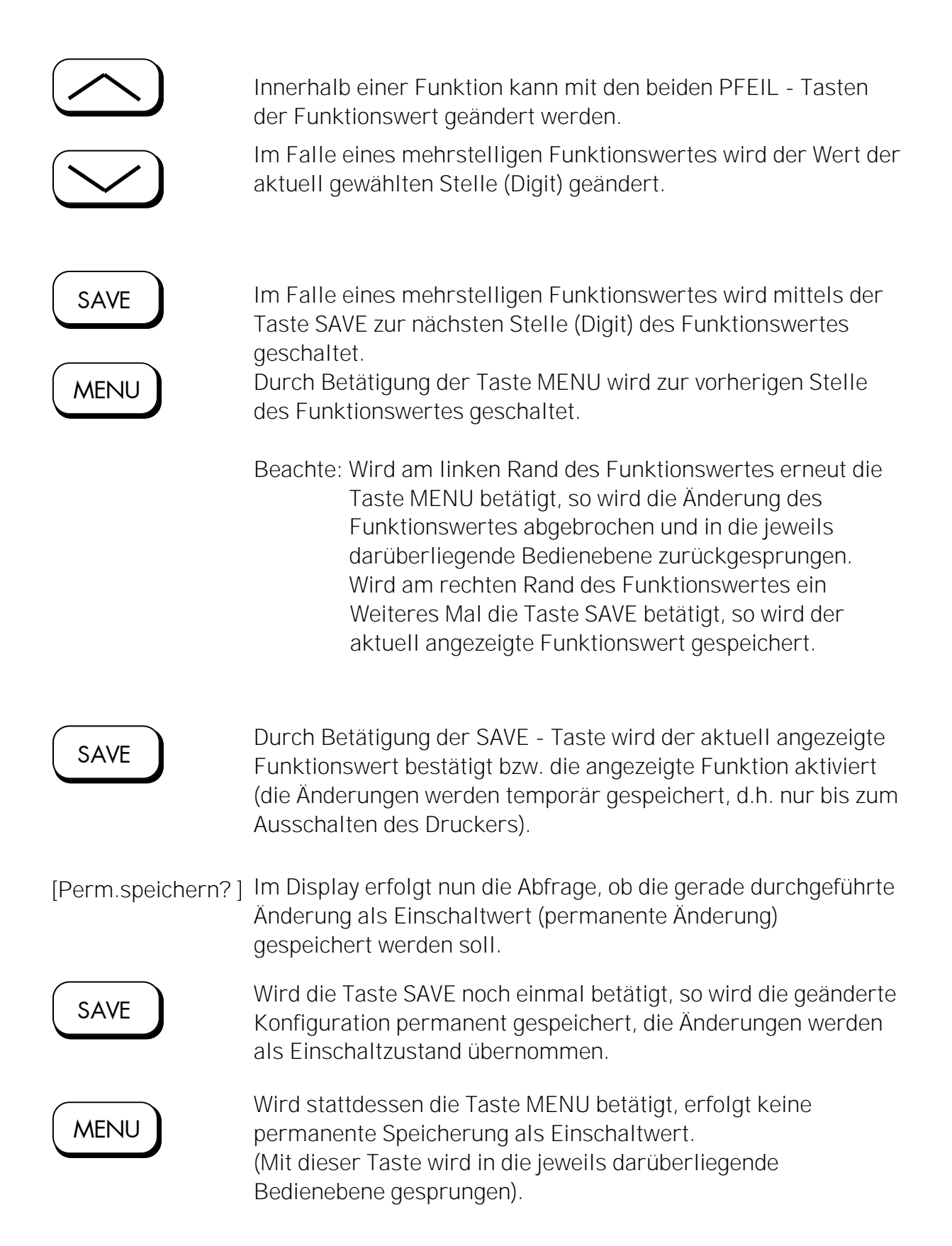

Rückkehr zur darüberliegenden Bedienebene:

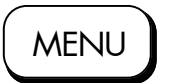

Mit der MENU - Taste kann in die jeweils darüberliegende Bedienebene zurückgesprungen werden.

\_\_\_\_\_\_\_\_\_\_\_\_\_\_\_\_\_\_\_\_\_\_\_\_\_\_\_\_\_\_\_\_\_\_\_\_\_\_\_\_\_\_\_\_\_\_\_\_\_\_\_\_\_\_\_\_\_\_\_\_\_\_\_\_\_\_\_\_\_\_\_\_\_\_\_\_\_\_\_\_\_\_\_\_\_\_\_\_\_

Rückkehr zum ON LINE - Betrieb:

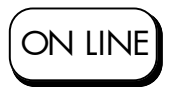

Mit der Taste ON LINE kann von jedem Punkt des Menüs direkt auf "ON LINE" geschaltet werden.

# 4.7. Syntax der Diagramme

Der Aufruf der Funktionen des Bedienfeldes wird im Folgenden in Form von Diagrammen dargestellt. Diese Diagramme beschreiben den Ablauf, der zum Ausführen einer Funktion erforderlich ist.

Nachfolgend sind zunächst die Elemente der Diagramme erläutert:

\_\_\_\_\_\_\_\_\_\_\_\_\_\_\_\_\_\_\_\_\_\_\_\_\_\_\_\_\_\_\_\_\_\_\_\_\_\_\_\_\_\_\_\_\_\_\_\_\_\_\_\_\_\_\_\_\_\_\_\_\_\_\_\_\_\_\_\_\_\_\_\_\_\_\_\_\_\_\_\_\_\_\_\_\_\_\_\_\_

Die Sequenz auf der linken Seite beschreibt, welche Tasten nacheinander kurz gedrückt werden sollen.

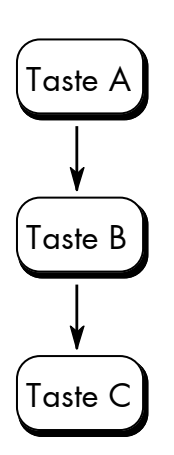

In diesem Beispiel soll zunächst Taste A gedrückt werden. Taste A wird dann losgelassen und danach Taste B gedrückt. Dann wird Taste B losgelassen und Taste C gedrückt.

["Meldung"] In der Spalte "Panel-Anzeige" werden - passend zu den links aufgeführten Sequenzen - die zugehörigen Anzeigen des Displays dargestellt.

> In der Spalte "Bemerkungen" werden Erläuterungen zu einzelnen Bedienschritten gegeben.

## 5. Bedienfeldfunktionen

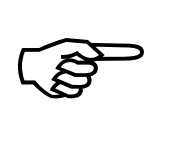

Für die nachfolgend beschriebenen Bedienfeldfunktionen wird vorausgesetzt, dass der Drucker eingeschaltet und im ON LINE - Modus ist.

# 5.1. Display - Sprache wählen

Mit Hilfe dieser Funktion wird festgelegt, in welcher Sprache die Displaymeldungen, das Statusblatt und die Schriftenliste ausgegeben werden sollen.

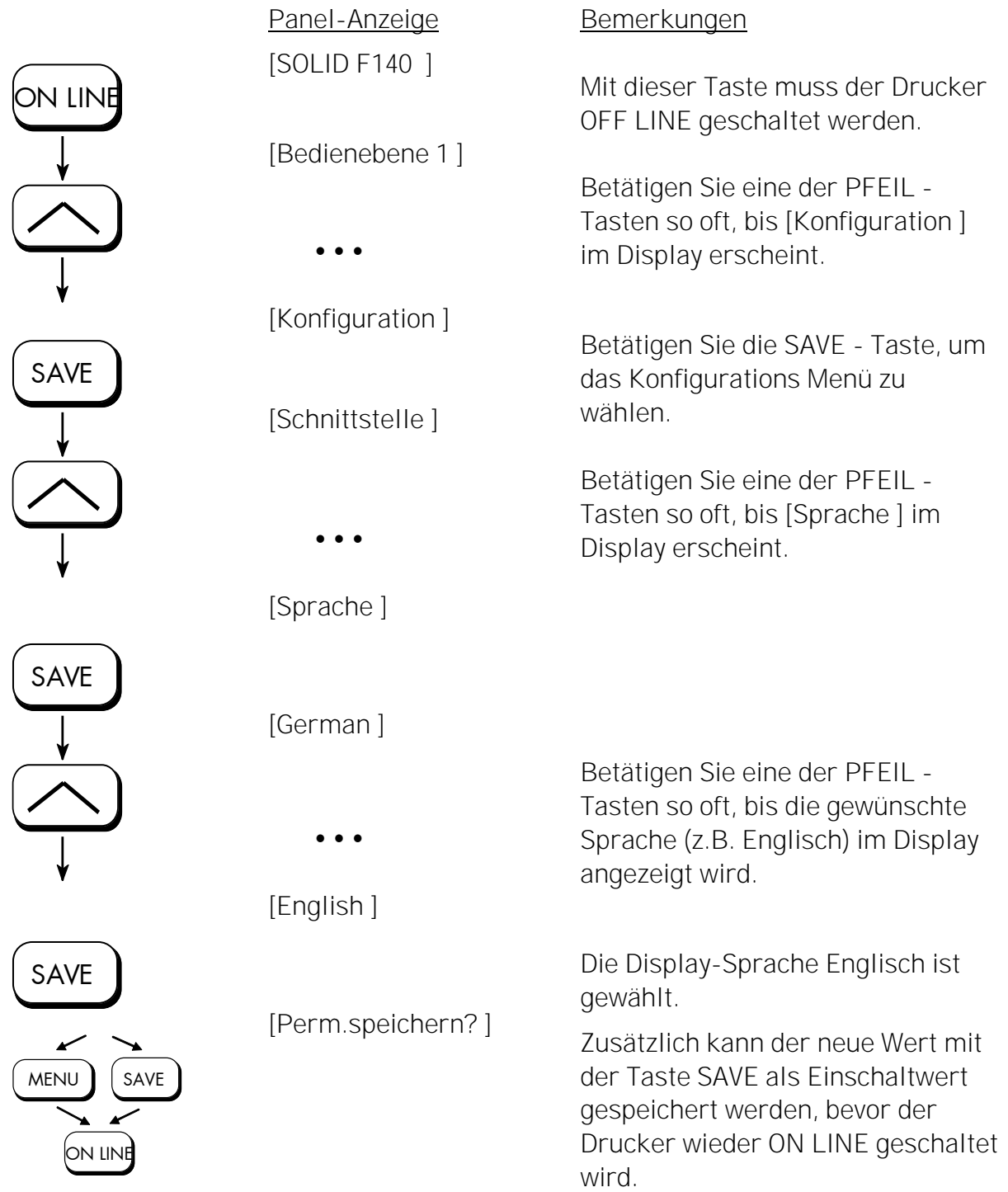

# 5.2. Formatlänge einstellen

Nach dem Einlegen von neuem zu bedruckenden Material (z.B. Papier) muss mit dieser Funktion die Formatlänge (das Druckformat) entsprechend dem aktuell verwendeten Papierformat eingestellt werden. Einstellbar sind Werte von 7 bis 24 Zoll. Der Standardwert für die Formatlänge ist 12 Zoll (für Europa, 11 Zoll für Nordamerika).

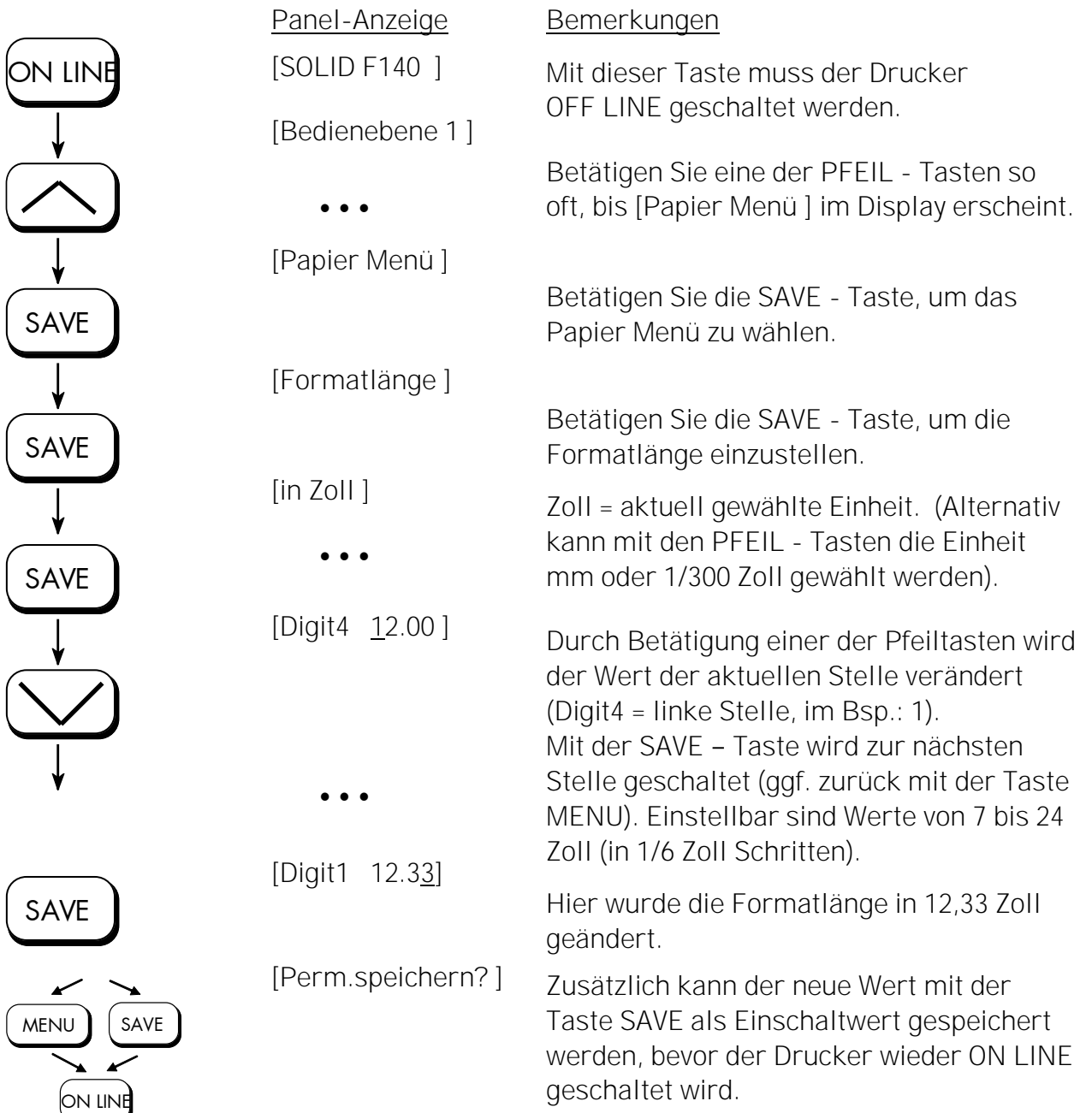

Hinweis Wird die Option 'Papieranforderung' eingeschaltet (durch folgende Änderung der Konfiguration: CONFIG 32: Bit 2 auf 1 setzen), so geht der Drucker nicht nur nach jedem Papierende, sondern auch nach jedem Einschalten des Druckers und jeder Formatumstellung OFF LINE. Im Display erscheint dann die Panel-Anzeige [Papier einlegen]... . Ist das entsprechende Papier eingelegt, wird der Drucker mit Hilfe der Taste ON LINE wieder ON LINE geschaltet.

# 5.3. Papierbreite einstellen (Formatbreite)

Mit dieser Funktion wird die Formatbreite (Druckbreite) entsprechend dem aktuell verwendeten Papierformat eingestellt.

\_\_\_\_\_\_\_\_\_\_\_\_\_\_\_\_\_\_\_\_\_\_\_\_\_\_\_\_\_\_\_\_\_\_\_\_\_\_\_\_\_\_\_\_\_\_\_\_\_\_\_\_\_\_\_\_\_\_\_\_\_\_\_\_\_\_\_\_\_\_\_\_\_\_\_\_\_\_\_\_\_\_\_\_\_\_\_\_\_

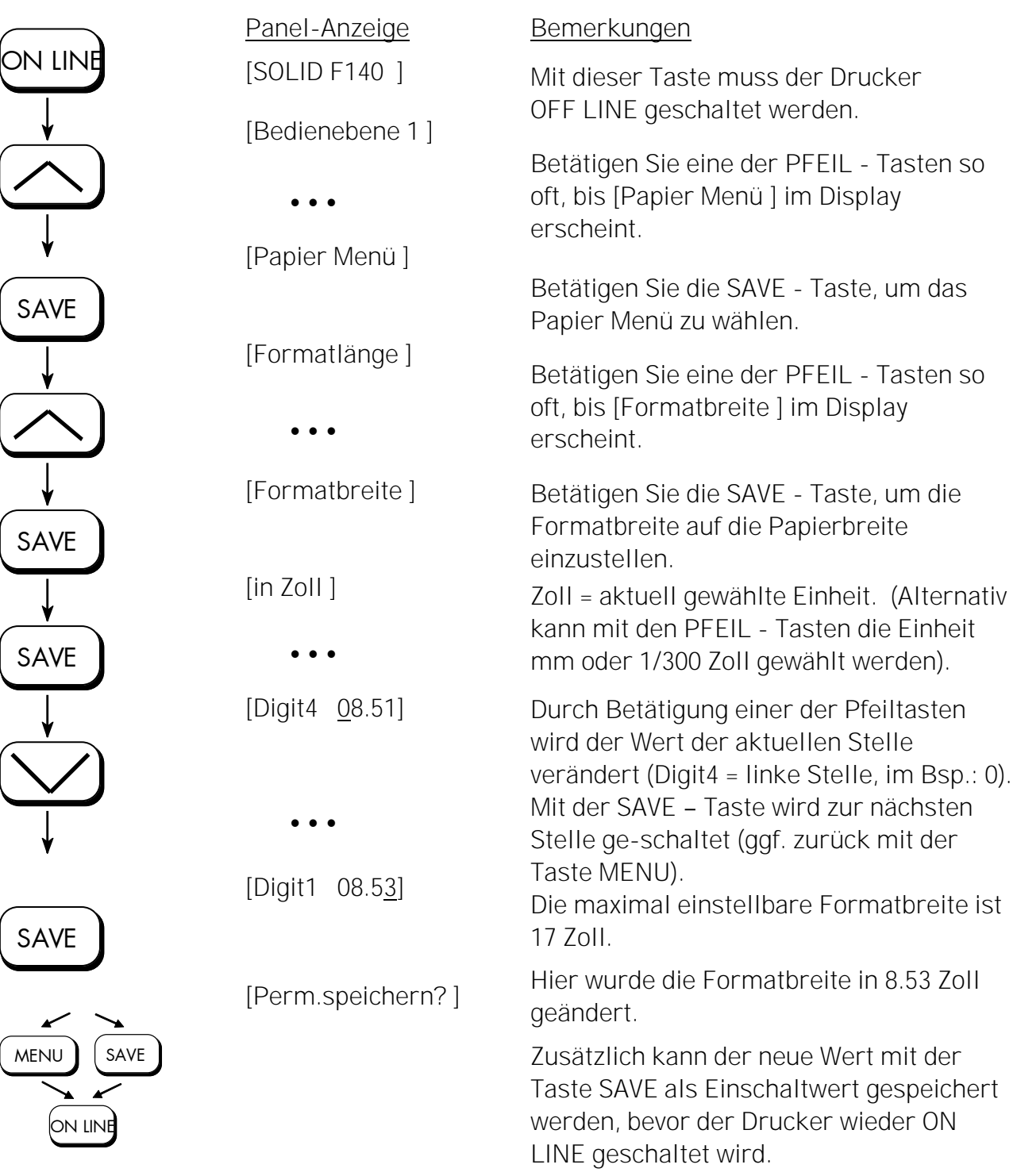

Hinweis: Informationen zur 'Papieranforderung' finden Sie in Abschnitt 5.2 Formatlänge einstellen.

## 5.4. Statusblatt drucken

Mit dieser Funktion kann ein Statusblatt des Druckers generiert werden. Das Statusblatt enthält Informationen über die aktuelle Konfiguration des Druckers und die vorhandenen Schriftarten (Fonts).

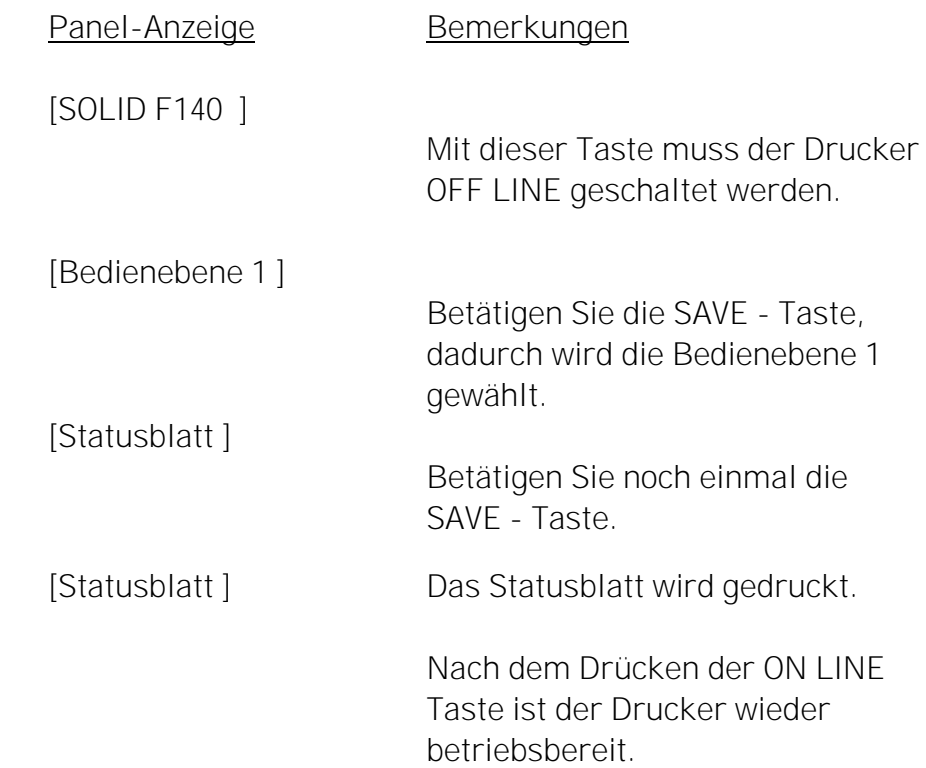

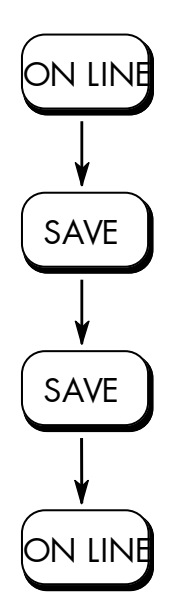

### Inhalte des Statusblattes:

\_\_\_\_\_\_\_\_\_\_\_\_\_\_\_\_\_\_\_\_\_\_\_\_\_\_\_\_\_\_\_\_\_\_\_\_\_\_\_\_\_\_\_\_\_\_\_\_\_\_\_\_\_\_\_\_\_\_\_\_\_\_\_\_\_\_\_\_\_\_\_\_\_\_\_\_\_\_\_\_\_\_\_\_\_\_\_\_\_

Die ersten, mit SERVICE INFORMATION überschriebenen Zeilen enthalten hexadezimal kodierte Konfigurationsparameter.

Im Klartext werden ausgedruckt:

- Controller-Version / Speicher / Serien-Nummer
- Programm-Version (Firmware)
- Schnittstelle
	- Parameter von Parallel, USB, Netzwerk (Ethernet)
- Netzwerk
	- Parameter und Adressen
- Drucker-Emulation
- User-RAM /Freier User-RAM
- Eingangs-Datenpuffer
- Transparent Code
- Format
- Einschalt-Ränder oben / links
	- unten / rechts
- Einschalt-Ländercode
- Optionen
- Installierte Schriften (Fontbänke)
- Hinweis: Die installierten Zeichensätze (Fonts) können mittels der Bedienfeldfunktion Schriftenliste drucken (siehe Abschnitt 5.8) angezeigt werden.

# 5.5. Menü Seite drucken

ON LINE

 $\begin{array}{c}\n\bigvee \\
\begin{array}{c}\n\diagup \\
\diagdown \\
\diagdown \\
\diagdown\n\end{array}\n\end{array}$ 

SAVE

ON LINE

Mit Hilfe dieser Funktion kann eine Übersicht der verfügbaren Bedienfeldfunktionen ausgedruckt werden. Hinweis: Zum Drucken der Menü Seite verwenden Sie bitte ein ausreichend großes Papierformat.

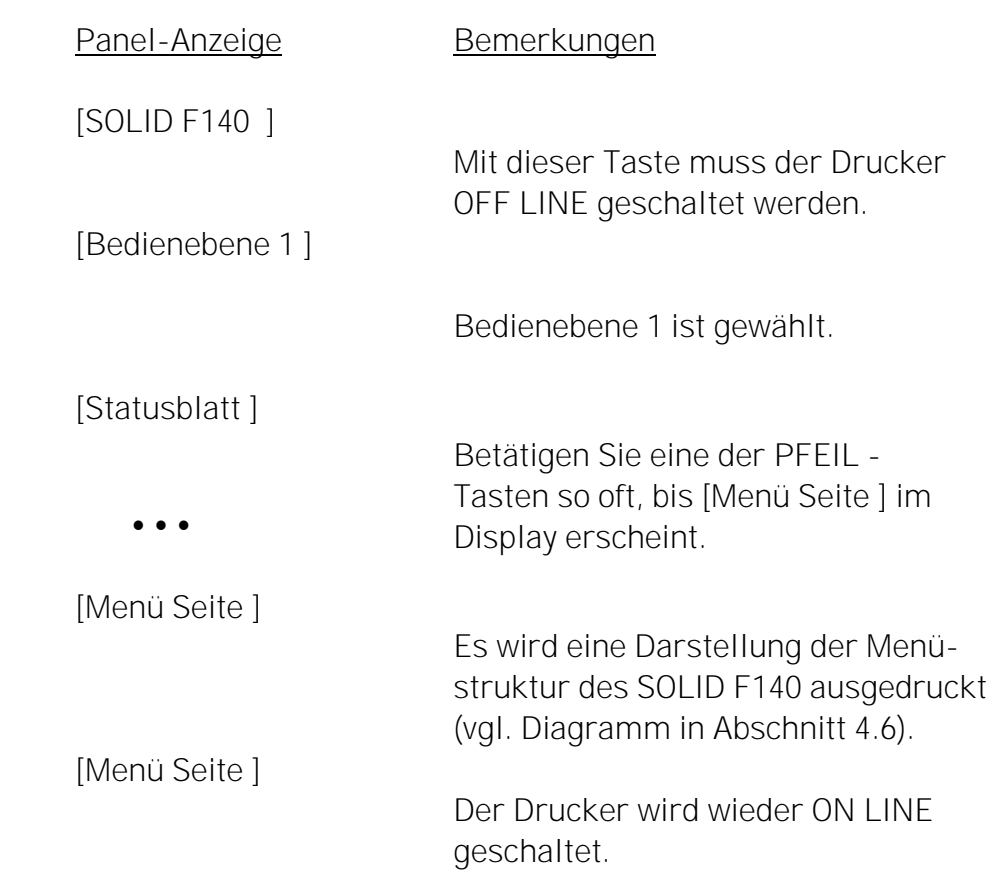

# 5.6. Anzahl der Druckseiten je Seitenformat wählen (Two-Up Mode)

\_\_\_\_\_\_\_\_\_\_\_\_\_\_\_\_\_\_\_\_\_\_\_\_\_\_\_\_\_\_\_\_\_\_\_\_\_\_\_\_\_\_\_\_\_\_\_\_\_\_\_\_\_\_\_\_\_\_\_\_\_\_\_\_\_\_\_\_\_\_\_\_\_\_\_\_\_\_\_\_\_\_\_\_\_\_\_\_\_

Mit dieser Funktion wird die Anordnung von mehreren Druckseiten je Seitenformat (Papierbreite beziehungsweise Formatlänge) festgelegt.

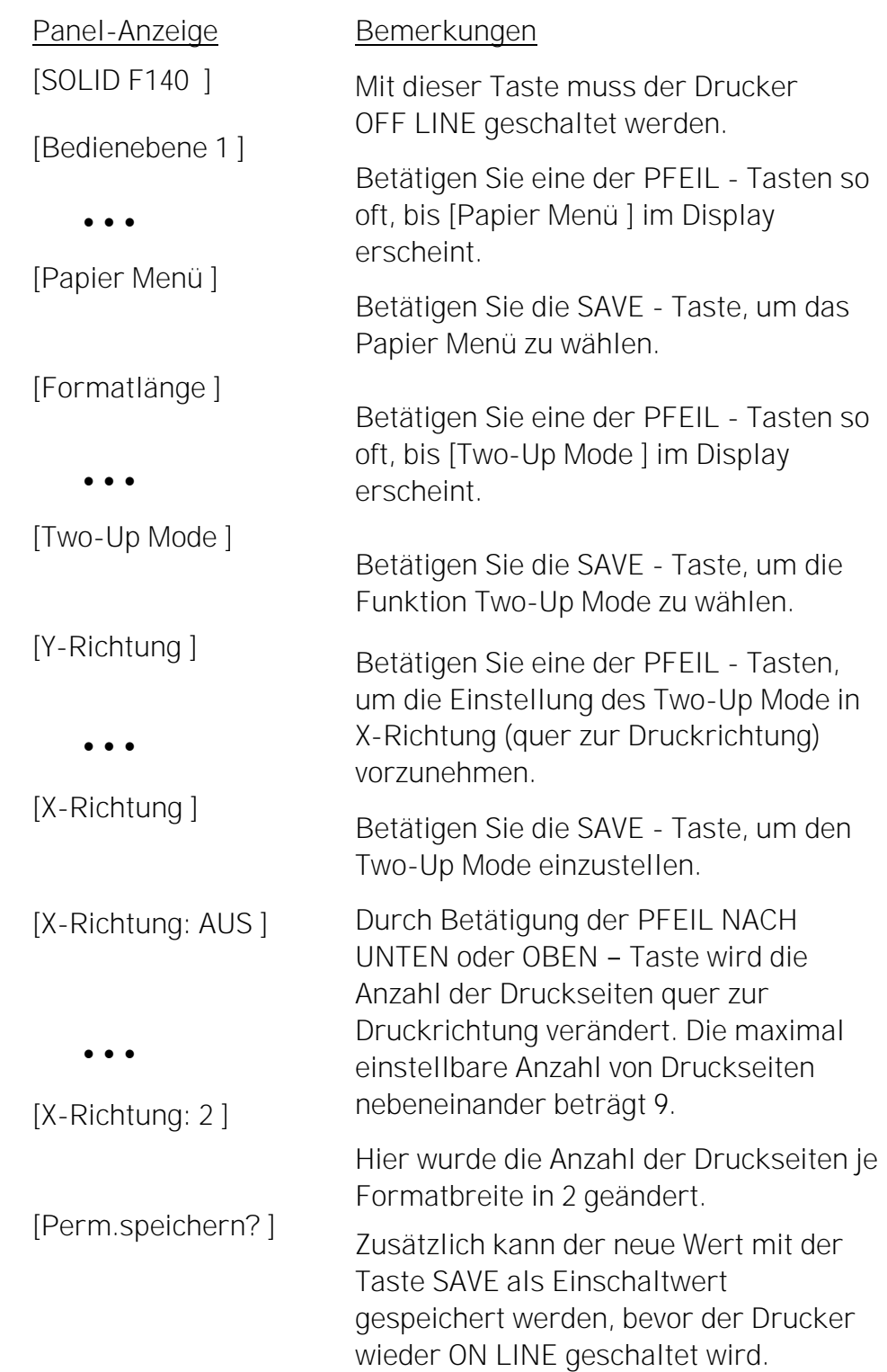

ON LINE SAVE SAVE SAVE SAVE MENU SAVE ON LINE

Beispiel: Der Drucker SOLID F140 kann Endlospapier mit einer Formatbreite bis ca. 457 mm verarbeiten (18 Zoll, 17 Zoll bedruckbar).

\_\_\_\_\_\_\_\_\_\_\_\_\_\_\_\_\_\_\_\_\_\_\_\_\_\_\_\_\_\_\_\_\_\_\_\_\_\_\_\_\_\_\_\_\_\_\_\_\_\_\_\_\_\_\_\_\_\_\_\_\_\_\_\_\_\_\_\_\_\_\_\_\_\_\_\_\_\_\_\_\_\_\_\_\_\_\_\_\_

 Im Two-Up Mode werden dann jeweils 2 DIN A4 Druckseiten nebeneinander gedruckt.

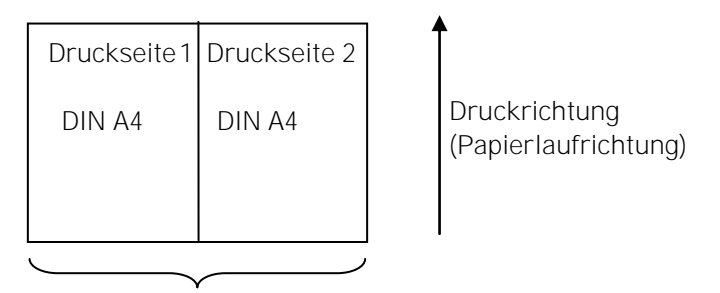

Formatbreite A3 quer

Beachte: Alle anderen Seitenparameter müssen nach Bedarf zusätzlich eingestellt werden. Die Kombination von mehreren Druckseiten je Formatlänge und mehreren Druckseiten je Formatbreite ist zurzeit noch nicht möglich.

# 5.7. Testdrucke generieren (Sliding Pattern)

Mit Hilfe dieser Funktion können Sie Testdrucke generieren, ohne Daten an den Drucker zu senden. Diese Testdrucke dienen der Fehleranalyse.

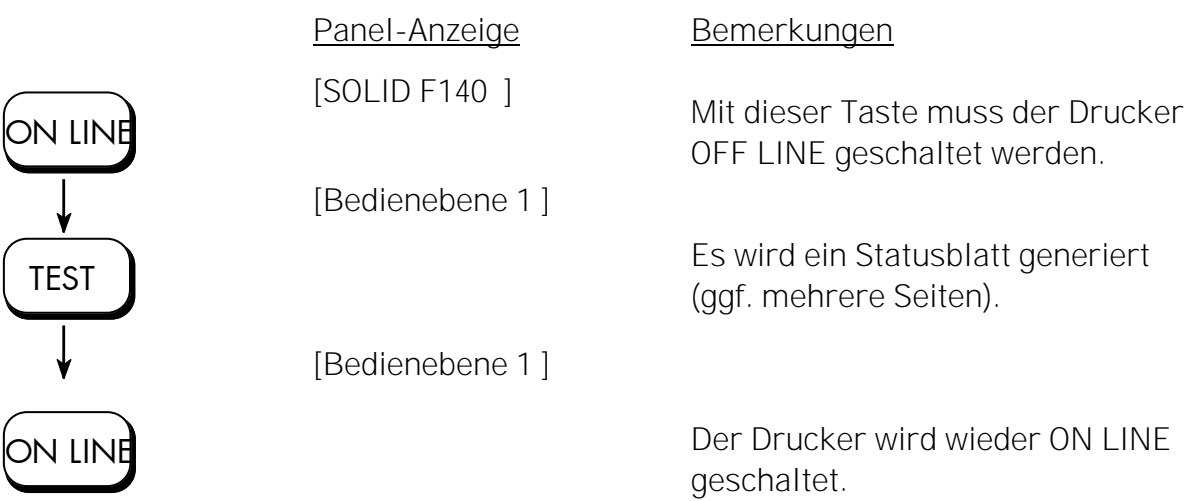

\_\_\_\_\_\_\_\_\_\_\_\_\_\_\_\_\_\_\_\_\_\_\_\_\_\_\_\_\_\_\_\_\_\_\_\_\_\_\_\_\_\_\_\_\_\_\_\_\_\_\_\_\_\_\_\_\_\_\_\_\_\_\_\_\_\_\_\_\_\_\_\_\_\_\_\_\_\_\_\_\_\_\_\_\_\_\_\_\_

## Weitere Möglichkeit des Funktionsaufrufes:

siehe nächste Seite !

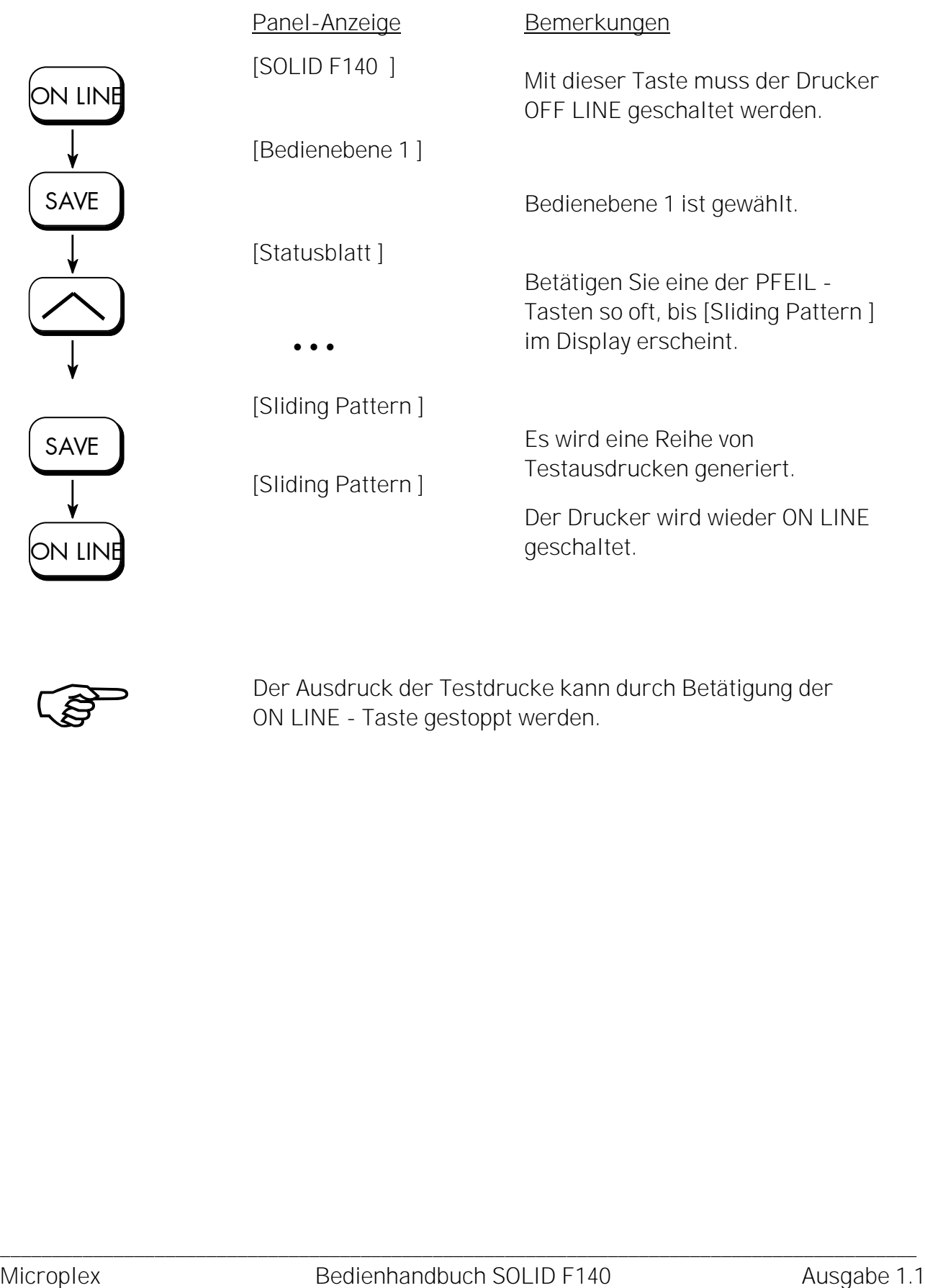

\_\_\_\_\_\_\_\_\_\_\_\_\_\_\_\_\_\_\_\_\_\_\_\_\_\_\_\_\_\_\_\_\_\_\_\_\_\_\_\_\_\_\_\_\_\_\_\_\_\_\_\_\_\_\_\_\_\_\_\_\_\_\_\_\_\_\_\_\_\_\_\_\_\_\_\_\_\_\_\_\_\_\_\_\_\_\_\_\_

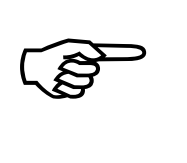

Der Ausdruck der Testdrucke kann durch Betätigung der ON LINE - Taste gestoppt werden.

# 5.8. Schriftenliste drucken

Mit dieser Funktion kann eine Liste der installierten Schriften (Fonts) des Druckers generiert werden. Die Schriftenliste enthält außer dem Demoandruck der installierten Schriften auch die zugehörigen PCL Anwahlsequenzen. Diese Sequenzen enthalten indirekt auch die Informationen über Fontbreite und Fonthöhe (siehe auch Abschnitt 5.20 Schriftart wählen).

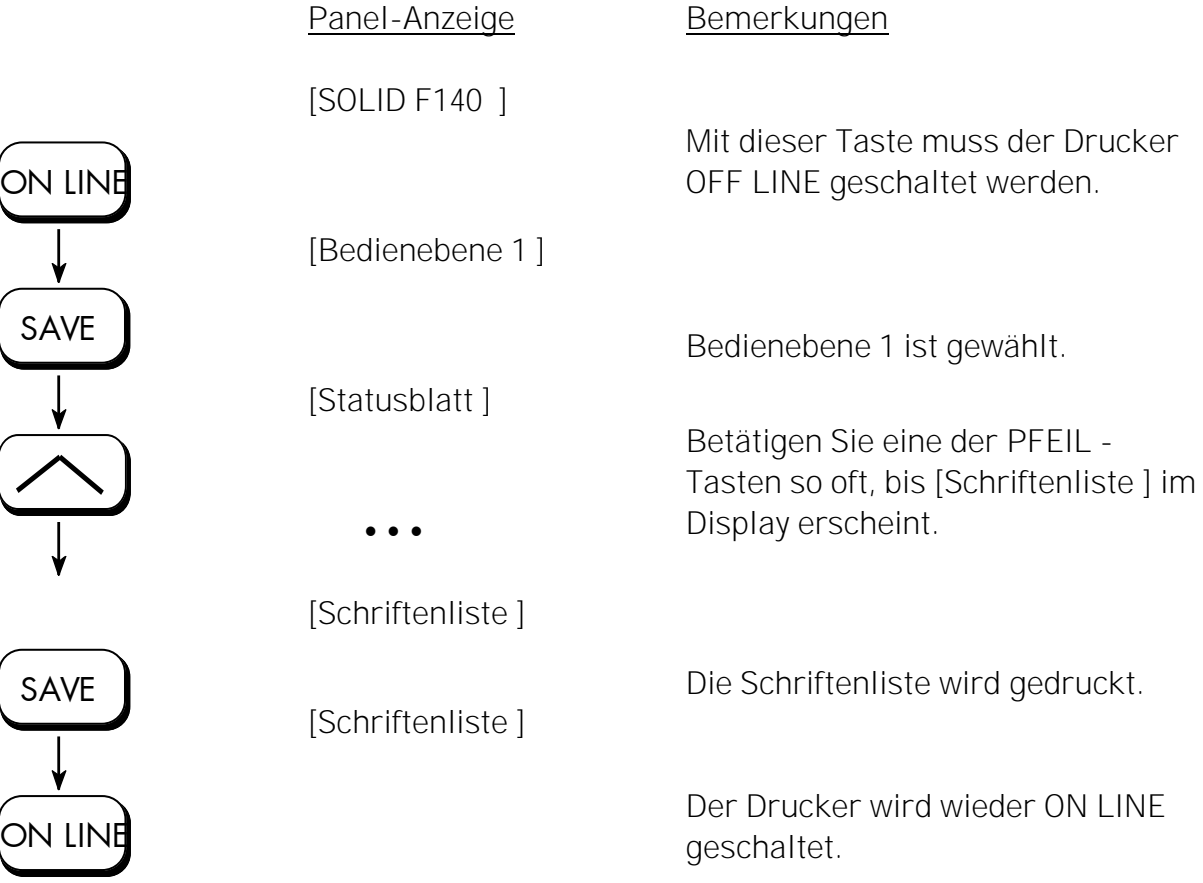

# 5.9. Auflösung wählen

Mit Hilfe dieser Funktion wird festgelegt, mit welcher Auflösung das Drucksystem standardmäßig druckt. Falls ein Druckdatenstrom Befehle für eine andere Auflösung

\_\_\_\_\_\_\_\_\_\_\_\_\_\_\_\_\_\_\_\_\_\_\_\_\_\_\_\_\_\_\_\_\_\_\_\_\_\_\_\_\_\_\_\_\_\_\_\_\_\_\_\_\_\_\_\_\_\_\_\_\_\_\_\_\_\_\_\_\_\_\_\_\_\_\_\_\_\_\_\_\_\_\_\_\_\_\_\_\_

enthält (z.B. via WINDOWS - Druckertreiber), so wird der betreffende Druckjob mit der abweichenden Auflösung gedruckt.

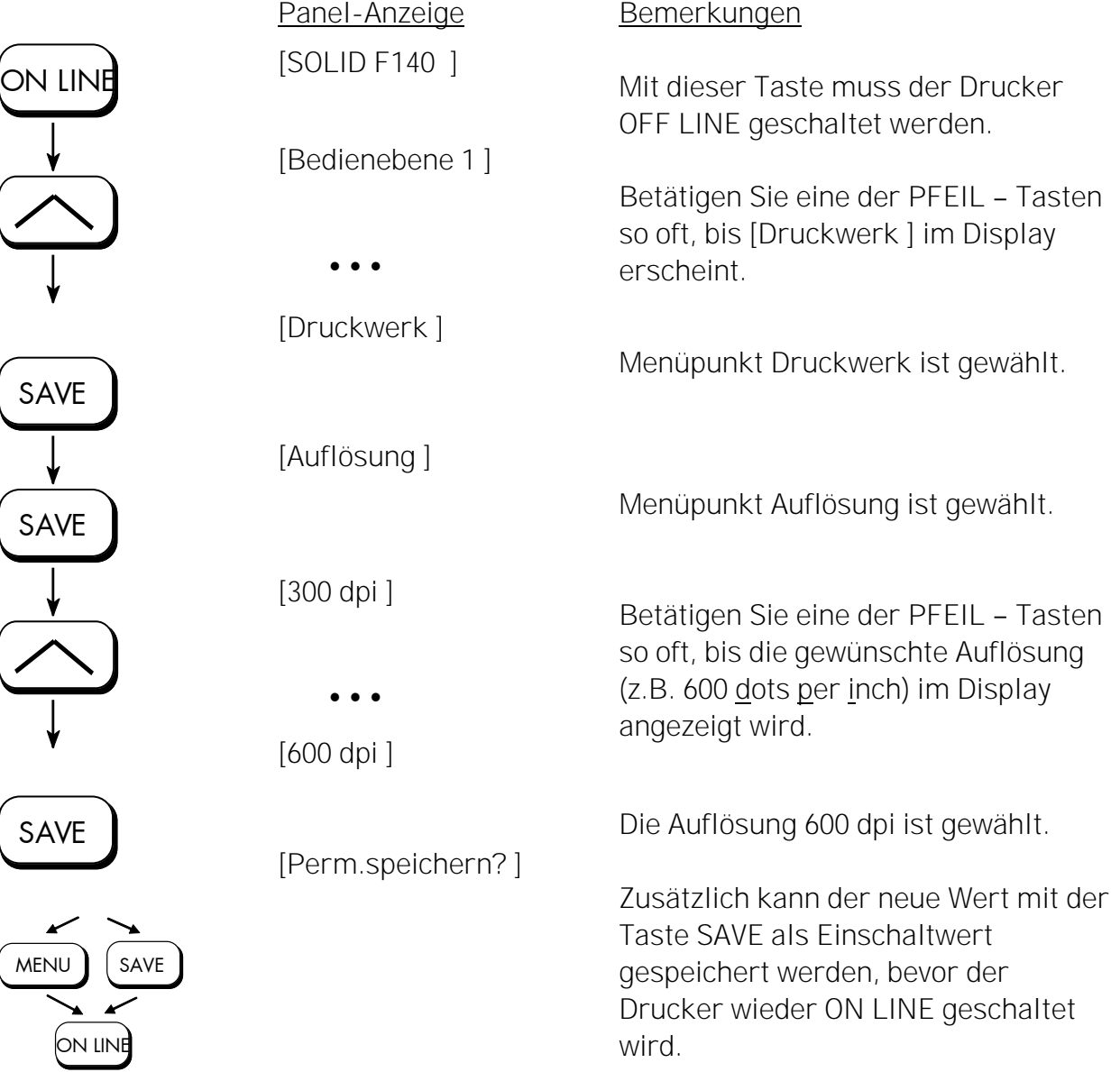

### Hinweise zur Wahl der Auflösung (Fonts):

\_\_\_\_\_\_\_\_\_\_\_\_\_\_\_\_\_\_\_\_\_\_\_\_\_\_\_\_\_\_\_\_\_\_\_\_\_\_\_\_\_\_\_\_\_\_\_\_\_\_\_\_\_\_\_\_\_\_\_\_\_\_\_\_\_\_\_\_\_\_\_\_\_\_\_\_\_\_\_\_\_\_\_\_\_\_\_\_\_

Durch die Wahl der Auflösung 300 dpi ist das Drucksystem kompatibel für bisherige Anwendungen (300 dpi - Datenstrom), auch die 300 dpi Fontbänke (Bitmap - Schriften) sind dann verwendbar.

Wird die Auflösung 600 dpi gewählt, so sind entsprechende Fonts in den Druckerspeicher zu laden (z.B. True Type - Schriften, skalierbare Download Fonts).

# 5.10. Textränder konfigurieren (Rand)

Mit Hilfe dieser Funktion werden die Textränder eingestellt. Ränder werden in Dot von der betreffenden Papierkante angegeben.

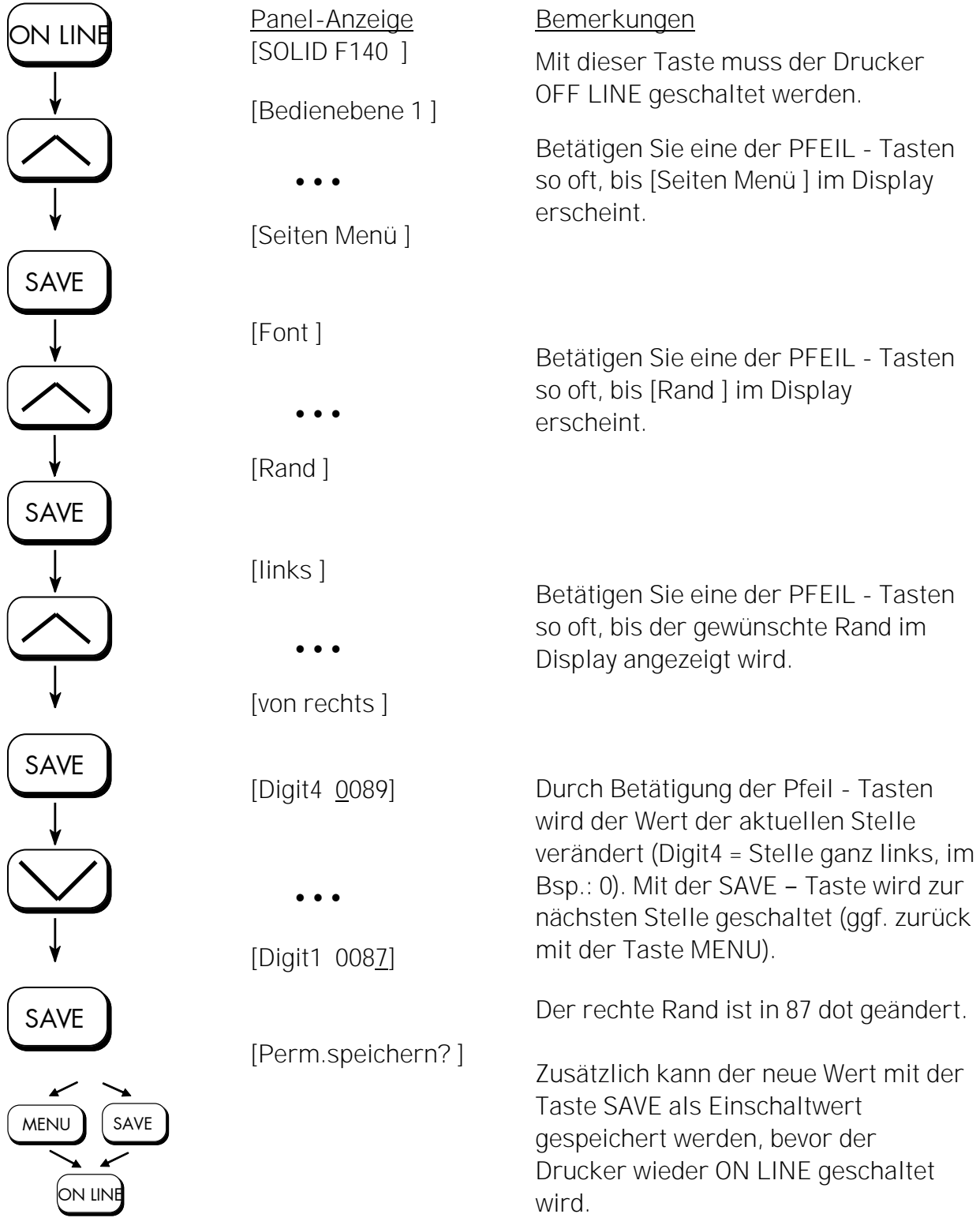

## 5.11. Hexdump - Modus aktivieren

Im Hexdump - Modus druckt das Gerät alle über die Schnittstelle kommenden Zeichen ohne Interpretation (hexadezimal codiert) aus.

Dieser Modus dient der Fehlerdiagnose. Der Hexdump - Modus kann nur temporär aktiviert werden.

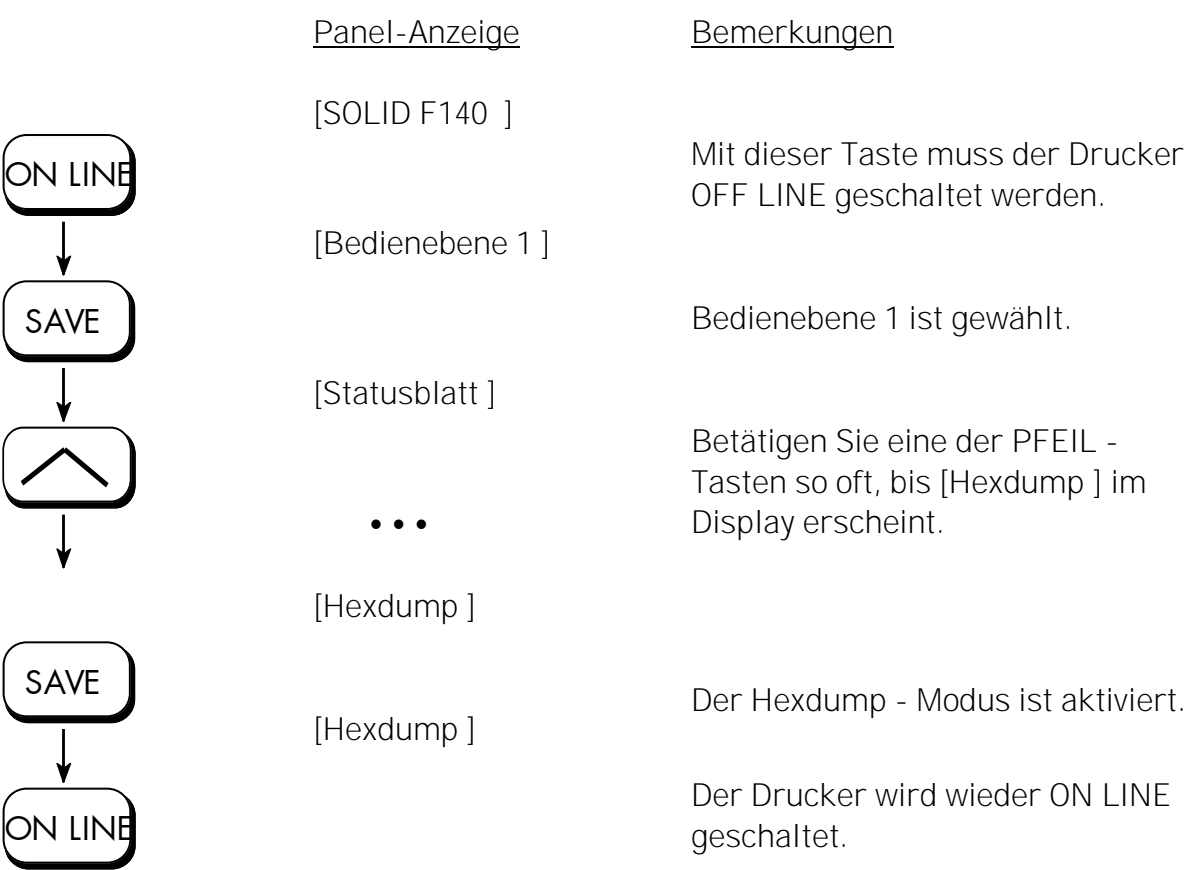

\_\_\_\_\_\_\_\_\_\_\_\_\_\_\_\_\_\_\_\_\_\_\_\_\_\_\_\_\_\_\_\_\_\_\_\_\_\_\_\_\_\_\_\_\_\_\_\_\_\_\_\_\_\_\_\_\_\_\_\_\_\_\_\_\_\_\_\_\_\_\_\_\_\_\_\_\_\_\_\_\_\_\_\_\_\_\_\_\_

Hinweis: Der Drucker kann durch die Aktivierung des Normal - Druck - Modus (siehe nächste Seite) oder über ein Aus- und Wiedereinschalten aus dem Hexdump - Modus herausgenommen werden. Die Wartezeit zwischen dem Aus- und Wiedereinschalten des Druckers sollte mindestens 15 Sekunden betragen.

ON LINE

SAVE

SAVE

**N LIN** 

# 5.12. Normal - Druck - Modus aktivieren (inkl. FORM FEED)

\_\_\_\_\_\_\_\_\_\_\_\_\_\_\_\_\_\_\_\_\_\_\_\_\_\_\_\_\_\_\_\_\_\_\_\_\_\_\_\_\_\_\_\_\_\_\_\_\_\_\_\_\_\_\_\_\_\_\_\_\_\_\_\_\_\_\_\_\_\_\_\_\_\_\_\_\_\_\_\_\_\_\_\_\_\_\_\_\_

Der Normal - Druck - Modus hebt den Hexdump - Modus auf. Diese Funktion wird verwendet, wenn normal weitergedruckt werden soll, ohne den Drucker aus- und einzuschalten. Außerdem wird die Funktion Normal - Druck - Modus aktivieren verwendet, um einen FORM FEED auszulösen.

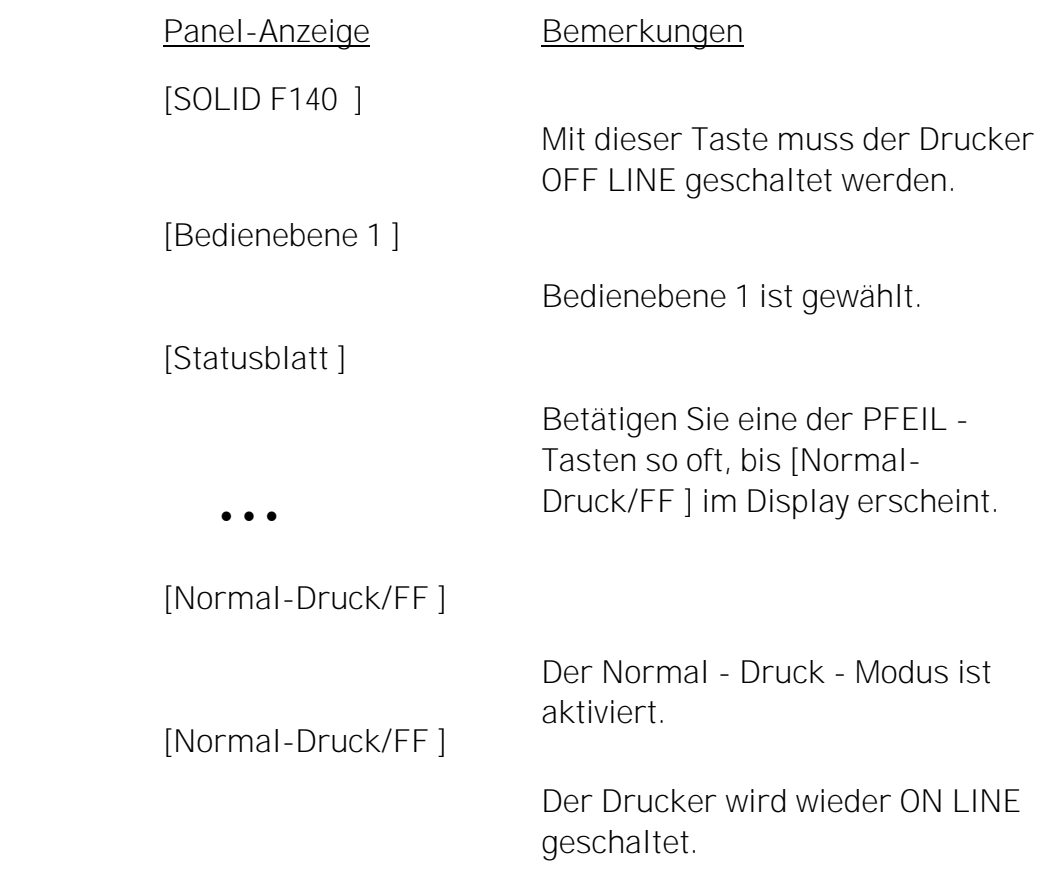

Hinweis: Nach dem Aktivieren des Normal - Druck - Modus wird automatisch ein FORM FEED ausgelöst und eine Seite ausgegeben. Dies ist erforderlich, weil nach einem Test im Hexdump - Modus unbeabsichtigt Daten im Eingangspuffer zurückbleiben können (Ursache: im Hexdump - Modus werden keine Steuerzeichen ausgewertet und auch kein FORM FEED ausgeführt).

# 5.13. Eingangs-Puffer löschen (Job abbrechen)

Diese Funktion ermöglicht es, nach einer Störung des Druckers (z.B. Papierstau) einen Druckjob gezielt ab einer bestimmten Seite wieder aufzunehmen. Die vor der Störung schon im Eingangs-Pufferspeicher befindlichen Daten werden gelöscht.

\_\_\_\_\_\_\_\_\_\_\_\_\_\_\_\_\_\_\_\_\_\_\_\_\_\_\_\_\_\_\_\_\_\_\_\_\_\_\_\_\_\_\_\_\_\_\_\_\_\_\_\_\_\_\_\_\_\_\_\_\_\_\_\_\_\_\_\_\_\_\_\_\_\_\_\_\_\_\_\_\_\_\_\_\_\_\_\_\_

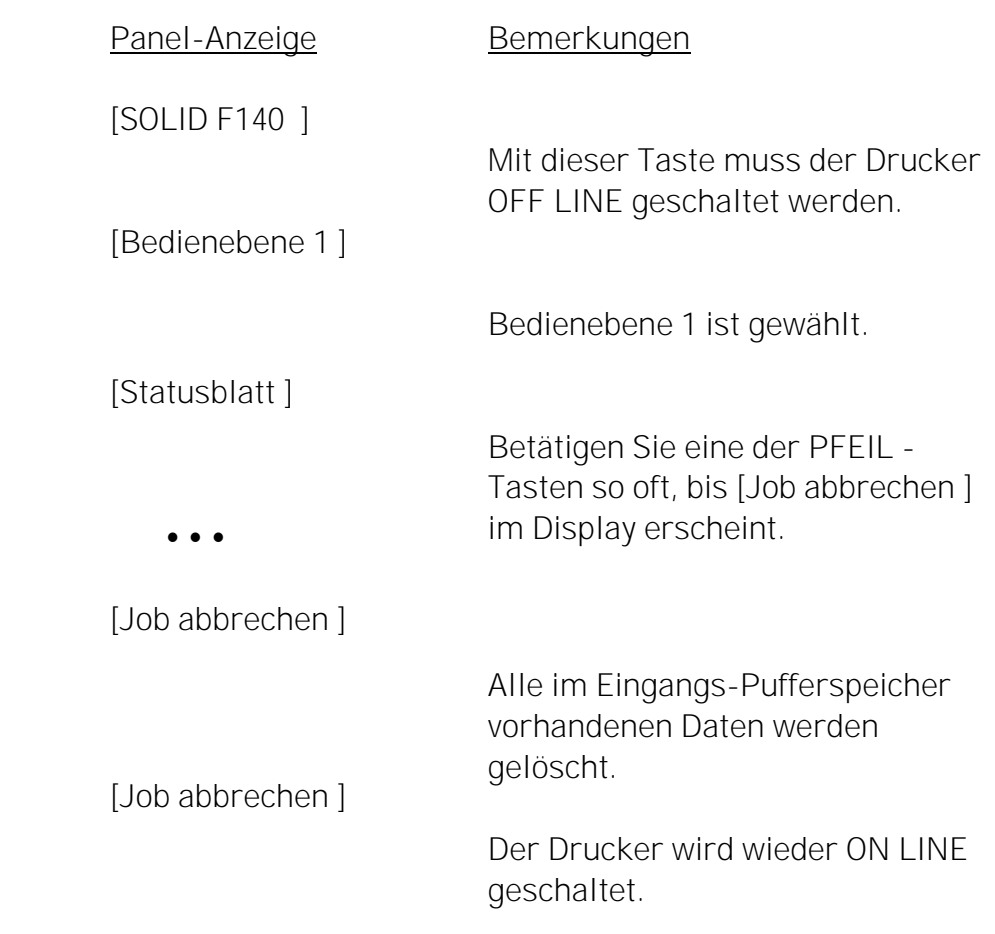

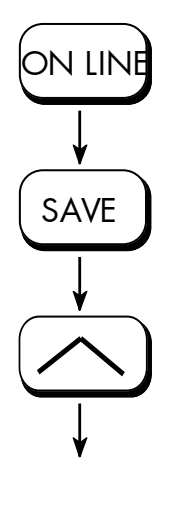

SAVE ON LINE

# 5.14. Druckrichtung wählen

Mit Hilfe dieser Funktion wird die aktive Druckrichtung gewählt (Ausrichtung des gesamten Druckbildes inkl. Grafiken etc. auf dem Papier).

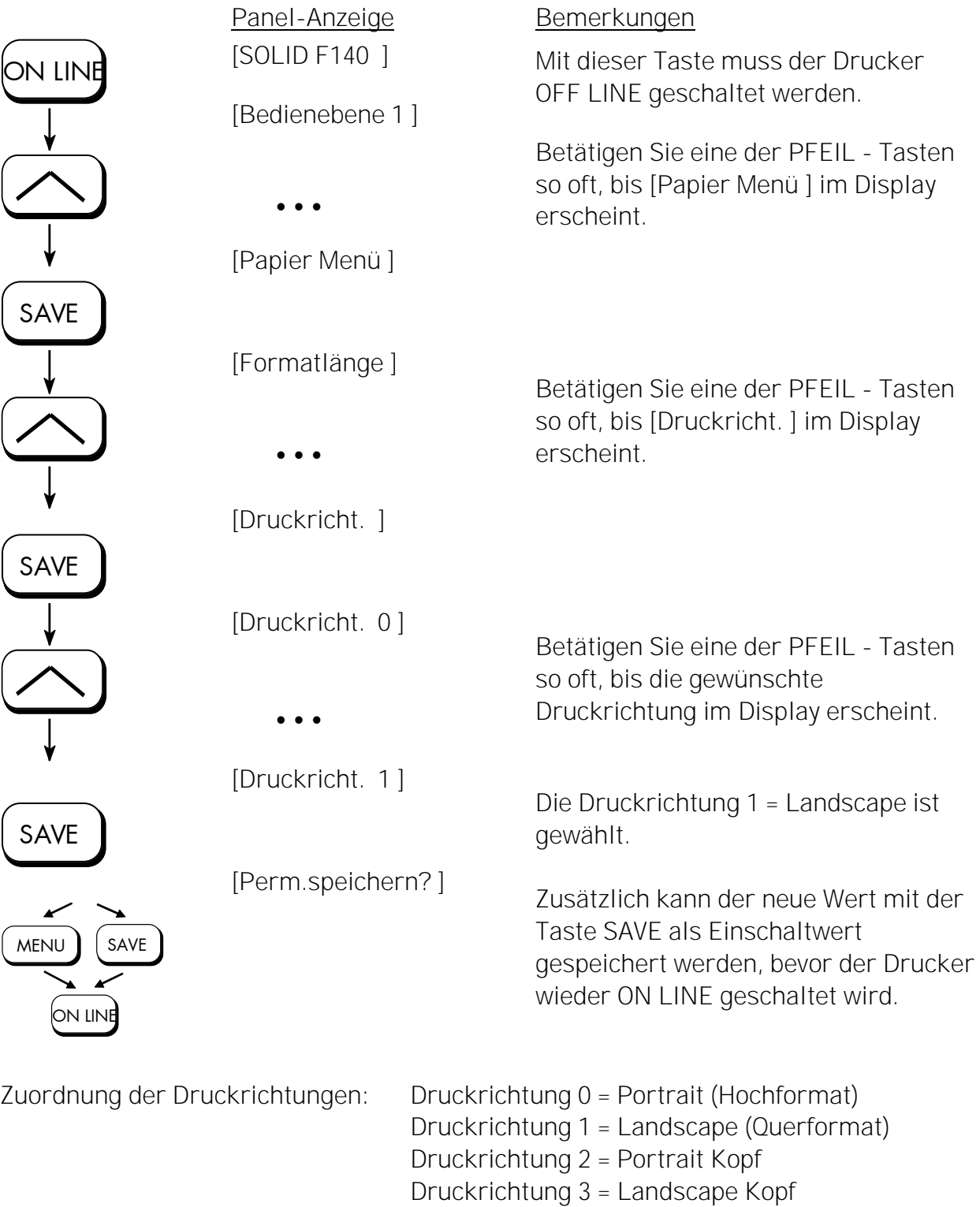

# 5.15. Daten - Schnittstelle konfigurieren

Mit Hilfe dieser Funktion können die Schnittstellenparameter eingestellt werden.

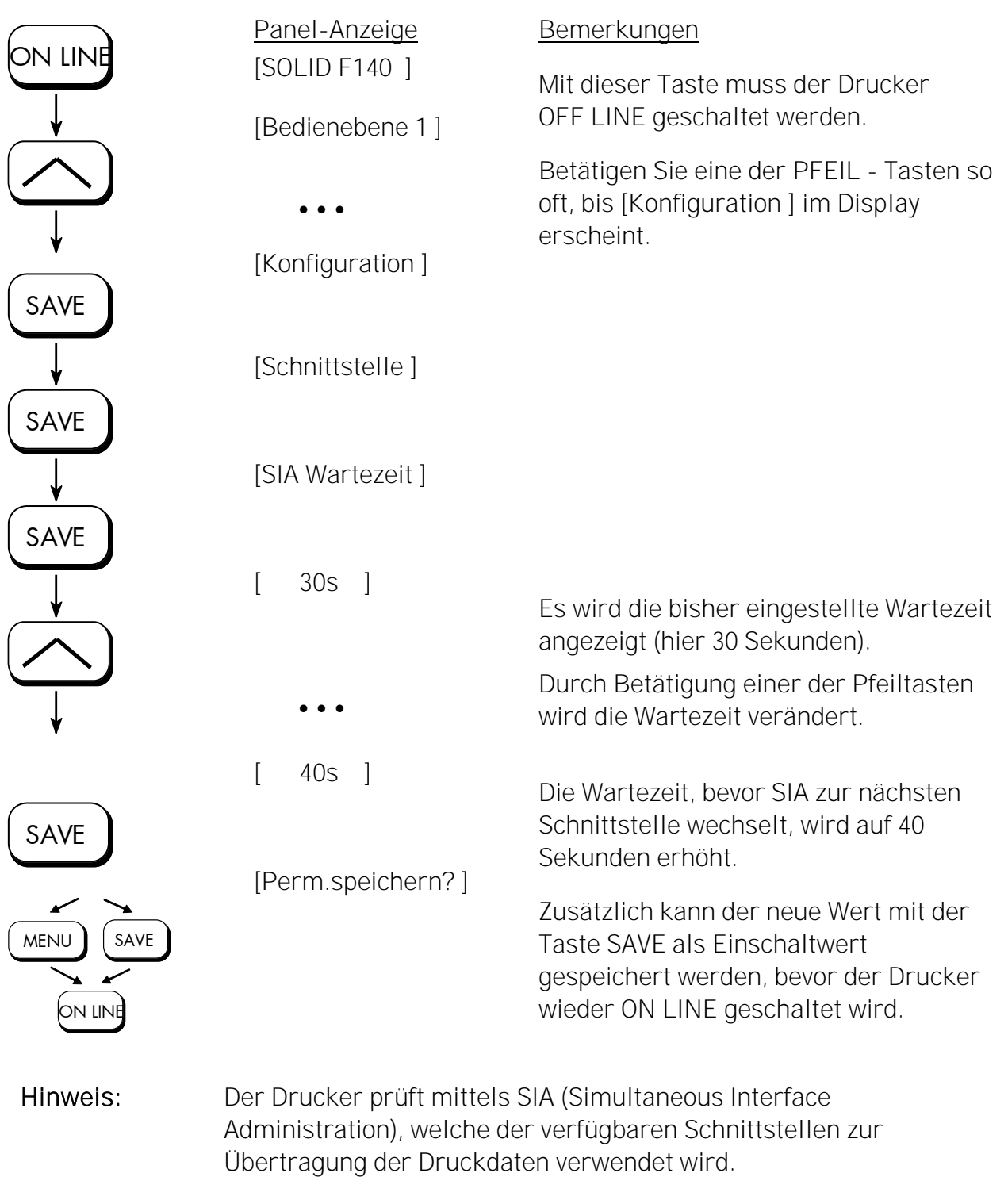

# 5.16. Emulation wählen

Mit Hilfe dieser Funktion wird festgelegt, welche Druckeremulation aktiv sein soll.

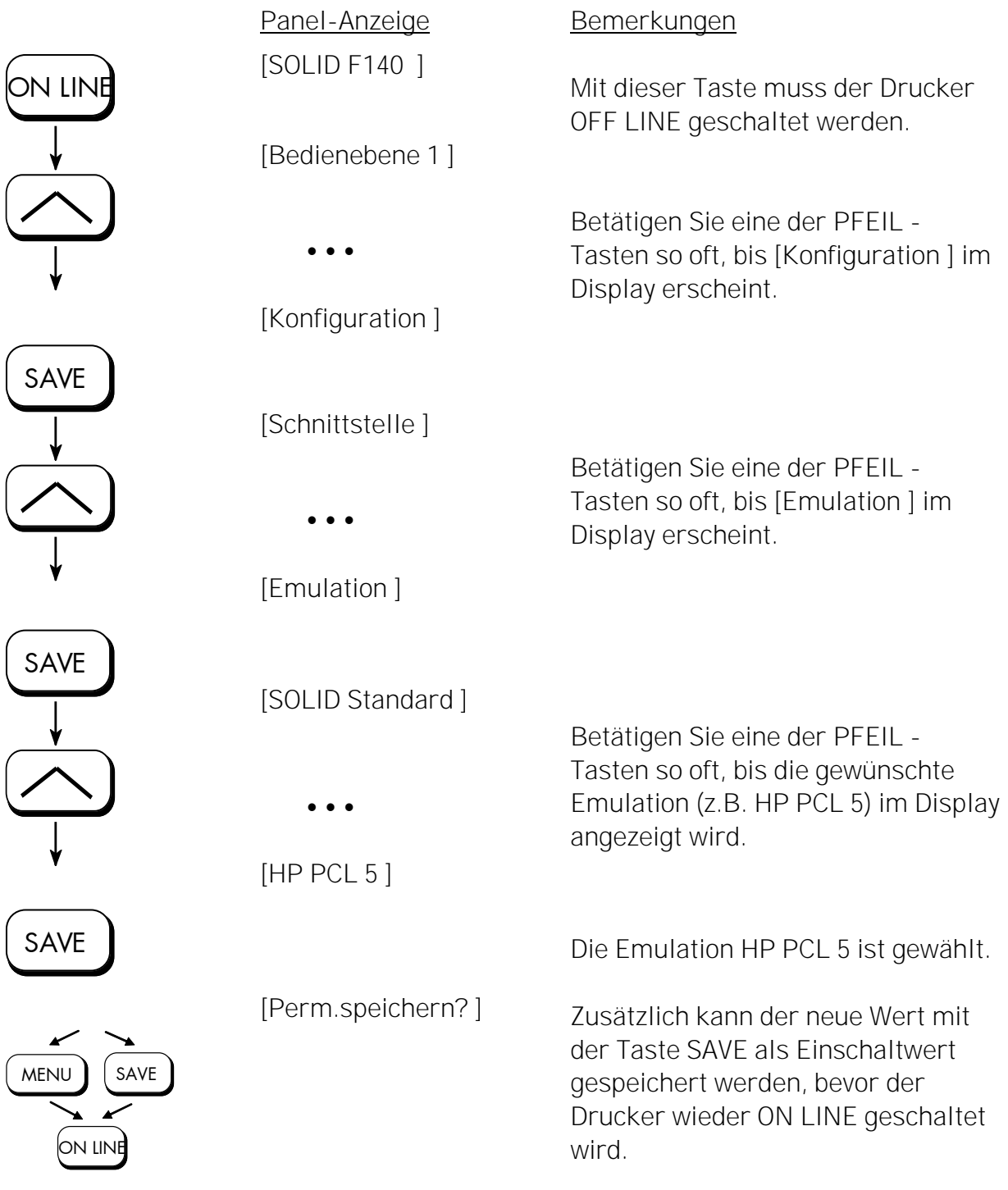

#### Verfügbare Emulationen:

\_\_\_\_\_\_\_\_\_\_\_\_\_\_\_\_\_\_\_\_\_\_\_\_\_\_\_\_\_\_\_\_\_\_\_\_\_\_\_\_\_\_\_\_\_\_\_\_\_\_\_\_\_\_\_\_\_\_\_\_\_\_\_\_\_\_\_\_\_\_\_\_\_\_\_\_\_\_\_\_\_\_\_\_\_\_\_\_\_

Standard:

Microplex IDOL, HP LaserJet (PCL 5), Diablo 630, Epson FX, IBM Proprinter, TIFF (CCITT group 4), µPostscript, ANSI Genicom, AGFA Reno, S3000 Lineprinter, HPGL (7475A), DEC LN03+, Tally MT 6xx, Bull MP6090, IDS/IDS2, HP DesignJet (HPGL-2), XML, CUPS-Raster

Optional:

Kyocera Prescribe, ZPL II (Zebra Programming Language), Datamax (FGL), Eltron EPL2, LDC (Label Description Language), Printronix IGP/PGL, QMS (Magnum) Code V, XEROX XES, IPDS (via PPD/PPR Protocol), LabelPoint

(weitere Emulationen auf Anfrage)

### Hinweis

Die erwähnten Markennamen sind Warenzeichen bzw. eingetragene Warenzeichen der genannten Unternehmen.

# 5.17. Transparent Code einstellen

Mit Hilfe dieser Funktion wird der Transparent Code konfiguriert. Mit diesem Transparent Code können die Befehle der Seitenbeschreibungssprache IDOL mittels druckbarer Zeichen eingeleitet werden. Die Voreinstellung des Transparentcodes ist 2625. Dies sind die ASCII-Zeichencodes (hexadezimal) für die Zeichen  $&\&\%$ (siehe separates IDOL Programmierhandbuch).

\_\_\_\_\_\_\_\_\_\_\_\_\_\_\_\_\_\_\_\_\_\_\_\_\_\_\_\_\_\_\_\_\_\_\_\_\_\_\_\_\_\_\_\_\_\_\_\_\_\_\_\_\_\_\_\_\_\_\_\_\_\_\_\_\_\_\_\_\_\_\_\_\_\_\_\_\_\_\_\_\_\_\_\_\_\_\_\_\_

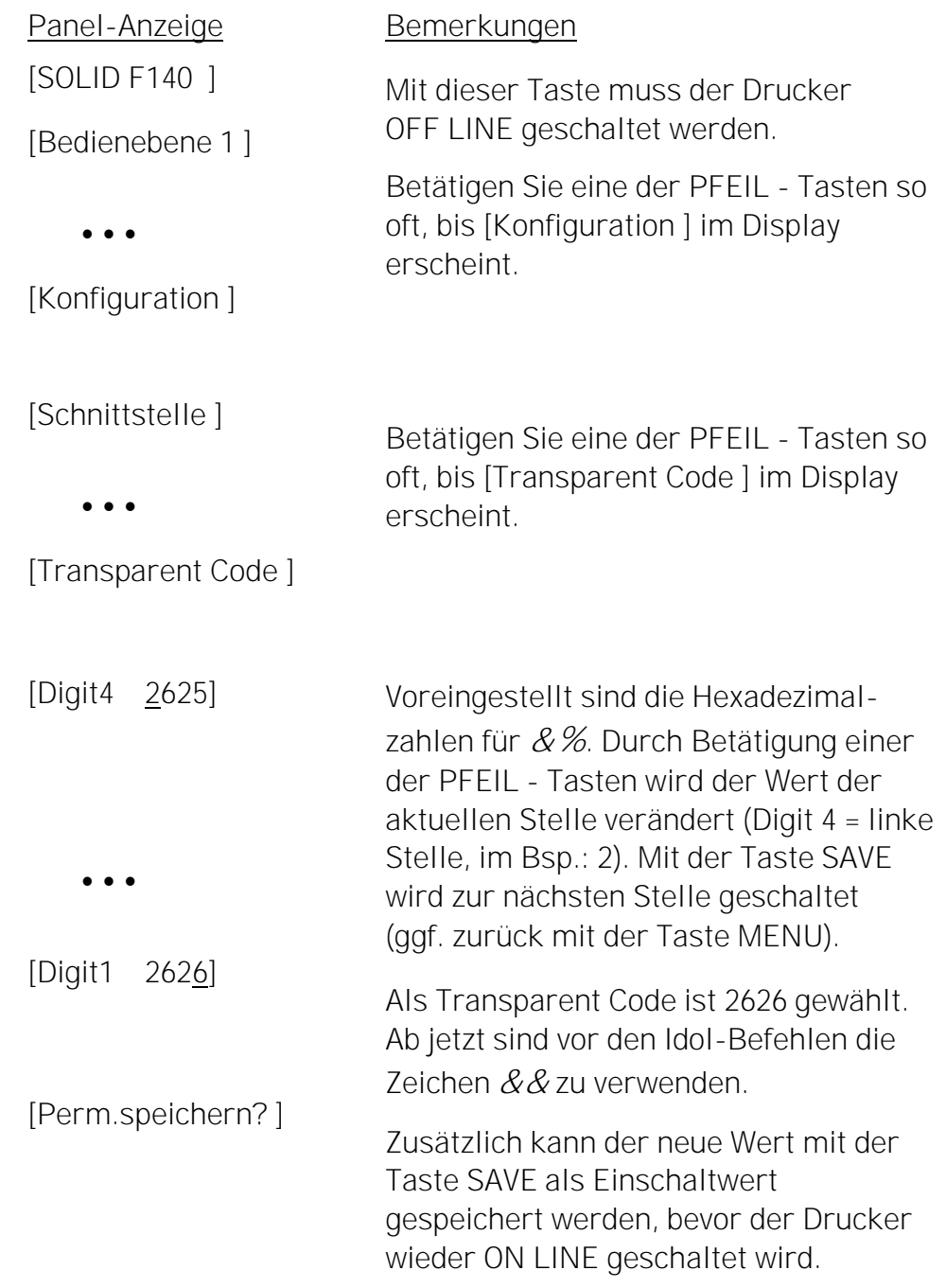

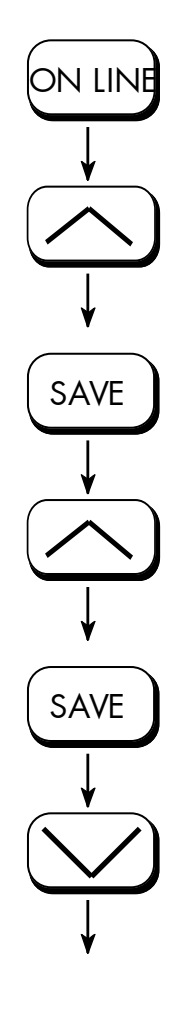

SAVE

MENU

ON LINE

SAVE

# 5.18. Speicheraufteilung wählen (Eingangs-Puffer)

\_\_\_\_\_\_\_\_\_\_\_\_\_\_\_\_\_\_\_\_\_\_\_\_\_\_\_\_\_\_\_\_\_\_\_\_\_\_\_\_\_\_\_\_\_\_\_\_\_\_\_\_\_\_\_\_\_\_\_\_\_\_\_\_\_\_\_\_\_\_\_\_\_\_\_\_\_\_\_\_\_\_\_\_\_\_\_\_\_

Mit Hilfe dieser Funktion wird festgelegt, wie der vorhandene RAM Speicher zwischen Eingangs-Puffer und Macro/Downloadspeicher aufgeteilt wird.

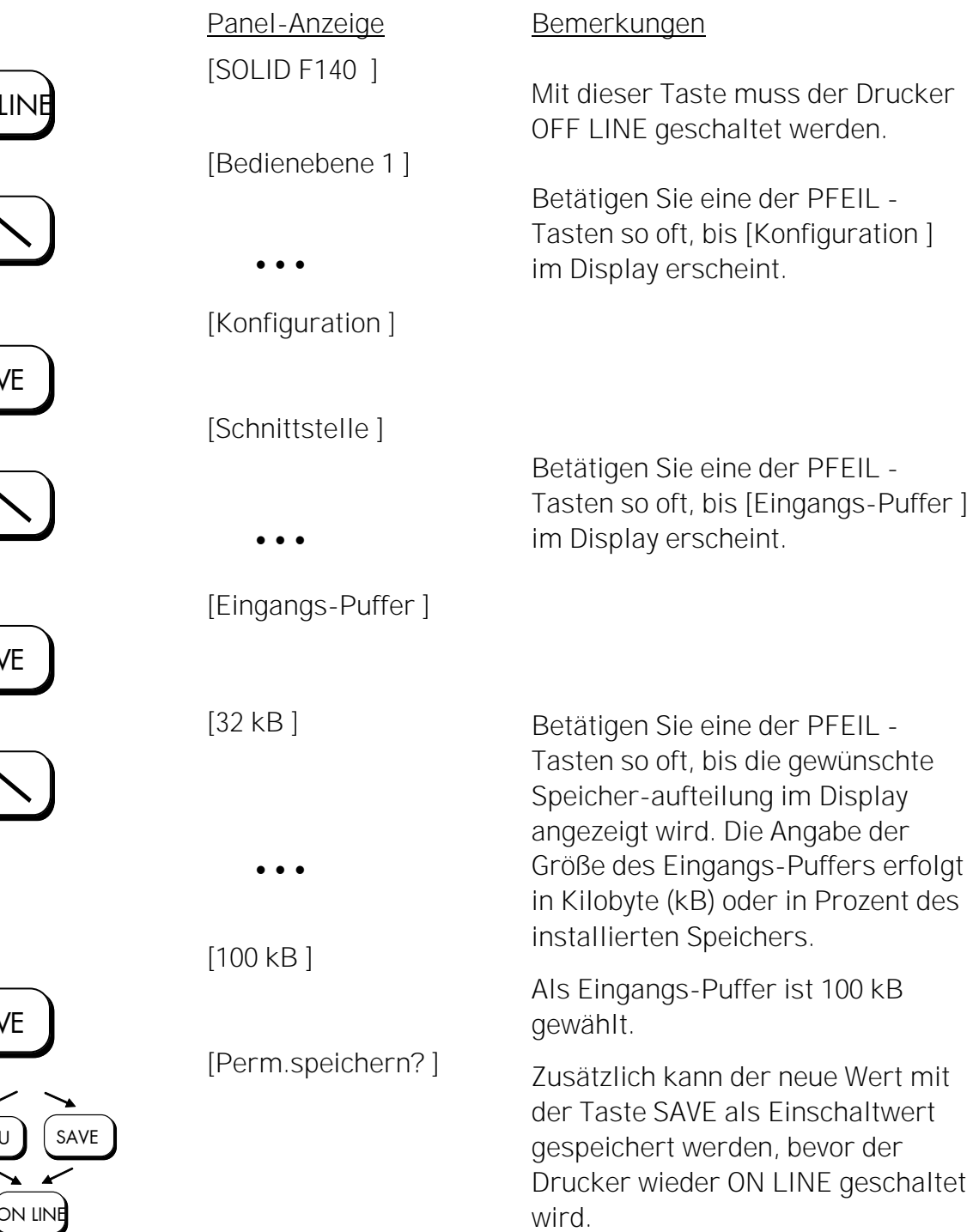

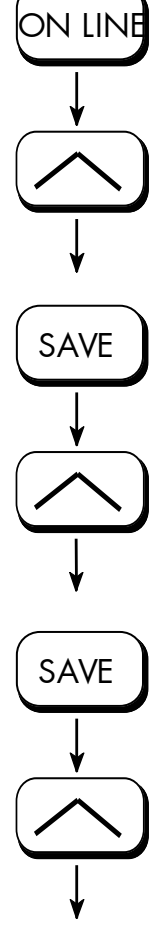

SAVE

MENU

Ā

# 5.19. Fabrik - Werte setzen

Mit Hilfe dieser Funktion werden alle Konfigurationen auf definierte Fabrik - Werte zurückgesetzt.

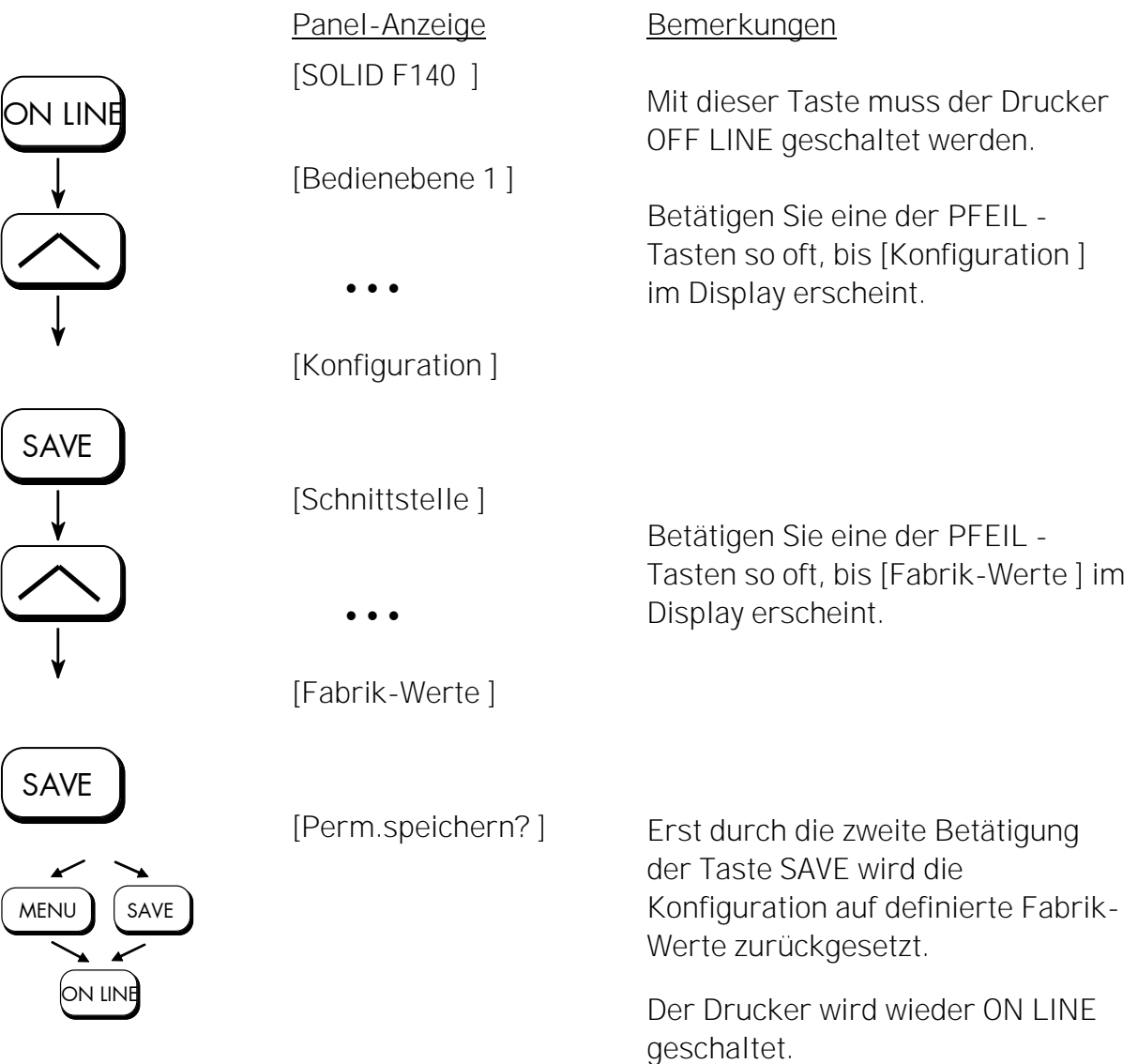
## 5.20. Schriftart wählen (Font)

Mit Hilfe dieser Funktion wird die aktive Schriftart gewählt. Es kann ein Zeichensatz aus der Liste der installierten Schriftarten gewählt werden.

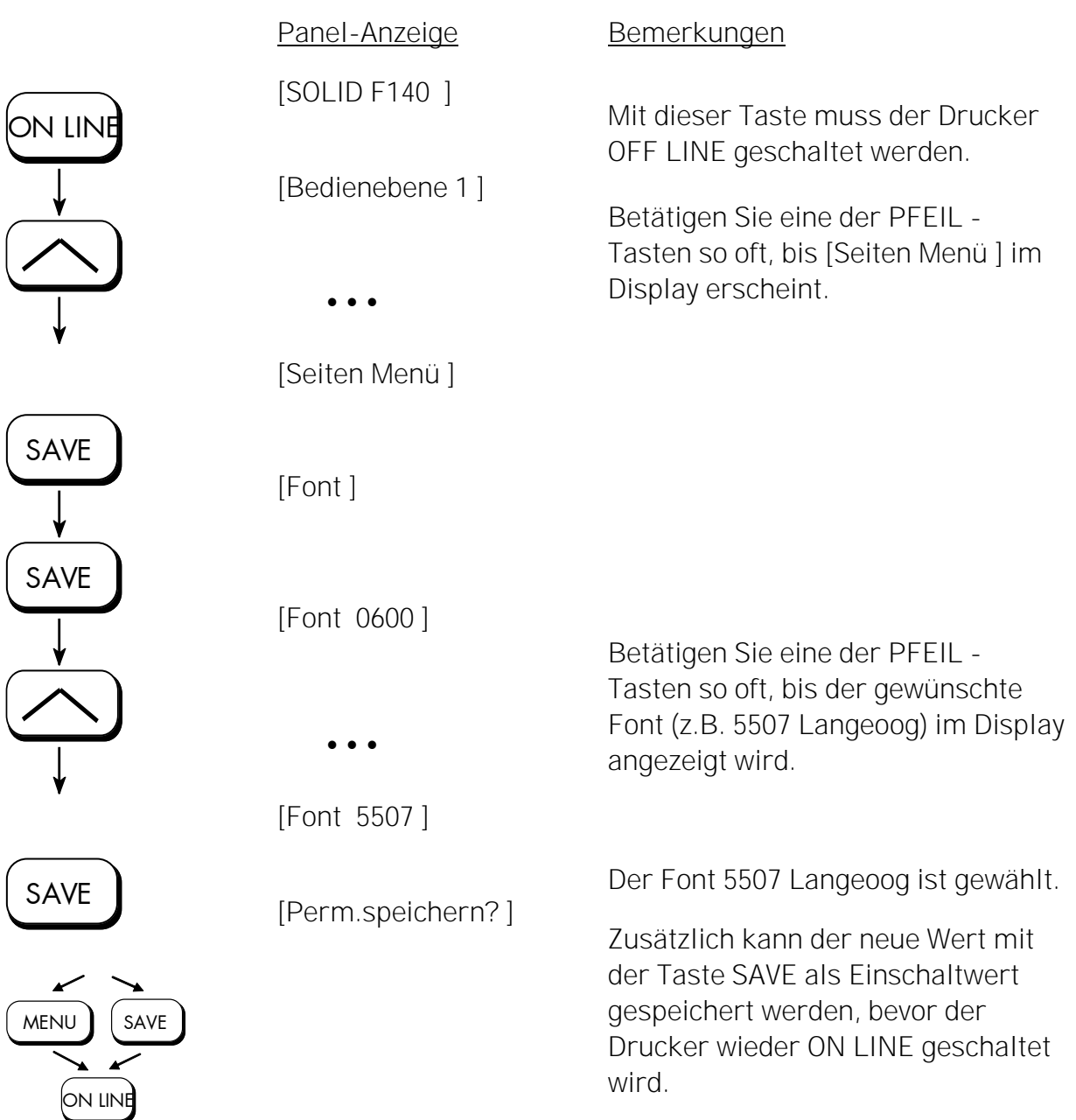

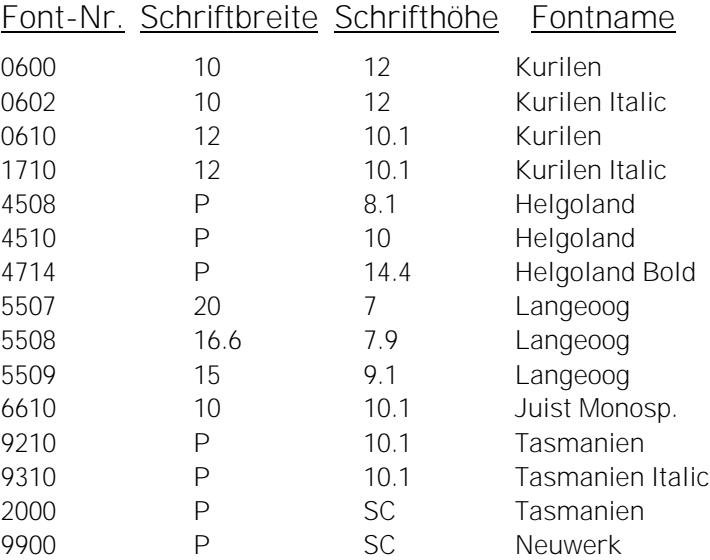

\_\_\_\_\_\_\_\_\_\_\_\_\_\_\_\_\_\_\_\_\_\_\_\_\_\_\_\_\_\_\_\_\_\_\_\_\_\_\_\_\_\_\_\_\_\_\_\_\_\_\_\_\_\_\_\_\_\_\_\_\_\_\_\_\_\_\_\_\_\_\_\_\_\_\_\_\_\_\_\_\_\_\_\_\_\_\_\_\_

### Zur Standardausstattung des SOLID F140 gehören folgende Schriften:

Fortsetzung der Liste der Standard-Schriften auf der folgenden Seite.

Erläuterungen: Schriftbreite: Abstand der Zeichen in CPI (Characters Per Inch). P = Proportional, d.h. jeder Buchstabe hat eine individuelle Breite. Schrifthöhe: Höhe der Schrift von der tiefsten Unterlänge zur Oberkante des höchsten Buchstaben, gemessen in grafischen Punkten (1/72 Zoll). SC = Skalierbar.

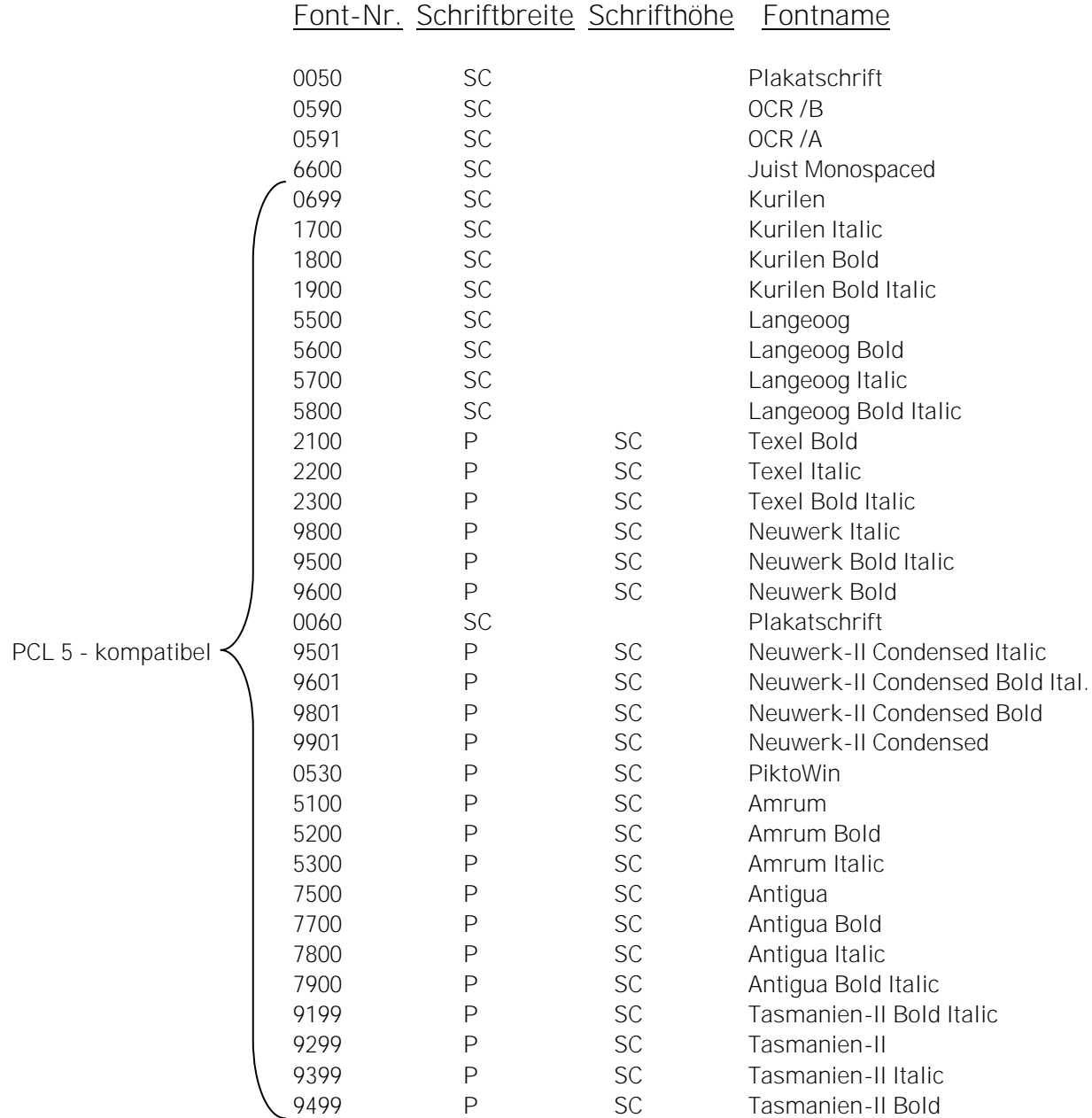

\_\_\_\_\_\_\_\_\_\_\_\_\_\_\_\_\_\_\_\_\_\_\_\_\_\_\_\_\_\_\_\_\_\_\_\_\_\_\_\_\_\_\_\_\_\_\_\_\_\_\_\_\_\_\_\_\_\_\_\_\_\_\_\_\_\_\_\_\_\_\_\_\_\_\_\_\_\_\_\_\_\_\_\_\_\_\_\_\_

 Hinweise: Zusätzliche Schriften können - in Abhängigkeit von der Speicherkapazität - aus dem Font-Katalog zusammengestellt werden.

> Mit Hilfe der Bedienfeldfunktion Schriftenliste drucken (siehe Abschnitt 5.8) kann eine Liste der installierten Schriften (Fonts) des Druckers generiert werden.

# 5.21. Textrichtung wählen

Mit Hilfe dieser Funktion wird die aktive Schreibrichtung für Text gewählt.

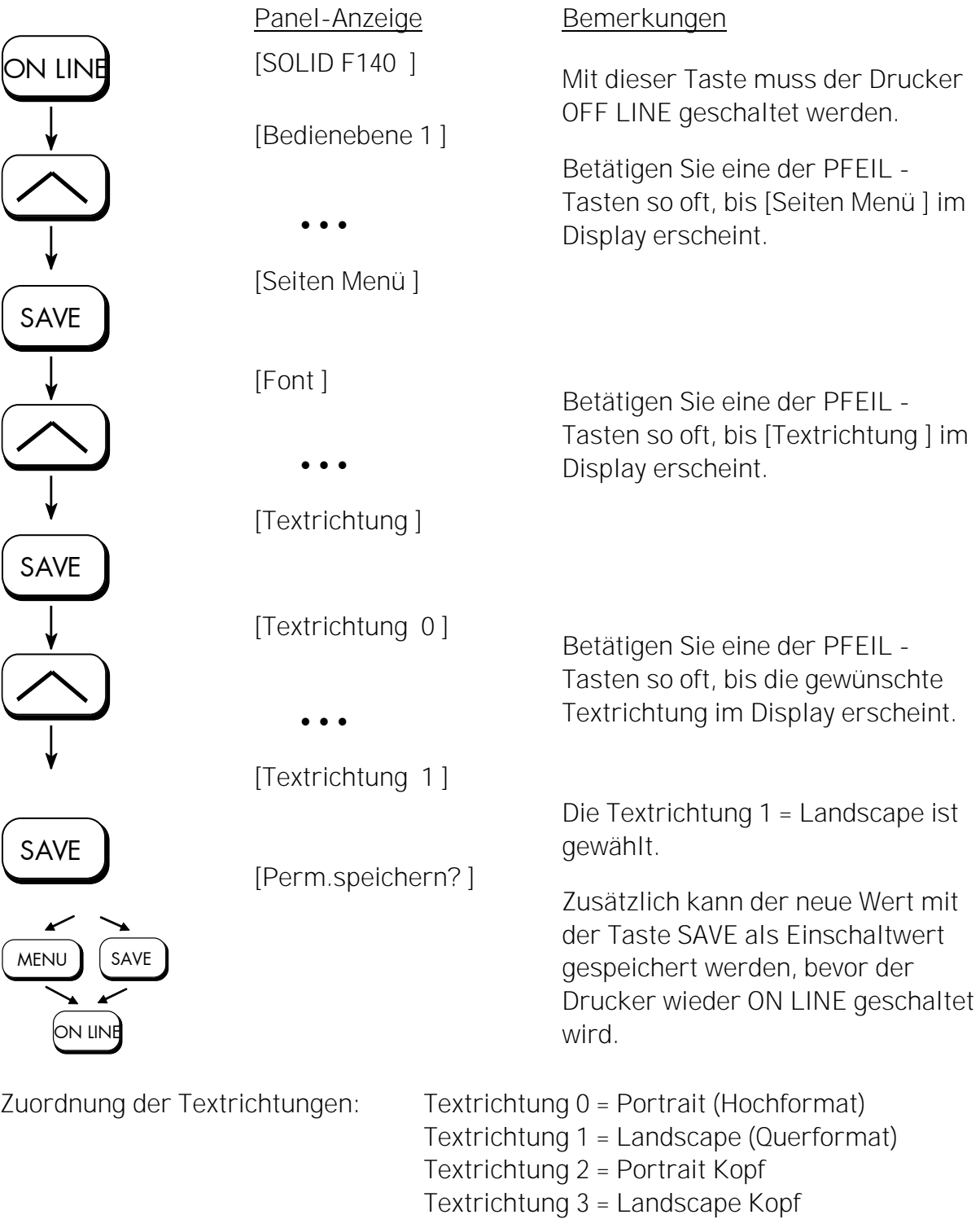

## 5.22. Ländercode wählen

Mit Hilfe dieser Funktion wird der aktive Ländercode gewählt.

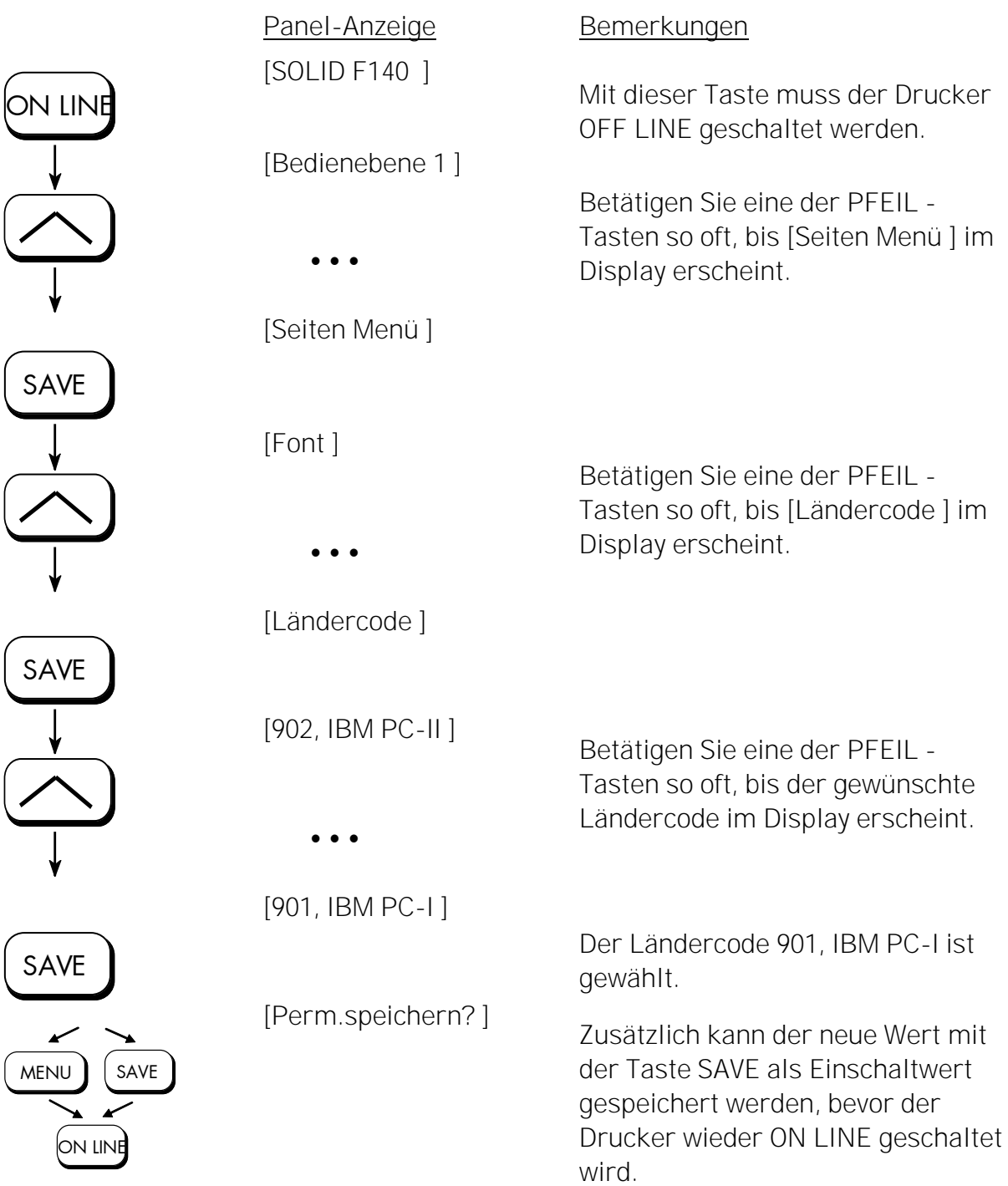

## 5.23. Bildverschiebung in X-Richtung

Mit dieser Funktion kann das Druckbild relativ zum Papier in X-Richtung (quer zur Druckrichtung) verschoben werden. Eine Bildverschiebung kann z.B. bei speziellen Papierformaten erforderlich sein, um den X-Koordinaten-Nullpunkt zu verschieben.

\_\_\_\_\_\_\_\_\_\_\_\_\_\_\_\_\_\_\_\_\_\_\_\_\_\_\_\_\_\_\_\_\_\_\_\_\_\_\_\_\_\_\_\_\_\_\_\_\_\_\_\_\_\_\_\_\_\_\_\_\_\_\_\_\_\_\_\_\_\_\_\_\_\_\_\_\_\_\_\_\_\_\_\_\_\_\_\_\_

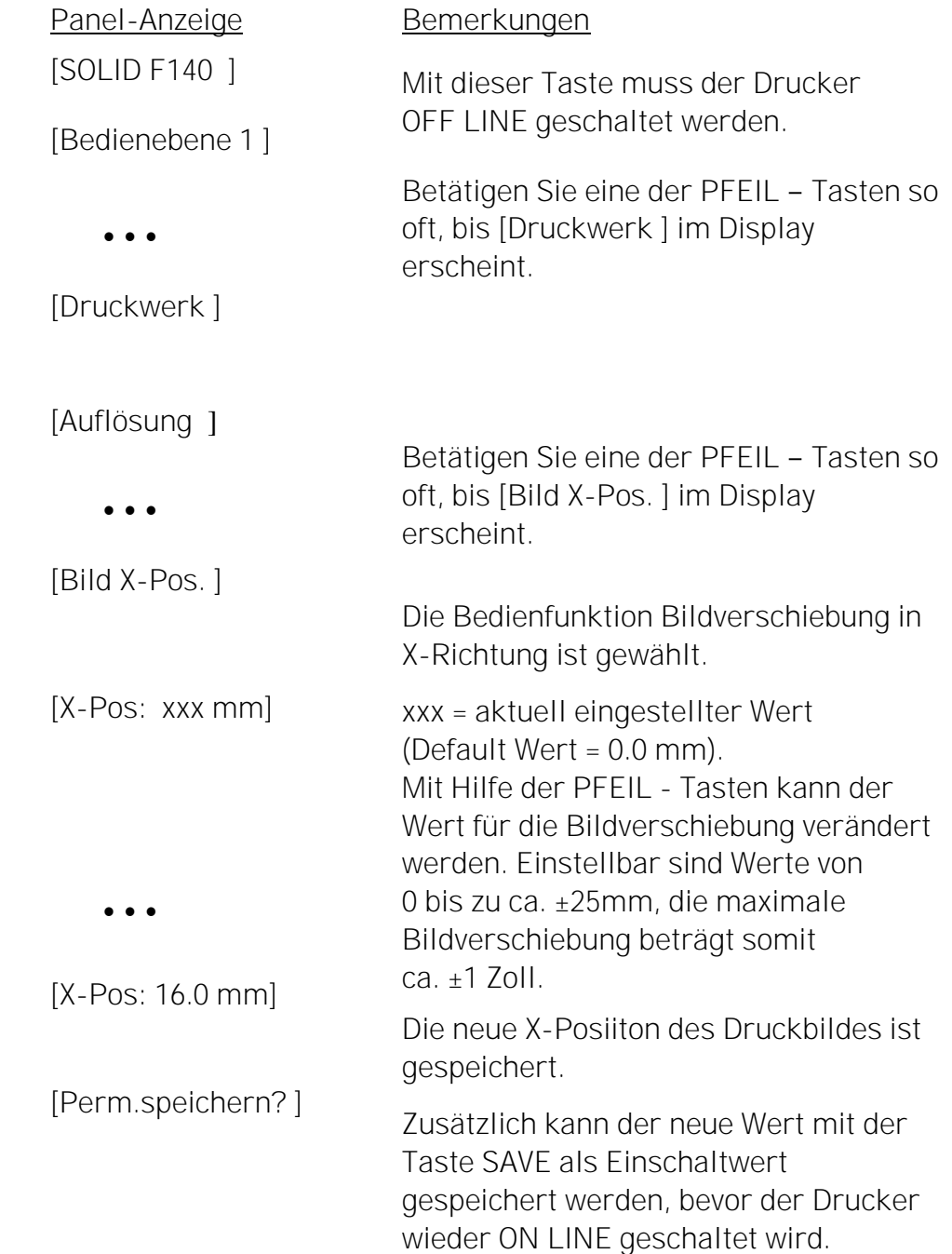

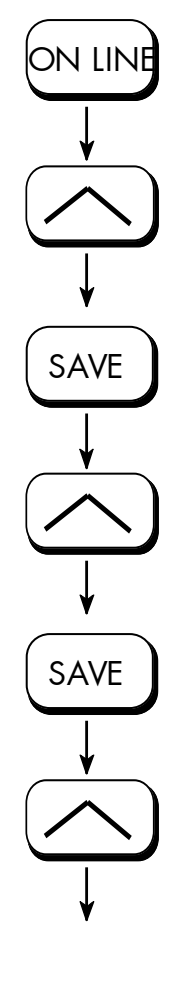

SAVE

MENU

ON LINE

SAVE

Beispiel für die Bildverschiebung in X-Richtung:

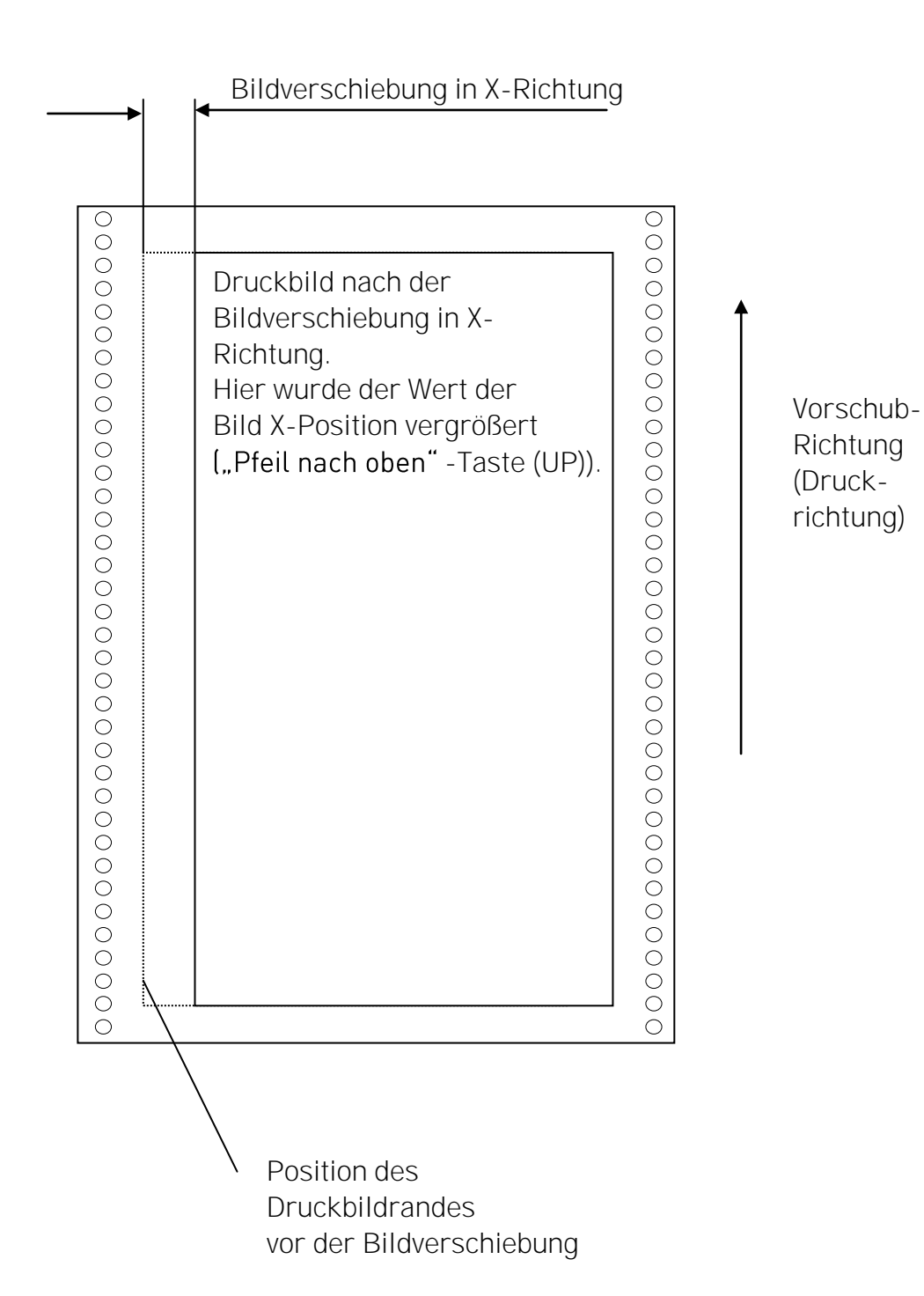

## 5.24. Bildverschiebung in Y-Richtung

Mit dieser Funktion kann das Druckbild relativ zum Papier in Y-Richtung (d.h. in Druckrichtung) verschoben werden.

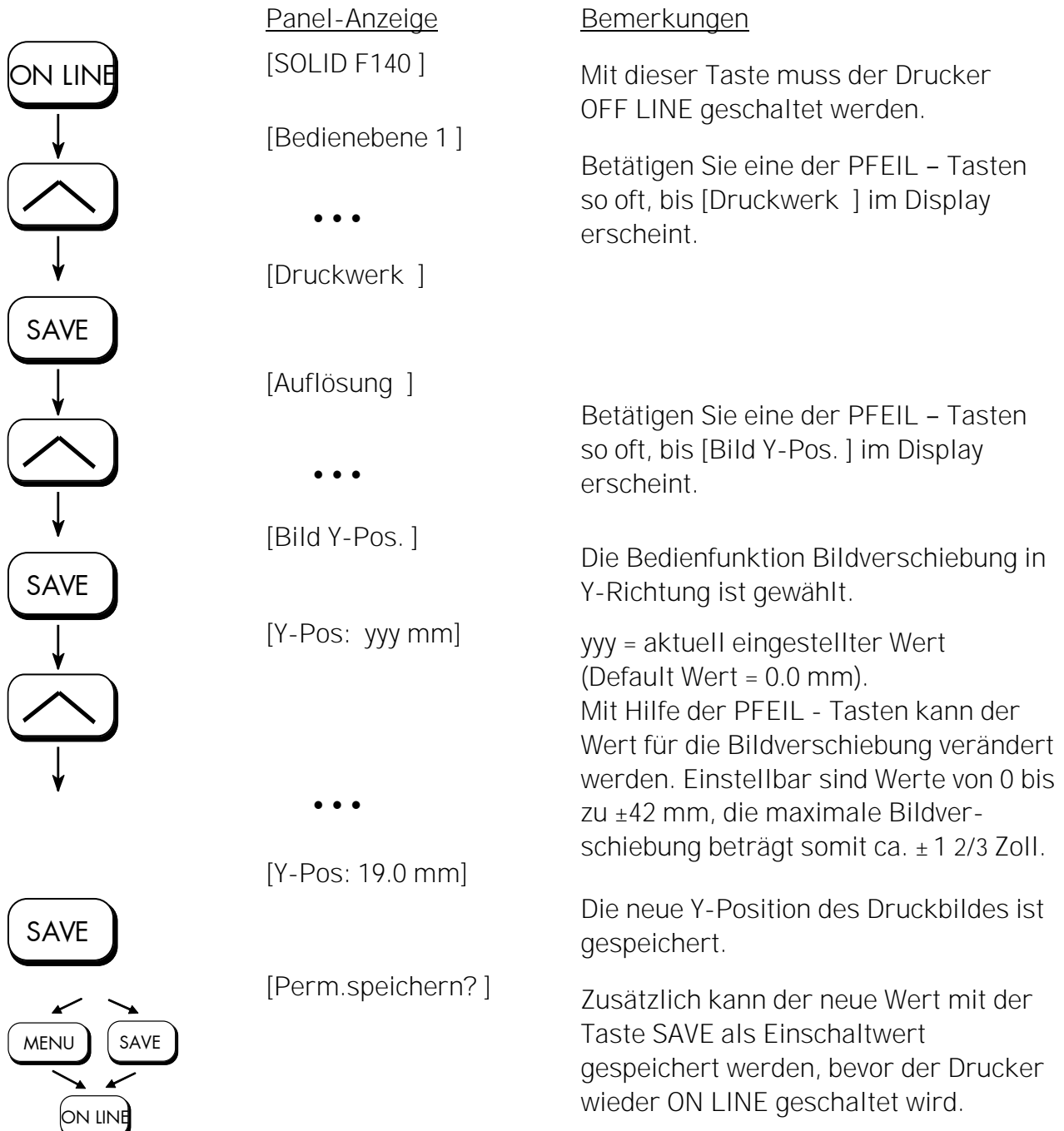

Beispiel für die Bildverschiebung in Y-Richtung:

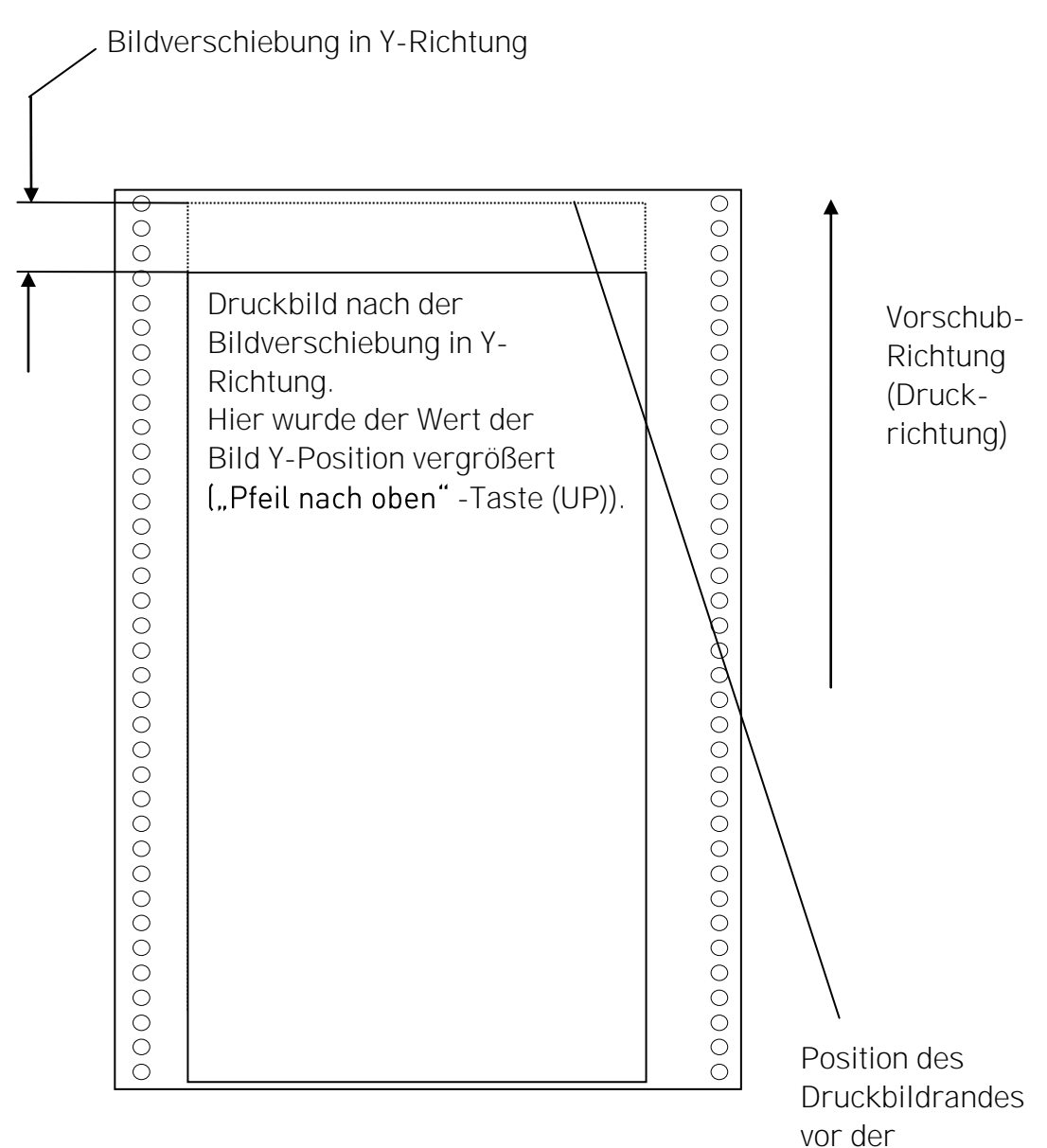

\_\_\_\_\_\_\_\_\_\_\_\_\_\_\_\_\_\_\_\_\_\_\_\_\_\_\_\_\_\_\_\_\_\_\_\_\_\_\_\_\_\_\_\_\_\_\_\_\_\_\_\_\_\_\_\_\_\_\_\_\_\_\_\_\_\_\_\_\_\_\_\_\_\_\_\_\_\_\_\_\_\_\_\_\_\_\_\_\_

Bildverschiebung

## 5.25. Anzahl der Zeilen pro Zoll festlegen (Zeilenabstand)

\_\_\_\_\_\_\_\_\_\_\_\_\_\_\_\_\_\_\_\_\_\_\_\_\_\_\_\_\_\_\_\_\_\_\_\_\_\_\_\_\_\_\_\_\_\_\_\_\_\_\_\_\_\_\_\_\_\_\_\_\_\_\_\_\_\_\_\_\_\_\_\_\_\_\_\_\_\_\_\_\_\_\_\_\_\_\_\_\_

Diese Funktion legt die Anzahl der Zeilen pro Zoll fest. Diese Einstellung ist nur wirksam, wenn der Drucker als LinePrinter verwendet wird.

Bei einer kleinen Anzahl von Zeilen pro Zoll wird der Zeilenabstand relativ groß sein (vgl. IDOL Programmierhandbuch).

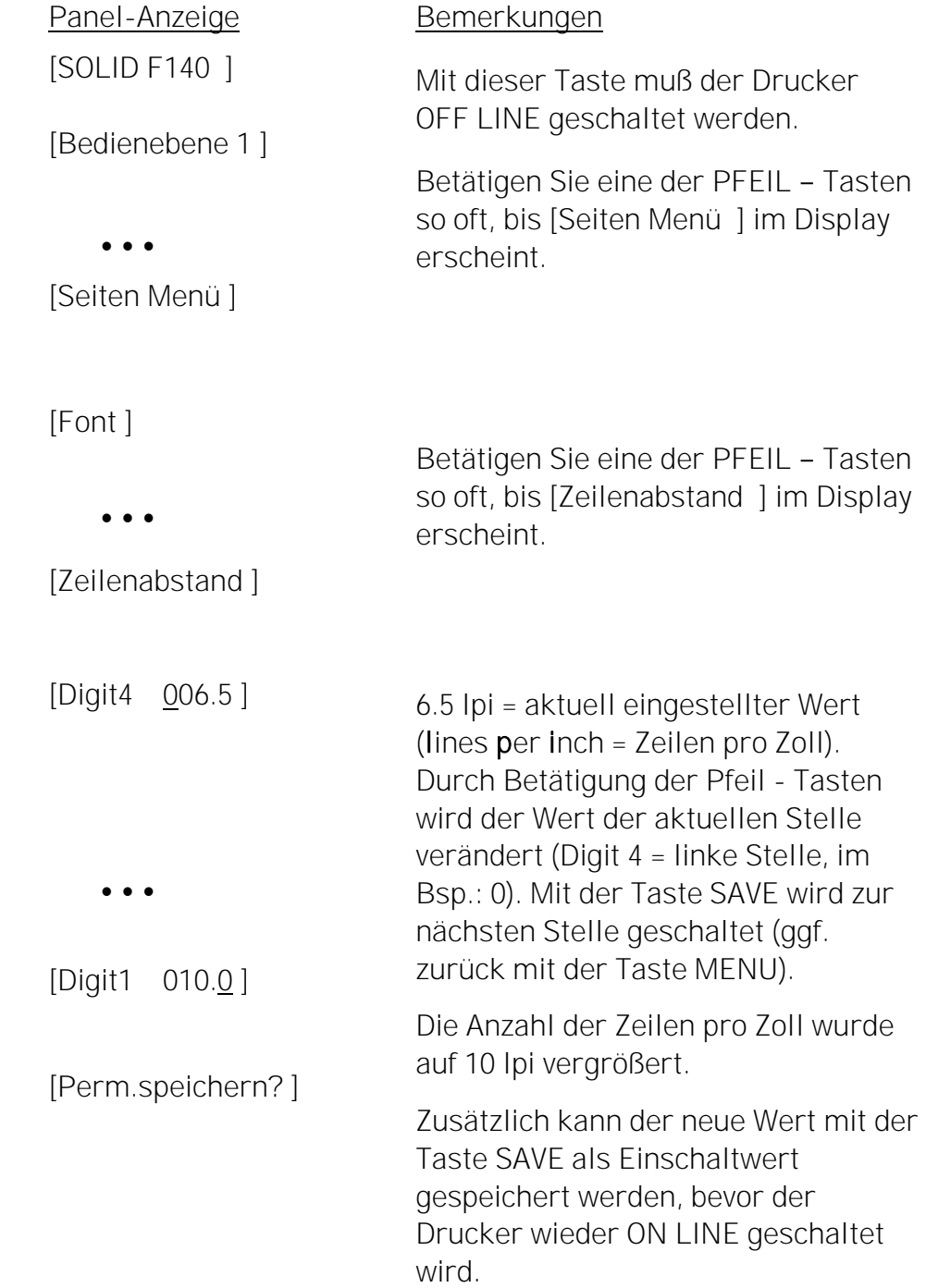

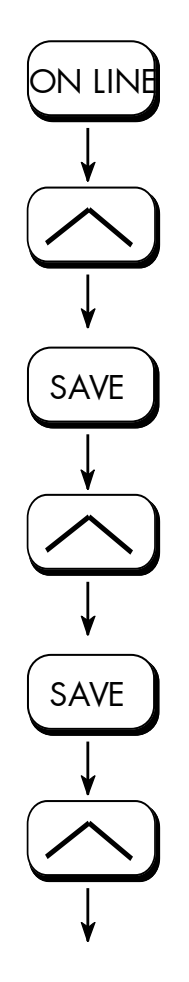

SAVE

MENU

ON LIN

SAVE

# 5.26. Anzahl der Zeichen pro Zoll festlegen (Zeichenabstand)

\_\_\_\_\_\_\_\_\_\_\_\_\_\_\_\_\_\_\_\_\_\_\_\_\_\_\_\_\_\_\_\_\_\_\_\_\_\_\_\_\_\_\_\_\_\_\_\_\_\_\_\_\_\_\_\_\_\_\_\_\_\_\_\_\_\_\_\_\_\_\_\_\_\_\_\_\_\_\_\_\_\_\_\_\_\_\_\_\_

Diese Funktion legt die Anzahl der Zeichen pro Zoll fest. Diese Einstellung ist nur wirksam, wenn eine LinePrinter Emulation verwendet wird. Bei einer kleinen Anzahl von Zeichen pro Zoll wird der Zeichenabstand relativ groß sein (vgl. IDOL Programmierhandbuch).

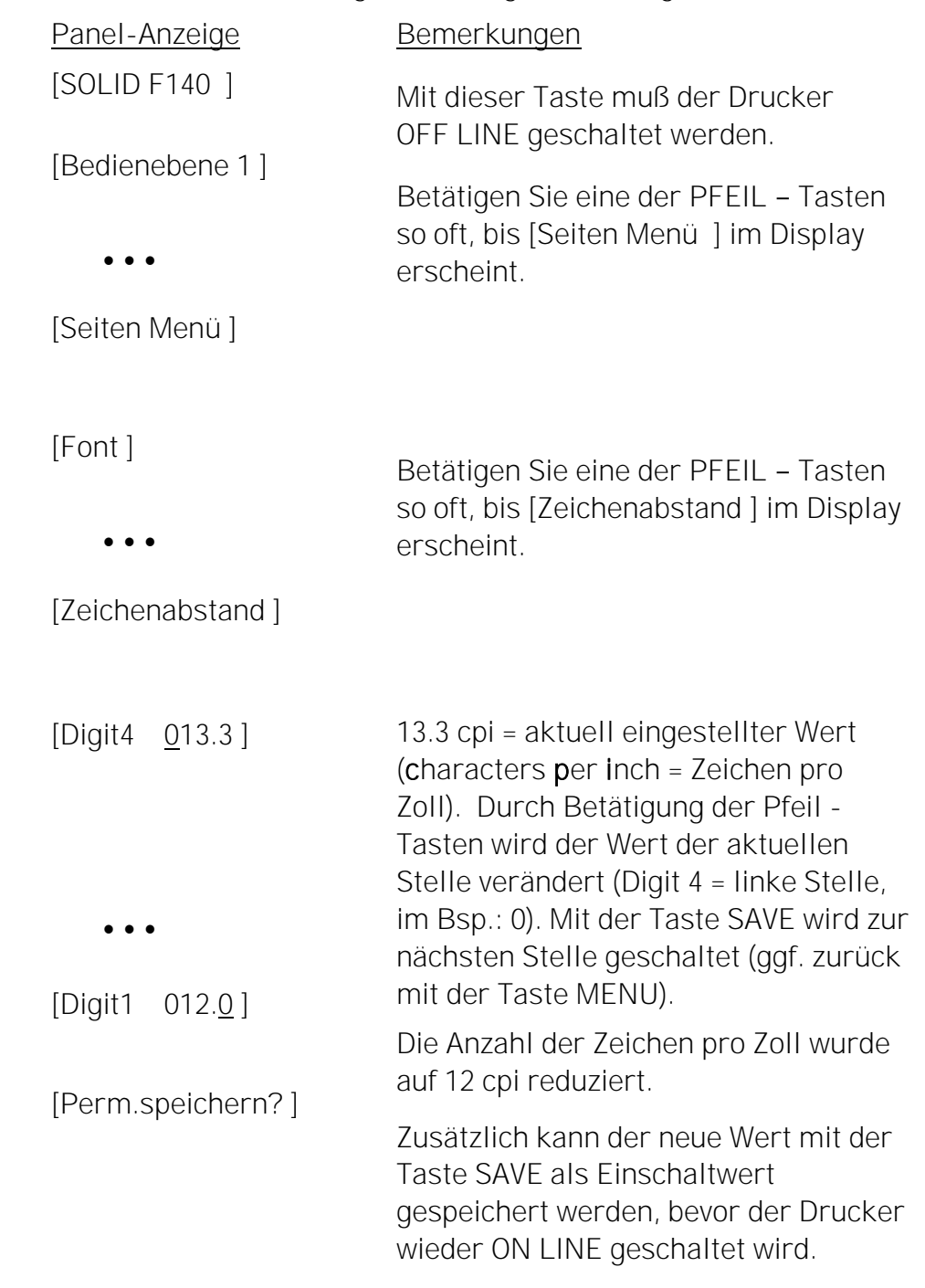

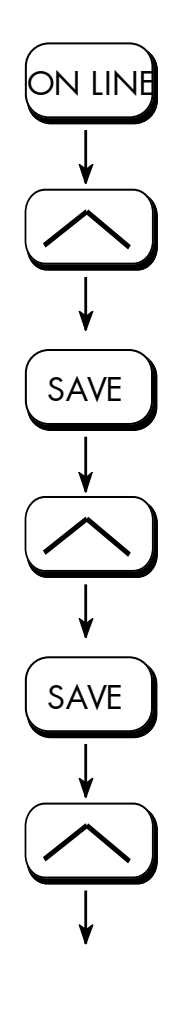

SAVE

MENU

SAVE

ON LINE

## 5.27. Druckdichte einstellen (Schwärzung)

Mit dieser Funktion wird die Druckdichte (Schwärzung) der gedruckten Zeichen verändert.

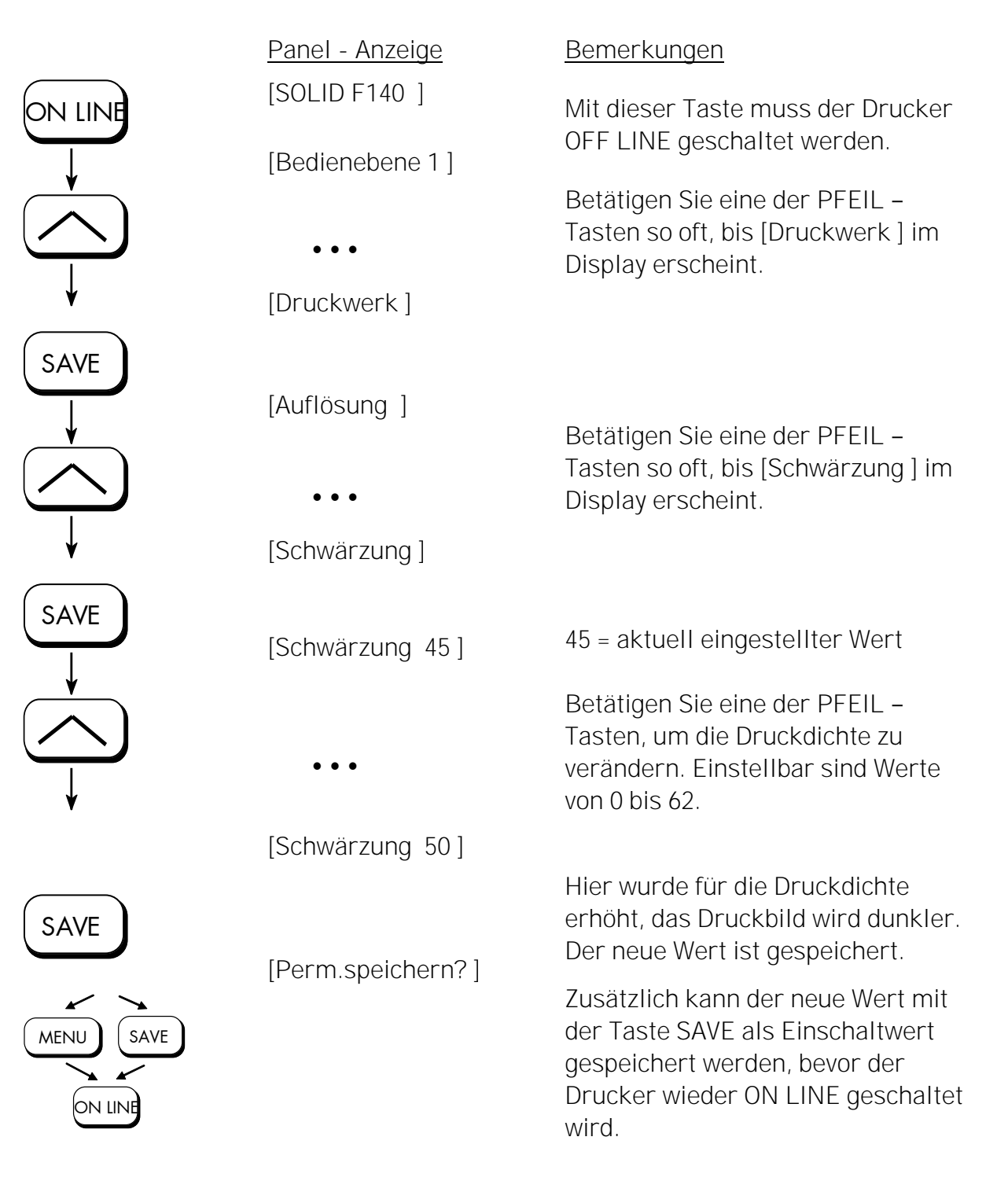

## 5.28. Netzwerkparameter konfigurieren (z.B. IP Adresse)

\_\_\_\_\_\_\_\_\_\_\_\_\_\_\_\_\_\_\_\_\_\_\_\_\_\_\_\_\_\_\_\_\_\_\_\_\_\_\_\_\_\_\_\_\_\_\_\_\_\_\_\_\_\_\_\_\_\_\_\_\_\_\_\_\_\_\_\_\_\_\_\_\_\_\_\_\_\_\_\_\_\_\_\_\_\_\_\_\_

Mit Hilfe der Funktionen in der Menüebene Netzwerk werden die Parameter für den Anschluss des Druckers an ein Netzwerk (Ethernet) eingestellt. Manuelle Einstellung der IP Adresse:

Panel-Anzeige Bemerkungen ON LINE [SOLID F140 ] Mit dieser Taste muss der Drucker OFF LINE geschaltet werden. [Bedienebene 1 ] Betätigen Sie eine der PFEIL - Tasten so oft,  $\bullet\bullet\bullet$ bis [Netzwerk ] im Display erscheint. [Netzwerk ] SAVE Betätigen Sie die SAVE - Taste, um das Netzwerk Menü zu wählen. [Wartezeit ] Betätigen Sie eine der PFEIL - Tasten so oft,  $\bullet \bullet \bullet$ bis [Ethernet ] im Display erscheint. [Ethernet ] Betätigen Sie die SAVE – Taste, um das SAVE Ethernet Menü zu wählen. [Duplex/Speed ] Betätigen Sie eine der PFEIL - Tasten so oft, bis [IP Assign ] im Display erscheint.  $\bullet \bullet \bullet$ [IP Assign ] ↓ Betätigen Sie die SAVE - Taste, um das IP Assing Menü zu wählen. SAVE Der aktuelle Einstellwert wird angezeigt. [Aus ] Betätigen Sie eine der PFEIL - Tasten so oft,  $\bullet \bullet \bullet$ bis [Manuell ] im Display erscheint. [Manuell ] SAVE [IP Adresse ] Betätigen Sie die Taste SAVE, um die IP SAVE Adresse manuell einzugeben. [192.168.002.002 ] Durch Betätigung einer der Pfeiltasten wird der Wert der aktuellen Stelle verändert (zuerst die linke Stelle, im Bsp.: 1). Mit der  $\bullet \bullet \bullet$ Taste SAVE wird zur nächsten Stelle geschaltet (ggf. zurück mit der Taste MENU). [192.168.010.123 ] Die neue IP Adresse ist als Einschaltwert SAVE gespeichert. [Gespeichert ! ] Der Drucker wird wieder ON LINE ON LINE geschaltet.

Hinweise: Falls ihr Netzwerk DHCP<sup>®</sup> verwendet, kann automatisch eine Adresse zugeordnet werden (wählen Sie im Menü Netzwerk unter IP Assign den Unterpunkt DHCP).

\_\_\_\_\_\_\_\_\_\_\_\_\_\_\_\_\_\_\_\_\_\_\_\_\_\_\_\_\_\_\_\_\_\_\_\_\_\_\_\_\_\_\_\_\_\_\_\_\_\_\_\_\_\_\_\_\_\_\_\_\_\_\_\_\_\_\_\_\_\_\_\_\_\_\_\_\_\_\_\_\_\_\_\_\_\_\_\_\_

Die Parameter Netzmaske und Gateway können entsprechend der obigen Beschreibung durch die Anwahl der zugehörigen Bedienfeldfunktion konfiguriert werden (siehe auch Abschnitt 4.6 Menüstruktur).

Wählen Sie im Menü Netzwerk den Unterpunkt Aus , um den Netzwerkzugang des Druckers auszuschalten.

 Dynamic Host Configuration Protocol: bietet unter anderem eine zentralisierte Verwaltung der Adresszuordnung.

#### Duplex/Geschwindigkeit einstellen (Duplex/Speed Setting)

Diese Bedienfeldfunktion finden Sie im Menü Netzwerk (Untermenu Duplex/Speed).

\_\_\_\_\_\_\_\_\_\_\_\_\_\_\_\_\_\_\_\_\_\_\_\_\_\_\_\_\_\_\_\_\_\_\_\_\_\_\_\_\_\_\_\_\_\_\_\_\_\_\_\_\_\_\_\_\_\_\_\_\_\_\_\_\_\_\_\_\_\_\_\_\_\_\_\_\_\_\_\_\_\_\_\_\_\_\_\_\_

Werksvorgabe (Factory default) ist die Einstellung Autonegotiation. Autonegotiation bedeutet, dass Geräte am Netz vor der eigentlichen Datenübertragung einen Übertragungsmodus vereinbaren, den jedes beteiligte Gerät beherrscht. Dabei stellt der Drucker automatisch die Werte ein, um die Verbindungsleistung zu maximieren.

#### Hinweis: Autonegotiation ist die empfohlene Einstellung!

Wenn Sie die Duplex/Speed Parameter manuell einstellen, kann das zu Problemen führen. Falsche Einstellungen können die Geschwindigkeit der Verbindung reduzieren (evtl. kommt sogar keine Kommunikation zustande).

#### Erläuterungen:

Autonegotiation

Diese Ethernetprozedur ermöglicht es, das Geräte am Netz vor der eigentlichen Datenübertragung selbständig die höchstmögliche Bandbreite und den besten Übertragungsmodus ermitteln (Vereinbarung der Geschwindigkeit der Verbindung 100 Mbit/s oder 10 Mbit/s sowie Half Duplex oder Full Duplex).

Half Duplex Ein Gerät kann zu einem Zeitpunkt entweder Daten empfangen oder senden.

Full Duplex

Fähigkeit eines Gerätes, gleichzeitig Daten zu senden und zu empfangen. Bei Full Duplex ist die Kollisionserkennung deaktiviert. Ein Full Duplex-fähiges Gerät kann Datenpakete zwischenspeichern.

## 6. Reinigung des Druckers

Eine regelmäßige Reinigung des Druckers ist erforderlich, damit Ihr Drucker ständig mit optimaler Leistung arbeiten kann.

\_\_\_\_\_\_\_\_\_\_\_\_\_\_\_\_\_\_\_\_\_\_\_\_\_\_\_\_\_\_\_\_\_\_\_\_\_\_\_\_\_\_\_\_\_\_\_\_\_\_\_\_\_\_\_\_\_\_\_\_\_\_\_\_\_\_\_\_\_\_\_\_\_\_\_\_\_\_\_\_\_\_\_\_\_\_\_\_\_

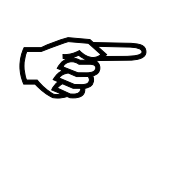

Die in diesem Kapitel beschriebenen Arbeiten sollen (falls nichts anderes angegeben ist) jeweils nach dem Druck von etwa 20.000 Seiten im Format A4 (bei einer Druckdichte von 5%) durchgeführt werden. Siehe auch Kapitel 10 Technische Daten.

#### Beachte:

Der Drucker ist mit einem sog. "Page counter" ausgestattet. Dieser Zähler ist auf ein Maß von 8,5" kalibriert (gemessen in Druckrichtung; entspricht DIN A4 Querformat/Landscape ). Sollen die Zählerstände – im Falle der Bedruckung von anderen Formaten - für eine Bestimmung von tatsächlichen Seitenzahlen im betreffenden Format genutzt werden, müssen die Anzeigewerte entsprechend umgerechnet werden. Für jede Umrechnung benötigen Sie die Formatlänge des betreffenden Druckjobs.

Beispiel1: Bei der Bedruckung von DIN A3 (Portrait) ist der Zählerstand von 20.000 bereits nach der Bedruckung von ca. 10.000 DIN A3 Seiten erreicht.

Beispiel2: Wurden 20.000 Seiten A4 im Two-Up Mode gedruckt, so zeigt der Zähler ca. 14.000 an.

- Verwenden Sie ein neutrales Reinigungsmittel oder eine Wasserlösung auf einem weichen fusselfreien Tuch, um Staub und Fett vom Druckergehäuse außen zu entfernen.
- Verwenden Sie auf keinen Fall Reinigungsmittel, Hilfsmittel oder Werkzeuge, die in dieser Anleitung nicht genannt werden. So vermeiden Sie Beschädigungen und unnötige Reparaturkosten.
- Seien Sie besonders vorsichtig bei Ihren Arbeiten, damit keine mechanischen oder elektronischen Bauteile beschädigt werden.

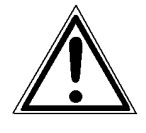

Schalten Sie den Drucker SOLID F140 aus und ziehen Sie den Netzstecker. Vergewissern Sie sich, dass der Drucker mindestens 15 Minuten ausgeschaltet war, bevor Sie eine Reinigung durchführen.

## 6.1. Elemente hinter der Frontklappe reinigen

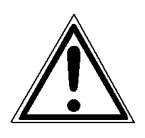

- 1. Schalten Sie den Drucker SOLID F140 aus und ziehen Sie den Netzstecker. Vergewissern Sie sich, dass der Drucker mindestens 15 Minuten ausgeschaltet war, bevor Sie mit der Reinigung beginnen.
- 2. Öffnen Sie die Frontklappe des Druckers.

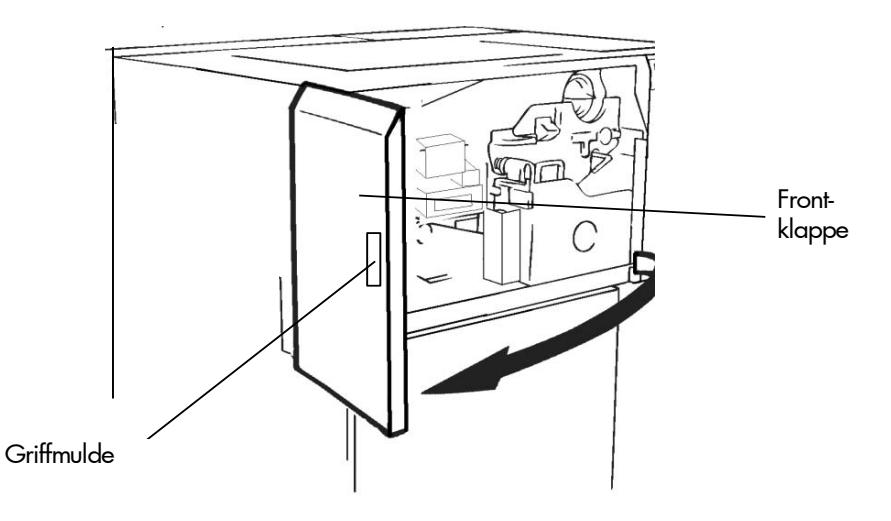

- 3. Entfernen Sie mit einem antistatischen Servicestaubsauger alle Tonerrückstände, Papierstaub etc. aus der Verkleidung.
- 4. Drücken Sie den Öffnungshebel der Resttonereinheit nach unten und öffnen Sie die Resttonereinheit.

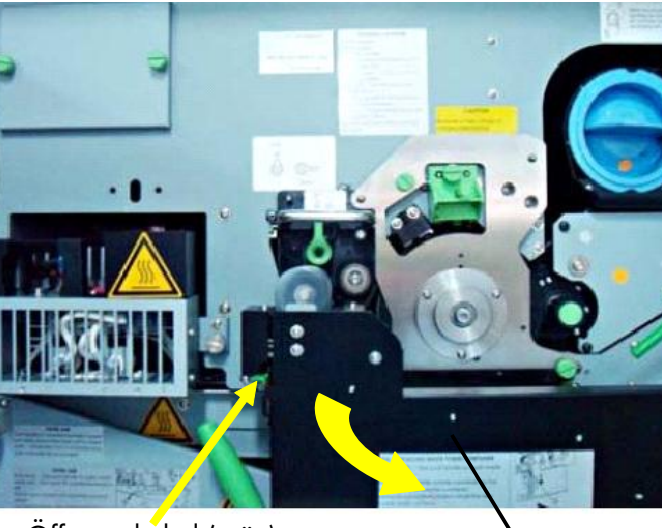

Öffnungshebel (grün) Kesttonereinheit

5. Entfernen Sie mit dem antistatischen Servicestaubsauger die Schmutzpartikel im Bereich der Entwicklereinheit und der Tonerkartusche.

\_\_\_\_\_\_\_\_\_\_\_\_\_\_\_\_\_\_\_\_\_\_\_\_\_\_\_\_\_\_\_\_\_\_\_\_\_\_\_\_\_\_\_\_\_\_\_\_\_\_\_\_\_\_\_\_\_\_\_\_\_\_\_\_\_\_\_\_\_\_\_\_\_\_\_\_\_\_\_\_\_\_\_\_\_\_\_\_\_

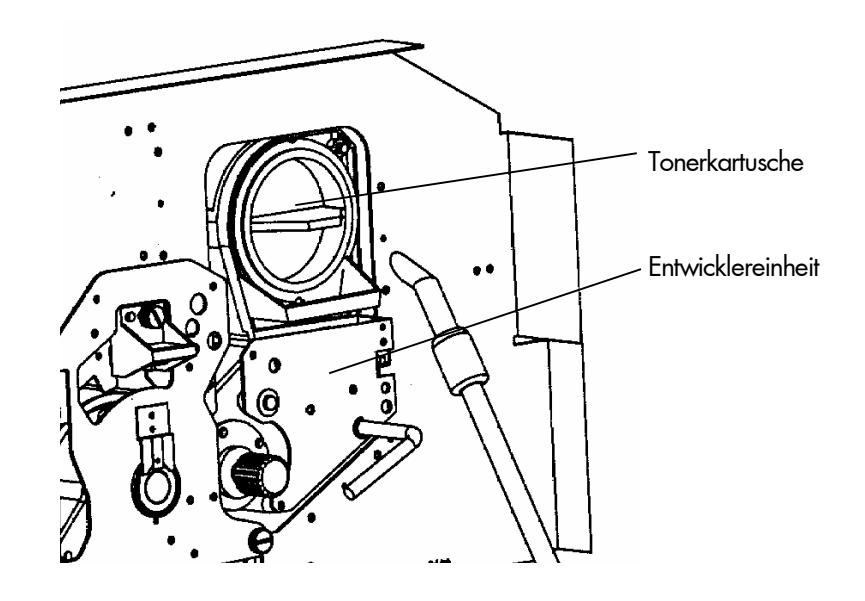

6. Säubern Sie die Umgebung der Trommelreinigungseinheit.

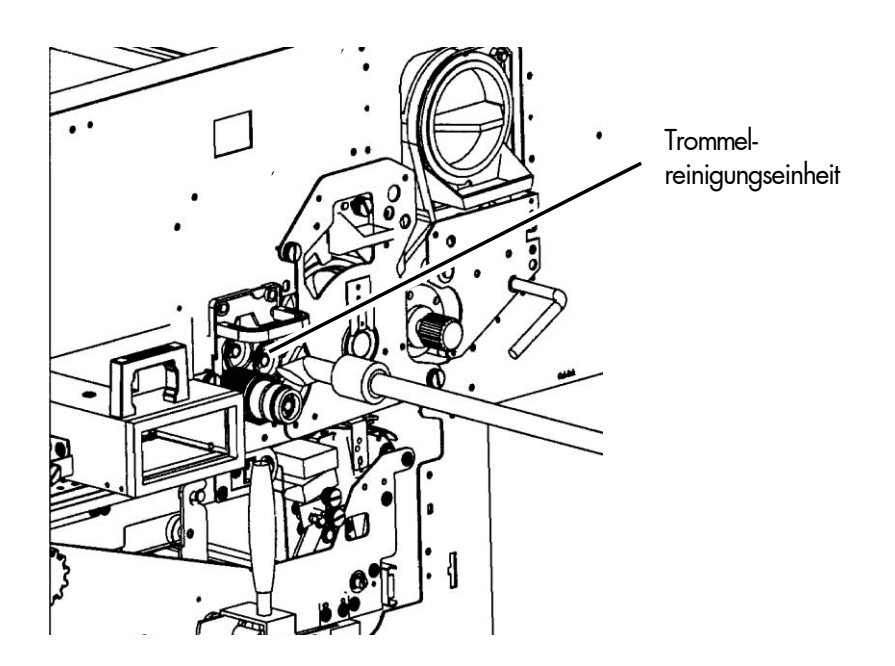

7. Lösen Sie die Rändelschrauben (siehe nachfolgende Abbildung) und entfernen Sie die Abdeckung des Staubfilters.

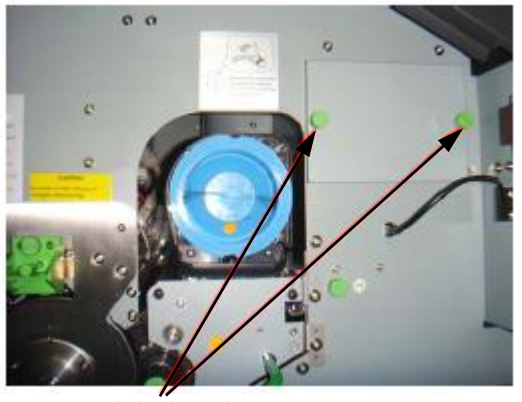

\_\_\_\_\_\_\_\_\_\_\_\_\_\_\_\_\_\_\_\_\_\_\_\_\_\_\_\_\_\_\_\_\_\_\_\_\_\_\_\_\_\_\_\_\_\_\_\_\_\_\_\_\_\_\_\_\_\_\_\_\_\_\_\_\_\_\_\_\_\_\_\_\_\_\_\_\_\_\_\_\_\_\_\_\_\_\_\_\_

Rändelschrauben

8. Ziehen Sie den Staubfilter heraus.

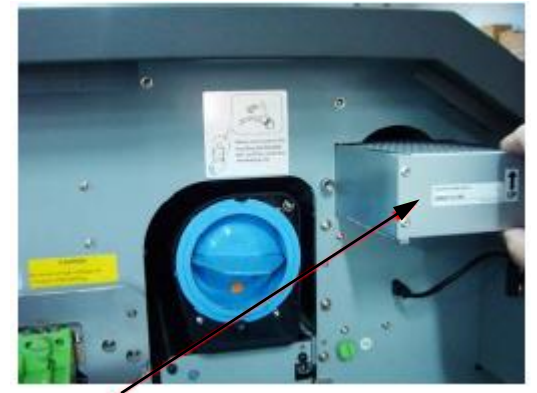

Staubfilter

9. Entfernen Sie mit dem antistatischen Servicestaubsauger die Schmutzpartikel in diesem Bereich.

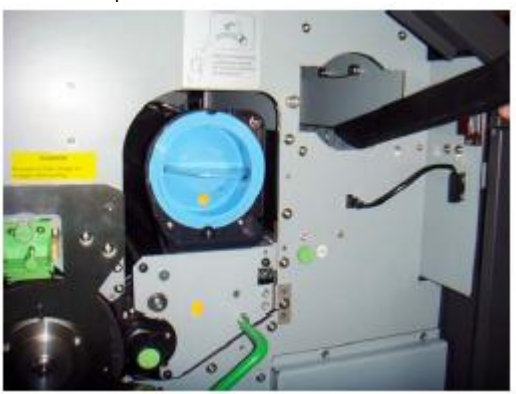

10. Setzen Sie einen neuen Staubfilter ein und montieren Sie die Abdeckung mittels der beiden Rändelschrauben.

11. Reinigen Sie die Fixiereinheit.

\_\_\_\_\_\_\_\_\_\_\_\_\_\_\_\_\_\_\_\_\_\_\_\_\_\_\_\_\_\_\_\_\_\_\_\_\_\_\_\_\_\_\_\_\_\_\_\_\_\_\_\_\_\_\_\_\_\_\_\_\_\_\_\_\_\_\_\_\_\_\_\_\_\_\_\_\_\_\_\_\_\_\_\_\_\_\_\_\_

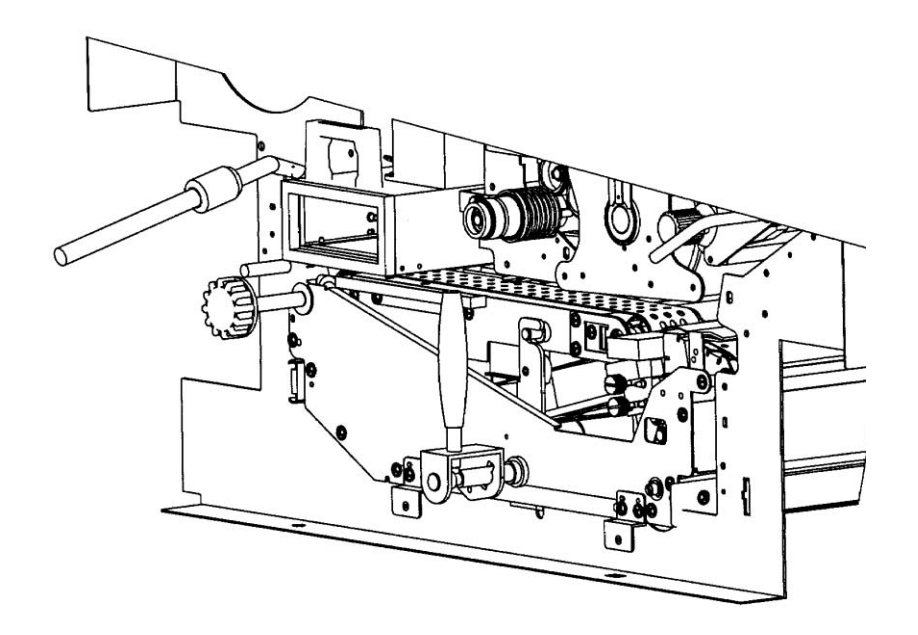

12. Schließen Sie die Resttonereinheit.

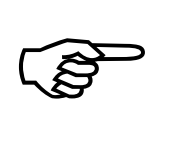

Achten Sie darauf, dass die Verriegelung einrastet.

13. Schließen Sie die Frontklappe des Druckers.

## 6.2. Transporteinheit reinigen

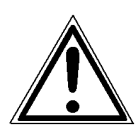

1. Schalten Sie den Drucker SOLID F140 aus und ziehen Sie den Netzstecker. Vergewissern Sie sich, dass der Drucker mindestens 15 Minuten ausgeschaltet war, bevor Sie mit der Reinigung beginnen.

\_\_\_\_\_\_\_\_\_\_\_\_\_\_\_\_\_\_\_\_\_\_\_\_\_\_\_\_\_\_\_\_\_\_\_\_\_\_\_\_\_\_\_\_\_\_\_\_\_\_\_\_\_\_\_\_\_\_\_\_\_\_\_\_\_\_\_\_\_\_\_\_\_\_\_\_\_\_\_\_\_\_\_\_\_\_\_\_\_

- 2. Öffnen Sie die Frontklappe des Druckers.
- 3. Öffnen Sie die Resttonereinheit. (Vergleiche vorheriges Kapitel)
- 4. Kippen Sie den grünen Verriegelungshebel der Transporteinheit ganz nach unten. Die Transportbahn wird dadurch heruntergesetzt.

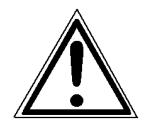

5. Ziehen Sie nur mit niedergedrücktem Verriegelungshebel die Transporteinheit bis zum Anschlag heraus, um eine Beschädigung des Druckers zu vermeiden.

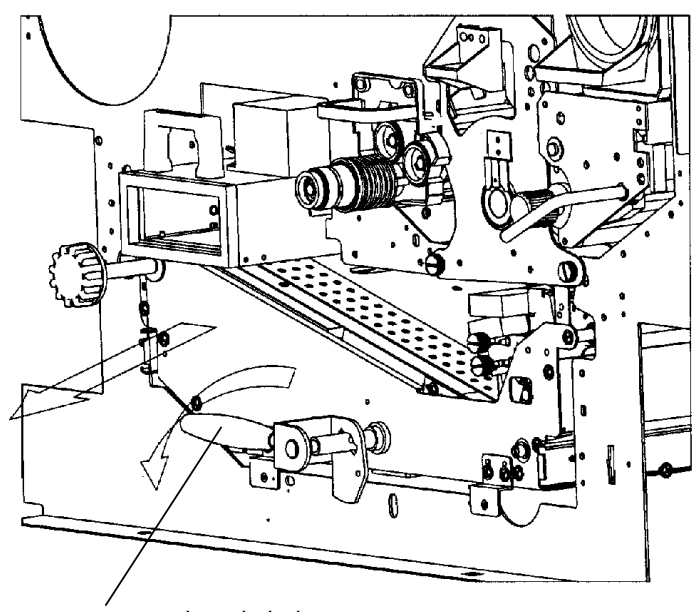

Grüner Verriegelungshebel

6. Beseitigen Sie mit einem antistatischem Service staubsauger alle Papierpartikel, Tonerrückstände etc. von der Oberfläche der Einheit.

\_\_\_\_\_\_\_\_\_\_\_\_\_\_\_\_\_\_\_\_\_\_\_\_\_\_\_\_\_\_\_\_\_\_\_\_\_\_\_\_\_\_\_\_\_\_\_\_\_\_\_\_\_\_\_\_\_\_\_\_\_\_\_\_\_\_\_\_\_\_\_\_\_\_\_\_\_\_\_\_\_\_\_\_\_\_\_\_\_

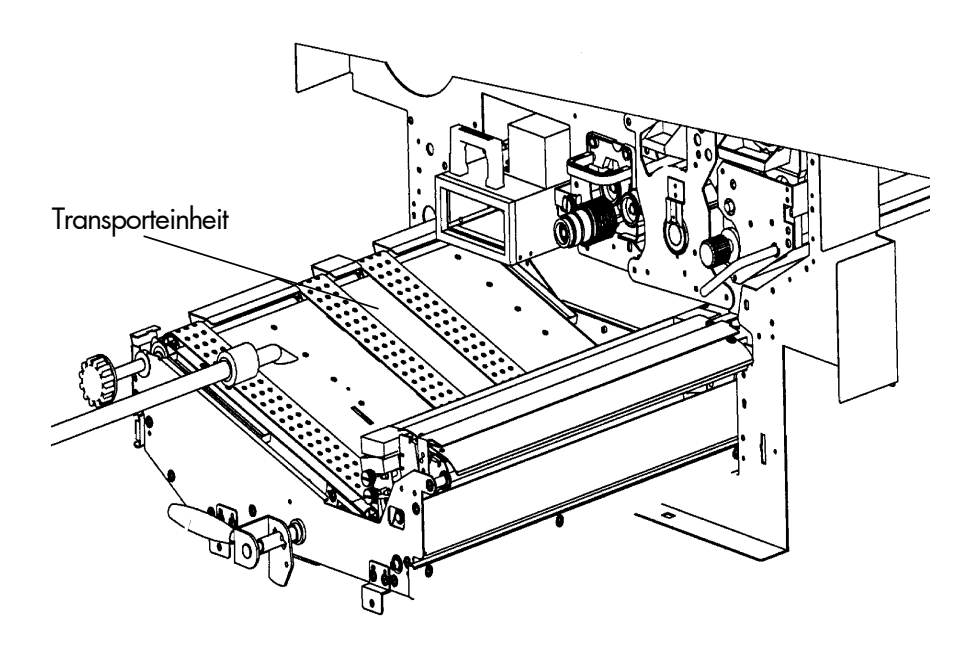

7. Wischen Sie mit einem feuchten Seidenpapiertuch die Oberfläche der Transportbahn nach.

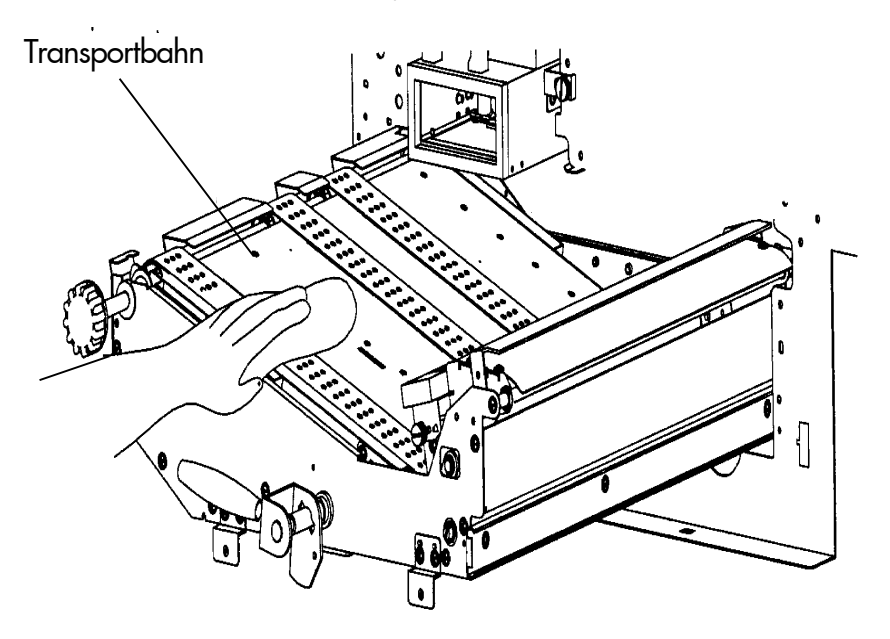

8. Setzen Sie die Transporteinheit wieder ein. Der grüne Verriegelungshebel muss für diesen Vorgang nach unten gedrückt werden. Schieben Sie die Transporteinheit bei niedergedrücktem Hebel bis zum Anschlag in den Drucker zurück (am Wegende Federkraft). Klappen Sie den grünen Verriegelungshebel der Transporteinheit zurück in die obere Position. Achten Sie dabei darauf, dass auch die unter dem grünen Hebel sitzende zweite Verriegelung der Transporteinheit richtig eingerastet ist (Verriegelungsstift oben).

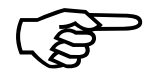

Grüner Verriegelungshebel

\_\_\_\_\_\_\_\_\_\_\_\_\_\_\_\_\_\_\_\_\_\_\_\_\_\_\_\_\_\_\_\_\_\_\_\_\_\_\_\_\_\_\_\_\_\_\_\_\_\_\_\_\_\_\_\_\_\_\_\_\_\_\_\_\_\_\_\_\_\_\_\_\_\_\_\_\_\_\_\_\_\_\_\_\_\_\_\_\_

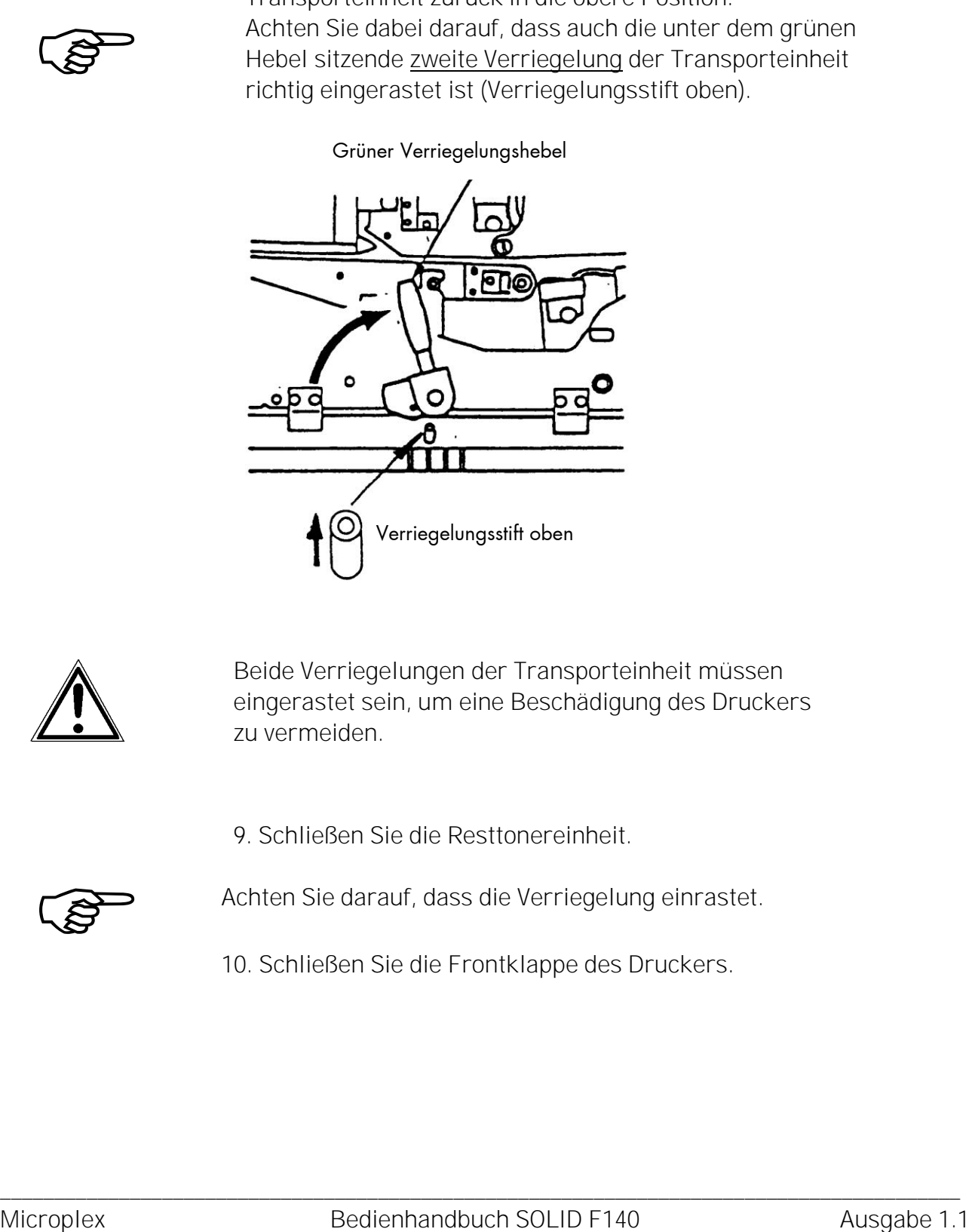

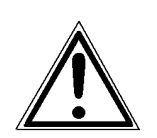

 Beide Verriegelungen der Transporteinheit müssen eingerastet sein, um eine Beschädigung des Druckers zu vermeiden.

9. Schließen Sie die Resttonereinheit.

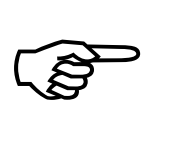

Achten Sie darauf, dass die Verriegelung einrastet.

10. Schließen Sie die Frontklappe des Druckers.

## 6.3. Papierzuführung reinigen

1. Schalten Sie den Drucker SOLID F140 aus und ziehen Sie den Netzstecker.

\_\_\_\_\_\_\_\_\_\_\_\_\_\_\_\_\_\_\_\_\_\_\_\_\_\_\_\_\_\_\_\_\_\_\_\_\_\_\_\_\_\_\_\_\_\_\_\_\_\_\_\_\_\_\_\_\_\_\_\_\_\_\_\_\_\_\_\_\_\_\_\_\_\_\_\_\_\_\_\_\_\_\_\_\_\_\_\_\_

- 2. Entnehmen Sie das Papier.
- 3. Beseitigen Sie mit einem antistatischen Servicestaubsauger alle Papierpartikel, Tonerrückstände, etc. im Traktorbereich.

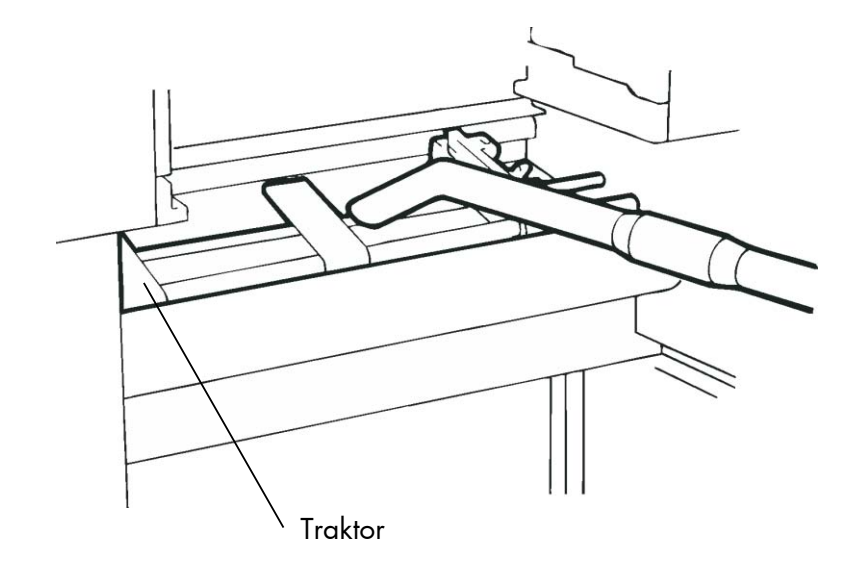

4. Legen Sie das Papier wieder ein.

# 6.4. Führung des Papierende - Vorwarnsensors reinigen

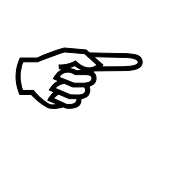

Nach dem Druck von jeweils ca. 300.000 Seiten A4 ist der Bereich des Papierende - Vorwarnsensors zu reinigen.

1. Schalten Sie den Drucker SOLID F140 aus und ziehen Sie den Netzstecker.

\_\_\_\_\_\_\_\_\_\_\_\_\_\_\_\_\_\_\_\_\_\_\_\_\_\_\_\_\_\_\_\_\_\_\_\_\_\_\_\_\_\_\_\_\_\_\_\_\_\_\_\_\_\_\_\_\_\_\_\_\_\_\_\_\_\_\_\_\_\_\_\_\_\_\_\_\_\_\_\_\_\_\_\_\_\_\_\_\_

2. Reinigen Sie mit einem fusselfreien Seidenpapiertuch den Bereich des Papierende - Vorwarnsensors von Staub, Papierpartikeln, etc..

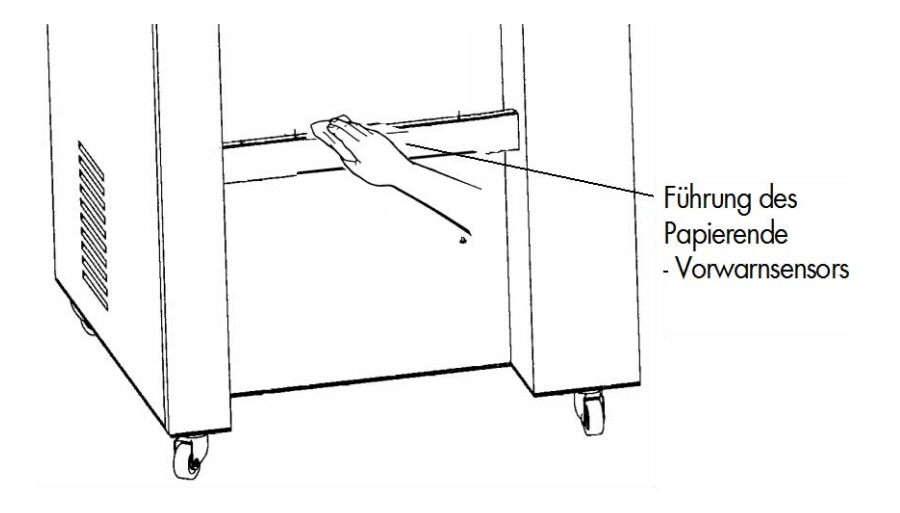

# 6.5. Stapelmagazin (Stacker) reinigen

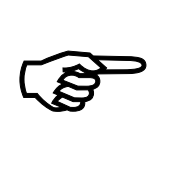

Nach dem Druck von ca. 200.000 Seiten A4 sollte das Stapelmagazin und seine Umgebung vorsichtig mit einem Handstaubsauger von Papierstaub etc. gereinigt werden.

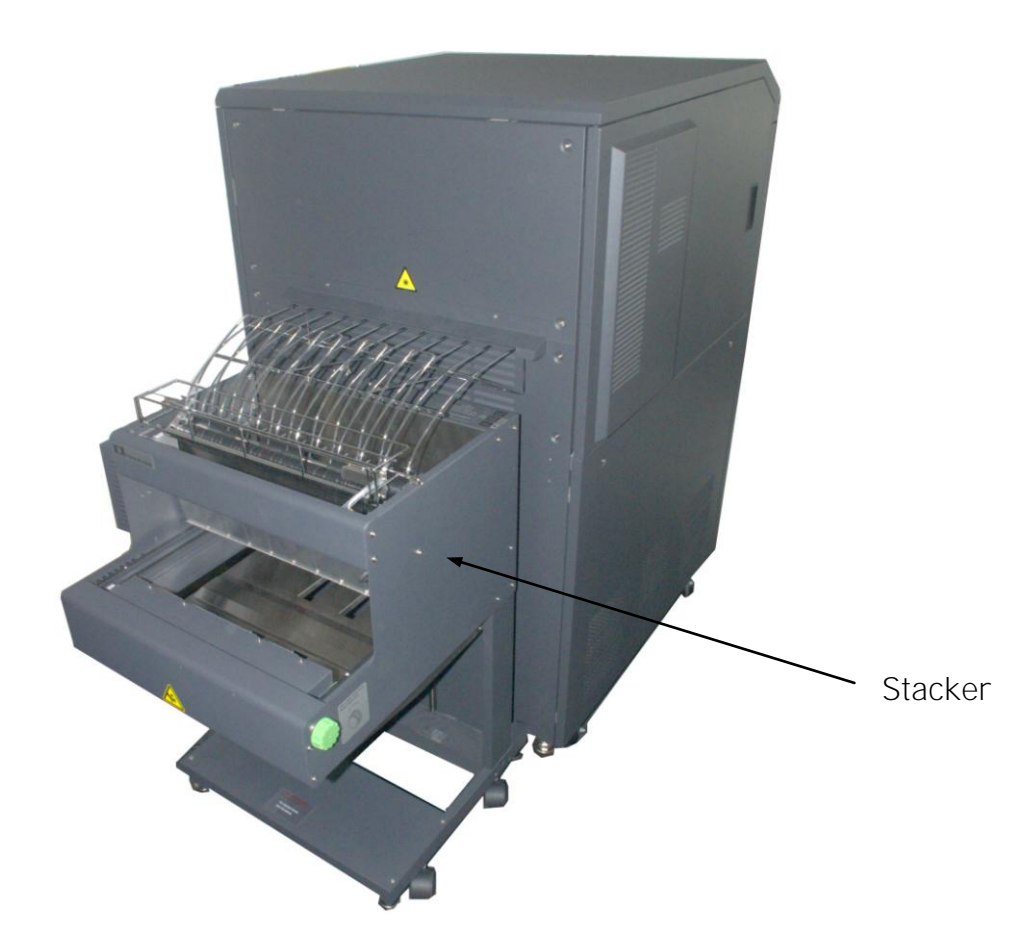

## 7. Operator - Wartung

Um den Drucker immer auf höchstem Qualitätsniveau zu betreiben, ist es notwendig, regelmäßig Reinigungsarbeiten durchzuführen. Gegebenenfalls kann auch der Ersatz bestimmter Komponenten erforderlich sein.

\_\_\_\_\_\_\_\_\_\_\_\_\_\_\_\_\_\_\_\_\_\_\_\_\_\_\_\_\_\_\_\_\_\_\_\_\_\_\_\_\_\_\_\_\_\_\_\_\_\_\_\_\_\_\_\_\_\_\_\_\_\_\_\_\_\_\_\_\_\_\_\_\_\_\_\_\_\_\_\_\_\_\_\_\_\_\_\_\_

Die in diesem Kapitel beschriebenen Arbeiten können von einem von Microplex geschulten Operator durchgeführt werden. Eine nicht geschulte Person darf diese Arbeiten nicht durchführen.

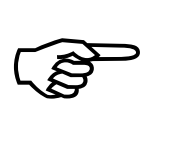

Die in diesem Kapitel angegebenen Wartungsintervalle beziehen sich auf eine Druckdichte von 5% (falls nichts anderes angegeben ist; siehe auch Kapitel 10 Technische Daten). Beachte: Der Drucker ist mit einem sog. "Page counter" ausgestattet. Dieser Zähler ist auf ein Maß von 8,5" kalibriert (gemessen in Druckrichtung); tatsächliche Seitenzahlen bei der Bedruckung von anderen Formaten sind ggf. umzurechnen (siehe Beispiel in Kapitel 6 Reinigung des Druckers).

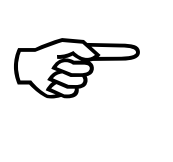

Weitere Wartungsarbeiten sind vom Servicetechniker durchzuführen (unter Beachtung der Hinweise im Service Manual).

## 7.1. Reinigung der Koronen

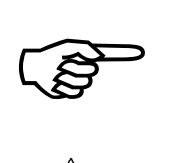

Die in diesem Kapitel beschriebenen Arbeiten sollen jeweils nach dem Druck von ca. 50.000 Seiten A4 (im Two-Up Mode) durchgeführt werden.

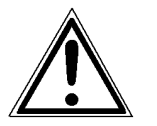

Vor den Arbeiten an den Koronen ist der Drucker auszuschalten und der Netzstecker zu ziehen.

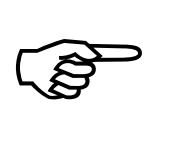

Als Arbeitsmittel für die Reinigung der Koronen sind lieferbar: Reinigungspinsel mit Blasebalg zum Entfernen von Staub sowie ein spezielles Koronenreinigungswerkzeug zum Abziehen der Drähte und ein Schmirgelblock (Emery block) zum Reinigen des Hauptkorona-gitters.

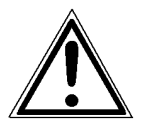

Gehen Sie bei der Reinigung besonders vorsichtig vor, um die gespannten Drähte nicht zu lösen oder zu zerreißen. Unsachgemäßes Einsetzen der Koronen in den Drucker kann zu Schäden an der Fotoleitertrommel führen.

## 7.1.1. Reinigung der Hauptkorona

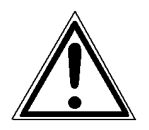

Bei Arbeiten an den Koronen ist der Drucker auszuschalten und der Netzstecker zu ziehen.

1. Öffnen Sie die Frontklappe des Druckers.

\_\_\_\_\_\_\_\_\_\_\_\_\_\_\_\_\_\_\_\_\_\_\_\_\_\_\_\_\_\_\_\_\_\_\_\_\_\_\_\_\_\_\_\_\_\_\_\_\_\_\_\_\_\_\_\_\_\_\_\_\_\_\_\_\_\_\_\_\_\_\_\_\_\_\_\_\_\_\_\_\_\_\_\_\_\_\_\_\_

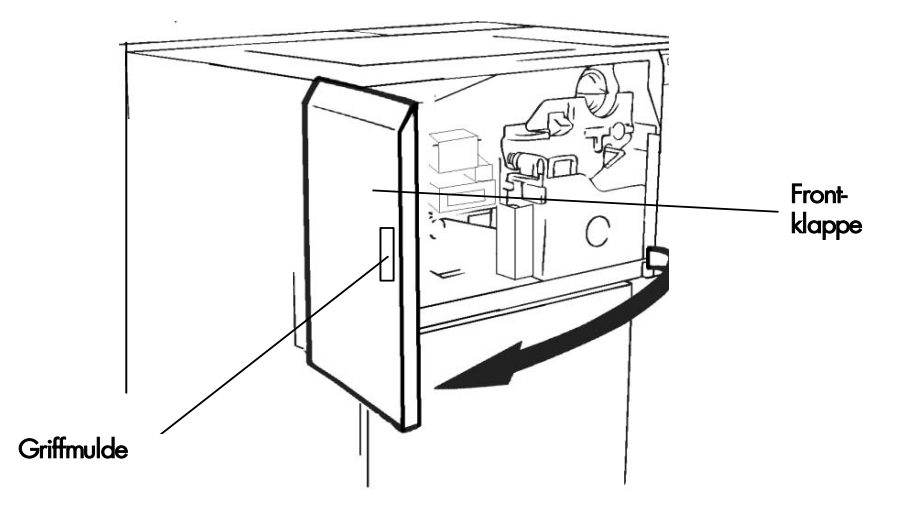

2. Ziehen Sie den Reinigungsstab horizontal bis zum Anschlag heraus und schieben Sie ihn zurück. Wiederholen Sie diesen Vorgang ein paar Mal, um den Draht der Hauptkorona zu reinigen.

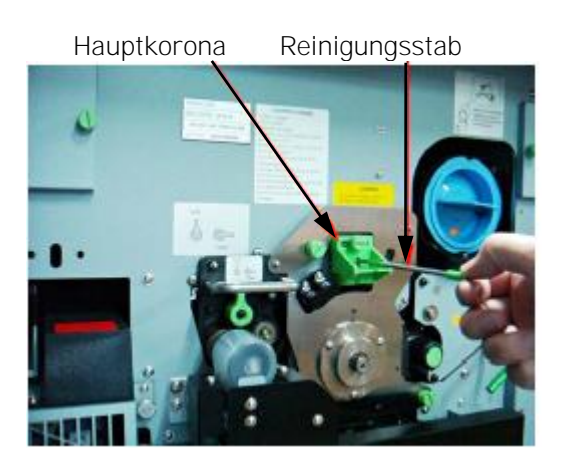

3. Lösen Sie die Rändelschraube an der Hauptkorona und ziehen Sie die Korona heraus.

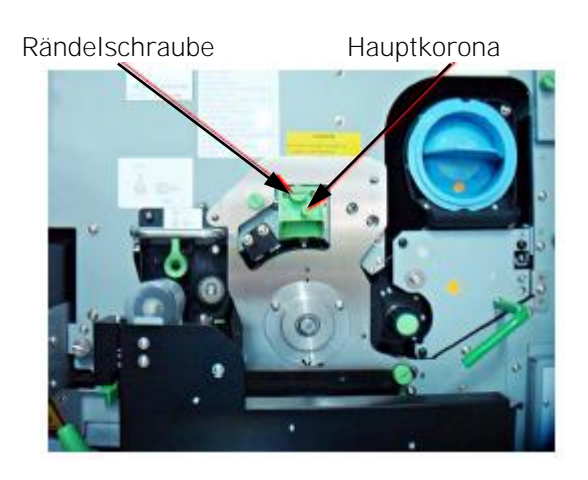

\_\_\_\_\_\_\_\_\_\_\_\_\_\_\_\_\_\_\_\_\_\_\_\_\_\_\_\_\_\_\_\_\_\_\_\_\_\_\_\_\_\_\_\_\_\_\_\_\_\_\_\_\_\_\_\_\_\_\_\_\_\_\_\_\_\_\_\_\_\_\_\_\_\_\_\_\_\_\_\_\_\_\_\_\_\_\_\_\_

- 4. Legen Sie die Korona auf eine saubere und ebene Arbeitsfläche.
- 5. Reinigen Sie das Gehäuse der Hauptkorona mit dem Reinigungspinsel.

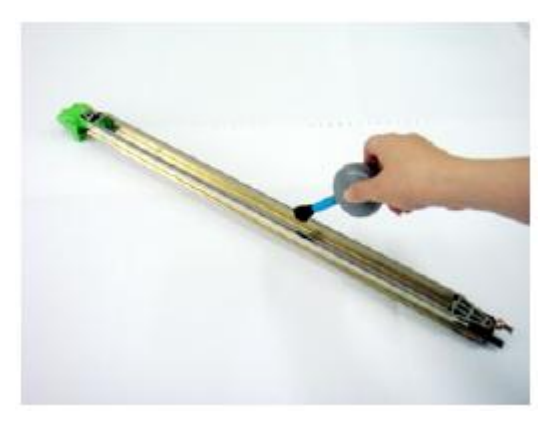

6. Entfernen Sie das Gitter der Hauptkorona (Steuergitter): Drücken Sie seitlich auf die Lasche und entfernen Sie das Gitter.

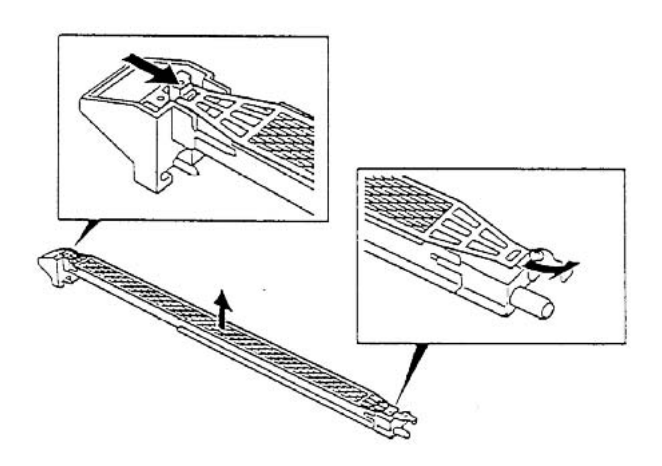

7. Nutzen Sie das Koronenreinigungswerkzeug, um den Draht der Korona zu reinigen.

Nach diesem Vorgang sollte der Draht ganz glatt sein.

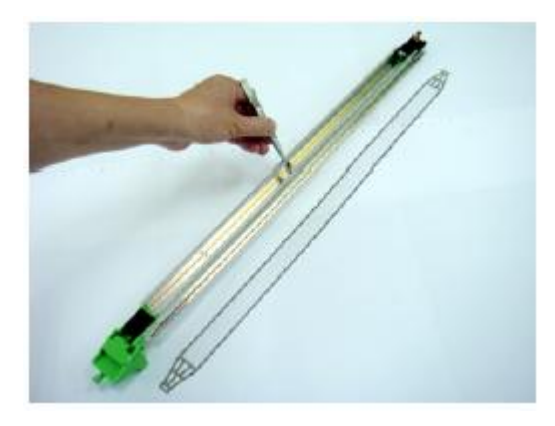

\_\_\_\_\_\_\_\_\_\_\_\_\_\_\_\_\_\_\_\_\_\_\_\_\_\_\_\_\_\_\_\_\_\_\_\_\_\_\_\_\_\_\_\_\_\_\_\_\_\_\_\_\_\_\_\_\_\_\_\_\_\_\_\_\_\_\_\_\_\_\_\_\_\_\_\_\_\_\_\_\_\_\_\_\_\_\_\_\_

8. Setzen Sie das Gitter wieder in die Hauptkorona ein, indem Sie zuerst das Gitter mit dem Plastik-Pin verbinden.

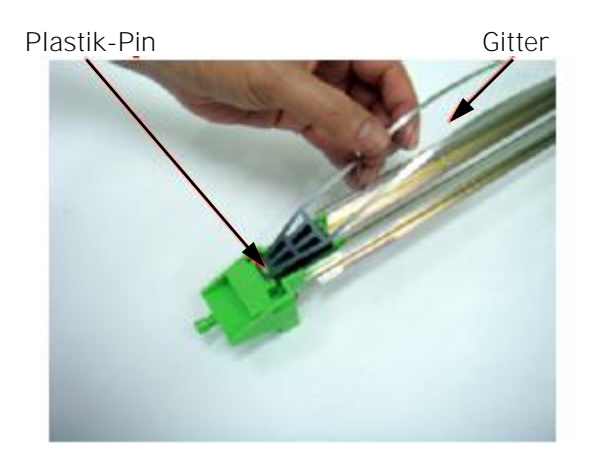

9. Halten Sie jetzt das Plastik-Ende der Hauptkorona fest, um das freie Ende des Gitters mit dem Metall-Pin zu verbinden.

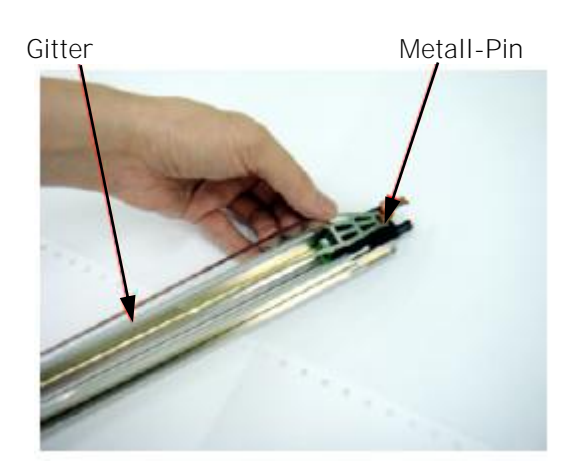

- 10. Setzen Sie die Hauptkorona wieder in der Originalposition in den Drucker ein (vgl. Abbildung unter Step 2) und ziehen Sie die Rändelschraube an.
- 11. Schließen Sie die Frontklappe des Druckers.

## 7.1.2. Reinigung der Reinigungskorona

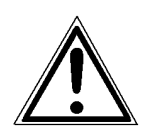

Bei Arbeiten an den Koronen ist der Drucker auszuschalten und der Netzstecker zu ziehen.

1. Öffnen Sie die Frontklappe des Druckers.

\_\_\_\_\_\_\_\_\_\_\_\_\_\_\_\_\_\_\_\_\_\_\_\_\_\_\_\_\_\_\_\_\_\_\_\_\_\_\_\_\_\_\_\_\_\_\_\_\_\_\_\_\_\_\_\_\_\_\_\_\_\_\_\_\_\_\_\_\_\_\_\_\_\_\_\_\_\_\_\_\_\_\_\_\_\_\_\_\_

2. Drücken Sie den Öffnungshebel der Resttonereinheit nach unten und öffnen Sie die Resttonereinheit.

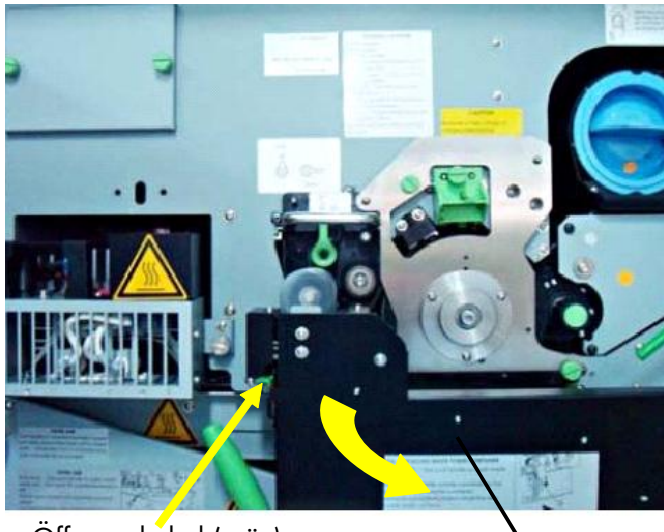

Öffnungshebel (grün) Kesttonereinheit

3. Lösen Sie die Rändelschraube an der Reinigungskorona und ziehen Sie die Korona heraus.

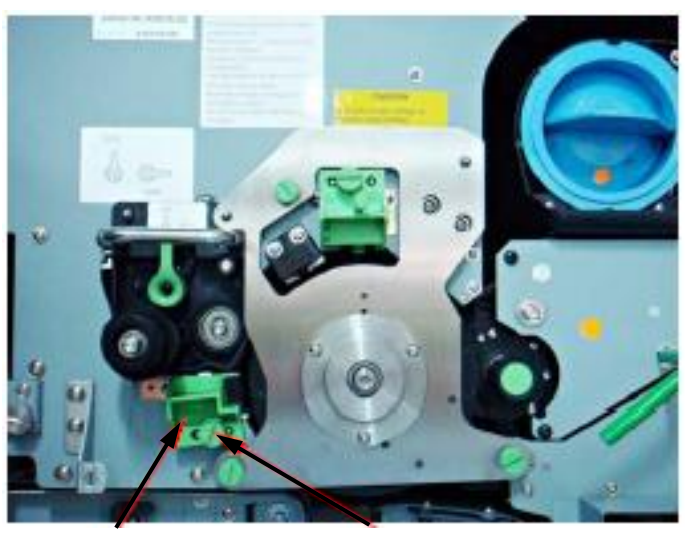

Reinigungskorona Rändelschraube

4. Legen Sie die Korona auf eine saubere und ebene Arbeitsfläche.

- 5. Beseitigen Sie zuerst Papierstaub und andere Verunreinigungen mit dem Reinigungspinsel.
- 6. Reinigen Sie dann den Draht mit dem Koronenreinigungs werkzeug. Nach diesem Vorgang sollte der Draht ganz glatt sein.
- 7. Setzen Sie die Korona wieder in der Originalposition ein und ziehen Sie die Rändelschraube an.
- 8. Schließen Sie die Resttonereinheit.

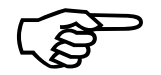

- Achten Sie darauf, dass die Verriegelung einrastet.<br>
9. Schließen Sie die Frontklappe des Druckers.<br>
Microplex Bedienhandbuch SOLID F140 Ausgabe 1.1 Achten Sie darauf, dass die Verriegelung einrastet.
	- 9. Schließen Sie die Frontklappe des Druckers.

## 7.1.3. Reinigung der Transfer - / Separatorkorona

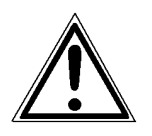

Bei Arbeiten an den Koronen ist der Drucker auszuschalten und der Netzstecker zu ziehen.

1. Öffnen Sie die Frontklappe des Druckers.

\_\_\_\_\_\_\_\_\_\_\_\_\_\_\_\_\_\_\_\_\_\_\_\_\_\_\_\_\_\_\_\_\_\_\_\_\_\_\_\_\_\_\_\_\_\_\_\_\_\_\_\_\_\_\_\_\_\_\_\_\_\_\_\_\_\_\_\_\_\_\_\_\_\_\_\_\_\_\_\_\_\_\_\_\_\_\_\_\_

2. Drücken Sie den Öffnungshebel der Resttonereinheit nach unten und öffnen Sie die Resttonereinheit.

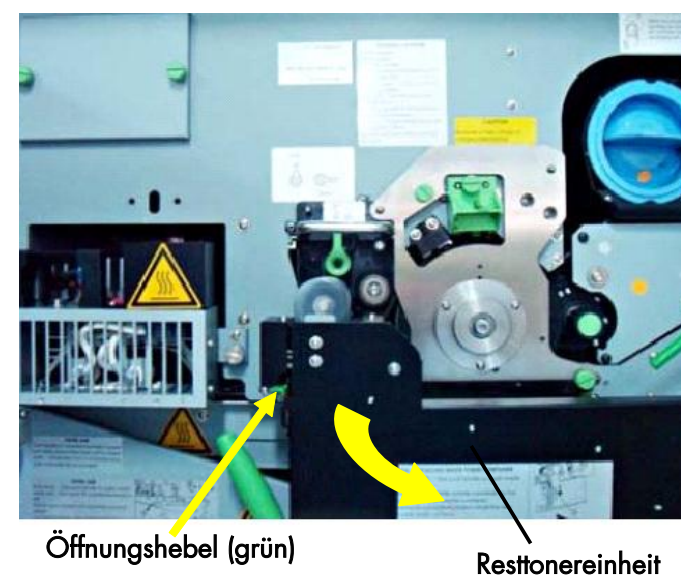

3. Ziehen Sie den Reinigungsstab horizontal bis zum Anschlag heraus und schieben Sie ihn zurück. Wiederholen Sie diesen Vorgang ein paar Mal, um den Draht dieser Korona zu reinigen.

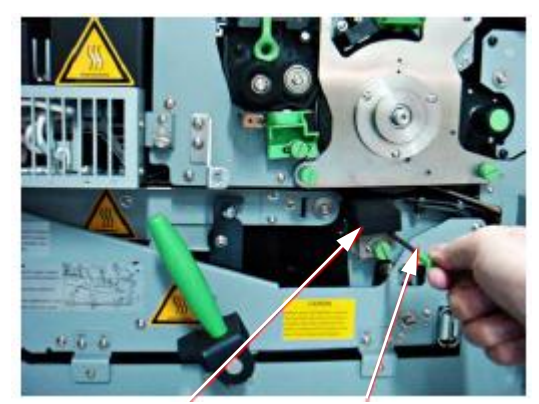

Transfer-/Separatorkorona Reinigungsstab

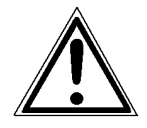

Stellen Sie vor dem nächsten Arbeitsschritt sicher, dass sich die Transfer - / Separatorkorona in der unteren Position befindet, damit die Trommel nicht beschädigt wird.
Gehen Sie bitte folgendermaßen vor:

\_\_\_\_\_\_\_\_\_\_\_\_\_\_\_\_\_\_\_\_\_\_\_\_\_\_\_\_\_\_\_\_\_\_\_\_\_\_\_\_\_\_\_\_\_\_\_\_\_\_\_\_\_\_\_\_\_\_\_\_\_\_\_\_\_\_\_\_\_\_\_\_\_\_\_\_\_\_\_\_\_\_\_\_\_\_\_\_\_

- Setzen Sie einen Schlitzschraubendreher auf die Transferlift Antriebswelle (siehe folgende Abbildung) und drehen Sie die Antriebswelle z.B. im Uhrzeigersinn. Beobachten Sie dabei die Bewegung der Transferkorona.
- Wenn sich die Korona gerade nach oben bewegt hat, so drehen Sie die Antriebswelle jetzt zurück, bis sich die Korona in der untersten Position befindet.
- Hatte sich die Korona dagegen nach unten bewegt, drehen Sie die Antriebswelle jetzt so lange weiter, bis die Korona die unterste Position erreicht hat.

Rändelschraube Transferkorona

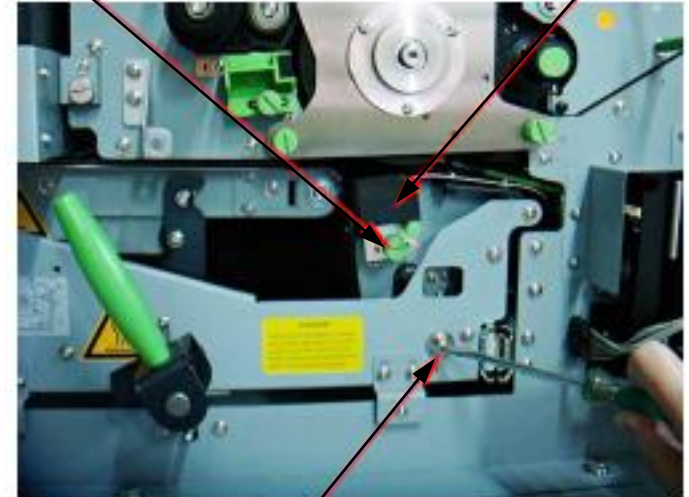

Transferlift Antriebswelle + Schraubendreher

- 4. Lösen Sie die Rändelschraube der Transfer / Separatorkorona und ziehen Sie die Korona heraus.
- 5. Legen Sie die Korona auf einer saubere und ebene Arbeitsfläche.
- 6. Beseitigen Sie zuerst Papierstaub und andere Verunreinigungen mit dem Reinigungspinsel.
- 7. Reinigen Sie dann den Draht mit dem Koronenreinigungs werkzeug. Nach diesem Vorgang sollte der Draht ganz glatt sein.
- 8. Setzen Sie die Korona wieder in der Originalposition ein und ziehen Sie die Rändelschraube an.
- 9. Schließen Sie die Resttonereinheit.

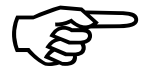

Achten Sie darauf, dass die Verriegelung einrastet.<br>10. Schließen Sie die Frontklappe des Druckers.<br>11. Schließen Sie die Frontklappe des Druckers.<br>11. Microplex – Bedienhandbuch SOLID F140 – Ausgabe 1.1 Achten Sie darauf, dass die Verriegelung einrastet.

\_\_\_\_\_\_\_\_\_\_\_\_\_\_\_\_\_\_\_\_\_\_\_\_\_\_\_\_\_\_\_\_\_\_\_\_\_\_\_\_\_\_\_\_\_\_\_\_\_\_\_\_\_\_\_\_\_\_\_\_\_\_\_\_\_\_\_\_\_\_\_\_\_\_\_\_\_\_\_\_\_\_\_\_\_\_\_\_\_

10. Schließen Sie die Frontklappe des Druckers.

# 7.2. Reinigung der Entwicklereinheit

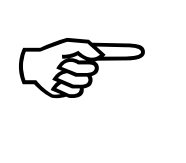

Bei jedem Wechsel der Tonerkartusche (siehe Abschnitt 3.2) ist die Verschmutzung der Entwicklereinheit zu prüfen. Durch die rechtzeitige Reinigung der Entwicklereinheit wird eine Beeinträchtigung der Druckqualität (siehe auch Abschnitt 8.1) vermieden.

\_\_\_\_\_\_\_\_\_\_\_\_\_\_\_\_\_\_\_\_\_\_\_\_\_\_\_\_\_\_\_\_\_\_\_\_\_\_\_\_\_\_\_\_\_\_\_\_\_\_\_\_\_\_\_\_\_\_\_\_\_\_\_\_\_\_\_\_\_\_\_\_\_\_\_\_\_\_\_\_\_\_\_\_\_\_\_\_\_

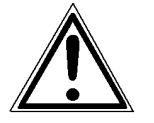

Gehen Sie bei der Reinigung der Entwicklereinheit besonders vorsichtig vor, um eine Beschädigung der Sensoren zu vermeiden.

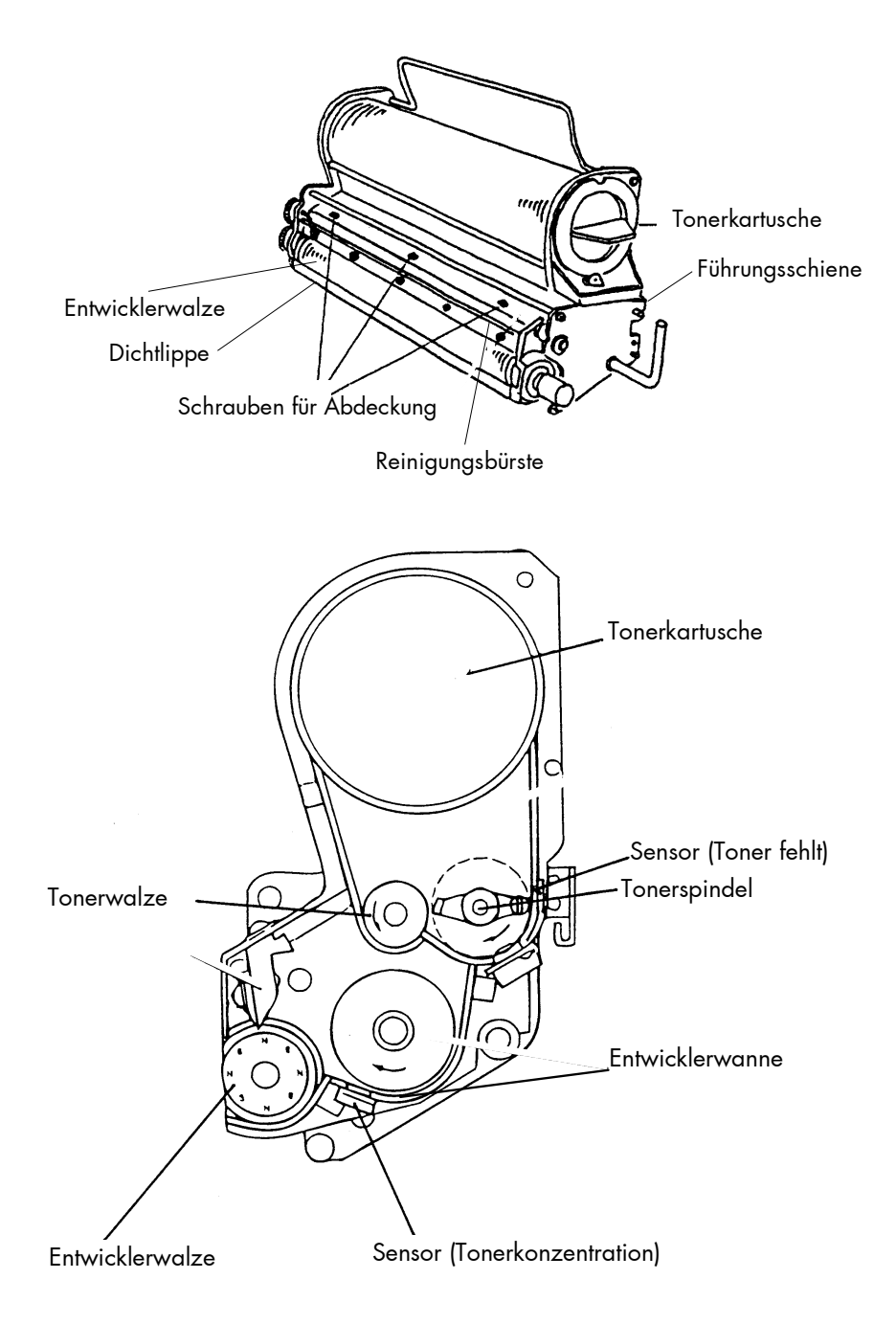

1. Schalten Sie den Drucker aus und ziehen Sie den Netzstecker.

\_\_\_\_\_\_\_\_\_\_\_\_\_\_\_\_\_\_\_\_\_\_\_\_\_\_\_\_\_\_\_\_\_\_\_\_\_\_\_\_\_\_\_\_\_\_\_\_\_\_\_\_\_\_\_\_\_\_\_\_\_\_\_\_\_\_\_\_\_\_\_\_\_\_\_\_\_\_\_\_\_\_\_\_\_\_\_\_\_

2. Öffnen Sie die Frontklappe des Druckers.

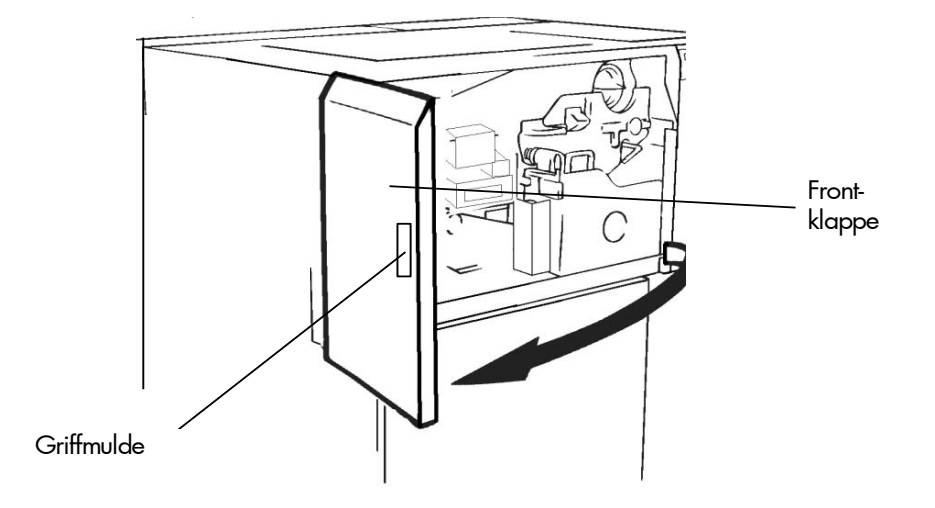

3. Drehen Sie den Hebel der Entwicklereinheit im Uhrzeigersinn, bis er nach oben zeigt. Die Entwicklereinheit wird durch diesen Vorgang von der Fotoleitertrommel getrennt.

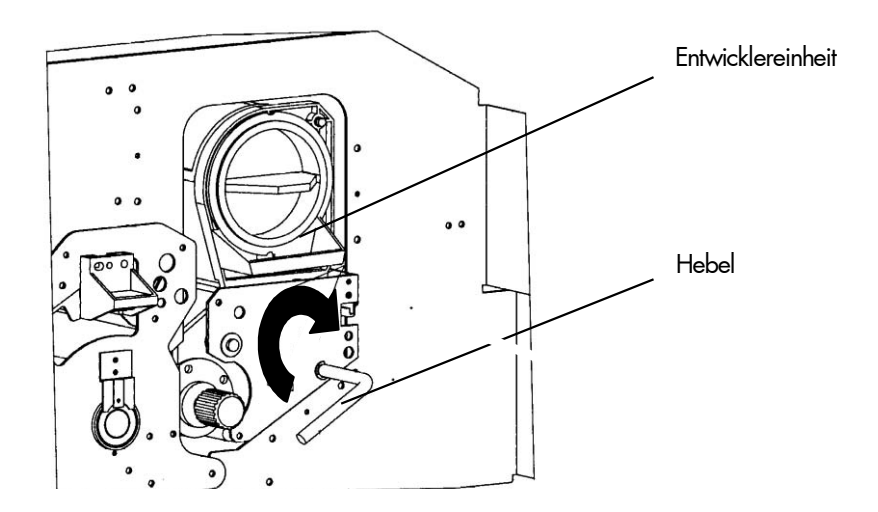

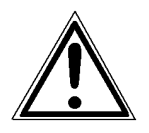

Eine korrekte Durchführung des letztgenannten Punktes ist unbedingt nötig, um eine Beschädigung der Trommel zu vermeiden.

4. Schieben Sie die Verriegelung der Entwicklereinheit (siehe folgende Abbildung) nach rechts und halten Sie sie in dieser Position. Ziehen Sie dann die Entwicklereinheit ein Stück an ihrem Hebel heraus.

\_\_\_\_\_\_\_\_\_\_\_\_\_\_\_\_\_\_\_\_\_\_\_\_\_\_\_\_\_\_\_\_\_\_\_\_\_\_\_\_\_\_\_\_\_\_\_\_\_\_\_\_\_\_\_\_\_\_\_\_\_\_\_\_\_\_\_\_\_\_\_\_\_\_\_\_\_\_\_\_\_\_\_\_\_\_\_\_\_

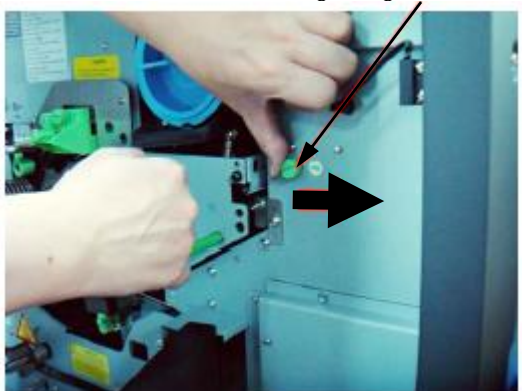

Verriegelung der Entwicklereinheit

5. Greifen Sie jetzt den Bügel mit der linken Hand (siehe folgende Abbildnung) und ziehen Sie die Entwicklereinheit noch etwas weiter heraus.

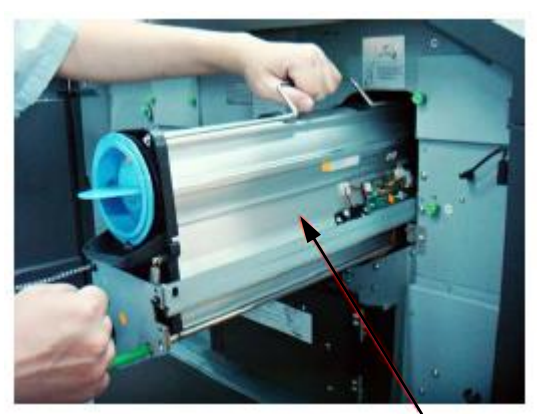

Entwicklereinheit

6. Schieben Sie nun die Verriegelung der Entwicklereinheit (siehe folgende Abbildung) nach rechts und halten Sie sie in dieser Position. Ziehen Sie dann die Entwicklereinheit komplett aus dem Drucker heraus und stellen Sie sie auf eine abgedeckte, ebene Fläche.

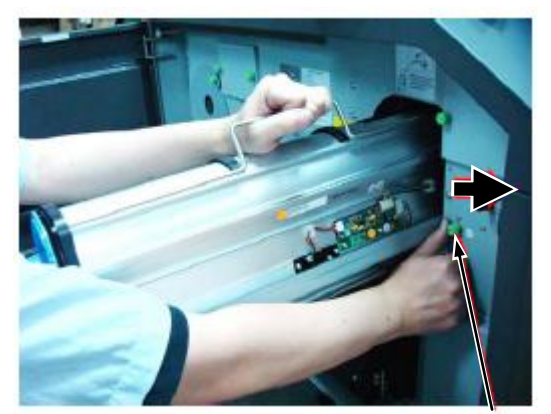

Verriegelung der Entwicklereinheit

7. Stellen Sie zum Reinigen der Entwicklereinheit einen Potentialausgleich (Erdung) mit dem Druckergehäuse her. An der Entwicklereinheit ist die Erdung an der hinteren Befestigungsschraube der Abdeckung anzulegen (siehe nächste Abbildung).

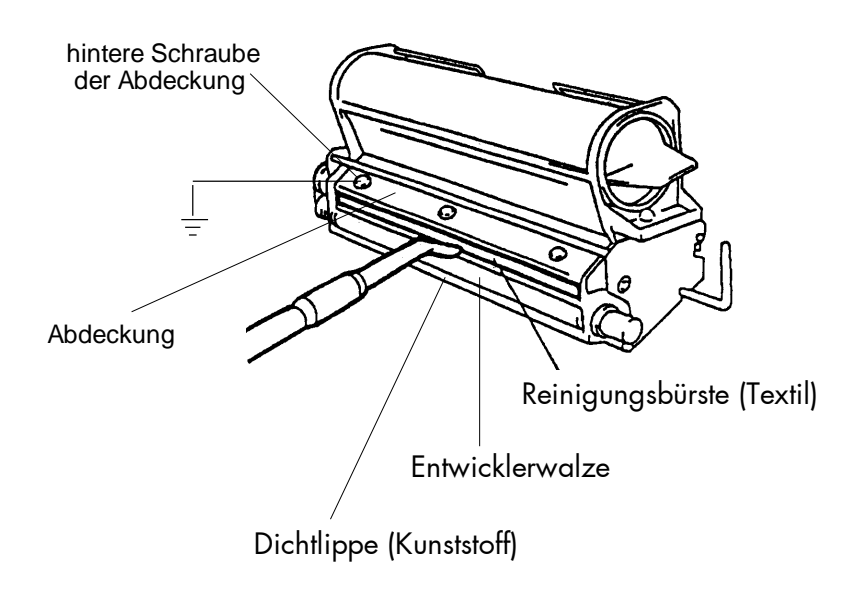

8. Reinigen Sie mit einem antistatischen Servicestaubsauger vorsichtig die Reinigungsbürste und die Dichtlippe. Saugen Sie außerdem den Toner vom Gehäuse der Entwicklereinheit ab.

- 9. Entfernen Sie den Potentialausgleich.
- 10. Reinstallieren Sie die Entwicklereinheit (siehe folgenden Abschnitt).
- 11. Schließen Sie die Frontklappe des Druckers.

#### 7.3. Hauptkorona ersetzen

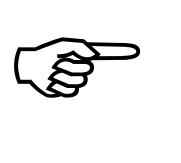

Nach dem Druck von ca. 50.000 Seiten A4 (im Two-Up Mode) ist eine Wartung der Hauptkorona durchzuführen. Nach dem Druck von 424.000 Seiten A4 (im Two-Up Mode) ist die Hauptkorona auszuwechseln.

\_\_\_\_\_\_\_\_\_\_\_\_\_\_\_\_\_\_\_\_\_\_\_\_\_\_\_\_\_\_\_\_\_\_\_\_\_\_\_\_\_\_\_\_\_\_\_\_\_\_\_\_\_\_\_\_\_\_\_\_\_\_\_\_\_\_\_\_\_\_\_\_\_\_\_\_\_\_\_\_\_\_\_\_\_\_\_\_\_

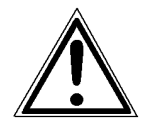

Bei Arbeiten an den Koronen ist der Drucker auszuschalten und der Netzstecker zu ziehen. Berühren Sie auf keinen Fall Bauteile der Spannungsversorgung für die Koronen.

- 1. Öffnen Sie die Frontklappe des Druckers.
- 2. Lösen Sie die Rändelschraube der Hauptkorona und ziehen Sie die Hauptkorona nach vorn heraus.

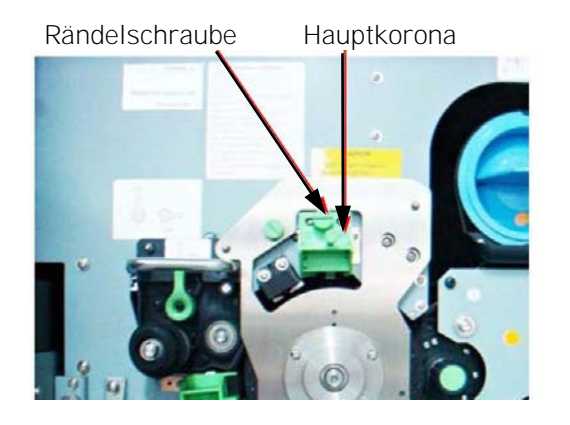

- 3. Setzen Sie die neue Korona in der Originalposition ein und ziehen Sie die Rändelschraube wieder an.
- 4. Schließen Sie die Frontklappe des Druckers.

#### 7.4. Reinigungskorona ersetzen

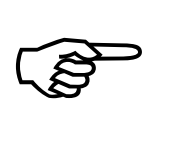

Nach dem Druck von ca. 50.000 Seiten A4 (im Two-Up Mode) ist eine Wartung der Reinigungskorona durchzuführen. Nach dem Druck von 636.000 Seiten A4 (im Two-Up Mode) ist die Reinigungskorona zu ersetzen.

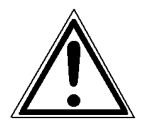

Bei Arbeiten an den Koronen ist der Drucker auszuschalten und der Netzstecker zu ziehen. Berühren Sie auf keinen Fall Bauteile der Spannungsversorgung für die Koronen.

1. Öffnen Sie die Frontklappe des Druckers.

2. Öffnen Sie die Resttonereinheit.

\_\_\_\_\_\_\_\_\_\_\_\_\_\_\_\_\_\_\_\_\_\_\_\_\_\_\_\_\_\_\_\_\_\_\_\_\_\_\_\_\_\_\_\_\_\_\_\_\_\_\_\_\_\_\_\_\_\_\_\_\_\_\_\_\_\_\_\_\_\_\_\_\_\_\_\_\_\_\_\_\_\_\_\_\_\_\_\_\_

Resttonereinheit Öffnungshebel (schwarz)

3. Lösen Sie die grüne Rändelschraube der Reinigungskorona und ziehen Sie die Reinigungskorona nach vorn heraus.

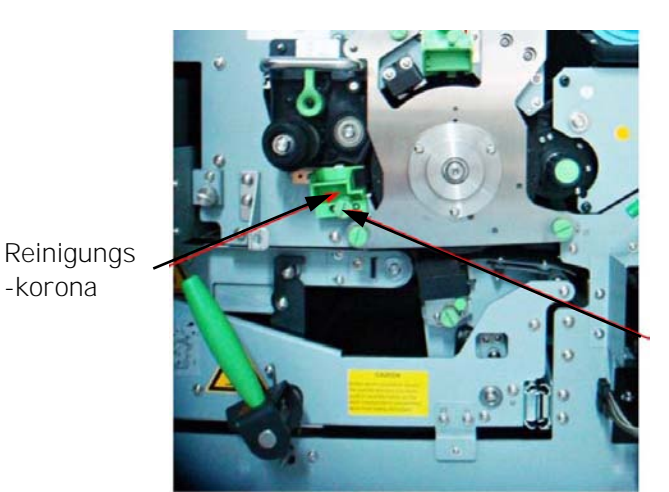

grüne Rändelschraube

- 4. Setzen Sie die neue Korona in die Originalposition ein und ziehen Sie die Schraube wieder an.
- 5. Schließen Sie die Resttonereinheit.

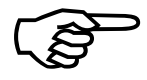

Microplex Bedienhandbuch SOLID F140 Ausgabe 1.1 Achten Sie darauf, dass die Verriegelung einrastet.

\_\_\_\_\_\_\_\_\_\_\_\_\_\_\_\_\_\_\_\_\_\_\_\_\_\_\_\_\_\_\_\_\_\_\_\_\_\_\_\_\_\_\_\_\_\_\_\_\_\_\_\_\_\_\_\_\_\_\_\_\_\_\_\_\_\_\_\_\_\_\_\_\_\_\_\_\_\_\_\_\_\_\_\_\_\_\_\_\_

6. Schließen Sie die Frontklappe des Druckers.

## 7.5. Transfer - / Separatorkorona ersetzen

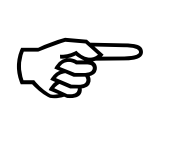

Nach dem Druck von ca. 50.000 Seiten A4 (im Two-Up Mode) ist eine Wartung der Transfer - / Separatorkorona durchzuführen. Nach dem Druck von 636.000 Seiten A4 (im Two-Up Mode) ist die Transfer - / Separatorkorona auszuwechseln.

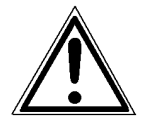

Bei Arbeiten an den Koronen ist der Drucker auszuschalten und der Netzstecker zu ziehen. Berühren Sie auf keinen Fall Bauteile der Spannungsversorgung für die Koronen.

1. Öffnen Sie die Frontklappe des Druckers.

\_\_\_\_\_\_\_\_\_\_\_\_\_\_\_\_\_\_\_\_\_\_\_\_\_\_\_\_\_\_\_\_\_\_\_\_\_\_\_\_\_\_\_\_\_\_\_\_\_\_\_\_\_\_\_\_\_\_\_\_\_\_\_\_\_\_\_\_\_\_\_\_\_\_\_\_\_\_\_\_\_\_\_\_\_\_\_\_\_

2. Öffnen Sie die Resttonereinheit.

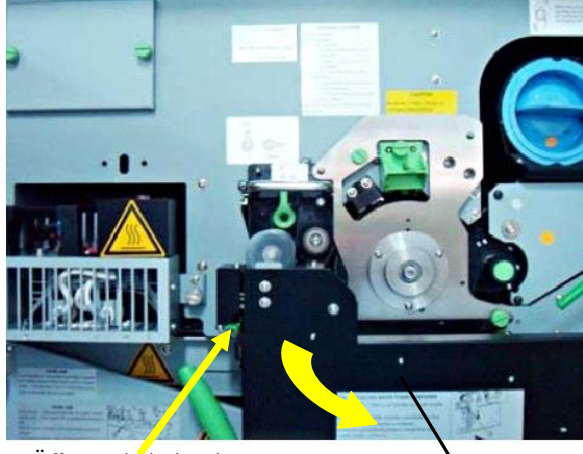

Öffnungshebel (schwarz)<br>Resttonereinheit

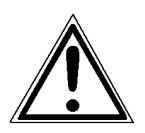

Stellen Sie vor dem nächsten Arbeitsschritt sicher, dass sich die Transfer - / Separatorkorona in der unteren Position befindet, damit die Trommel nicht beschädigt wird.

Gehen Sie bitte folgendermaßen vor:

- Setzen Sie einen Schlitzschraubendreher auf die Transferlift Antriebswelle (siehe folgende Abbildung) und drehen Sie die Antriebswelle z.B. im Uhrzeigersinn. Beobachten Sie dabei die Bewegung der Transferkorona.
- Wenn sich die Korona gerade nach oben bewegt hat, so drehen Sie die Antriebswelle jetzt zurück, bis sich die Korona in der untersten Position befindet.
- Hatte sich die Korona dagegen nach unten bewegt, drehen Sie die Antriebswelle jetzt so lange weiter, bis die Korona die unterste Position erreicht hat.

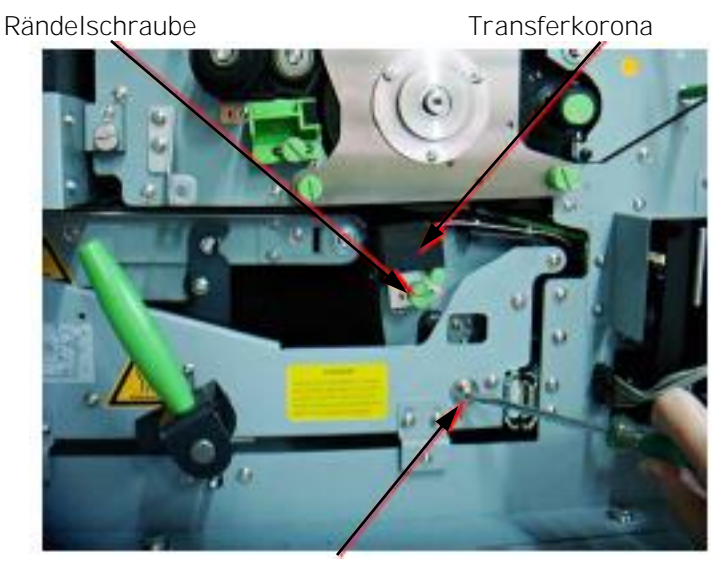

Transferlift - Antriebswelle + Schraubendreher

- 3. Lösen Sie die Rändelschraube der Transfer / Separatorkorona und ziehen Sie die Korona heraus.
- 4. Setzen Sie die neue Transfer / Separatorkorona in die Original position ein und ziehen Sie die Rändelschraube wieder an.
- 5. Schließen Sie die Resttonereinheit.

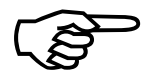

Achten Sie darauf, dass die Verriegelung einrastet.<br>
6. Schließen Sie die Frontklappe des Druckers.<br>
Microplex Bedienhandbuch SOLID F140 Ausgabe 1.1 Achten Sie darauf, dass die Verriegelung einrastet.

6. Schließen Sie die Frontklappe des Druckers.

## 7.6. Fotoleitertrommel austauschen

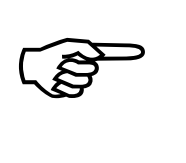

Nach dem Druck von max. 424.000 Seiten A4 (im Two-Up Mode) ist die Fotoleitertrommel auszutauschen.

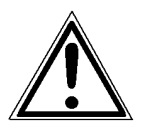

- 1. Schalten Sie den Drucker aus und ziehen Sie den Netzstecker.
	- **Griffmulde** Frontklappe
- 

2. Öffnen Sie die Frontklappe des Druckers.

\_\_\_\_\_\_\_\_\_\_\_\_\_\_\_\_\_\_\_\_\_\_\_\_\_\_\_\_\_\_\_\_\_\_\_\_\_\_\_\_\_\_\_\_\_\_\_\_\_\_\_\_\_\_\_\_\_\_\_\_\_\_\_\_\_\_\_\_\_\_\_\_\_\_\_\_\_\_\_\_\_\_\_\_\_\_\_\_\_

3. Drehen Sie den Hebel der Entwicklereinheit im Uhrzeigersinn, bis er nach oben zeigt. Die Entwicklereinheit wird durch diesen Vorgang von der Fotoleitertrommel getrennt.

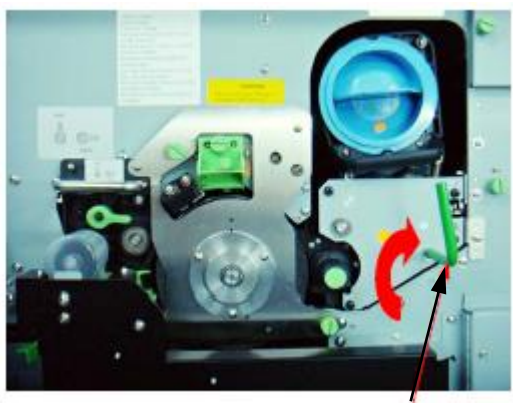

Hebel

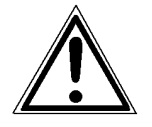

Eine korrekte Durchführung des letztgenannten Punktes ist unbedingt nötig, um eine Beschädigung der Trommel zu vermeiden.

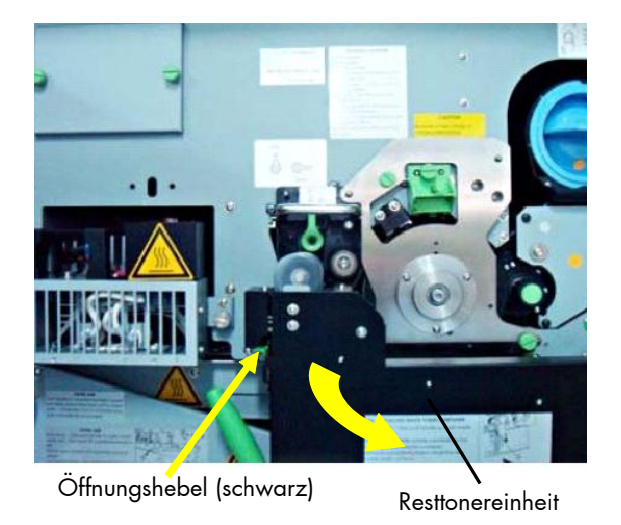

4. Öffnen Sie die Resttonereinheit.

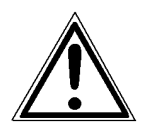

Stellen Sie vor dem nächsten Arbeitsschritt sicher, dass sich die Transfer - / Separatorkorona in der unteren Position befindet, damit die Trommel nicht beschädigt wird.

Gehen Sie bitte folgendermaßen vor:

- Setzen Sie einen Schlitzschraubendreher auf die Transferlift Antriebswelle (siehe folgende Abbildung) und drehen Sie die Antriebswelle z.B. im Uhrzeigersinn. Beobachten Sie dabei die Bewegung der Transferkorona.
- Wenn sich die Korona gerade nach oben bewegt hat, so drehen Sie die Antriebswelle jetzt zurück, bis sich die Korona in der untersten Position befindet.
- Hatte sich die Korona dagegen nach unten bewegt, drehen Sie die Antriebswelle jetzt so lange weiter, bis die Korona die unterste Position erreicht hat.

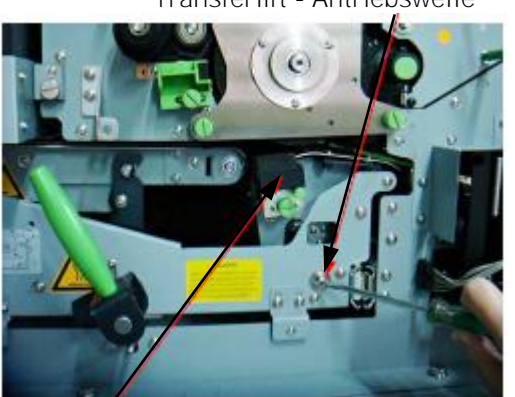

Transferlift - Antriebswelle

Transferkorona

5. Kippen Sie den grünen Verriegelungshebel der Reinigungseinheit

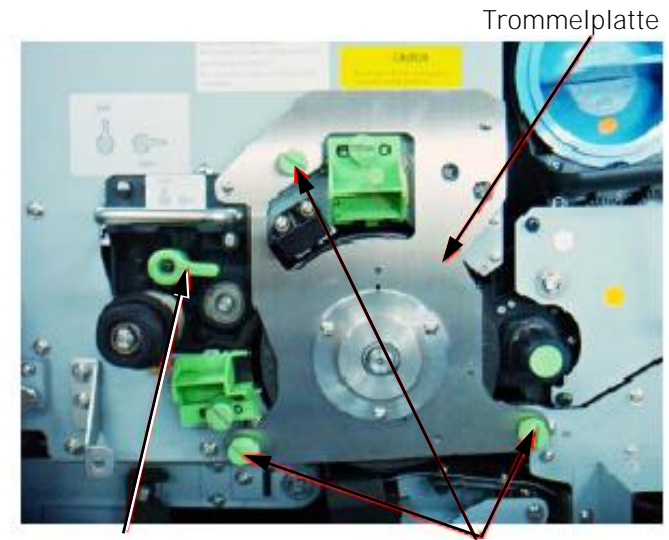

\_\_\_\_\_\_\_\_\_\_\_\_\_\_\_\_\_\_\_\_\_\_\_\_\_\_\_\_\_\_\_\_\_\_\_\_\_\_\_\_\_\_\_\_\_\_\_\_\_\_\_\_\_\_\_\_\_\_\_\_\_\_\_\_\_\_\_\_\_\_\_\_\_\_\_\_\_\_\_\_\_\_\_\_\_\_\_\_\_

Grüner Verriegelungshebel Rändelschrauben

- 6. Lösen Sie die drei Rändelschrauben, mit denen die Trommelplatte befestigt ist (siehe obige Abbildung) und nehmen Sie dann die Trommelplatte ab.
- 7. Lösen Sie die Schraubenmutter am Ende der Trommelwelle.

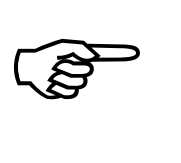

Die Trommel darf sich beim Lösen der Schraubenmutter nicht mitdrehen!

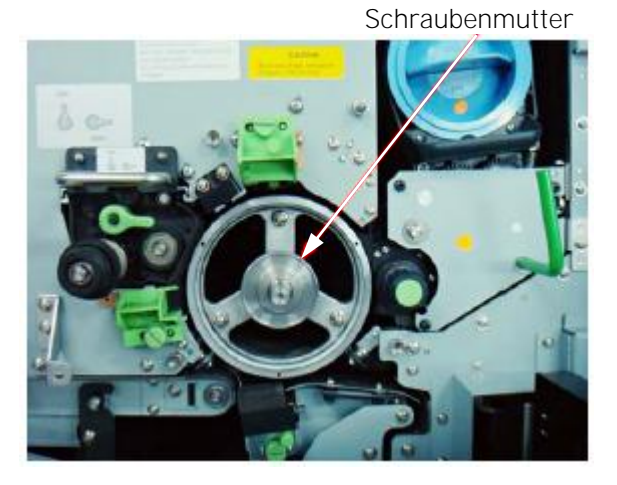

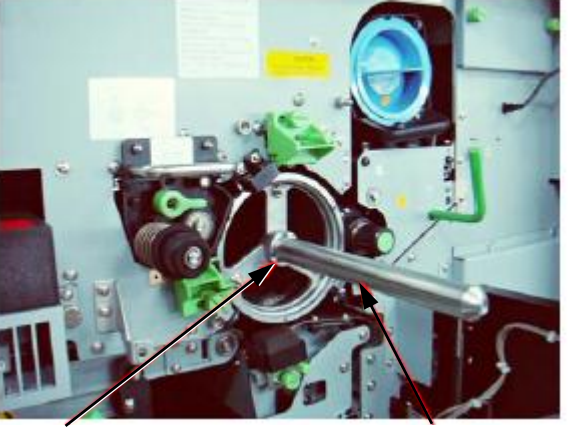

\_\_\_\_\_\_\_\_\_\_\_\_\_\_\_\_\_\_\_\_\_\_\_\_\_\_\_\_\_\_\_\_\_\_\_\_\_\_\_\_\_\_\_\_\_\_\_\_\_\_\_\_\_\_\_\_\_\_\_\_\_\_\_\_\_\_\_\_\_\_\_\_\_\_\_\_\_\_\_\_\_\_\_\_\_\_\_\_\_

8. Schrauben Sie die Führungsstange an der Trommelwelle fest.

Trommelwelle Führungsstange

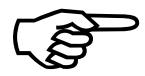

Berühren Sie nicht die Oberfläche der Trommel, da das Material empfindlich ist.

 9. Ziehen Sie die alte Trommel vorsichtig entlang der Führungsstange heraus. Halten Sie die Trommel an der Vorder- und Rückseite und nehmen Sie sie mit beiden Händen ganz aus dem Gerät.

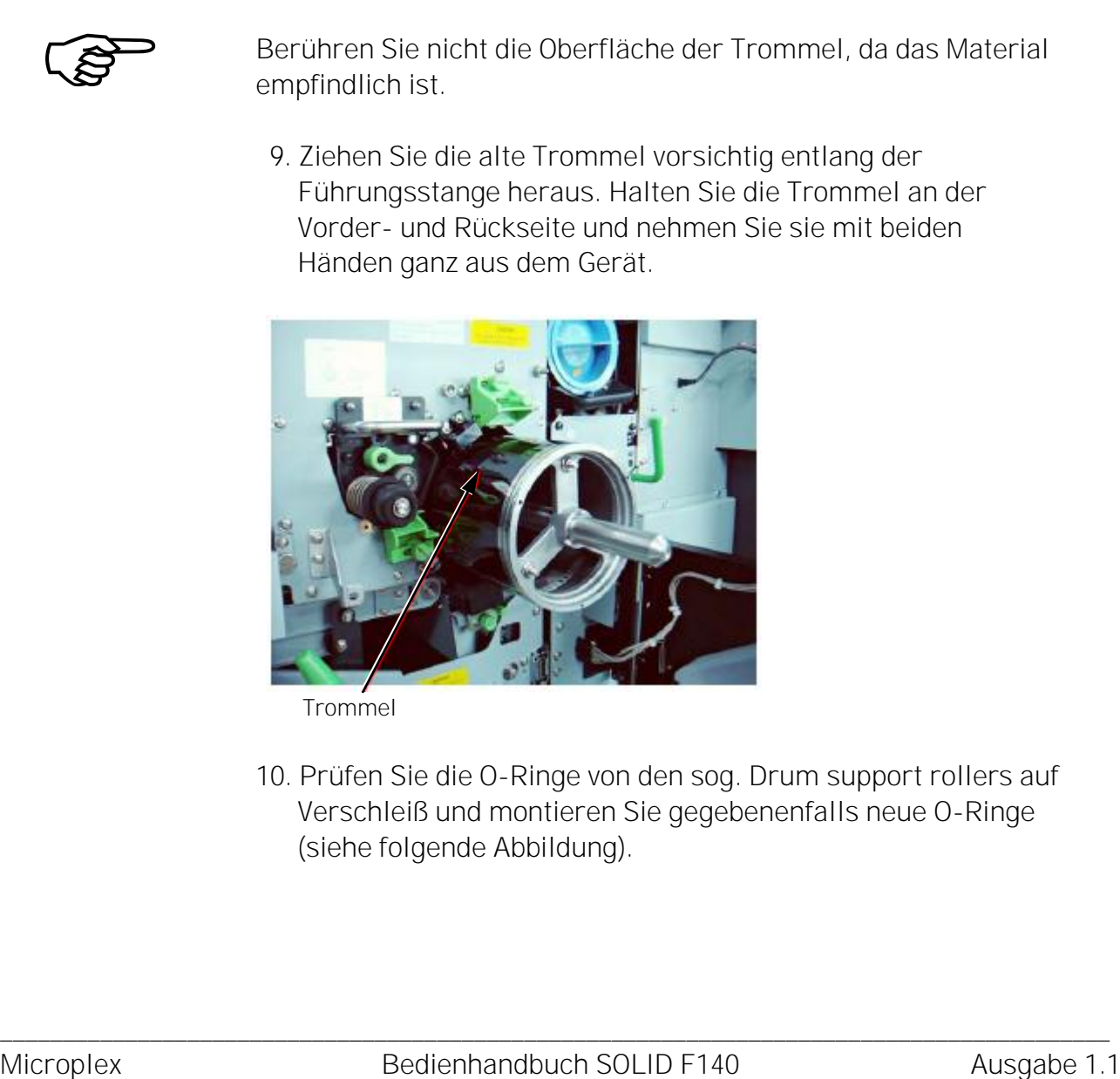

Trommel

10. Prüfen Sie die O-Ringe von den sog. Drum support rollers auf Verschleiß und montieren Sie gegebenenfalls neue O-Ringe (siehe folgende Abbildung).

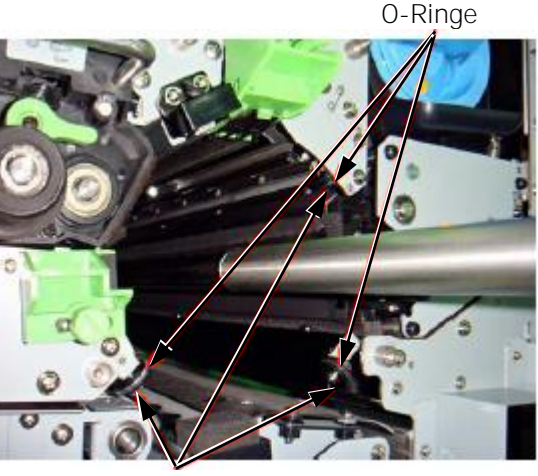

\_\_\_\_\_\_\_\_\_\_\_\_\_\_\_\_\_\_\_\_\_\_\_\_\_\_\_\_\_\_\_\_\_\_\_\_\_\_\_\_\_\_\_\_\_\_\_\_\_\_\_\_\_\_\_\_\_\_\_\_\_\_\_\_\_\_\_\_\_\_\_\_\_\_\_\_\_\_\_\_\_\_\_\_\_\_\_\_\_

Drum support rollers

- 11. Verwahren Sie die alte Trommel bis zum Transport in der Originalverpackung.
- 12. Säubern Sie die Trommelwelle mit einem fusselfreien Tuch.
- 13. Nehmen Sie die neue Fotoleitertrommel aus der Verpackung und säubern Sie die Endkappen der Trommel mit einem fusselfreien Tuch.

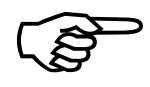

Bewahren Sie das Verpackungsmaterial für die spätere Entsorgung der Trommel auf.

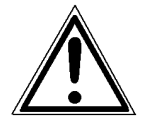

Vermeiden Sie es, die Trommel länger als 5 Minuten dem Tageslicht auszusetzen und berühren Sie die Trommeloberfläche nicht.

Bewahren Sie das Verpackungsmaterial für die spätere Entsorgung<br>
der Trommel auf.<br>
Vermeiden Sie es, die Trommel langer als 5 Minuten dem Tageslicht<br>
auszuselzen und berühren Sie die Trommel borsichtig mit beiden Handen<br>
a 14. Ziehen Sie die neue Trommel vorsichtig mit beiden Händen auf die Führungsstange. Wenn die Trommel die Stelle erreicht, an der die Führungsstange an der Trommelwelle angebracht ist, heben Sie die Trommel vorsichtig und niemals mit Gewalt über die Anschlussverbindung.

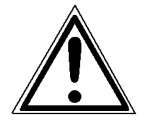

Stellen Sie sicher, dass die Trommel während des Hineinschiebens auf den Gummirollen (den sog.Drum support rollers; siehe obige Abbildung) liegt, damit Beschädigungen vermieden werden.

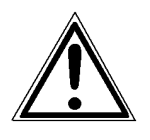

Sollte die Trommel nicht richtig sitzen, nehmen Sie sie heraus und sehen Sie an der Welle nach, ob Fremdpartikel oder sonstige Hemmnisse stören.

\_\_\_\_\_\_\_\_\_\_\_\_\_\_\_\_\_\_\_\_\_\_\_\_\_\_\_\_\_\_\_\_\_\_\_\_\_\_\_\_\_\_\_\_\_\_\_\_\_\_\_\_\_\_\_\_\_\_\_\_\_\_\_\_\_\_\_\_\_\_\_\_\_\_\_\_\_\_\_\_\_\_\_\_\_\_\_\_\_

15. Drehen Sie die Fotoleitertrommel mit der Hand und drücken Sie sie etwas in das Gerät, bis sie fest an der Rückseite anliegt. Drehen Sie die Trommel dann bis zum Einrasten im Uhrzeigersinn.

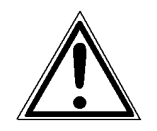

Eine korrekte Durchführung des letztgenannten Punktes ist unbedingt notwendig, um eine Beschädigung des Druckers zu vermeiden.

- 16. Entfernen Sie die Führungsstange von der Trommelwelle.
- 17. Installieren Sie die Schraubenmutter und drehen Sie diese auf der Trommelwelle gut fest.
- 18. Installieren Sie die Trommelplatte und drehen Sie die Rändelschrauben wieder ein. Achten Sie darauf, dass sich das Kugellager nicht verkantet.

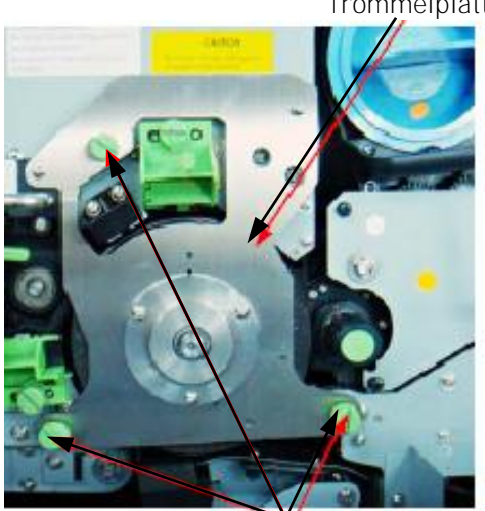

Trommelplatte

Rändelschrauben

19. Nach der Installation der Trommel messen Sie den Widerstand. Dazu legen Sie die positive Leitung eines digitalen Multimeters an der Trommelkante und die negative Leitung an ein geerdetes Teil des Druckers (z.B. einen Schraubenkopf im Chassisbereich des Druckers) an. Der normale Widerstand sollte  $0\Omega$  betragen.

20. Drehen Sie den Hebel der Entwicklereinheit entgegen dem Uhrzeigersinn, bis er nach links unten zeigt (siehe folgende Abbildung).

\_\_\_\_\_\_\_\_\_\_\_\_\_\_\_\_\_\_\_\_\_\_\_\_\_\_\_\_\_\_\_\_\_\_\_\_\_\_\_\_\_\_\_\_\_\_\_\_\_\_\_\_\_\_\_\_\_\_\_\_\_\_\_\_\_\_\_\_\_\_\_\_\_\_\_\_\_\_\_\_\_\_\_\_\_\_\_\_\_

 Die Entwicklereinheit wird durch diesen Vorgang in Kontakt mit der neuen Fotoleitertrommel gebracht.

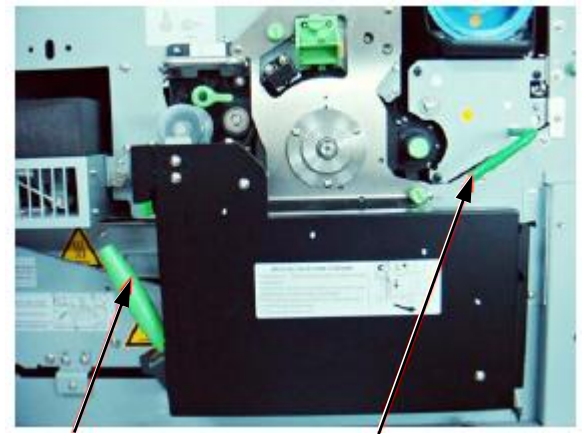

Grüner Verriegelungshebel Hebel der Enwicklereinheit (hier bereits gedreht)

- 21. Achten Sie darauf, dass sich der grüne Verriegelungshebel der Transporteinheit in der oberen Position befindet (siehe auch obige Abbildung).
- 22. Schließen Sie die Resttonereinheit. Achten Sie darauf, dass die Verriegelung einrastet.
- 23. Schließen Sie die Frontklappe des Druckers.
- 24. Überprüfen Sie, ob das Papier korrekt eingelegt ist (siehe auch Abschnitt 3.1).
- 25. Schalten Sie den Drucker ein.

22. Schließen Sie die Resttonereinheit. Achten Sie darauf,<br>
dass die Verriegelung einrastet.<br>
23. Schließen Sie die Frontklappe des Druckers.<br>
24. Überprüfen Sie, ob das Papier korrekt eingelegt ist (siehe auch<br>
4. Abschni Während der nun laufenden Aufwärmphase des Druckers Nach einer gewissen Zeit erscheint eine Fehlermeldung auf dem Display: [Clean.U.SetIncor.!] [E0024 ]

- 26 . Öffnen Sie jetzt die Frontklappe des Druckers.
- 27. Kippen Sie den grünen Verriegelungshebel der Reinigungs folgende Abbildung).

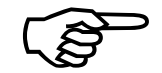

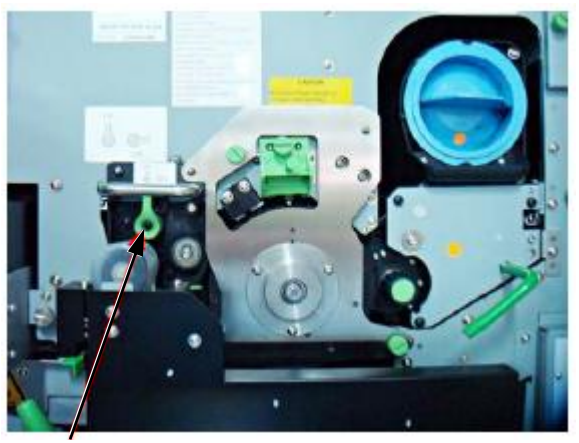

Grüner Verriegelungshebel

- 28. Schließen Sie die Frontklappe des Druckers.
- 29. Drücken Sie die "ON LINE"-Taste des Bedienfeldes, um die Fehlermeldung zu löschen.

Nun braucht der Drucker noch etwas Zeit für den sog. Initialisierungsprozeß der Fotoleitertrommel. Erst danach wechselt der Drucker in den "READY" - Status.

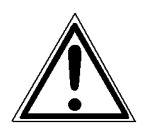

Die Entsorgung der alten Fotoleitertrommel geschieht durch den Service - Techniker. Bewahren Sie die Fotoleitertrommel bis dahin in der Originalverpackung auf.

#### 8. Verhalten bei Fehlfunktionen

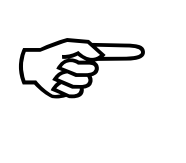

Wenn ein Fehler auftritt, wird im Bedienfeld eine entsprechende Fehlermeldung angezeigt (siehe Abschnitt 8.2).

\_\_\_\_\_\_\_\_\_\_\_\_\_\_\_\_\_\_\_\_\_\_\_\_\_\_\_\_\_\_\_\_\_\_\_\_\_\_\_\_\_\_\_\_\_\_\_\_\_\_\_\_\_\_\_\_\_\_\_\_\_\_\_\_\_\_\_\_\_\_\_\_\_\_\_\_\_\_\_\_\_\_\_\_\_\_\_\_\_

Beheben Sie bitte die im Abschnitt 8.1 und 8.2 beschriebenen Störungen selbst; vor allem können Sie die Verbrauchsmaterialien selbst ersetzen.

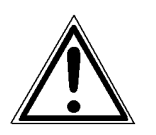

Funktionsstörungen, für die auf den folgenden Seiten keine Abhilfe beschrieben wird, sollten ausschließlich von einem von Microplex autorisierten Operator oder Service-Techniker behoben werden. Bei solchen Störungen erscheint in der Anzeige des Bedienfeldes nur das Wort "ERROR" und ein Fehlercode (Hexadezimalzahl), zum Beispiel [E001A ].

Wenn Sie Ihrem Service-Techniker eine Funktionsstörung beschreiben, dann teilen Sie ihm bitte die präzise Fehlermeldung mit. So helfen Sie ihm, den Fehler schneller zu lokalisieren.

Eine Druckwiederholung wird notwendig, wenn die Fehlermeldung sich auf Papierstaus bezieht.

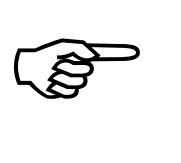

Der Drucker besitzt eine automatische Stausicherung, um einem Informationsverlust vorzubeugen.

Diese automatische Stausicherung kann aber auch abgestellt werden, wenn der Anwender seinen Druckjob gezielt ab einer bestimmten Seite wieder aufnehmen will (siehe Abschnitt 5.13 Eingangspuffer löschen).

#### 8.1. Verminderte Druckqualität

Die im Folgenden aufgeführten Fehlfunktionen sind häufig durch die korrespondierenden Korrekturhinweise zu beheben. Sollten die Fehlfunktionen nach der Korrektur jedoch erneut auftreten, informieren Sie bitte Ihren Service - Techniker.

\_\_\_\_\_\_\_\_\_\_\_\_\_\_\_\_\_\_\_\_\_\_\_\_\_\_\_\_\_\_\_\_\_\_\_\_\_\_\_\_\_\_\_\_\_\_\_\_\_\_\_\_\_\_\_\_\_\_\_\_\_\_\_\_\_\_\_\_\_\_\_\_\_\_\_\_\_\_\_\_\_\_\_\_\_\_\_\_\_

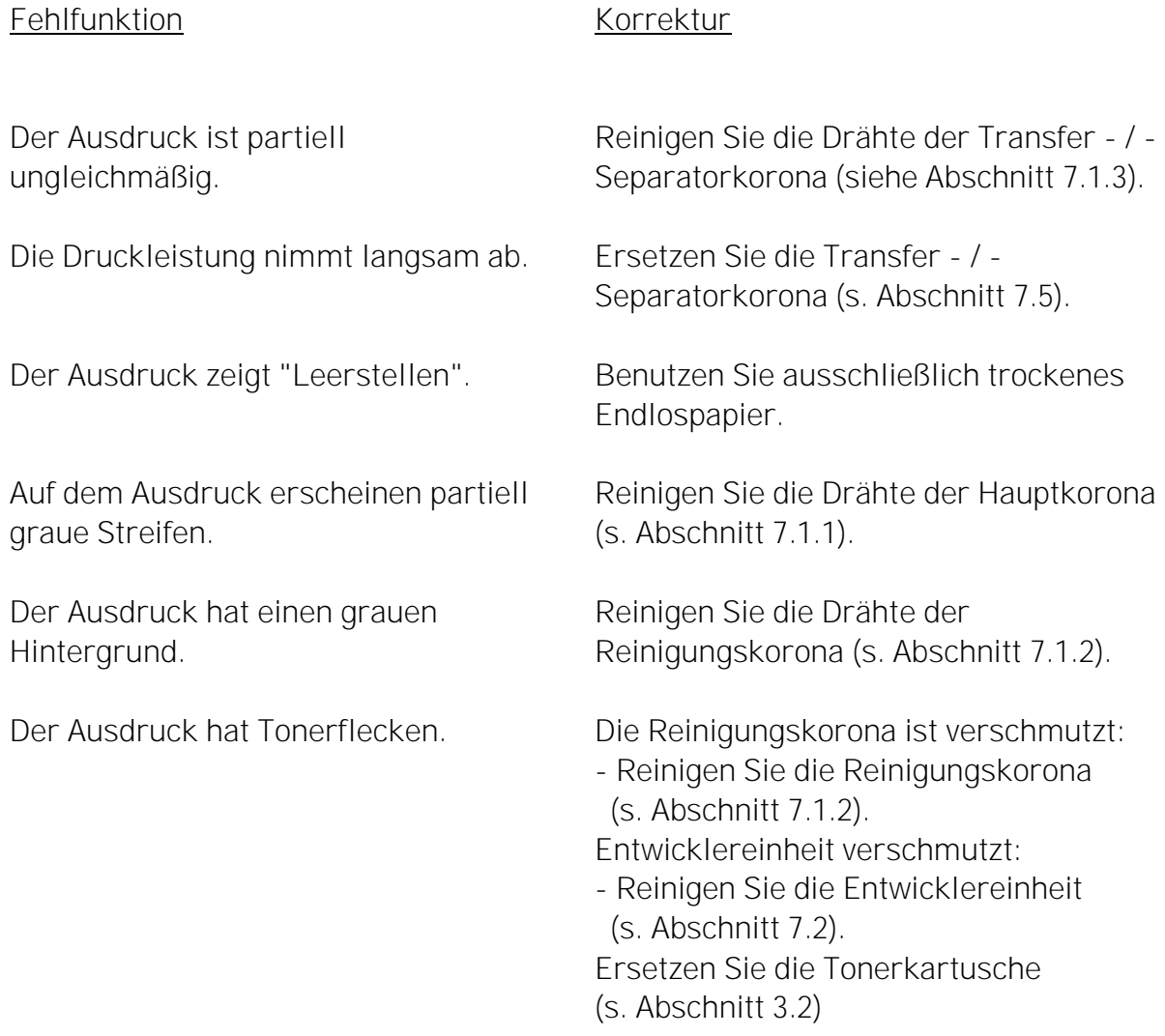

Hinweis: In den Randbereichen des Endlosmaterials (d.h. im Bereich von ± 5mm um die Perforation) kann nicht gedruckt werden bzw. es ist dort mit einer schlechten Druckqualität zu rechnen.

### 8.2. Fehlermeldungen

[Fehlermeldung ] [Fehlercode ] [Drucker offen!] **IE0001** [Papier einlegen! ] [E0002 ] [Jam at Fuser!] [E0003 ] [Jam after Fuser!] [E0004 ] [Jam at Output!] [E0005 ] [NoPap.at Tractor! ] [E0006 ] [Scuff Lev. open!] [E0007 ] [Transp.PathOpen! ] [E0008 ] [Paper at Output!]  $[EOOOE$   $]$ [Trakt. Guide Open! ] [E000F ] Im Folgenden werden die wichtigsten Fehlermeldungen, die im Bedienfeld erscheinen können, gemäß der Systematik Kurzbeschreibung Maßnahme aufgeführt. Die Frontklappe ist nicht richtig geschlossen. ] Schließen Sie die Frontklappe. Es befindet sich kein Endlospapier mehr im Drucker. Legen Sie neues Papier ein bzw. kontrollieren Sie, ob das Papier richtig eingelegt wurde (siehe Abschnitt 3.1). Das Papier staut sich im Fixierbereich. Beheben Sie den Papierstau (s. Abschnitt 8.3). Das Papier staut sich hinter dem Fixierbereich. Beheben Sie den Papierstau (s. Abschnitt 8.3). Das Papier staut sich im Bereich des Papierauswurfs. Beheben Sie den Papierstau (s. Abschnitt 8.3). Es befindet sich kein Endlospapier mehr auf dem Traktor. Legen Sie neues Papier ein (siehe Abschnitt 3.1). Die Papierantriebswalze (Drehknopf) ist gelöst (free). Drehknopf "B" auf "Lock" (90 ° gegen Uhrzeigersinn) drehen (s. Abschnitt 8.3.2). Der Papierweg ist offen Grünen Hebel (vgl. Abschnitt 8.3.2) betätigen, um Papierweg zu schließen. Es befindet sich noch Papier im Auslaßbereich des Druckers. Entfernen Sie das Papier (siehe Abschnitt 8.3). Überprüfen Sie die Traktoreinheit. Schließen Sie die Traktorabdeckungen.

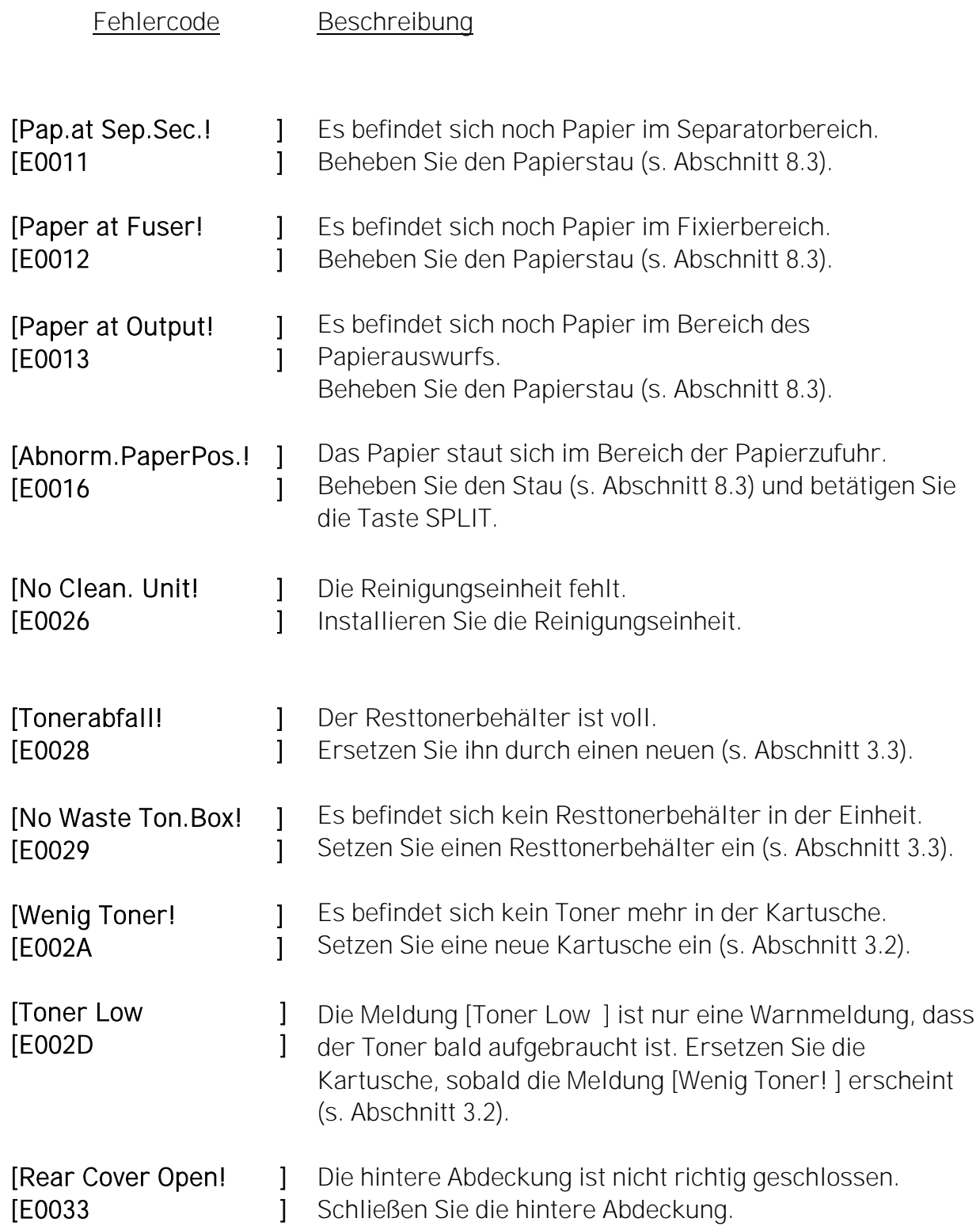

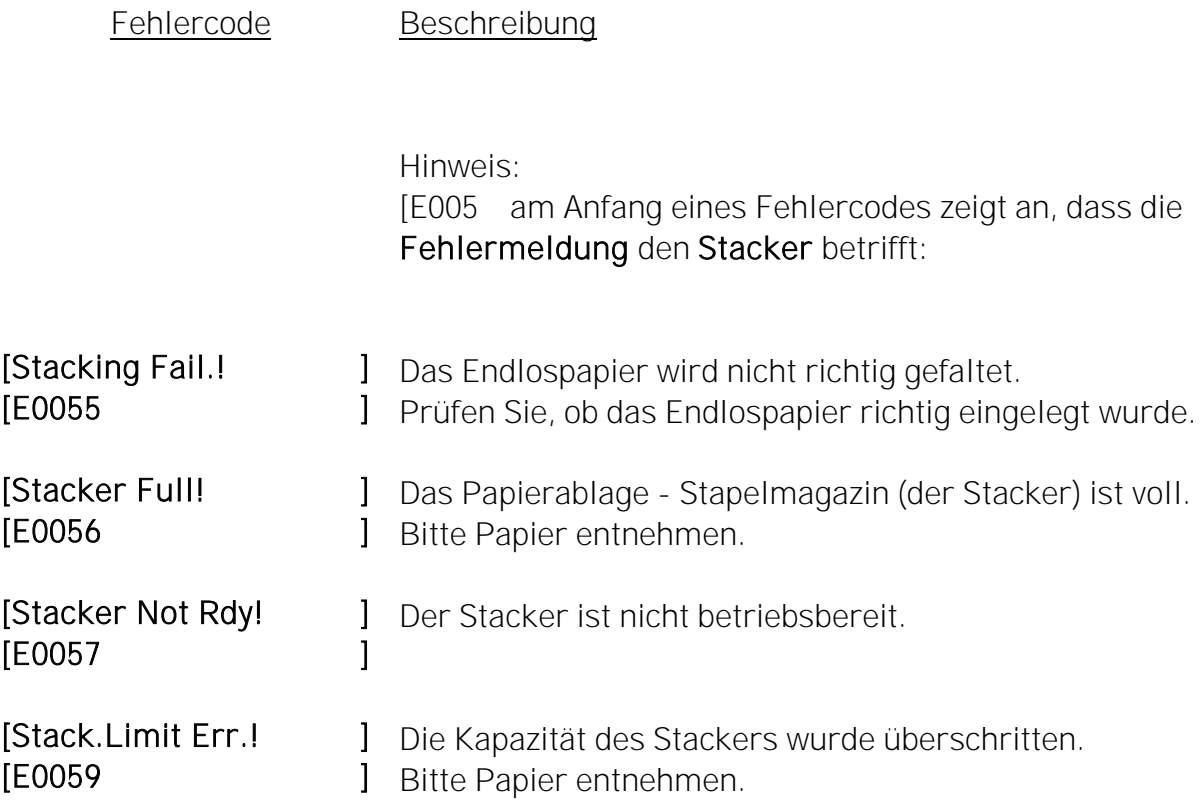

\_\_\_\_\_\_\_\_\_\_\_\_\_\_\_\_\_\_\_\_\_\_\_\_\_\_\_\_\_\_\_\_\_\_\_\_\_\_\_\_\_\_\_\_\_\_\_\_\_\_\_\_\_\_\_\_\_\_\_\_\_\_\_\_\_\_\_\_\_\_\_\_\_\_\_\_\_\_\_\_\_\_\_\_\_\_\_\_\_

Weitere Fehlermeldungen finden Sie in Abschnitt 8.2.1.

Falls die obigen Maßnahmen keinen Erfolg bringen sollten, wenden Sie sich bitte an einen von Microplex autorisierten Service - Techniker.

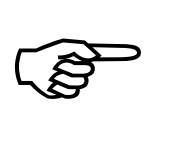

Wenn Sie Ihrem Service-Techniker eine Funktionsstörung beschreiben, dann teilen Sie ihm bitte die präzise Fehlermeldung mit. So helfen Sie ihm, den Fehler schneller zu lokalisieren.

## 8.2.1. Weitere Fehlermeldungen und Fehlercodes

Bei den folgenden Störungen Ihres Druckers erscheint eine hexadezimale Zahl und eine abgekürzte Fehlermeldung (oder das Wort "ERROR") in der Anzeige des Bedienfeldes. Die unten aufgelisteten Störungen sollen ausschließlich von einem von Microplex autorisierten Operator oder Service-Techniker behoben werden. (Ausnahme: Störungen, die auch schon in Abschnitt 8.2 gelistet waren.)

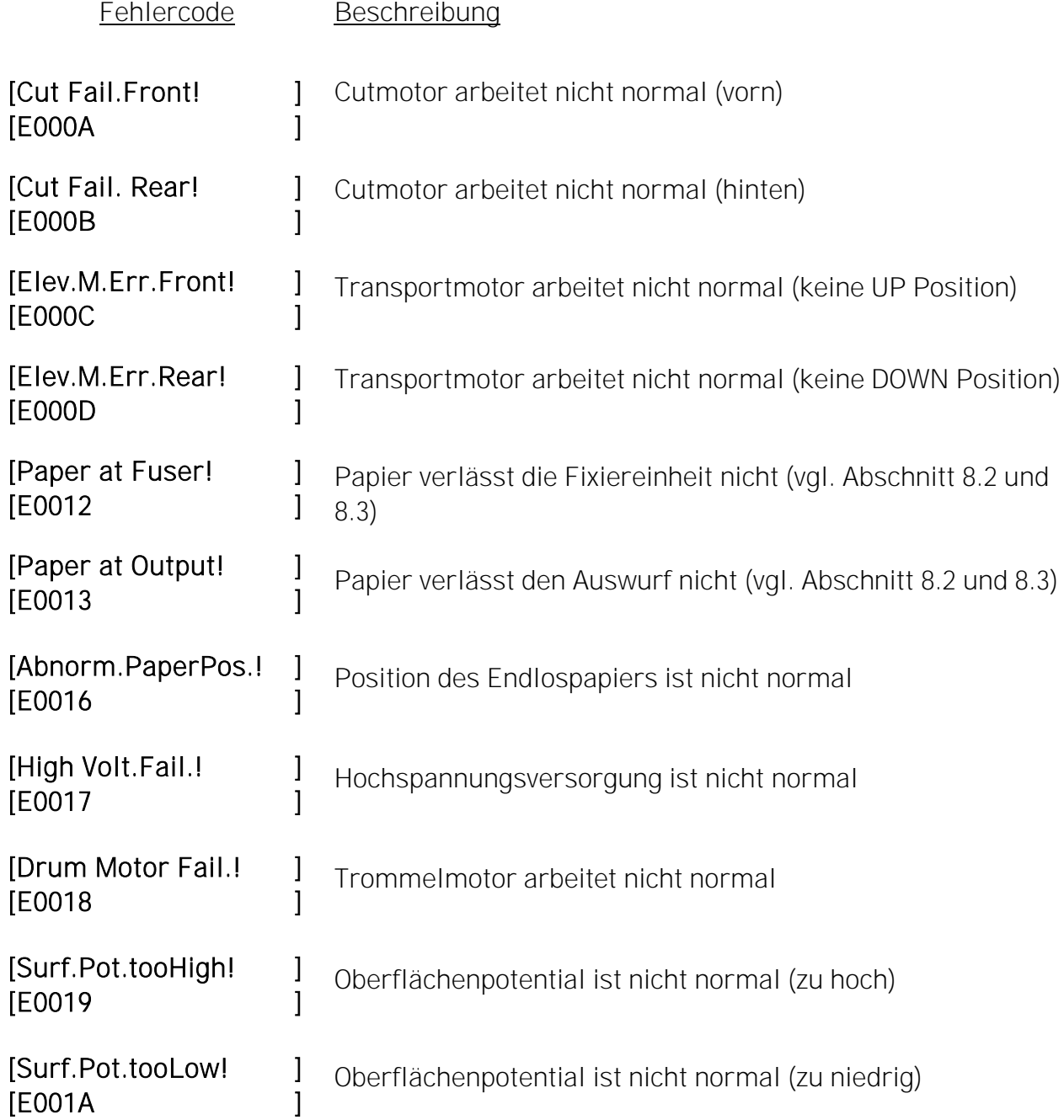

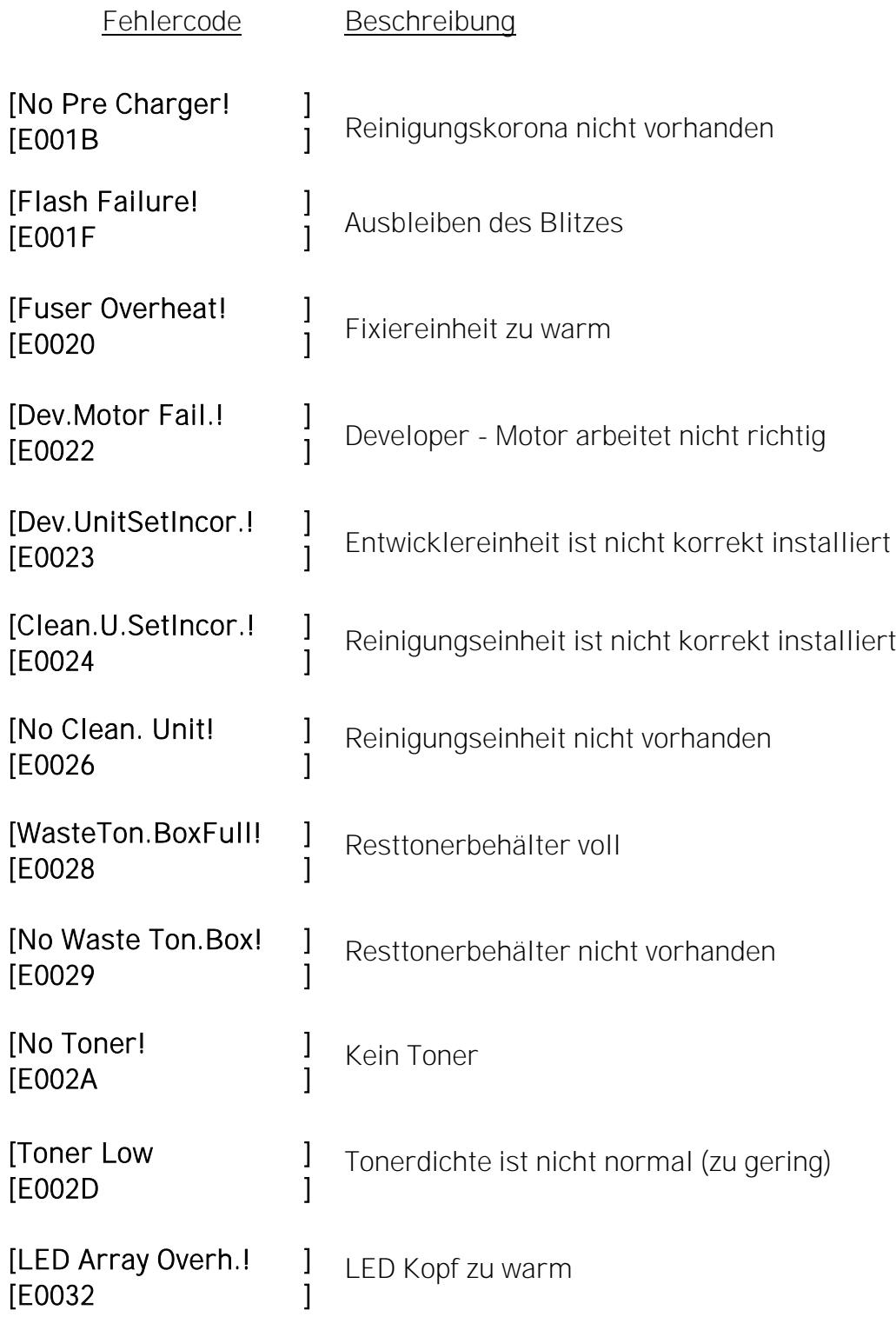

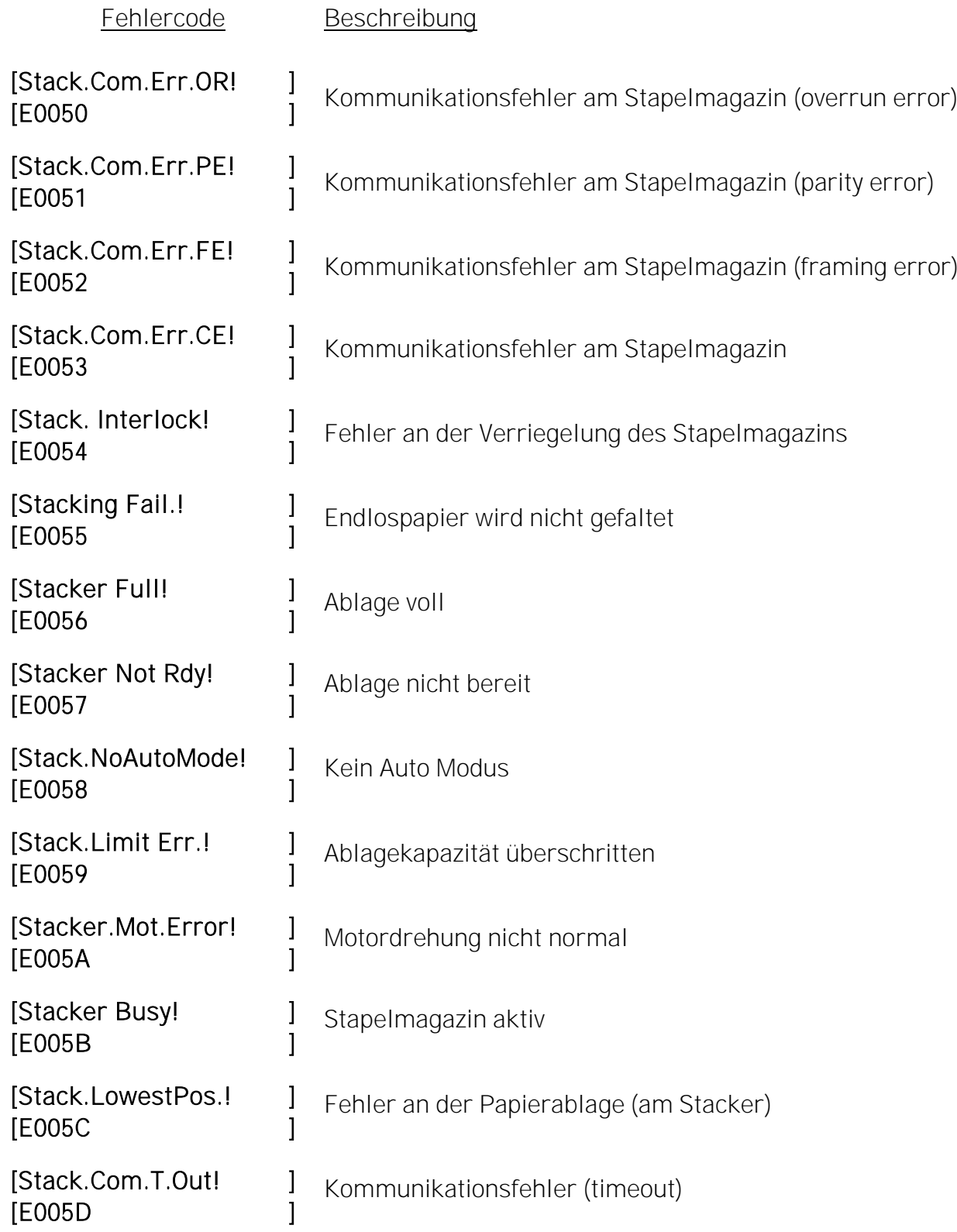

## 8.3. Beseitigung von Papierstaus

#### 8.3.1. Papierstau am Traktor

1. Klappen Sie die Traktorabdeckungen auf.

\_\_\_\_\_\_\_\_\_\_\_\_\_\_\_\_\_\_\_\_\_\_\_\_\_\_\_\_\_\_\_\_\_\_\_\_\_\_\_\_\_\_\_\_\_\_\_\_\_\_\_\_\_\_\_\_\_\_\_\_\_\_\_\_\_\_\_\_\_\_\_\_\_\_\_\_\_\_\_\_\_\_\_\_\_\_\_\_\_

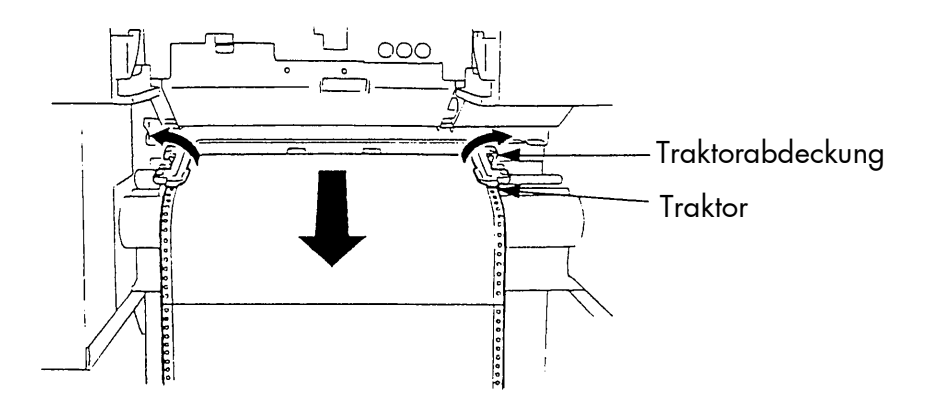

- 2. Entfernen Sie das gestaute Papier. Zerknitterte Blätter trennen Sie an der Perforation ab.
- 3. Ziehen Sie das Papier nur in Transportrichtung aus der Maschine.
- 4. Legen Sie das Papier neu ein (siehe Abschnitt 3.1).

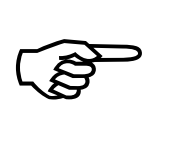

Schieben Sie das Papier nicht über den Traktor hinaus in die Maschine, damit es hinter dem Traktor nicht in den Bereich des Papierstausensors gelangen kann.

#### 8.3.2. Papierstau im Drucksystem

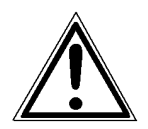

Die Komponenten der Fixiereinheit und der Transporteinheit können heiß werden. Warten Sie, bis sich diese Komponenten abgekühlt haben.

\_\_\_\_\_\_\_\_\_\_\_\_\_\_\_\_\_\_\_\_\_\_\_\_\_\_\_\_\_\_\_\_\_\_\_\_\_\_\_\_\_\_\_\_\_\_\_\_\_\_\_\_\_\_\_\_\_\_\_\_\_\_\_\_\_\_\_\_\_\_\_\_\_\_\_\_\_\_\_\_\_\_\_\_\_\_\_\_\_

1. Öffnen Sie die Frontklappe des Druckers. Der Papiertransport sollte für diesen Vorgang mindestens seit ca. 15 Sekunden beendet sein.

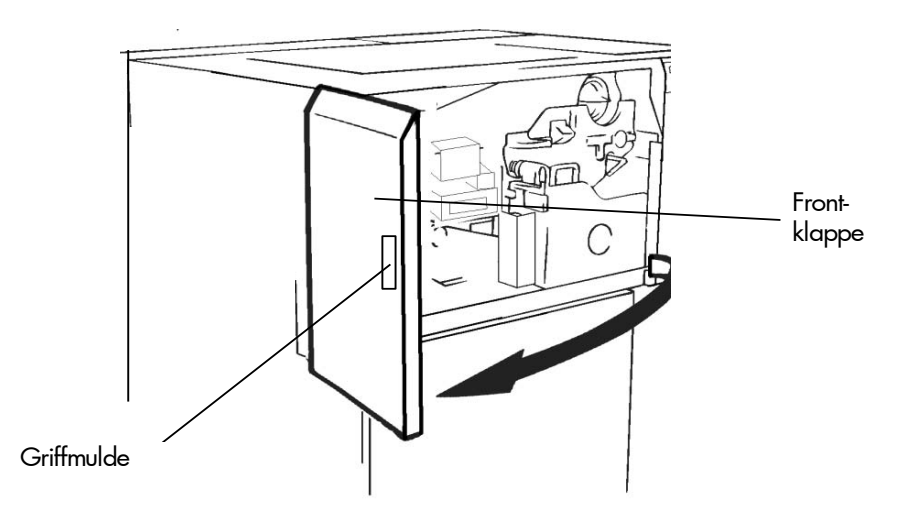

2. Drücken Sie den Öffnungshebel der Resttonereinheit nach unten. Öffnen Sie die Resttonereinheit.

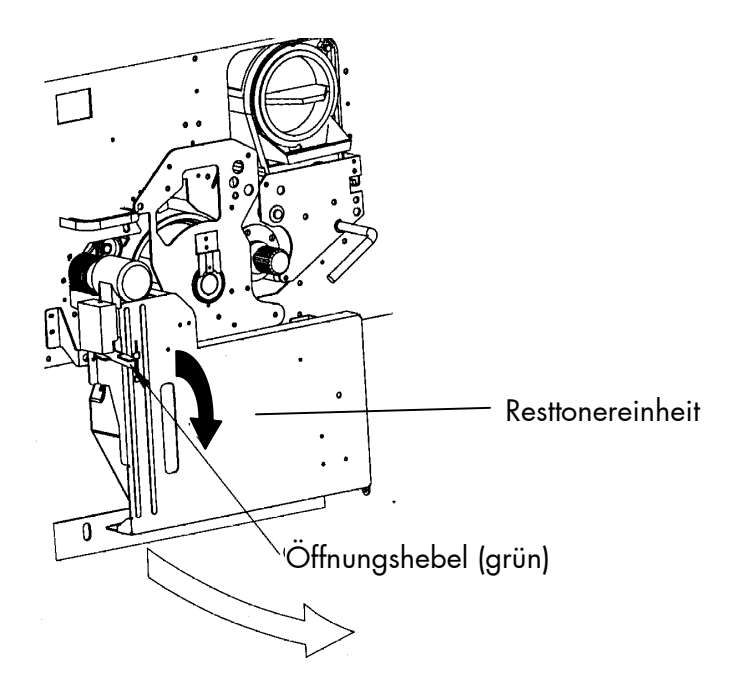

3. Kippen Sie den grünen Verriegelungshebel der Transporteinheit entgegen dem Uhrzeigersinn nach unten. Die Transportbahn wird dadurch heruntergesetzt. Ziehen Sie die Transporteinheit nicht heraus.

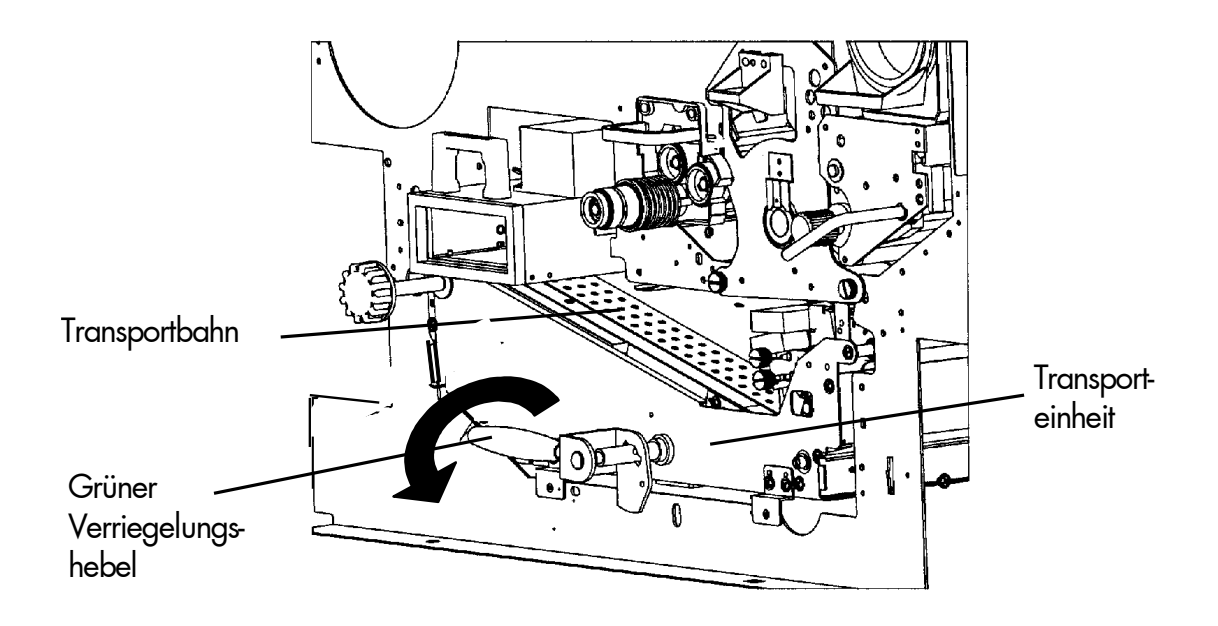

- 4. Überprüfen Sie, ob sich Papier in der Transporteinheit gestaut hat.
- 5. Drehen Sie den Drehknopf "B" um 90° im Uhrzeigersinn (free), um die Antriebswalze zu lösen.

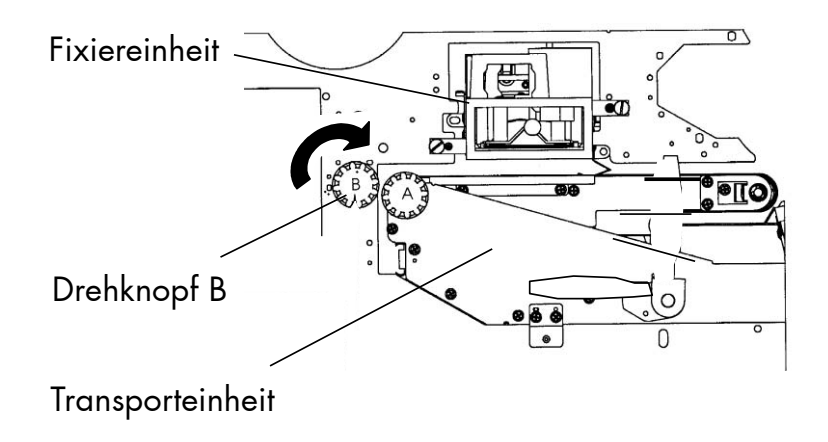

6. Trennen Sie das Endlospapier im Bereich der Papierzuführung an der Perforation. Klappen Sie die Traktorabdeckungen auf und entfernen Sie das gestaute Papier. Ziehen Sie dabei das Papier nur in Transport richtung aus der Maschine.

\_\_\_\_\_\_\_\_\_\_\_\_\_\_\_\_\_\_\_\_\_\_\_\_\_\_\_\_\_\_\_\_\_\_\_\_\_\_\_\_\_\_\_\_\_\_\_\_\_\_\_\_\_\_\_\_\_\_\_\_\_\_\_\_\_\_\_\_\_\_\_\_\_\_\_\_\_\_\_\_\_\_\_\_\_\_\_\_\_

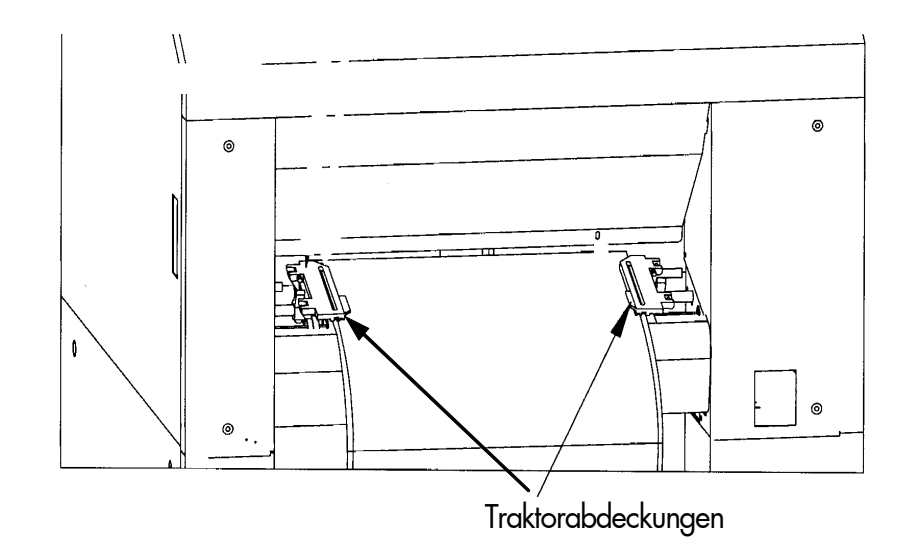

7. Trennen Sie das Endlospapier im Bereich des Papierauswurfes an der Perforation. Entfernen Sie das gestaute Papier, indem Sie es herausziehen. Ziehen Sie dabei das Papier nur in Transport richtung aus der Maschine.

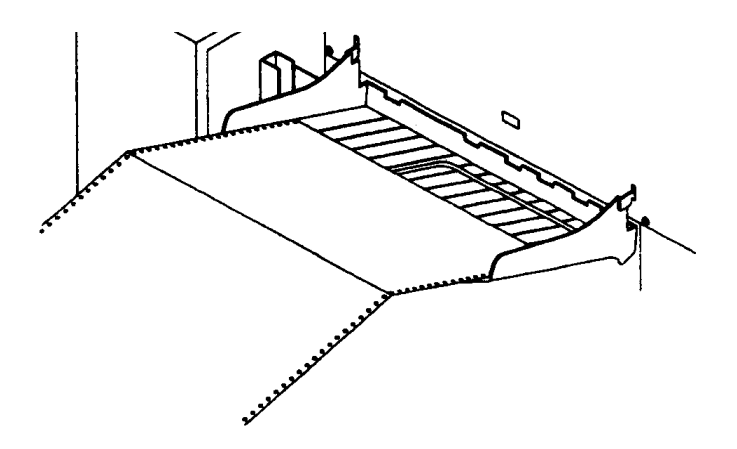

8. Nachdem Sie das gestaute Papier entfernt haben:

- drehen Sie Drehknopf "B" um 90° gegen den Uhrzeigersinn zurück in seine ursprüngliche Position (Lock).
- drücken Sie den grünen Verriegelungshebel der Transporteinheit nach unten und schieben die Transporteinheit mit niedergedrücktem Hebel bis zum Anschlag in den Drucker (am Wegende Federkraft).
- klappen Sie den grünen Verriegelungshebel der Transporteinheit zurück in die obere Position. Achten Sie dabei darauf, dass auch die unter dem grünen Hebel sitzende zweite Verriegelung der Transporteinheit richtig eingerastet ist (Verriegelungsstift oben).

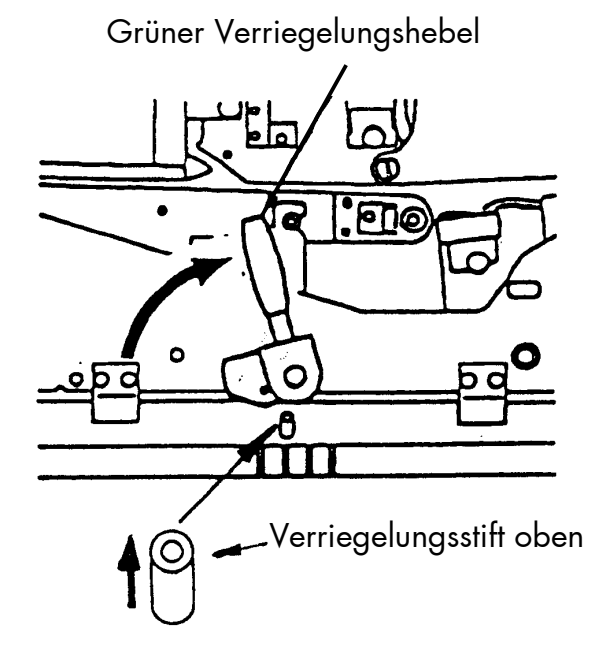

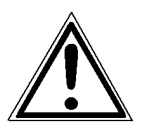

Beide Verriegelungen der Transporteinheit müssen eingerastet sein, um eine Beschädigung des Druckers zu vermeiden.

9. Schließen Sie die Resttonereinheit.

\_\_\_\_\_\_\_\_\_\_\_\_\_\_\_\_\_\_\_\_\_\_\_\_\_\_\_\_\_\_\_\_\_\_\_\_\_\_\_\_\_\_\_\_\_\_\_\_\_\_\_\_\_\_\_\_\_\_\_\_\_\_\_\_\_\_\_\_\_\_\_\_\_\_\_\_\_\_\_\_\_\_\_\_\_\_\_\_\_

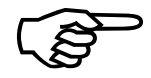

Achten Sie darauf, dass die Verriegelung einrastel.<br>
10. Schileßen Sie die Frontklappe des Druckers.<br>
11. Legen Sie neues Papier ein (s. Abschnitt 3.1)<br>
Microplex Bedienhandbuch SOLID F140 Ausgabe 1.1 Achten Sie darauf, dass die Verriegelung einrastet.

- 10. Schließen Sie die Frontklappe des Druckers.
- 11. Legen Sie neues Papier ein (s. Abschnitt 3.1).

# 8.3.3. Störung im Stapelmagazin (Stacker)

Es sind verschiedene Störungen in der Papierablage möglich (siehe auch Abschnitt 8.2.1: Weitere Fehlermeldungen und Fehlercodes).

\_\_\_\_\_\_\_\_\_\_\_\_\_\_\_\_\_\_\_\_\_\_\_\_\_\_\_\_\_\_\_\_\_\_\_\_\_\_\_\_\_\_\_\_\_\_\_\_\_\_\_\_\_\_\_\_\_\_\_\_\_\_\_\_\_\_\_\_\_\_\_\_\_\_\_\_\_\_\_\_\_\_\_\_\_\_\_\_\_

Die häufigste Ursache für Papierstaus wird sein, dass die Faltung des Papiers nicht 100-prozentig funktioniert hat, und dass das Papier sich dadurch unkontrolliert aufstaut.

Drücken Sie zunächst den Schalter für die Absenkung des Papiertisches und fahren Sie den Tisch dann wieder nach oben. Manchmal ist es auch erforderlich, das Papier aus der Ablage zu entnehmen. Falten Sie es gezielt an der Perforation nach und legen Sie es von Hand ab.

Der oben beschriebene Fehler wird angezeigt durch die Meldung

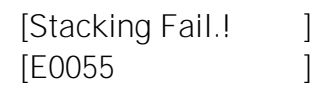

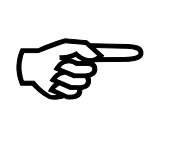

Um einen Papierstau zu vermeiden, muß die erste Falzkante des Endlospapiers (Perforation) vom Drucker weg weisen. (Reißen Sie deshalb ggf. die erste Seite von Ihrem Endlospapier ab, um das in der folgenden Abbildung gezeigte Aussehen zu erreichen.) Außerdem sollte das Papier weder zu stramm noch zu locker eingelegt werden.

Nur so wird das Papier im Stapelmagazin (Stacker) korrekt abgelegt.

Vorschau: richtiges Einlegen des Endlospapiers

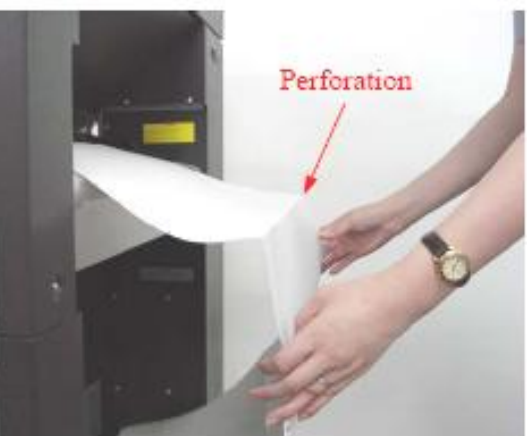

Sollten andere Störungen als die oben beschriebenen auftreten, informieren Sie bitte Ihren Service-Techniker.

## 8.4. Wiederholung des Drucks nach einem Fehler

Der Drucker besitzt eine automatische Stausicherung, um einem Informationsverlust vorzubeugen. Standardmäßig werden alle Seiten, die sich beim Auftreten eines Fehlers im Papierpfad des Druckers befanden, neu gedruckt; es gehen keine Daten verloren.

\_\_\_\_\_\_\_\_\_\_\_\_\_\_\_\_\_\_\_\_\_\_\_\_\_\_\_\_\_\_\_\_\_\_\_\_\_\_\_\_\_\_\_\_\_\_\_\_\_\_\_\_\_\_\_\_\_\_\_\_\_\_\_\_\_\_\_\_\_\_\_\_\_\_\_\_\_\_\_\_\_\_\_\_\_\_\_\_\_

Die genaue Anzahl der zu wiederholenden Seiten ist abhängig von der Formatlänge und der Position, an der auf der Seite Fehler aufgetreten sind.

Die automatische Stausicherung kann aber auch abgestellt werden (durch Änderung der EEPROM - Konfiguration), wenn der Anwender seinen Druckjob gezielt ab einer bestimmten Seite aufnehmen will.

Siehe hierzu auch die Bedienfeldfunktion Eingangspuffer löschen (Abschnitt 5.13).
#### 9. Maßnahmen für Transport und Versand (Verpacken)

Der Drucker wird mit speziellen Verpackungsmaterialien und Transportsicherungen ausgeliefert.

\_\_\_\_\_\_\_\_\_\_\_\_\_\_\_\_\_\_\_\_\_\_\_\_\_\_\_\_\_\_\_\_\_\_\_\_\_\_\_\_\_\_\_\_\_\_\_\_\_\_\_\_\_\_\_\_\_\_\_\_\_\_\_\_\_\_\_\_\_\_\_\_\_\_\_\_\_\_\_\_\_\_\_\_\_\_\_\_\_

Es wird empfohlen, die Kartons/Kisten und diese Verpackungsmaterialien aufzubewahren.

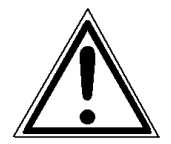

#### Im Falle einer erneuten Versendung oder Rücksendung der Produkte müssen sie in der ursprünglichen Weise verpackt werden, um Beschädigungen während des Transports zu vermeiden.

Die folgende Liste gibt einen Überblick über die Arbeitsschritte, die beim Verpacken erforderlich sind. Beachten Sie auch die Hinweise, die auf den Produkten angebracht sind sowie die Hinweise, die im Service Manual gegeben werden.

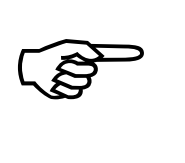

Falls Sie nicht mit allen Arbeitsschritten vertraut sind, wenden Sie sich bitte an Ihren Service-Techniker oder Ihren Lieferanten.

- Entfernen Sie alle Optionen vom Drucker  $[z.B.: Stacker...]$ .
- Entfernen Sie den Resttonerbehälter aus dem Drucker und verschließen Sie ihn.
- Bauen Sie die Entwicklereinheit aus. Verschließen Sie sorgfältig die Tonereintritts- und Austrittsöffnungen (z.B. mit Papierstreifen, die Sie mit Klebestreifen befestigen).

Verpacken Sie die Entwicklereinheit in der Originalverpackung.

- Bauen Sie die Trommel aus dem Drucker aus und verpacken Sie sie lichtgeschützt in der Originalverpackung.
- Sichern Sie alle beweglichen Teile des Druckers (Verwenden Sie alle originalen Transportsicherungen, Klebestreifen und so weiter).

Verpacken Sie alle Komponenten in ihren Originalverpackungsmaterialien und versenden Sie diese in den Originalkartons/-kisten.

#### 10. Technische Daten

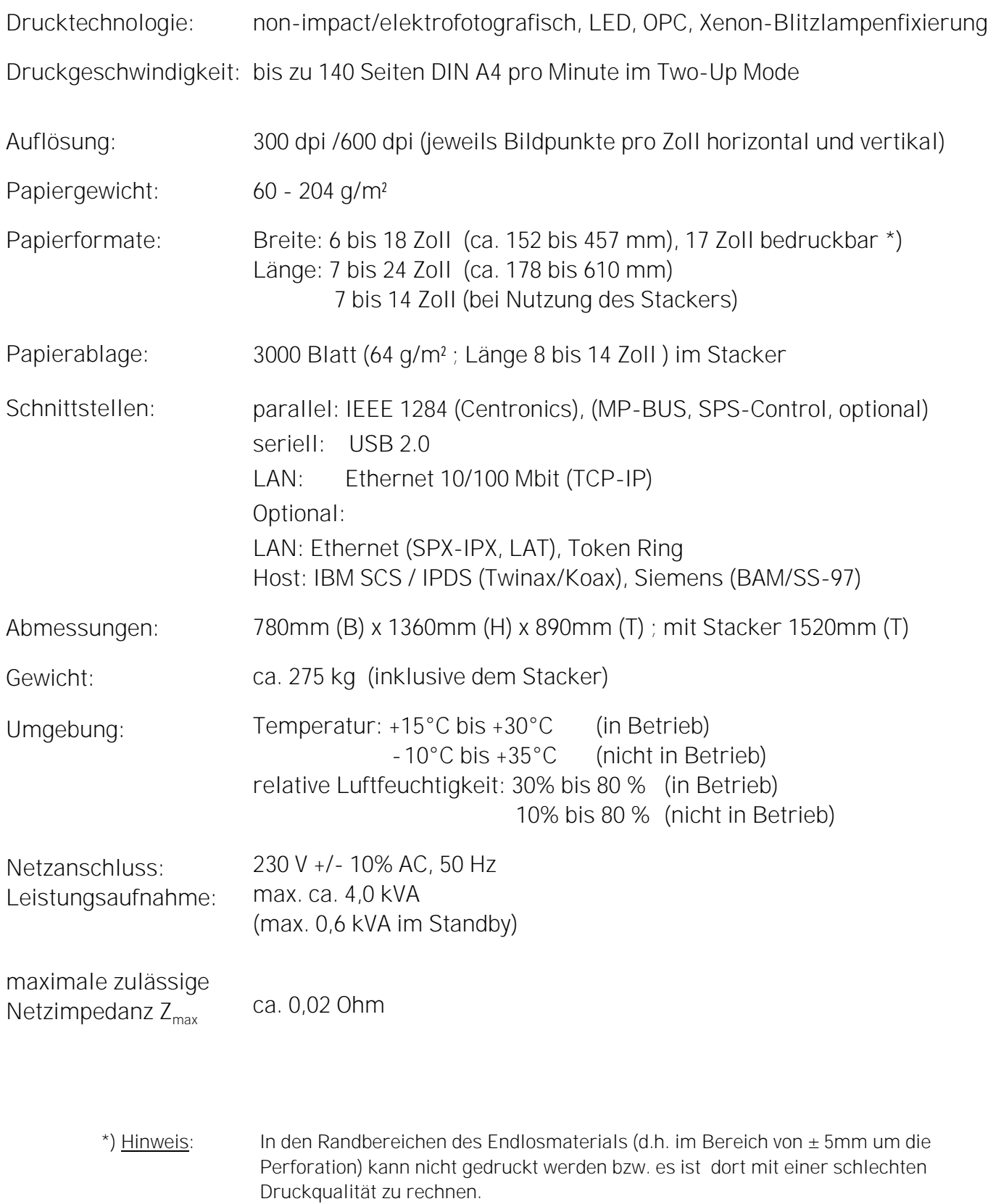

\_\_\_\_\_\_\_\_\_\_\_\_\_\_\_\_\_\_\_\_\_\_\_\_\_\_\_\_\_\_\_\_\_\_\_\_\_\_\_\_\_\_\_\_\_\_\_\_\_\_\_\_\_\_\_\_\_\_\_\_\_\_\_\_\_\_\_\_\_\_\_\_\_\_\_\_\_\_\_\_\_\_\_\_\_\_\_\_\_

#### Seitenpreise bei Microplex Drucksystemen

"Preis pro Seite" ist im Druckermarkt der am häufigsten verwendete und gleichzeitig der am wenigsten definierte Begriff zur Beschreibung der Folgekosten beim Druckerkauf. Der "Vertrieb" legt in der Regel großen Wert darauf, dass der Preis pro Seite möglichst gering ist. Der Anwender möchte normalerweise eine möglichst realistische Angabe.

\_\_\_\_\_\_\_\_\_\_\_\_\_\_\_\_\_\_\_\_\_\_\_\_\_\_\_\_\_\_\_\_\_\_\_\_\_\_\_\_\_\_\_\_\_\_\_\_\_\_\_\_\_\_\_\_\_\_\_\_\_\_\_\_\_\_\_\_\_\_\_\_\_\_\_\_\_\_\_\_\_\_\_\_\_\_\_\_\_

Es gibt keine allgemeingültige Vorschrift, wie der Seitenpreis zu berechnen ist. Deshalb sind die Angaben der unterschiedlichen Hersteller nicht problemlos miteinander zu vergleichen.

Microplex bezieht sich bei diesen Angaben auf die Nutzungsdauer der so genannten Verbrauchsmaterialien eines Druckers. Da es auch hierzu keine allgemeingültige Richtlinie gibt, hat Microplex die Definition des Verbrauchsmaterials wie folgt festgelegt:

1. Verbrauchsmaterialien Verbrauchsmaterialien sind Teile oder Substanzen, die der Anwender ohne Werkzeuge tauschen oder nachfüllen kann.

> Unter dieser Definition versteht Microplex, dass der Benutzer nach sichtbaren Kriterien entscheiden kann, wann er Verbrauchsmaterial tauschen oder nachfüllen sollte. Dieses kann er dann gemäß Handbuch ohne Werkzeug durchführen.

> Verbrauchsmaterialien können je nach Druckertyp unterschiedlich sein. Wichtigstes Verbrauchsmaterial ist zum Beispiel Toner.

Die Nutzungsdauer dieser Materialien wird in der Regel in Anzahl Seiten (DIN A4) angegeben. Diese Werte beziehen sich meist auf den als applikationsspezifischen Parameter angegebenen Schwärzungsgrad (3%, 4%, oder 5%).

Normalerweise werden 5% Schwärzung zugrunde gelegt, seltener auch 4%.

Bei geringer Schwärzung (z.B. 3%) erhöht sich die Nutzungsdauer, bei hoher Schwärzung (z.B. 10%) verringert sich die Nutzungsdauer.

#### Die Nutzungsdauer ist also stark abhängig von der Anwendung.

Die Erfahrung zeigt, das in professionellen Anwendungen in den meisten Fällen ein Schwärzungsgrad von weit mehr als 5% erreicht wird. Bei einem Lieferschein mit Formular und einigen Barcodes sind 8 - 10% Schwärzung durchaus normal.

Weitere Teile, die zusätzlich zu dem Verbrauchsmaterial während der Lebensdauer eines Drucksystems getauscht werden müssen hat Microplex in zwei Kategorien eingeteilt.

#### 2. Applikationsspezifisches Verschleißmaterial

Applikationsspezifisches Verschleißmaterial sind Teile, die von einem Servicetechniker oder geschulten Operator zu tauschen sind. Die Kriterien für den Austausch sind für einen Anwender nicht immer eindeutig erkennbar. Sie müssen zum Teil messtechnisch ermittelt werden oder beruhen auf der Erfahrung des Servicetechnikers oder Operators.

In einer normalen Anwendung sind dies Teile wie:

- Fixiereinheit
- Prozesseinheit (Trommel, OPC)
- Ozon Filter

3. Ersatzteile Ersatzteile werden nach deren Ausfall vom Servicetechniker getauscht. Zu den Ersatzteilen gehören Teile wie:

- Kupplungen
- Elektronische Baugruppen
- Einzugsrollen

Je nach Anwendung verändert sich unter Umständen diese Einteilung in die drei Kategorien. Wird zum Beispiel besonders raues Papier benutzt, können die Einzugsrollen zu einem (applikationsspezifischen) Verschleißteil werden.

\_\_\_\_\_\_\_\_\_\_\_\_\_\_\_\_\_\_\_\_\_\_\_\_\_\_\_\_\_\_\_\_\_\_\_\_\_\_\_\_\_\_\_\_\_\_\_\_\_\_\_\_\_\_\_\_\_\_\_\_\_\_\_\_\_\_\_\_\_\_\_\_\_\_\_\_\_\_\_\_\_\_\_\_\_\_\_\_\_

Allgemein gilt, dass der Zeitpunkt für den Austausch eines Bauteils - neben dem Ausfall - abhängig vom Qualitätsverlust des Ausdrucks ist.

MNPSQ = Mean Number of Prints with Specified Quality (SQ) ist ein Wert, der häufig fälschlicherweise als "Lifetime" bezeichnet wird. Korrekterweise bezeichnet dieser Wert die Zeitspanne, in der eine definierte Druckqualität erhalten bleibt.

Die Druckqualität wird mit Werten für

- Schwärzungsdichte
- Hintergrundschwärzung
- Homogenität

festgelegt.

Als IQ (Initial Quality) bezeichnet man die Druckqualität, die mit einem Neugerät erreicht wird. CAQ (Customer Accepted Quality) ist eine rein subjektive Grenze, bis zu der ein Kunde die Druckqualität akzeptiert. Ein Austausch der Teile wird erst dann notwendig, auch wenn die MNPSQ bereits überschritten ist.

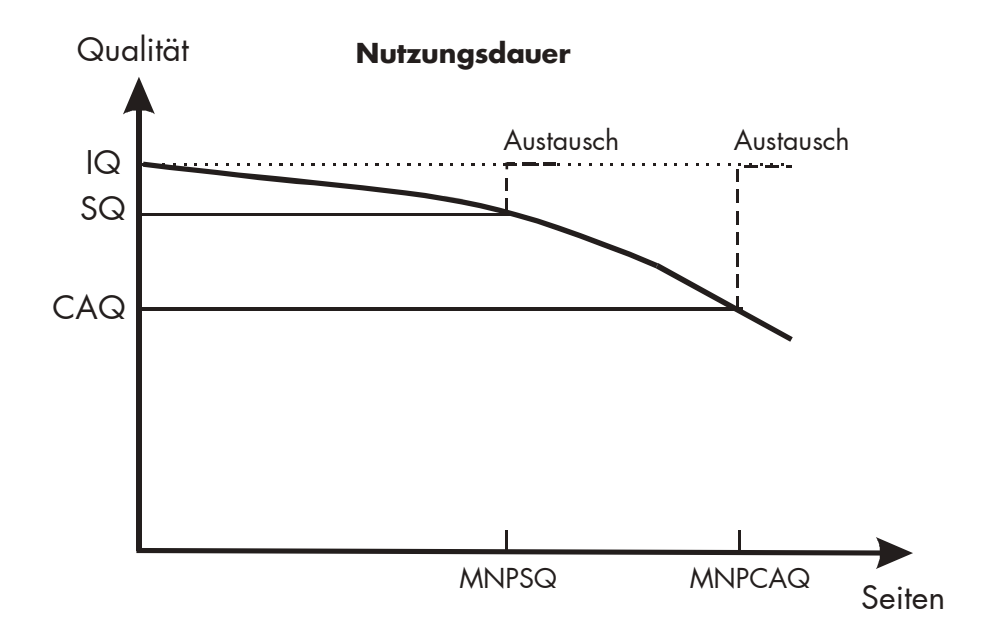

## 11. Index

# A

Abmessungen 147 anschließen, Drucker an PC 35 Auflösung 7, 60, 147 Außenansicht 16

## B

Bedienfeld 9, 16, 35 Bedienfeldelemente 36 Bedienfeldfunktionen 47, 54 Bedienfeldtasten 38, 43 Belüftung 14 Bildverschiebung 78, 80 Blitzlichtfixierung 7, 147

# C

CE - Konformität 10 CEE-Stecker 14 Checkliste 13 Controller 7

# D

\_\_\_\_\_\_\_\_\_\_\_\_\_\_\_\_\_\_\_\_\_\_\_\_\_\_\_\_\_\_\_\_\_\_\_\_\_\_\_\_\_\_\_\_\_\_\_\_\_\_\_\_\_\_\_\_\_\_\_\_\_\_\_\_\_\_\_\_\_\_\_\_\_\_\_\_\_\_\_\_\_\_\_\_\_\_\_\_\_

DATA - LED 37 Daten - Schnittstelle 67 Daten, technische 147 Diagramme 46 Dichtlippe 114 Display 37 Display - Sprache 48 DOWN - Taste 43 Drehknopf 139, 141 Druck, Wiederholung 144 Druckauflösung 60 Druckbreite 7, 51 Druckdichte 84 Drucker offen! 131 Druckeraufstellung 14 Druckerkomponenten 16 Druckgeschwindigkeit 7, 147 Druckqualität 130, 149 Druckrichtung 66 Druckseiten, je Seitenformat 55 Drucktechnologie 7, 147

# E

Eingangspuffer 65, 71 Einschalten 35, 41 Einschaltzustand 44 Emulation 68 Endlospapier 19, 22, 147 Entsorgung 30, 33, 126 Entwicklereinheit 13, 18, 111 Entwicklerpulver 13 Error 129 ERROR - LED 37 Ersatzteile 149 Erstinstallation 13

# F

Fabrik - Werte 72 Fehlercodes 134 Fehlermeldungen 131 Fehlfunktionen 129, 130 Fixiereinheit 18 Fixierung 7, 147 Fontbank 53 Fonts 52, 59, 61, 73 FORM FEED - Taste 38 FORM LENGTH - Taste 38 Formatbreite 51 Formatlänge 49 Fotoleitertrommel 13, 121 Frontklappe 16, 90 Führungsstange 124 Funktionen 44 Funktionstasten 39

#### G

Gefahrenymbole 9 Gewicht 147 Grundlagen 8

#### H

Hauptkorona 102, 116 Hexdump 63 Hintergrund, grau 130

#### I

IDOL 13, 70 Inbetriebnahme 35, 41 Inhaltsverzeichnis 3 Innenansicht 18 Installation 13 IP Adresse 85

#### J

Job abbrechen 65

#### K

\_\_\_\_\_\_\_\_\_\_\_\_\_\_\_\_\_\_\_\_\_\_\_\_\_\_\_\_\_\_\_\_\_\_\_\_\_\_\_\_\_\_\_\_\_\_\_\_\_\_\_\_\_\_\_\_\_\_\_\_\_\_\_\_\_\_\_\_\_\_\_\_\_\_\_\_\_\_\_\_\_\_\_\_\_\_\_\_\_

Kartusche 27 Kein Papier! 131 Konfiguration 52 Konfiguration über Bedienfeld 40 Konventionen 9 Koronenreinigungswerkzeug 103, 107, 109

#### L

Ländercode 77 LED - Anzeigen 37 Leistungsaufnahme 14, 147 Lichtemittierende Diode 9 LINE FEED - Taste 38 Luftfeuchtigkeit 14, 147

#### M

Maßnahmen Transport 145 MENU - Taste 39, 44, 45 Menü Seite 54 Menüstruktur 42, 54 Menüstruktur (einfach) 42

#### N

Netzanschluß 14, 147 Netzschalter 16 Netzwerkparameter 85 Normal - Druck - Modus 64 Not - Aus - Schalter 12 Nutzungsdauer 148

#### $\Omega$

ON /OFF LINE schalten 41 ON LINE - Taste 38, 43, 45 Operator - Wartung 101

## P

Panel-Anzeige 41, 46 Papier einlegen 19, 50 Papierablage 147 Papieranfang 25 Papieranforderung 50 Papierbreite 51 Papiereinzug 16 Papierende - Vorwarnsensor 23, 98 Papierformat 49, 147 Papiergewicht 147 Papiersensor 25 Papierstau! 131 Papierstau, Beseitigung 137, 138 Papierzuführung 97 permanente Funktionsänderung 40 PFEIL - Tasten 43, 44 Preis pro Seite 148 Produkteigenschaften 2

## R

Ränder 62 READY - LED 37 Rechte 2 reduziertes Menü 42 Reinigung 89, 101 Reinigungseinheit 13, 18 Reinigungskorona 106, 117 Reinigungsmittel 89 Reinigungspinsel 102, 107 Resttonerbehälter 18 Rücksendung 145

# S

\_\_\_\_\_\_\_\_\_\_\_\_\_\_\_\_\_\_\_\_\_\_\_\_\_\_\_\_\_\_\_\_\_\_\_\_\_\_\_\_\_\_\_\_\_\_\_\_\_\_\_\_\_\_\_\_\_\_\_\_\_\_\_\_\_\_\_\_\_\_\_\_\_\_\_\_\_\_\_\_\_\_\_\_\_\_\_\_\_

SAVE - Taste 43, 44 Schnittstelle, Anschluß 15 Schnittstellen 17, 67, 147 Schreibrichtung 76 Schriftarten 52, 73 Schriftenliste 59 Schwärzung 84 Schwärzungsdichte 149 Seitenbeschreibungssprache 70 Seitenformat 55 Seitenpreise 148 Sequenz 46 Sicherheitsvorschriften 11 Sliding Pattern 57 Speicheraufteilung 71 SPLIT - Taste 38 Stacker 13, 99 Stapelmagazin 99, 143 Statusblatt 52 Strahlung 11 Streifen, graue 130 Symbole 9 Syntax der Diagramme 46

# T

Tasten 36 Temperatur 14, 147 temporäre Funktionsänderung 40 TEST - Taste 39 Testdrucke 57 Textränder 62 Textrichtung 76 Toner 13 Toner fehlt! 132 TONER FEHLT! 27 Tonerabfall! 132 Tonerflecken 130 Tonerkartusche 18, 27 Traktor 16, 20, 25, 140 Traktorabdeckungen 21 Transfer - /Separatorkorona 108, 119 Transferlift - Antriebswelle 108, 119, 122 Transparent Code 70 Transport 145 Transporteinheit 18, 94 Transportschäden 13 Trommeloberfläche 124 Trommelwelle 123 Two-Up Mode 55

#### U

Umgebungsbedingungen 14, 147 UP - Taste 43

#### V

\_\_\_\_\_\_\_\_\_\_\_\_\_\_\_\_\_\_\_\_\_\_\_\_\_\_\_\_\_\_\_\_\_\_\_\_\_\_\_\_\_\_\_\_\_\_\_\_\_\_\_\_\_\_\_\_\_\_\_\_\_\_\_\_\_\_\_\_\_\_\_\_\_\_\_\_\_\_\_\_\_\_\_\_\_\_\_\_\_

Verbrauchsmaterial 19, 148 Verpacken 145 Verpackung 13 Verriegelungshebel 94 Verriegelungsstift 96 Versand 145

#### W

Wartung 101 Widerstand messen 126

#### Z

Zeichen pro Zoll 83 Zeichenabstand 83 Zeichensatz 73 Zeilen pro Zoll 82 Zeilenabstand 82